#### **Указания по технике безопасности**

Данное руководство содержит указания, которые вы должны соблюдать для обеспечения собственной безопасности, а также защиты от повреждений продукта и связанного с ним оборудования. Эти замечания выделены предупреждающим треугольником и представлены, в соответствии с уровнем опасности следующим образом:

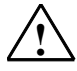

**! Опасность** указывает, что если не будут приняты надлежащие меры предосторожности, то это **приведет** к гибели людей, тяжким телесным повреждениям или существенному имущественному ущербу.

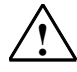

**! Предупреждение** указывает, что при отсутствии надлежащих мер предосторожности это **может привести** <sup>к</sup> гибели людей, тяжким телесным повреждениям или к существенному имущественному ущербу.

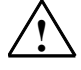

#### **! Осторожно**

указывает, что возможны легкие телесные повреждения и нанесение небольшого имущественного ущерба при непринятии надлежащих мер предосторожности.

#### **Осторожно**

указывает, что возможно повреждение имущества, если не будут приняты надлежащие меры безопасности.

#### **Замечание**

привлекает ваше внимание к особо важной информации о продукте, обращении с ним или к соответствующей части документации.

#### **Квалифицированный персонал**

К монтажу и работе на этом оборудовании должен допускаться только **квалифицированный персонал**. Квалифицированный персонал – это люди, которые имеют право вводить в действие, заземлять и маркировать электрические цепи, оборудование и системы в соответствии со стандартами техники безопасности.

#### **Надлежащее использование**

Примите во внимание следующее:

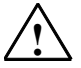

#### **! Предупреждение**

Это устройство и его компоненты могут использоваться только для целей, описанных в каталоге или технической документации, и в соединении только с теми устройствами или компонентами других производителей, которые были одобрены или рекомендованы фирмой Siemens.

Этот продукт может правильно и надежно функционировать только в том случае, если он правильно транспортируется, хранится, устанавливается и монтируется, а также эксплуатируется и обслуживается в соответствии с рекомендациями.

#### **Товарные знаки**

SIMATIC®, SIMATIC HMI® и SIMATIC NET® - это зарегистрированные товарные знаки SIEMENS AG.

Некоторые другие обозначения, использованные в этих документах, также являются

зарегистрированными товарными знаками; права собственности могут быть нарушены, если они используются третьей стороной для своих собственных целей.

#### **Copyright © Siemens AG 1997 Все права защищены**

Воспроизведение, передача или использование этого документа или его содержания не разрешаются без специального письменного разрешения. Нарушители будут нести ответственность за нанесенный ущерб. Все права, включая права, вытекающие из патента или регистрации практической модели или конструкции, сохраняются.

Siemens AG

Департамент автоматизации и приводов Промышленные системы автоматизации П\я 4848, D- 90327, Нюрнберг

Siemens Aktiengesellschaft 6AV3991-1AK01-0AB0

#### **Отказ от ответственности**

Мы проверили содержание этого руководства на соответствие с описанным аппаратным и программным обеспечением. Так как отклонения не могут быть полностью исключены, то мы не можем гарантировать полного соответствия. Однако данные, приведенные в этом руководстве, регулярно пересматриваются, и все необходимые исправления вносятся в последующие издания. Мы будем благодарны за предложения по улучшению содержания.

©Siemens AG 1997 Technical data subject to change.

Excellence in **Automation & Drives: Siemens** 

## **Предисловие**

#### **Назначение**

Это руководство разъясняет операторам, монтажникам, проектировщикам и обслуживающему персоналу функциональные возможности, обслуживание и техническое устройство панелей оператора **OP27** и **OP37**.

#### **Положение в информационном ландшафте**

Данное руководство является частью документации SIMATIC HMI. Сюда относятся руководства по программному обеспечению для проектирования, по такой аппаратуре управления, как текстовые дисплеи (TD), сенсорные экраны (TP) и панели оператора (ОР), а также по связи между контроллером и аппаратурой управления.

Ниже Вы найдете обзор и описание того, когда какая книга Вам нужна.

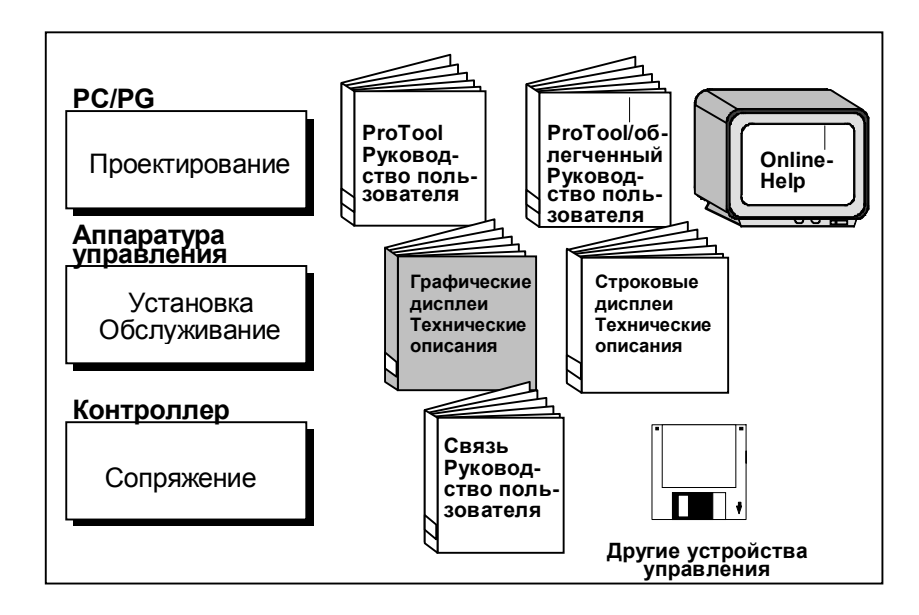

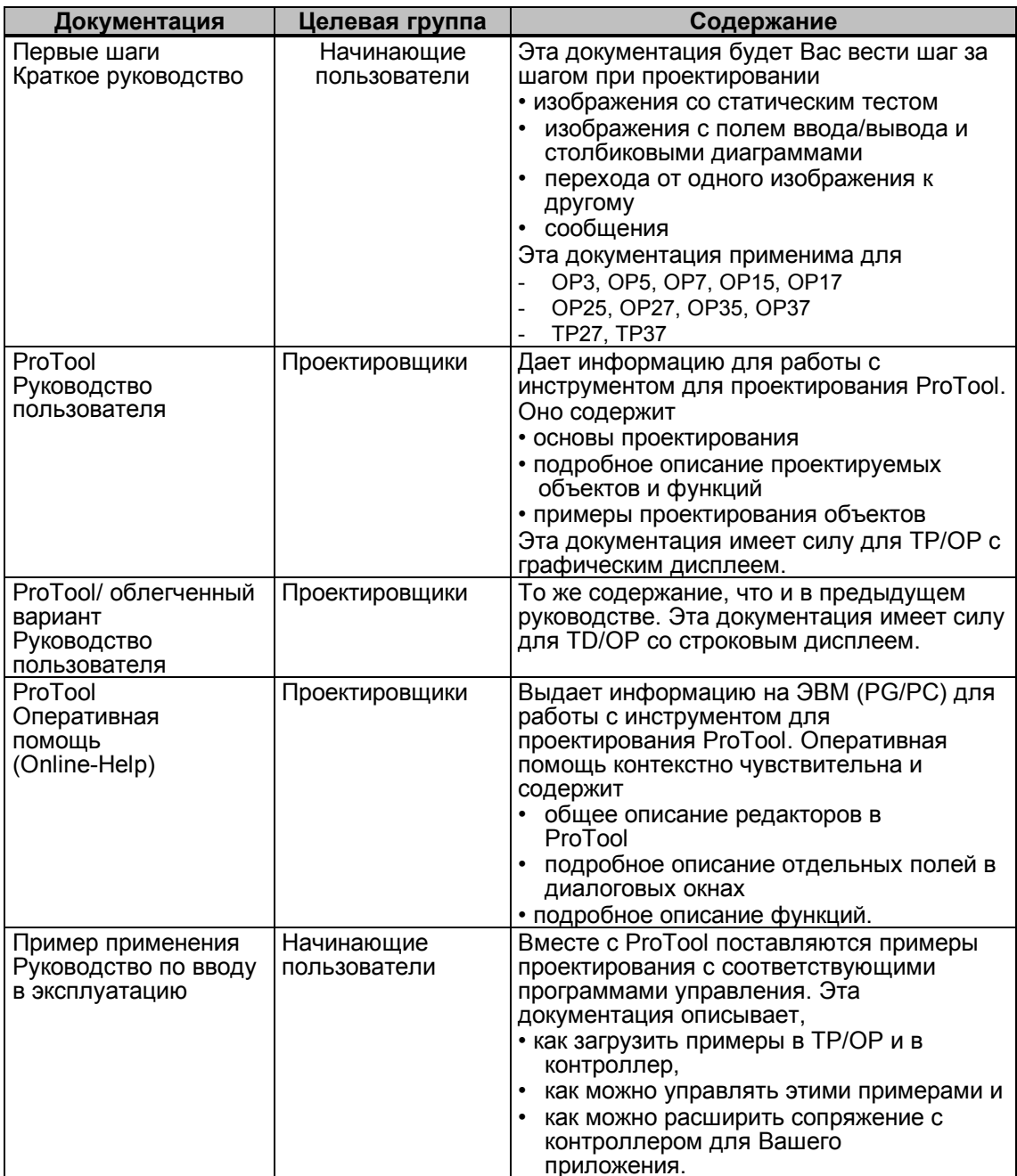

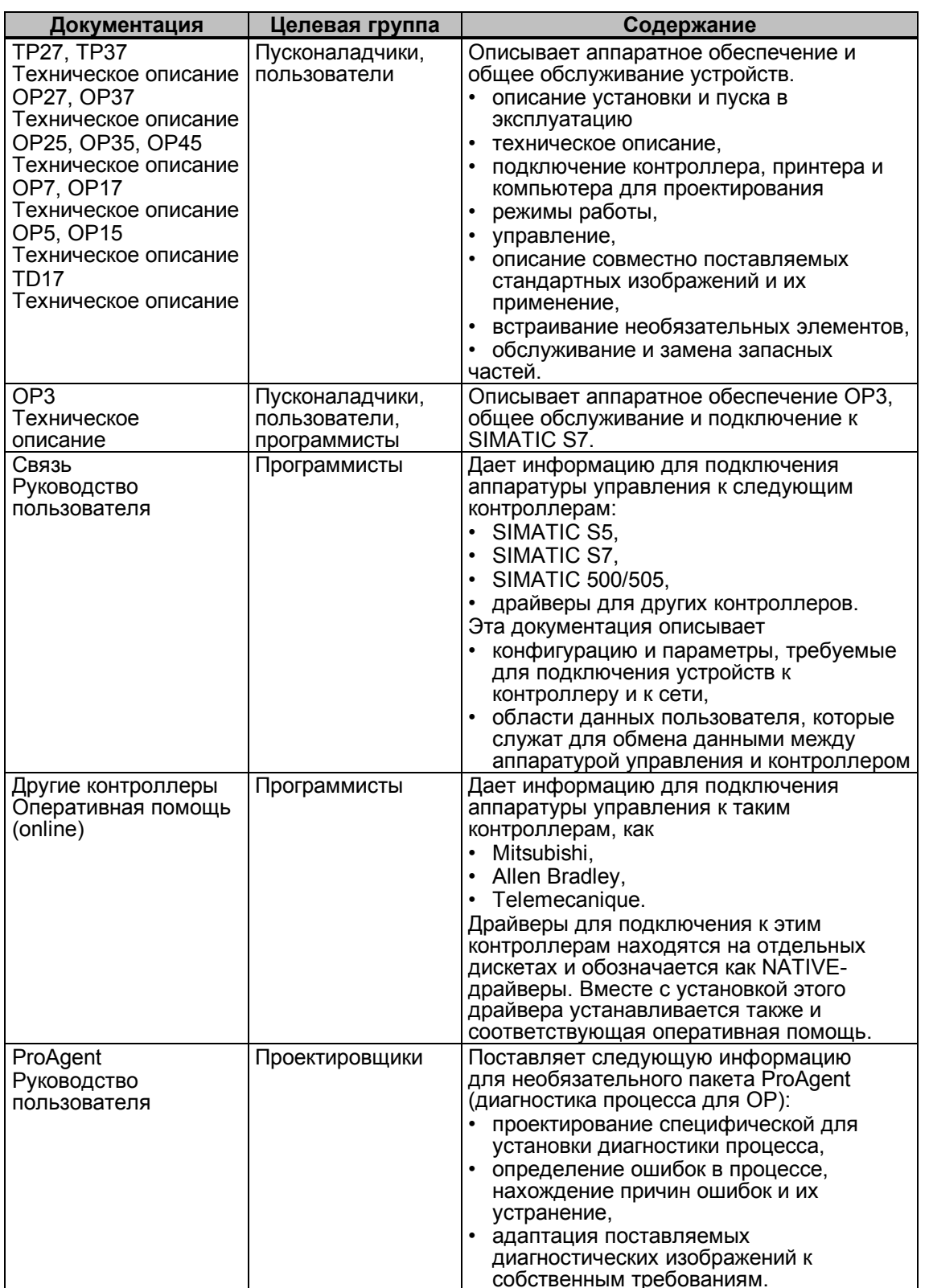

#### **Путеводитель по руководству**

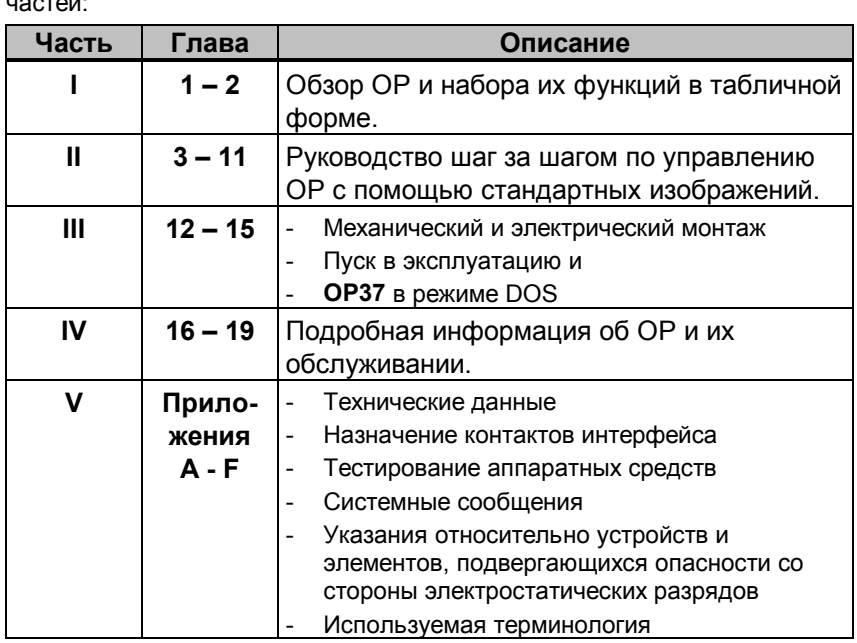

Техническое описание "Панель оператора **OP27, OP37**" делится на пять частей:

#### **Система записи**

В этом руководстве используется следующая система записи:

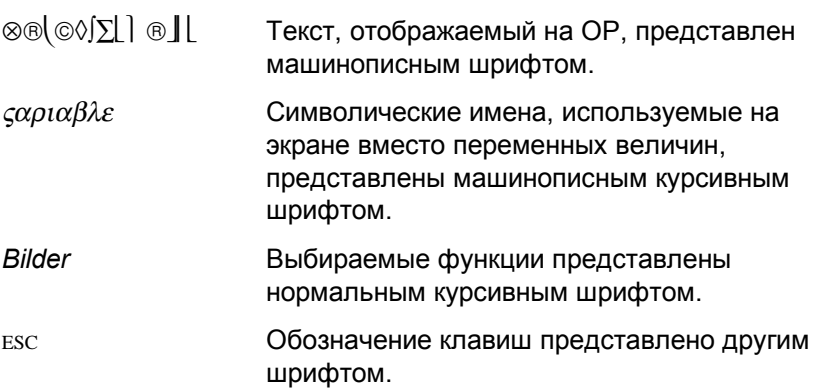

#### **История**

Различные издания Технического описания соответствуют следующим версиям программно-аппаратных средств и **ProTool**:

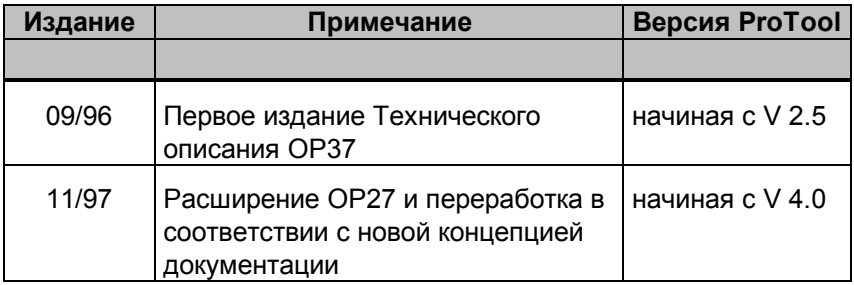

#### Дополнительная поддержка

При возникновении технических вопросов обращайтесь, пожалуйста, к представителям фирмы Siemens в относящихся к Вам представительствах и конторах. Адреса Вы найдете в Приложении F данного руководства.

Кроме того, Вы можете связаться с нами следующим образом:

| Телефон                                 | +49-911 895-7000 (основная горячая линия<br>SIMATIC)<br>+49–911 895–7777 (платная горячая линия<br>SIMATIC) |
|-----------------------------------------|----------------------------------------------------------------------------------------------------|
| Телефакс                                | +49-911 895-7002 (основная горячая линия<br>SIMATIC)<br>+49-911 895-7001 (платная горячая линия<br>SIMATIC) |
| Интернет                                |                                                                                                    |
| текущая<br>информация:                  | http://www.aut.siemens.de/                                                                                  |
| поддержка<br>потребителя:               | http://www.aut.siemens.de/simatic-cs                                                                        |
| • TD/TP/OP Home<br>Page:                | http://www.siemens.de/panels                                                                                |
| Mailbox $(BBS)^{1}$                     | +49–911 895–7100 (поддержка потребителя<br>SIMATIC)                                                         |
| <b>CompuServe</b>                       | go: sieaut                                                                                                  |
| E-Mail                                  |                                                                                                    |
| • Internet<br>• CompuServe<br>• MS-Mail | simatic.support@nbgm.siemens.de<br>simatic support 101640,704<br>Hotline Simatic#Tel7000                    |

1) Для набора Mailbox используйте модем с максимальной скоростью передачи 28.800 Бод. Устанавливайте следующие параметры: 8, N, 1, ANSI или набирайте через ISDN.

## Сокращения

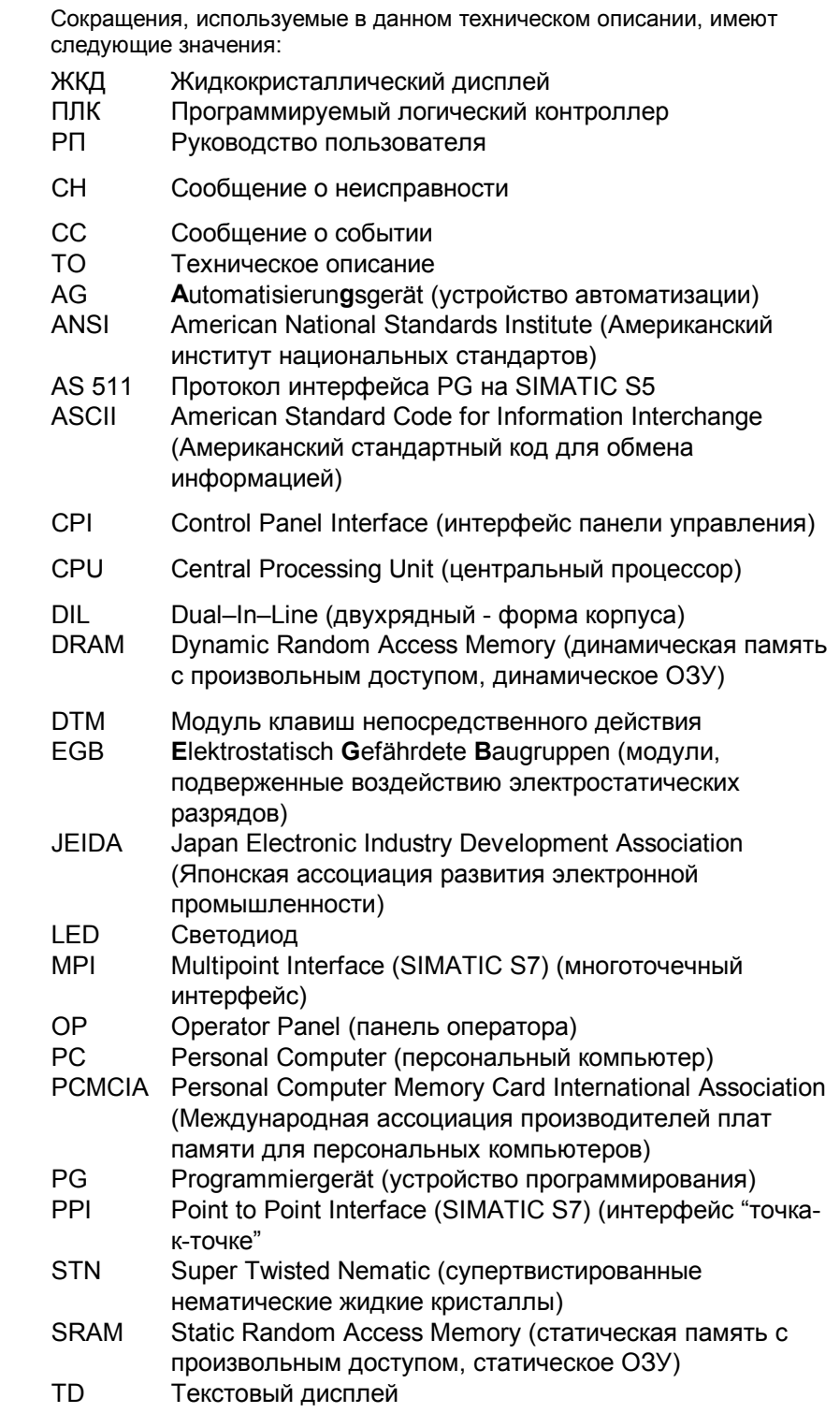

**TP** Touch Panel (сенсорный экран)

# **Содержание**

## **Часть I: Введение**

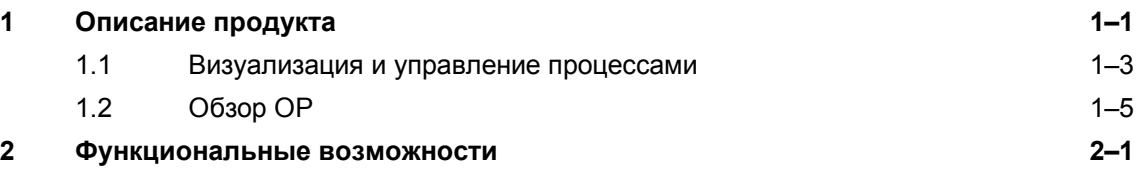

## **Часть II: Функции**

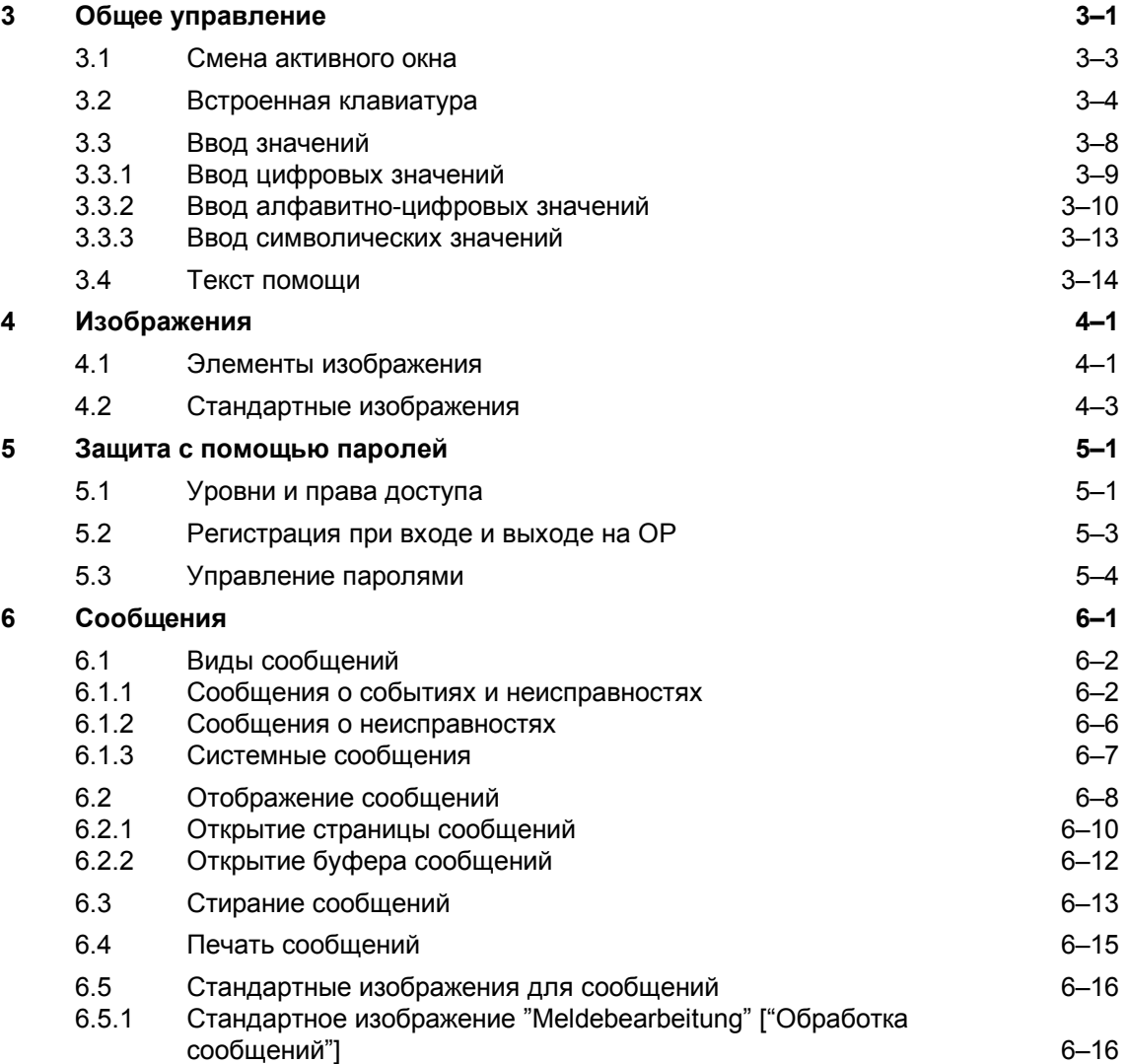

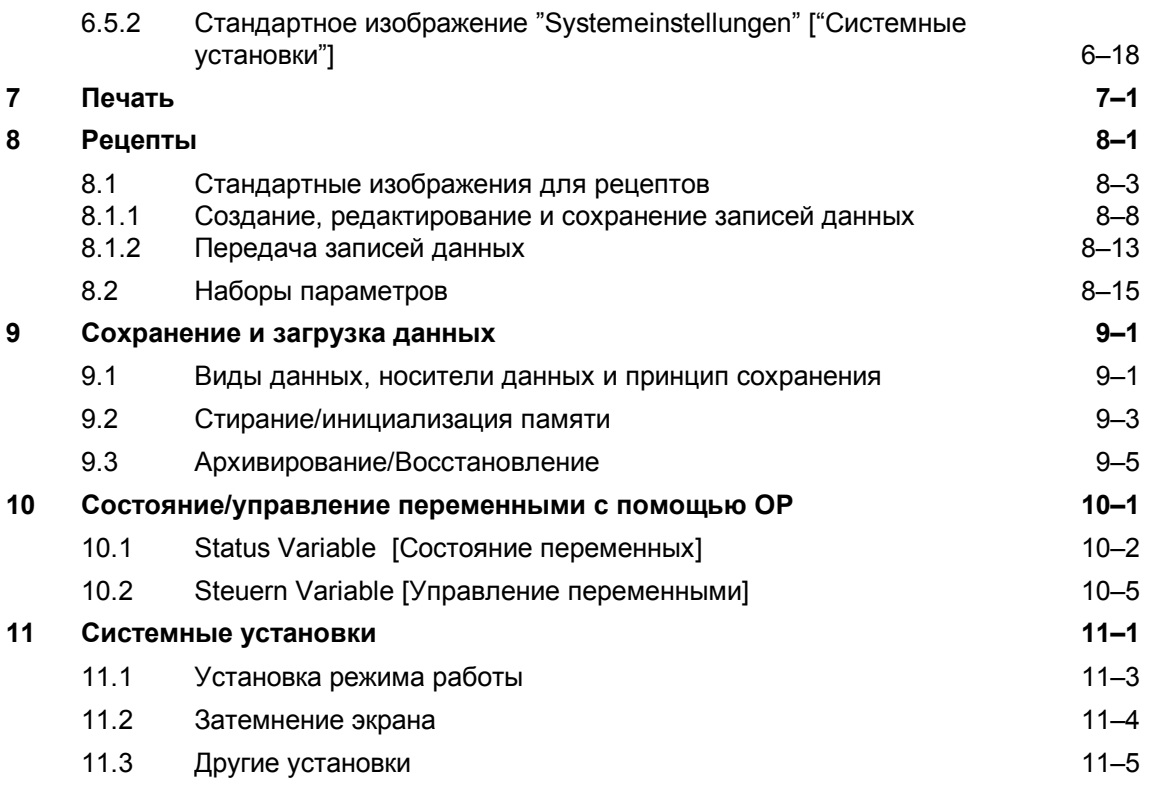

## **Часть III: Монтаж и пуск в эксплуатацию**

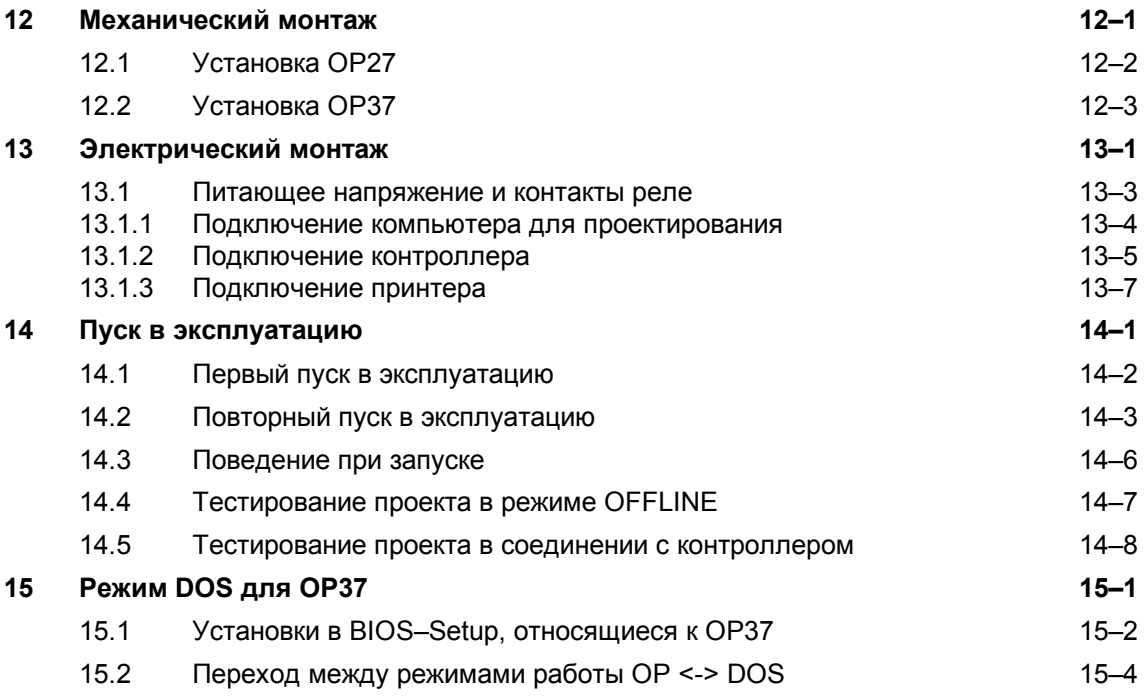

## **Часть IV: Описание устройств и обслуживание**

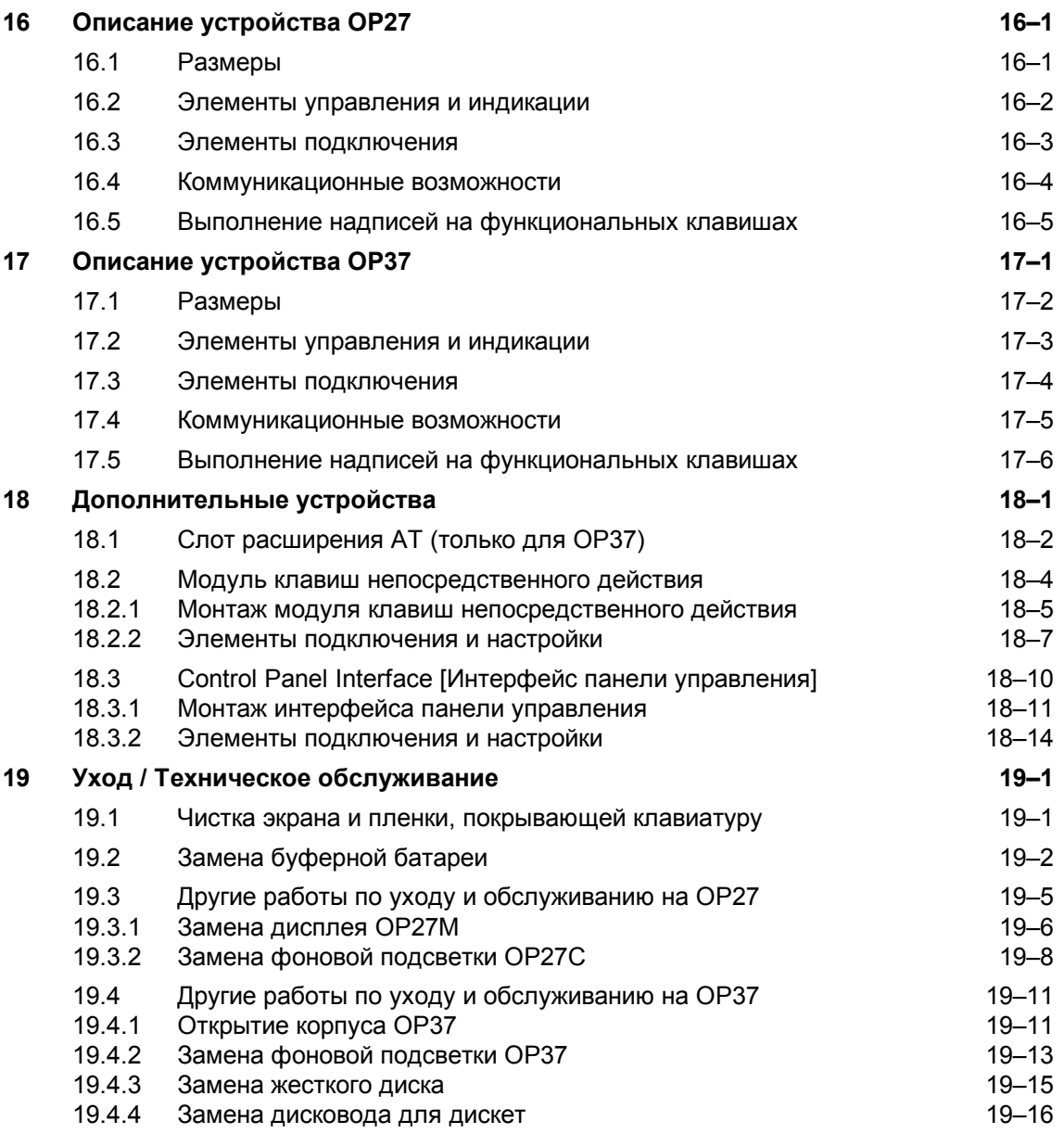

## **Часть V: Приложение**

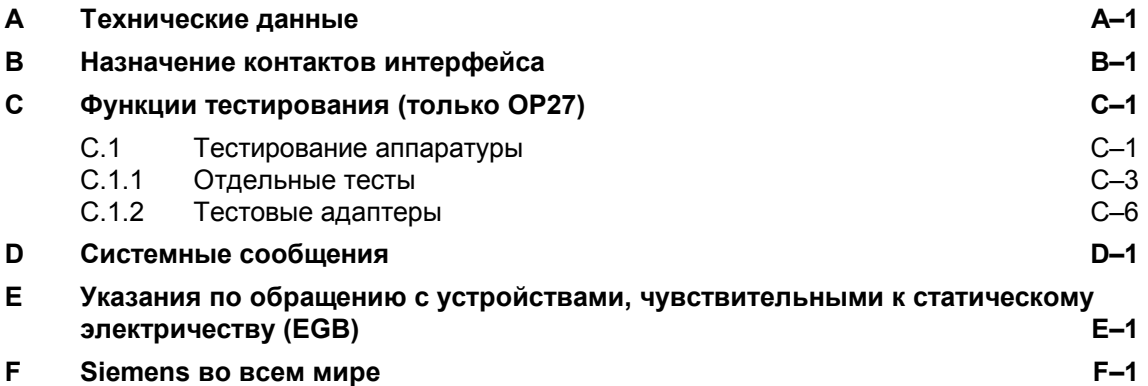

## **Описание продукта**

#### **Использование OP27 и OP37**

# **1**

С помощью панелей оператора **ОР27** и **ОР37** можно представлять в графическом виде рабочие режимы, текущие значения переменных, характеризующих процесс, и неисправности подключенного контроллера и удобно управлять подлежащим контролю станком или установкой. Для этой цели **ОР** предлагают ряд стандартных функций. Отображение и управление с помощью **ОР** можно оптимально приспособить к соответствующим требованиям процесса с помощью программного пакета для проектирования **ProTool**.

С помощью **OP** Вы можете

- управлять процессом и контролировать его под управлением меню. Так, Вы можете, например, путем ввода значений или нажатия запроектированных функциональных клавиш вводить заданные значения или управлять исполнительными элементами;
- отображать процессы, машины и установки в виде графических или псевдографических изображений;
- отображать сообщения о событиях и неисправностях. а также визуализировать переменные, характеризующие процесс, например, в виде поля вывода, с помощью столбиковых диаграмм, кривых или индикации состояния;
- непосредственно вмешиваться в ход процесса через встроенную клавиатуру.

#### **Возможности встраивания**

**ОР** - это встраиваемые устройства для использования непосредственно на месте на машине. Благодаря высокому уровню защиты (с передней стороны IP65) устройства пригодны для использования в промышленных условиях.

Местами установки могут быть для:

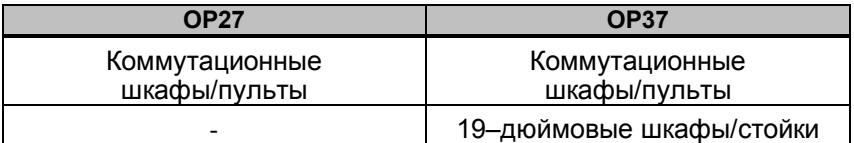

#### **Организация областей данных**

Перед вводом панели оператора в эксплуатацию она должна быть подготовлена к задаче визуализации данных из контроллера. Для этого в памяти контроллера при проектировании должны быть сформированы области данных, через которые ОР может обмениваться информацией с контроллером.

#### **Проектирование с помощью ProTool**

Графики и тексты, которые должна отображать **ОР**, следует сначала создать на компьютере для проектирования (РС или PG) с помощью программного пакета для проектирования **ProTool**. Для передачи данных проекта на **ОР** компьютер для проектирования следует подключить к **ОР** (см. фазу проектирования на рис. 1–1).

После успешного переноса проекта снова отсоедините компьютер для проектирования, а затем подключит **ОР** к контроллеру. Теперь **ОР** обменивается данными с контроллером и реагирует в соответствии с запроектированными данными на исполнение программы в контроллере (см. фазу управления процессом на рис. 1–1).

На рис. 1–1 схематически показаны фазу проектирования и управления процессом.

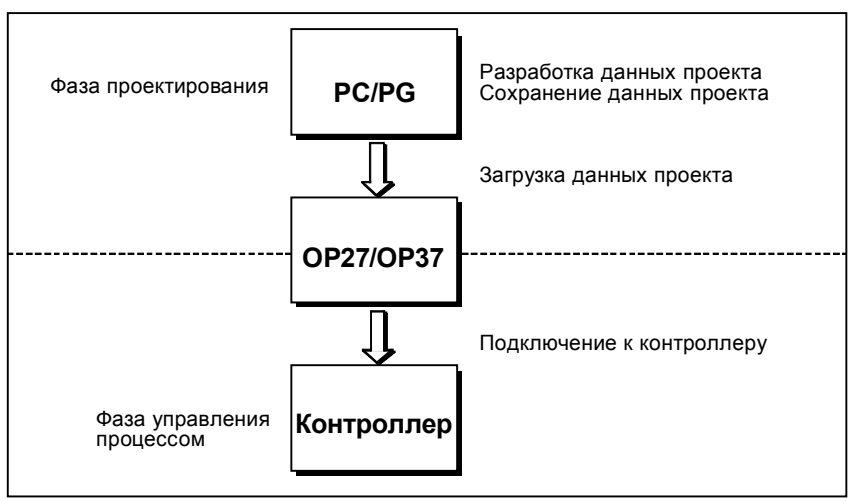

Рис. 1-1. Фазы проектирования и управления процессом

#### **Дополнительная информация**

Информацию для проектирования **ОР** Вы найдете в руководстве *Benutzerhandbuch ProTool [Руководство пользователя ProTool].* Руководство *Benutzerhandbuch Kommunikation [Руководство пользователя. Связь]* информирует Вас о подключении **ОР** к контроллеру.

#### $1.1$ Визуализация и управление процессами

#### Функции отображения и управления

Основными функциями панелей оператора ОР27 и ОР37 являются визуализация состояний процесса и управление процессом. Могут быть запроектированы следующие функции отображения и управления:

- изображения.
- ввод/вывод величин, характеризующих процесс,
- столбиковые диаграммы и кривые.
- списки символов для текста и графики,
- сообщения,
- протоколирование,
- тексты,
- тексты помощи,
- рецепты.
- многоязычие,
- защита с помощью паролей.
- функции для функциональных и программируемых клавиш.

#### Изображения

Логически связанные данные о процессе из контроллера могут быть совместно отображены на дисплее и по отдельности изменены. Изображения могут содержать программируемые клавиши, графики, тексты и величины.

ОР могут представлять машины и установки как полностью графические изображения. Это облегчает ориентирование оператора.

#### Ввод/вывод

В поля ввода Вы вводите на ОР цифровые, алфавитно-цифровые или символические значения, которые передаются контроллеру. Текущие фактические значения отображаются в полях вывода в алфавитноцифровой форме.

#### Столбиковые диаграммы и кривые

Текущие значения процесса могут вводиться в виде числовых величин, символического текста или в форме столбиковых диаграмм или кривых.

Столбиковые диаграммы представляют величину в форме прямоугольника. Так можно, например, представлять уровни заполнения или количества деталей. Кривые

представляют величину в непрерывной форме. Этот способ представления предлагается тогда, когда должны отображаться значения процесса, изменяющиеся во времени, напр., процессы изменения температуры или давления.

#### Списки символов

В зависимости от состояния процесса на экран могут выводиться различные графические элементы (битовые образы) или тексты. Так, например, текущее состояние вентиля может визуализироваться на ОР с помощью символической графики или в зависимости от ситуации может изменяться текст.

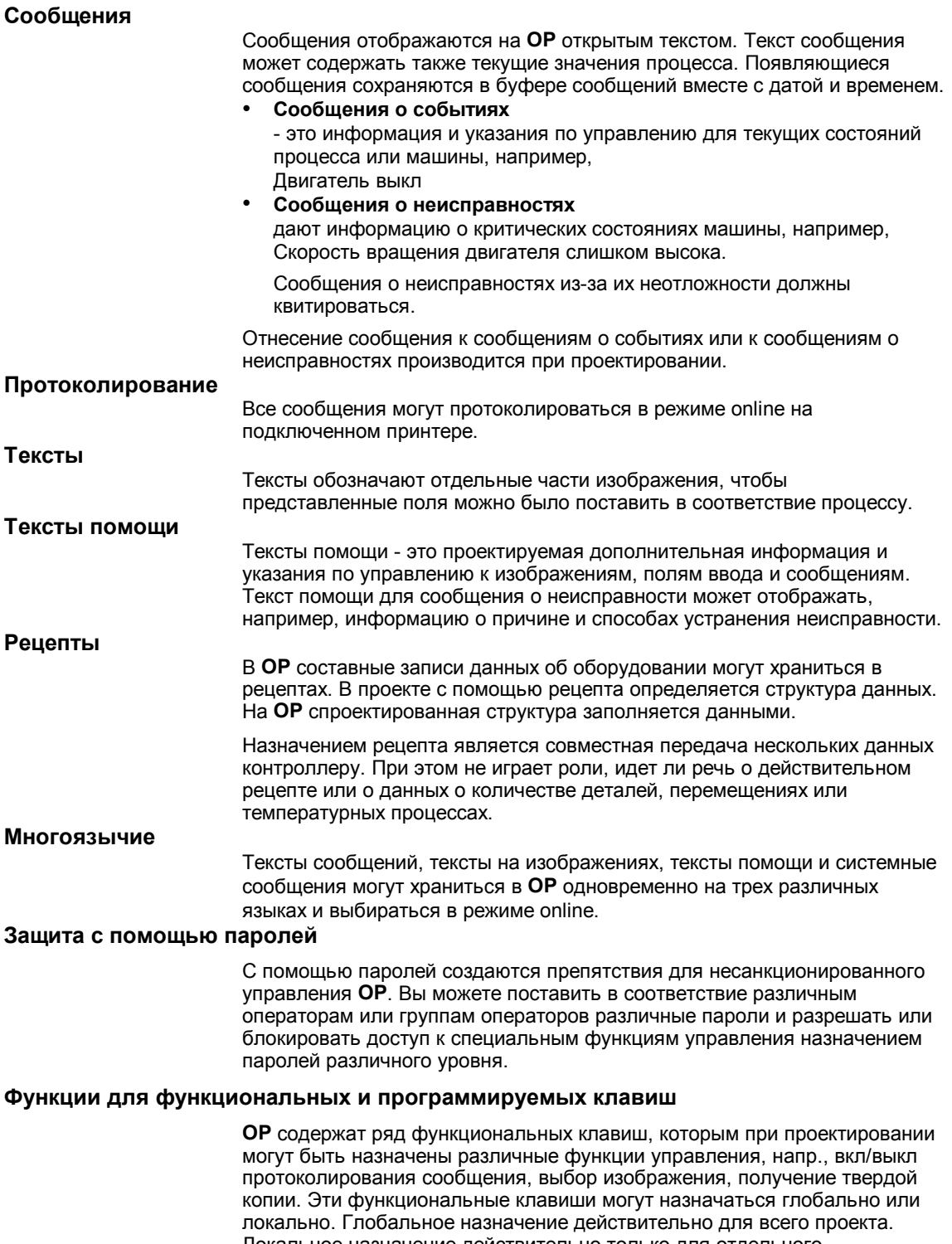

Локальное назначение действительно только для отдельного изображения. Функциональная клавиша, назначение которой может изменяться в зависимости гот элемента изображения, называется программируемой клавишей.

## **1.2 Обзор ОР**

В распоряжении имеются следующие варианты устройств:

- **OP27M** с монохромным STN–дисплеем для представления градаций серого цвета.
- **OP27C** с цветным STN–дисплеем
- **OP37** с цветным STN–дисплеем
- **OP37** с цветным TFT–дисплеем

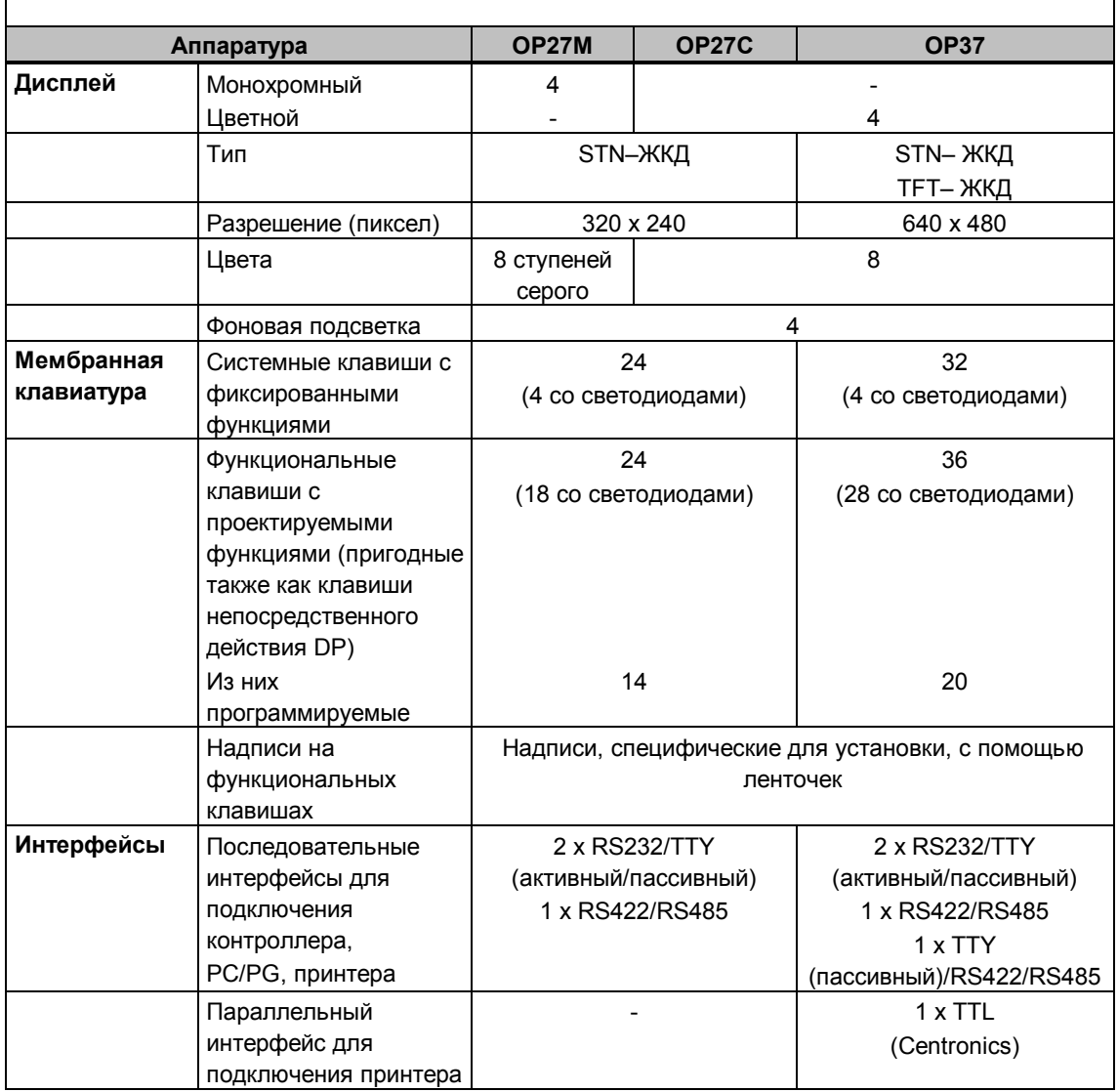

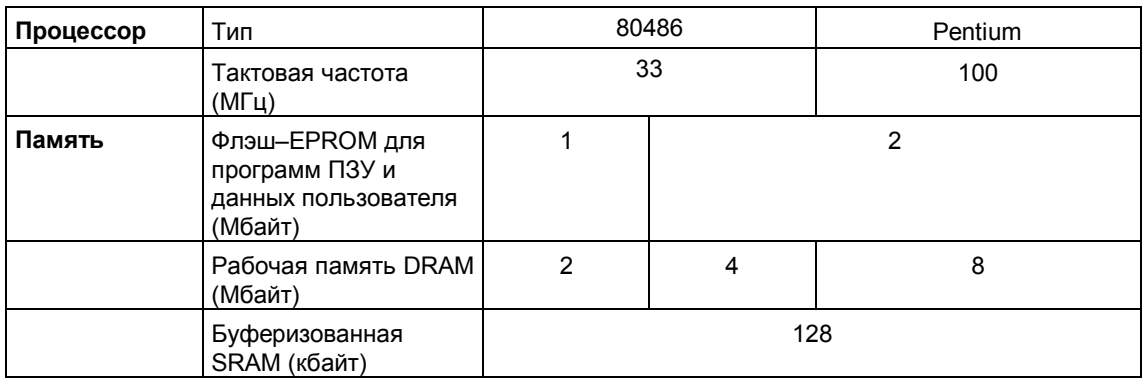

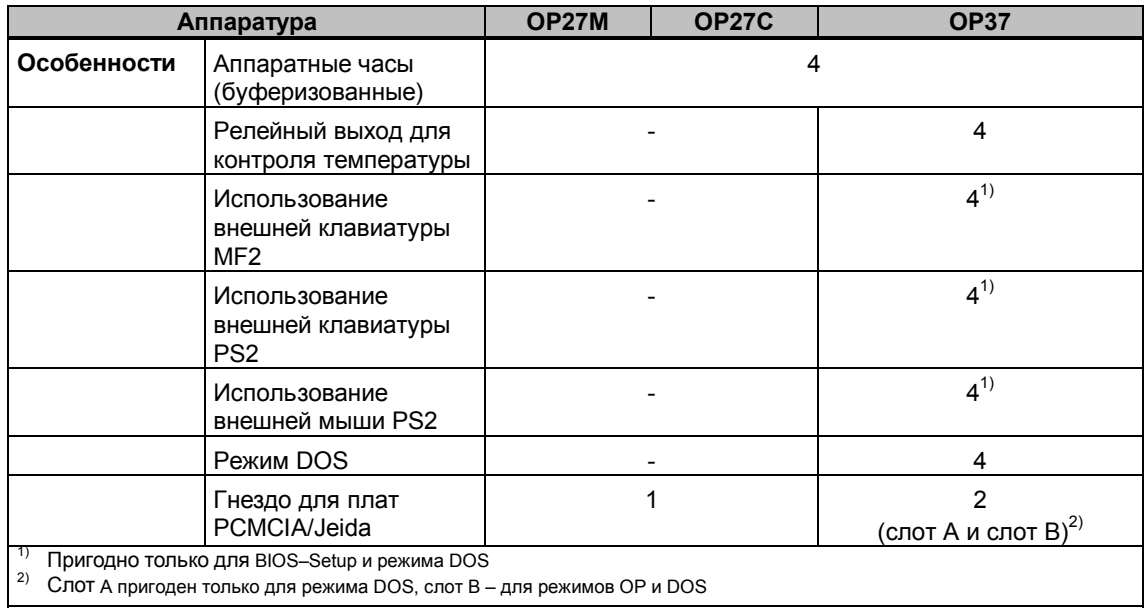

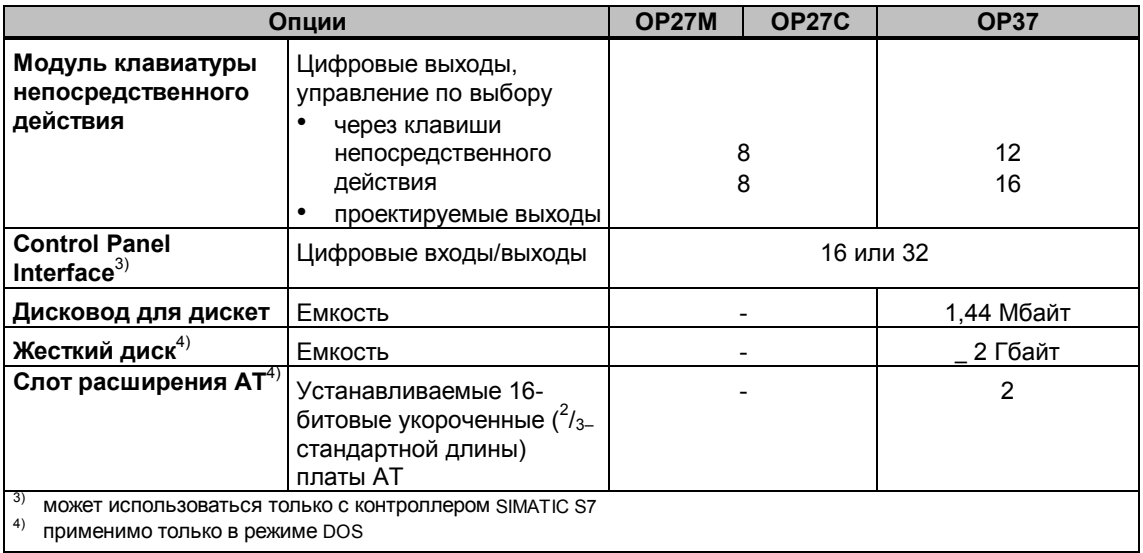

## Функциональные возможности

В следующей таблице представлены функции панелей оператора ОР27 и ОР 37. Указанные величины являются максимальными значениями, которые могут управляться ОР. Эти величины ограничены размером памяти пользователя.

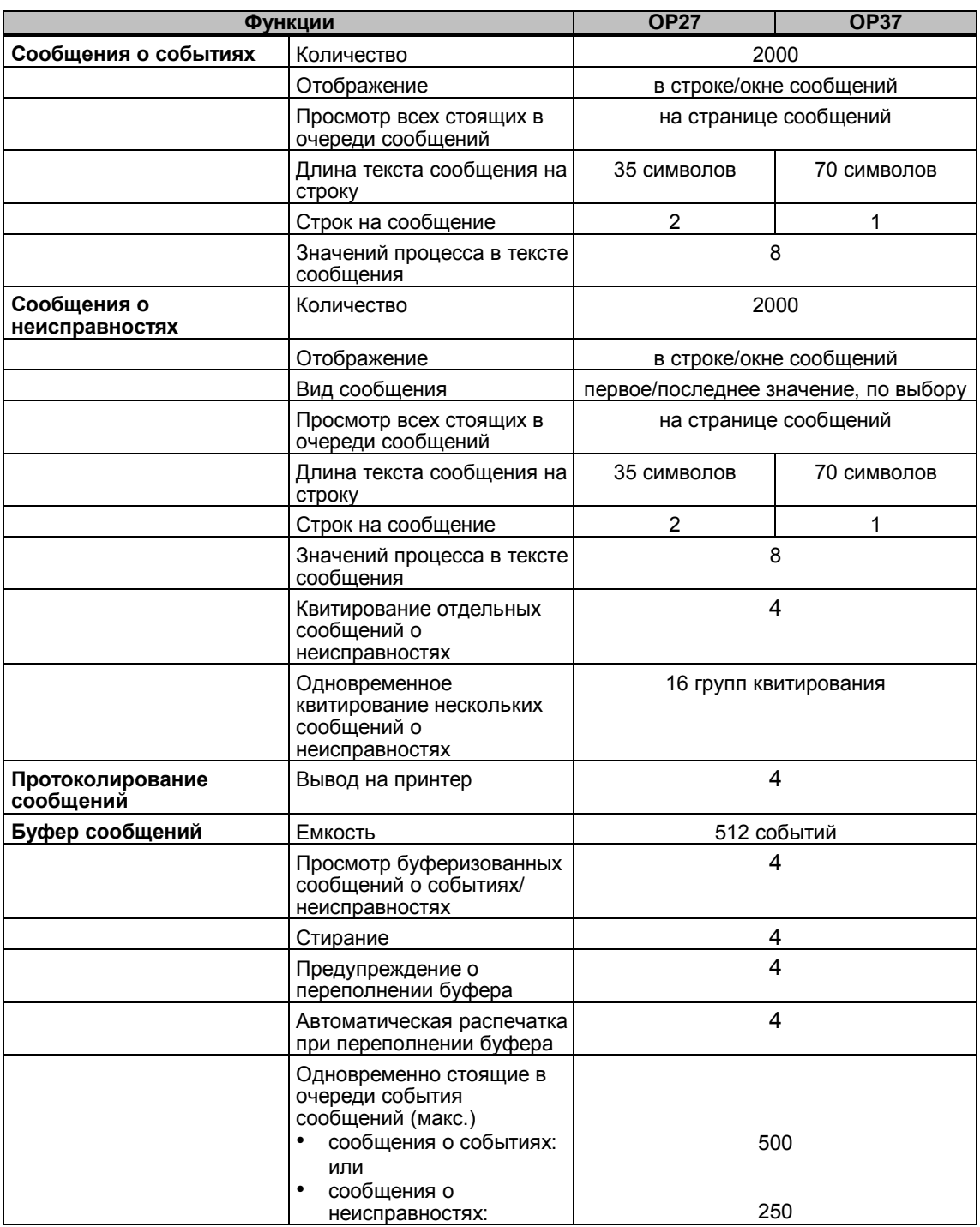

2

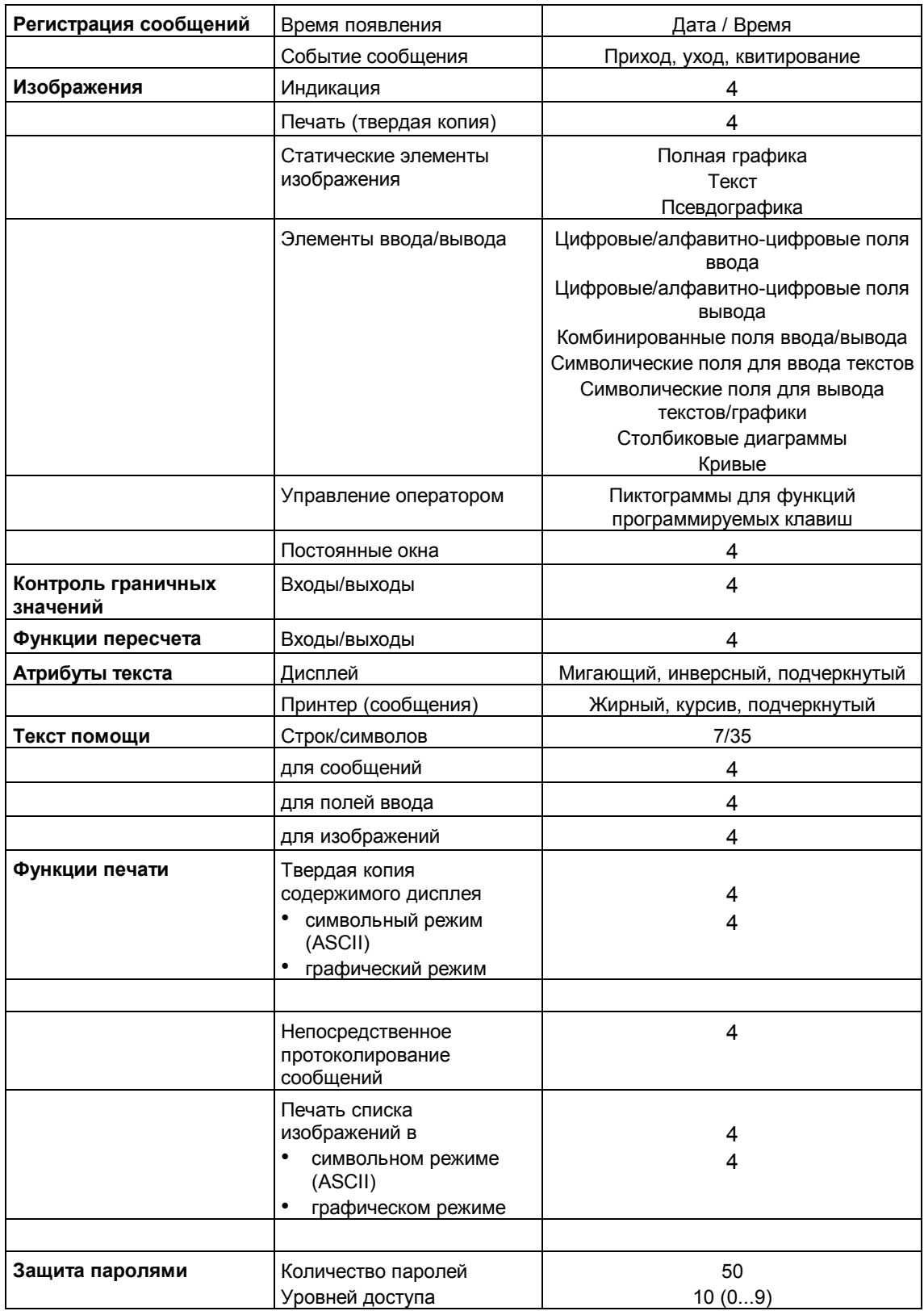

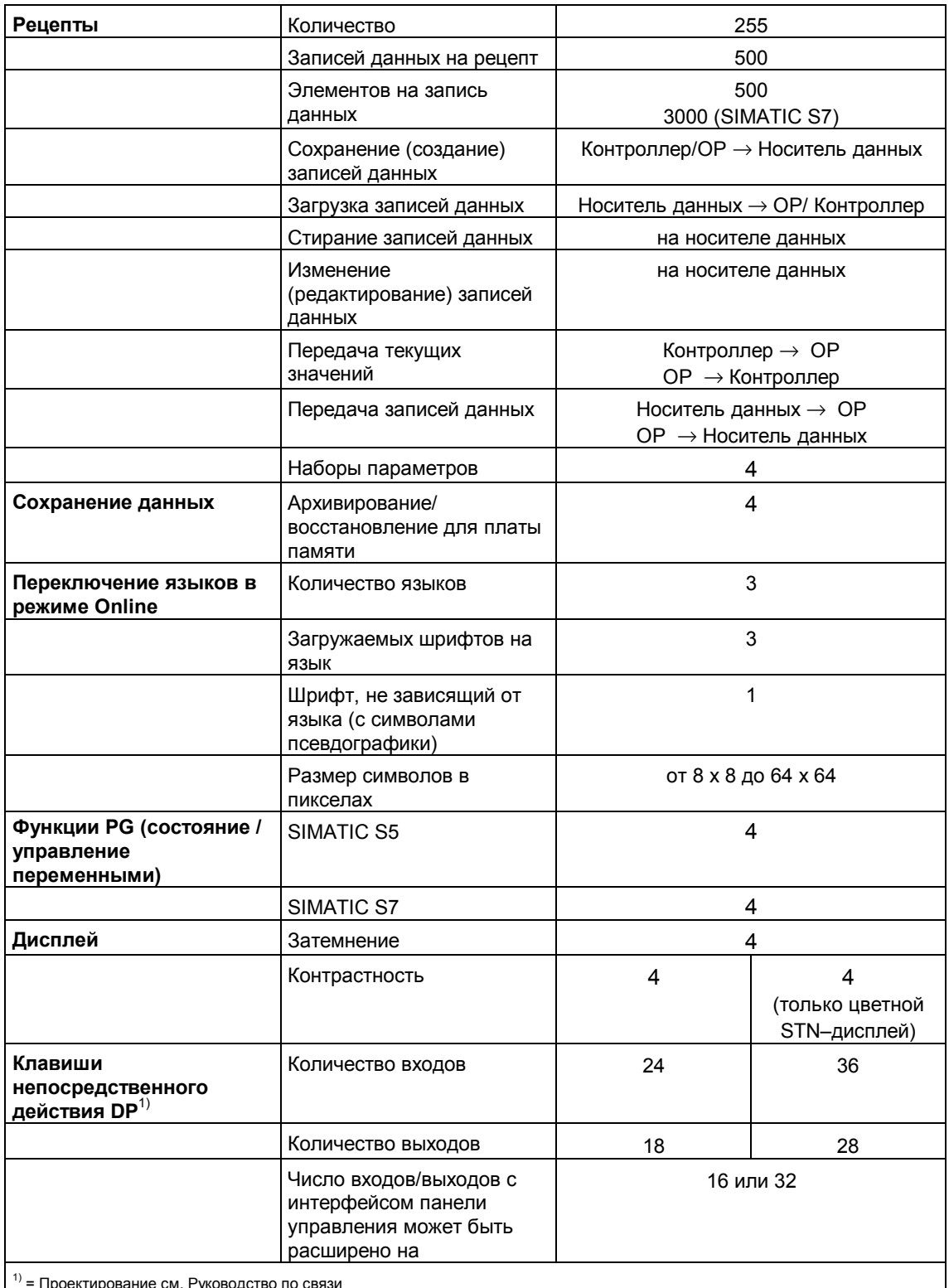

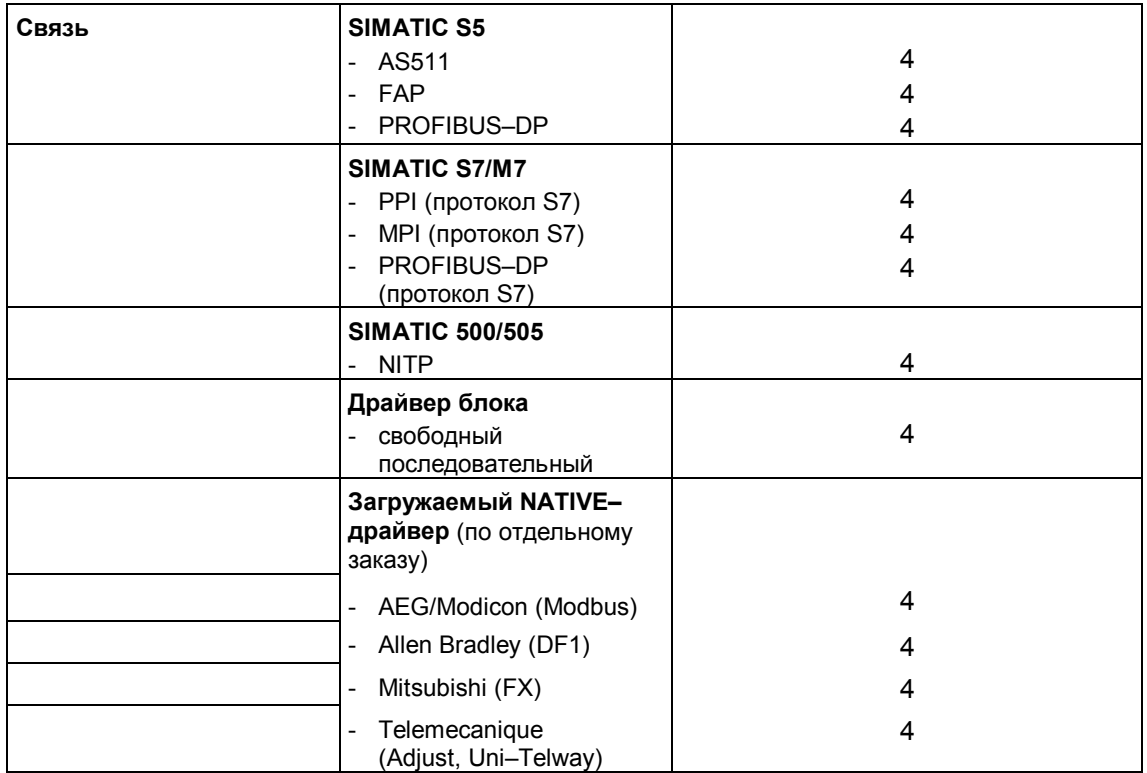

## **Общее управление**

#### **Концепция управления**

Через дисплей **панели оператора (ОР)** Вы можете наблюдать режим работы наблюдаемого станка или установки, а через клавиатуру **ОР** непосредственно вмешиваться в происходящее в процессе.

#### **Деление изображения**

Изображение охватывает всю величину дисплея. Возможное деление изображения показано на рис. 3–1.

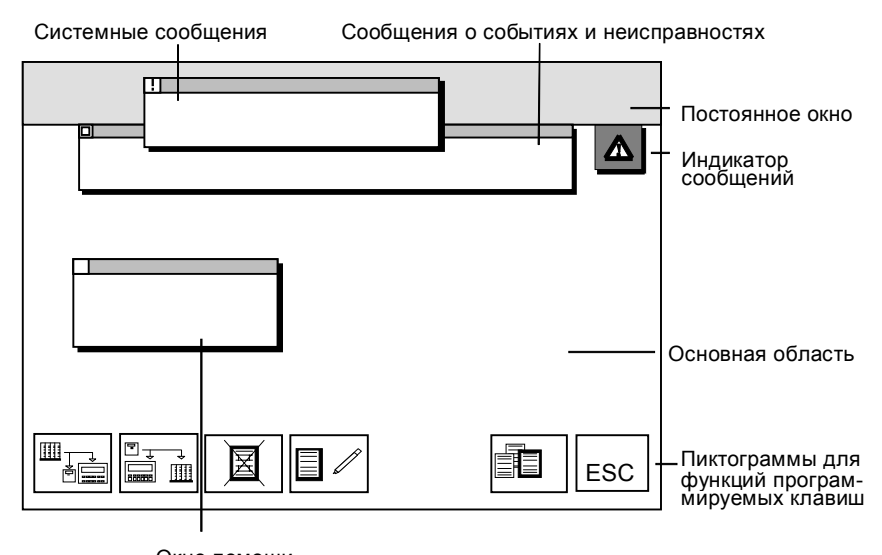

Окно помощи Рис. 3-1. Деление изображения на OP (пример OP37)

#### **Постоянное окно**

В постоянном окне Вы можете отображать важные величины, характеризующие процесс, или дату и время суток, так как его содержимое не меняется, независимо от открытого в данный момент изображения.

#### **Основная область**

Основная область распространяется на весь дисплей. Она перекрывается всеми остальными областями (постоянным окном, окном сообщений и т. д.). В основной области находится собственное содержимое открытого в данный момент изображения.

#### **Пиктограммы**

С помощью пиктограмм символизируются специфические для изображения функции. Пиктограммы находятся над функциональными программируемыми клавишами или рядом с ними, чтобы описать функциональные возможности клавиши. При нажатии функциональной клавиши запускается лежащая за ней функция.

#### **Индикатор сообщений**

Индикатор сообщений указывает на наличие находящихся в очереди сообщений о неисправностях.

**Окна**

#### **Окно сообщений**:

Окно для системных сообщений обычно высвечивается в верхней части экрана. Если в **ОР37** эта позиция занята другим окном, то окно системных сообщений выводится на свободном месте. Положение окна сообщений о событиях и сообщений о неисправностях может проектироваться.

#### **Окно помощи**:

Окно для отображения спроектированных текстов с помощью высвечивается слева внизу.

## **3.1 Смена активного окна**

#### **Обзор**

На **ОР** могут быть одновременно открыты несколько окон. Для управления окном можно переходить между следующими окнами:

- основное изображение
- постоянное окно
- строка сообщений/ окно сообщений.

#### **Выбор окна**

Переключаться между различными окнами можно с помощью средней клавиши управления курсором.

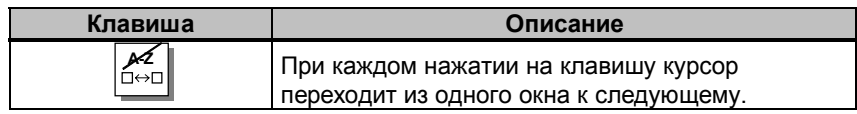

Окно, в котором находится курсор, является активным окном, в котором возможны ввод и команды управления. К окнам, не содержащим полей ввода, перейти нельзя.

#### **Статические и динамические окна**

В том, что касается управляемости поля ввода при высвеченном окне, ОР27 и ОР37 ведут себя различно:

- OP27: Из-за малых размеров дисплея положение высвечиваемого окна статично, т. е. если, например, высвечивается окно сообщений о неисправностях или всплывающее окно, то лежащее под ним поле ввода не управляется. В общем случае ввод возможен только тогда, когда все окна закрыты.
	- OP37: Если для ОР37 запроектировано динамическое положение окна, то высвеченное окно автоматически перепрыгивает в такое положение, в котором поле ввода или курсор не закрыты. Благодаря этому ввод всегда возможен независимо от содержимого дисплея.

#### $3.2$ Встроенная клавиатура

#### Блоки клавиш

Клавиатура ОР состоит из двух функциональных блоков,

- $\bullet$ функциональных и программируемых клавиш и
- системных клавиш.  $\bullet$

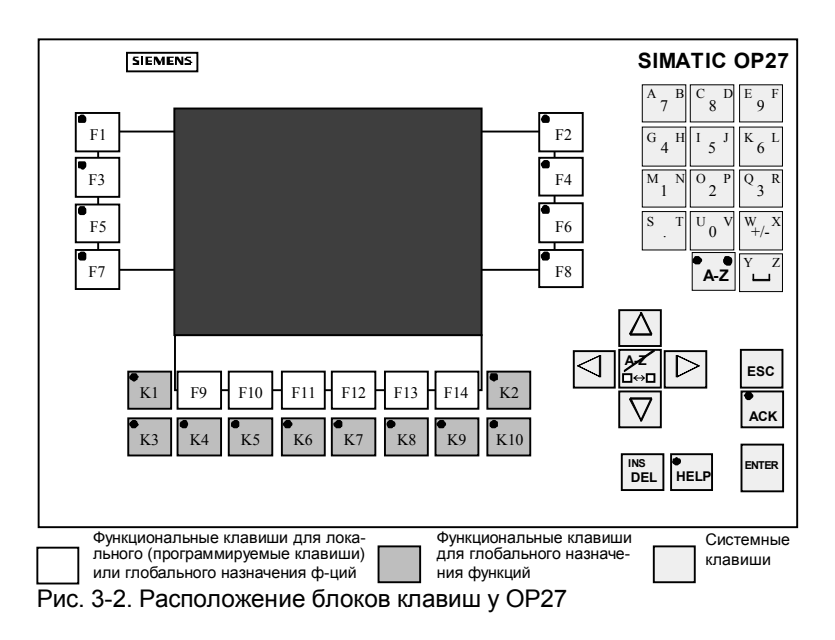

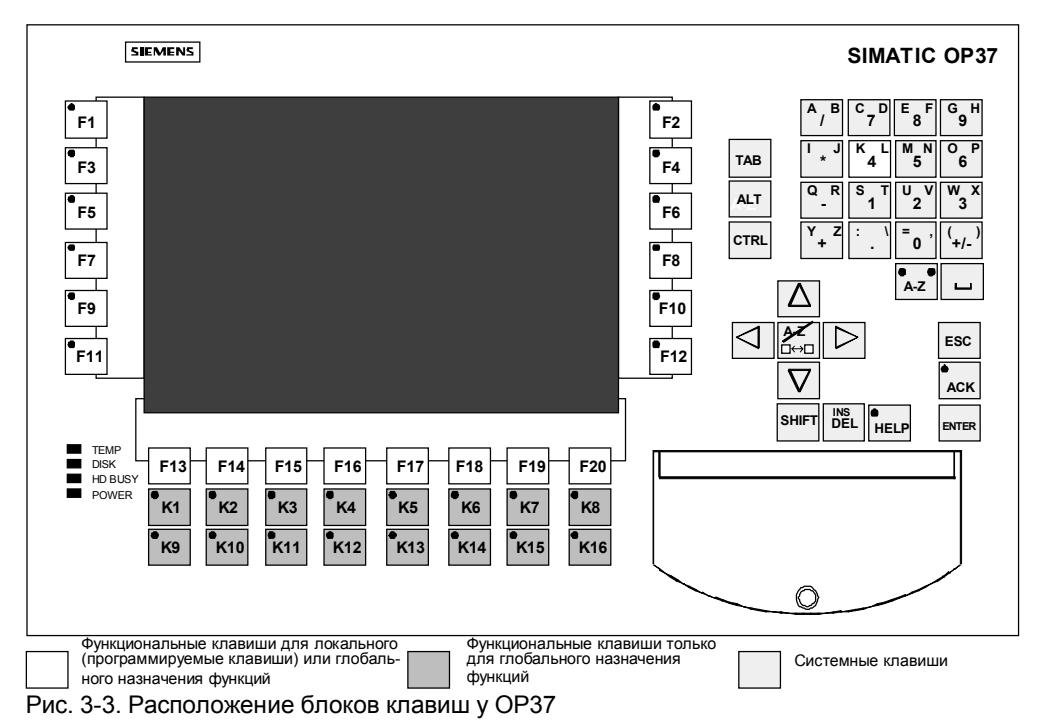

#### **Функциональные клавиши для глобального назначения функций**

"Функциональная клавиша для глобального назначения функций" всегда запускает одну и ту же операцию на **ОР** или в контроллере независимо от открытого в данный момент изображения (глобальное значение на **ОР**). Такими операциями могут быть, например:

- открытие изображения
- индикация текущих сообщений о неисправностях
- запуск распечатки изображения (твердая копия)
- отображение окна с временем суток.

Глобальное назначение могут получить следующие клавиши:

- у **OP27** -> от К1 до К10 и от F1 до F14 (рис. 3–2),
- у **OP37** -> от К1 до К16 и от F1 до F20 (рис. 3–3).

#### **Функциональные клавиши для локального назначения функций (программируемые клавиши)**

"Функциональная клавиша для локального назначения функций" или "Программируемая клавиша" означает, что эта клавиша может иметь специфическое для изображения (локальное) значение.

Функция программируемой клавиши может меняться от изображения к изображению. На открытом в данный момент изображении функция программируемой клавиши представляется соответствующей пиктограммой на краю экрана.

Локальное назначение могут получить следующие клавиши:

- у **OP27** -> от F1 до F14 (рис. 3–2),
- у **OP37** -> от F1 до F20 (рис. 3–3).

#### **Системные клавиши**

С помощью системных клавиш выполняется ввод на **ОР**. Назначение системных клавиш показано на рис. 3–4:

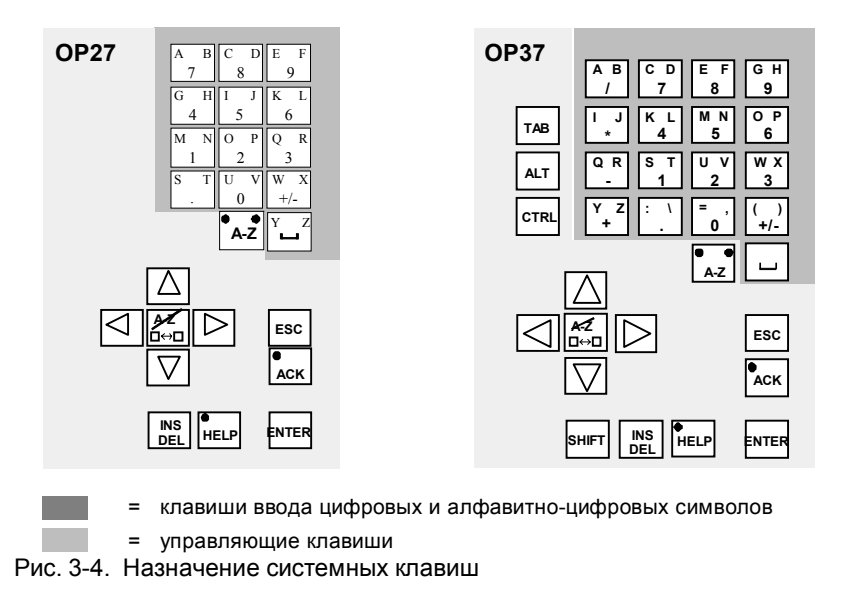

#### **Указание**

Клавиши TAB, ALT и CTRL функционируют только в режиме DOS.

#### Функции клавиш

Системные клавиши **OP** имеют следующие функции:

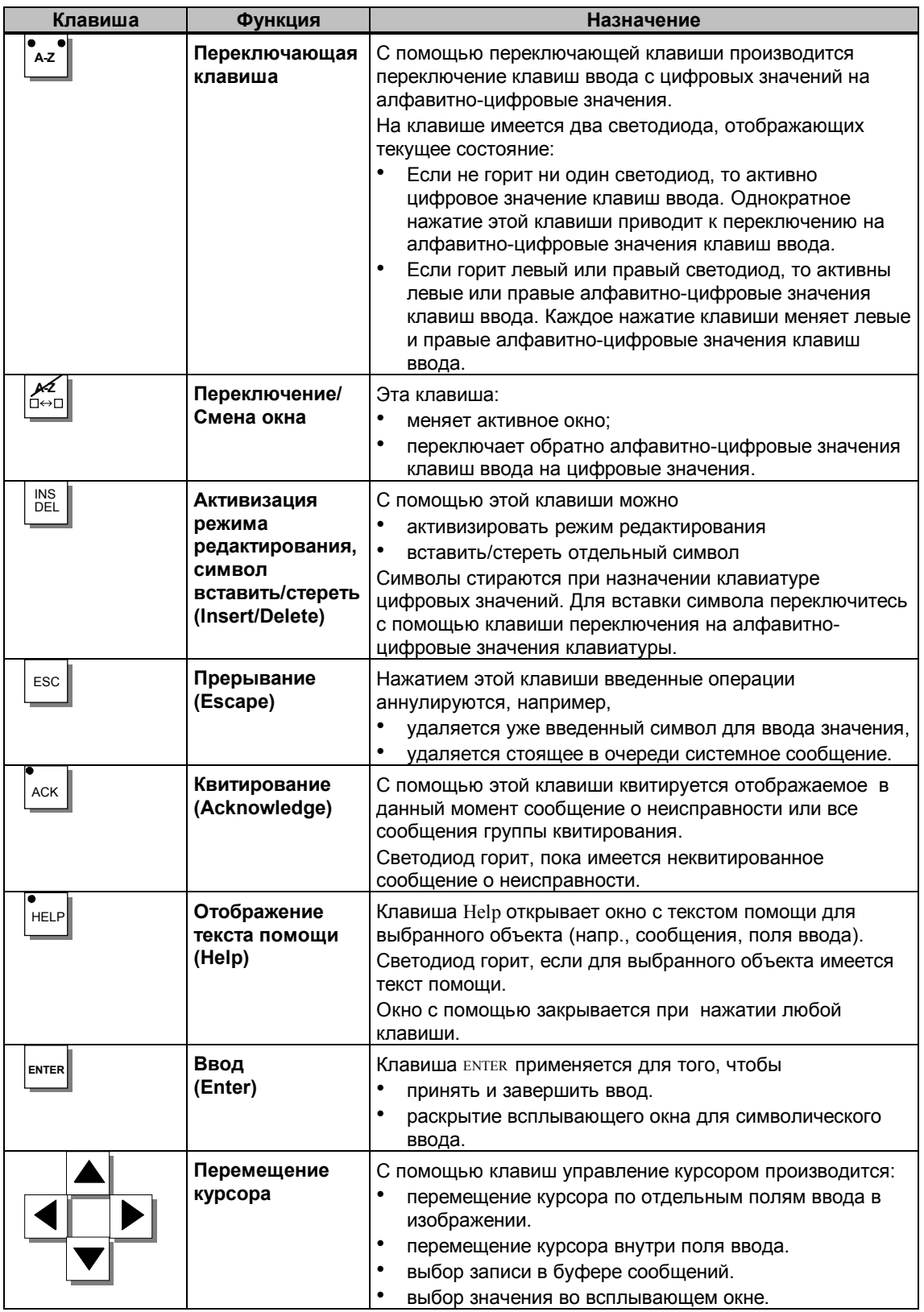

#### Комбинации клавиш

#### В следующей таблице показаны комбинации клавиш, с помощью которых на **ОР27** и **ОР37** может выполняться настройка.

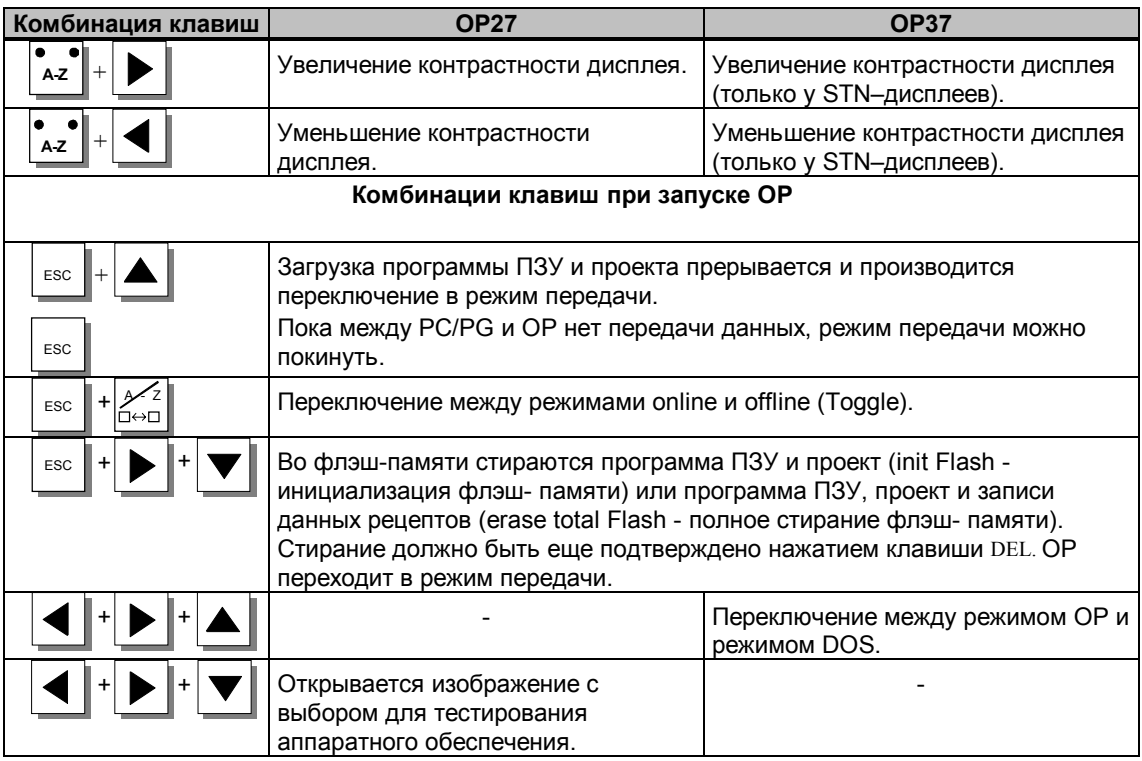

## **3.3 Ввод значений**

#### **Последовательность действий**

В поля ввода можно вводить на **ОР** значения, которые передаются в контроллер. Для этого действуйте следующим образом:

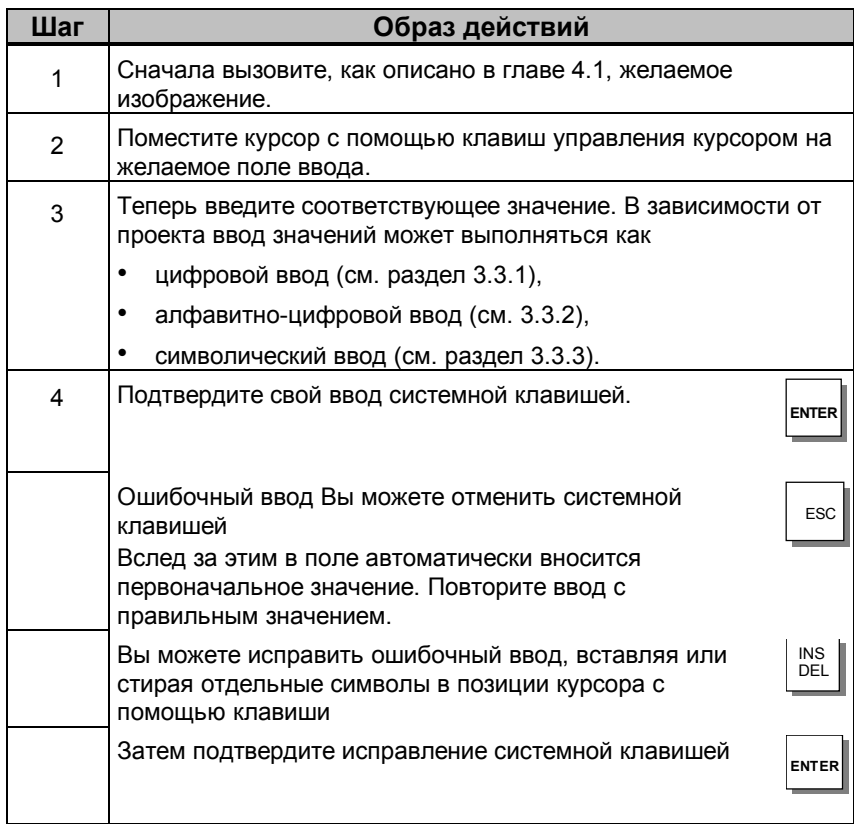

## **3.3.1 Ввод цифровых значений**

#### **Ввод через системные клавиши**

Цифровые значения вводятся посимвольно через клавиши ввода системной клавиатуры. Если в поле уже находится какое-то значение, то оно полностью удаляется при вводе первого символа. Как только ввод начался, соответствующее поле не может быть покинуто, пока ввод не подтвержден или не прерван.

#### **Возможные значения**

В поля цифрового ввода можно вводить следующие значения:

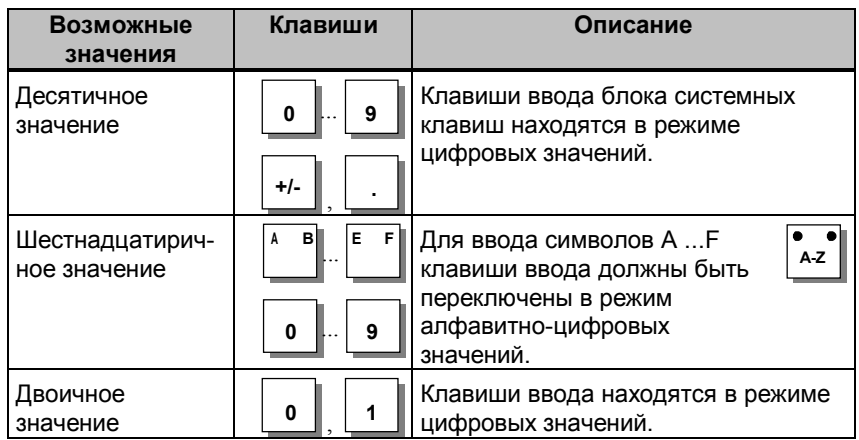

#### **Ввод с выравниванием вправо**

В цифровых полях ввод обычно начинается с правого края поля. Вводимые цифры затем сдвигаются влево (формат карманного калькулятора).

#### **Проверка граничных значений**

Для цифровых полей ввода могут быть запроектированы **граничные значения**. В этих полях производится проверка граничных значений. Введенные значения принимаются только тогда, когда они находятся в пределах запроектированных границ. Если вводится значение, выходящее за пределы этих границ, то появляется системное сообщение. После его отмены в поле снова вносится старое значение ввода.

#### **Разряды после запятой**

Если цифровое поле было запроектировано с определенным числом разрядов после запятой, то после подтверждения излишне введенные разряды будут игнорироваться, а не введенные заполнены нулями.

#### **Исправление ввода**

При ошибочном вводе у Вас перед приемом имеются приведенные ниже возможности коррекции. Сначала переключитесь в режим редактирования.

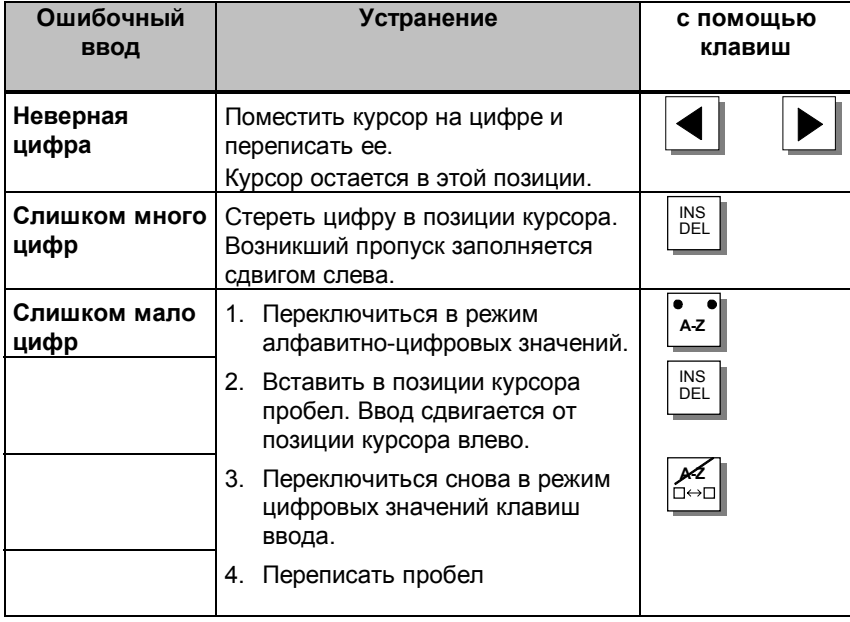

### **3.3.2 Ввод алфавитно-цифровых значений**

#### **Ввод через системные клавиши**

Алфавитно-цифровые значения вводятся посимвольно через клавиши ввода системной клавиатуры.

При вводе алфавитно-цифровых значений цифры и буквы вводятся смешанно. Возможны также пробелы.

Для ввода алфавитно-цифровых значений действуйте следующим образом:

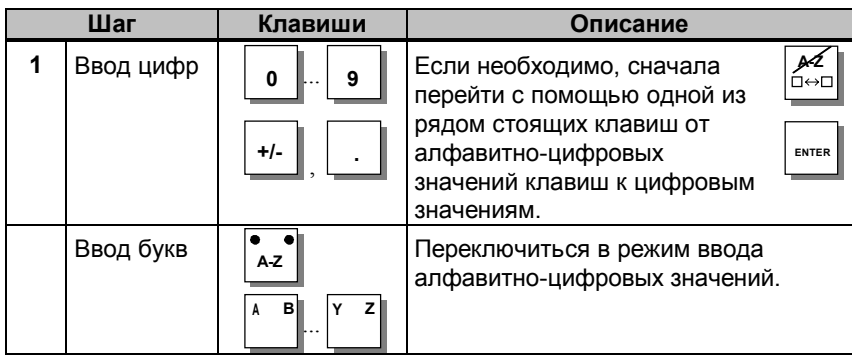

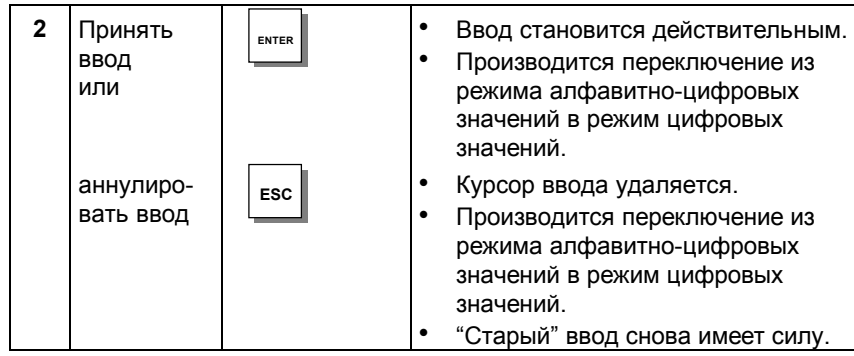

#### **Ввод с выравниванием влево**

В алфавитно-цифровых полях ввод начинается слева. После каждого ввода курсор сдвигается на одну позицию вправо. Если превышено максимально возможное число разрядов, **ОР** с каждым следующим вводом переписывает последний ввод.

#### **Исправление ввода**

При ошибочном вводе у Вас перед приемом имеются приведенные ниже возможности коррекции. Сначала переключитесь в режим редактирования.

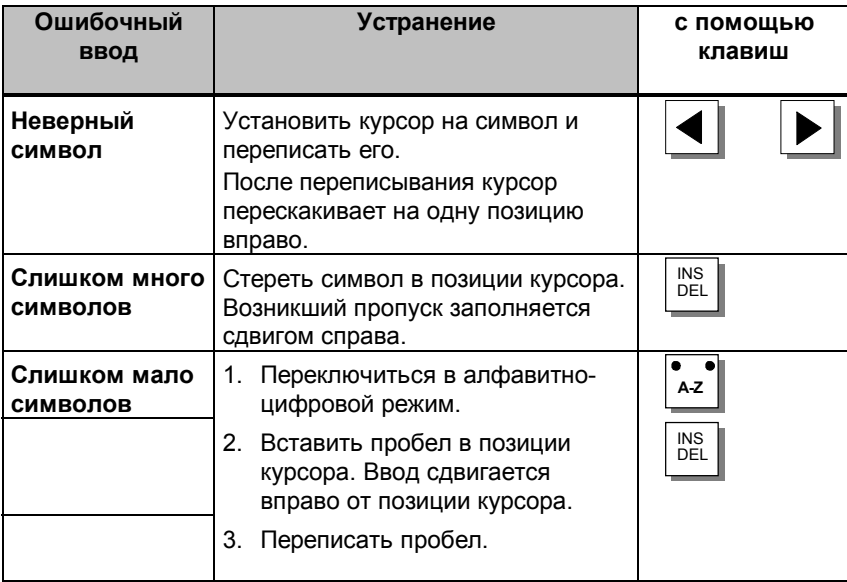

#### **Пример алфавитно-цифрового ввода**

Вы хотите ввести "Ventil 05". Выполните для этого следующие шаги:

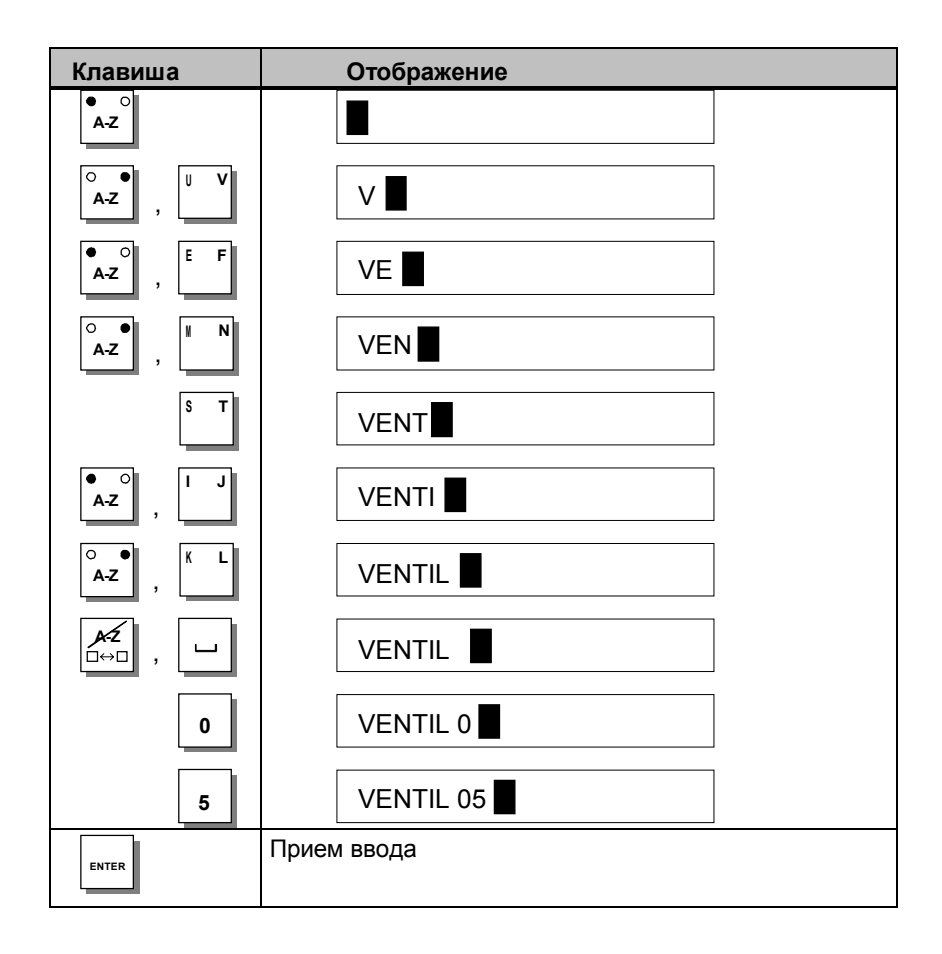

#### $3.3.3$ Ввод символических значений

#### Ввод

Символические значения вводятся через всплывающее окно, в котором отображаются возможные записи.

Для ввода символических значений действуйте следующим образом:

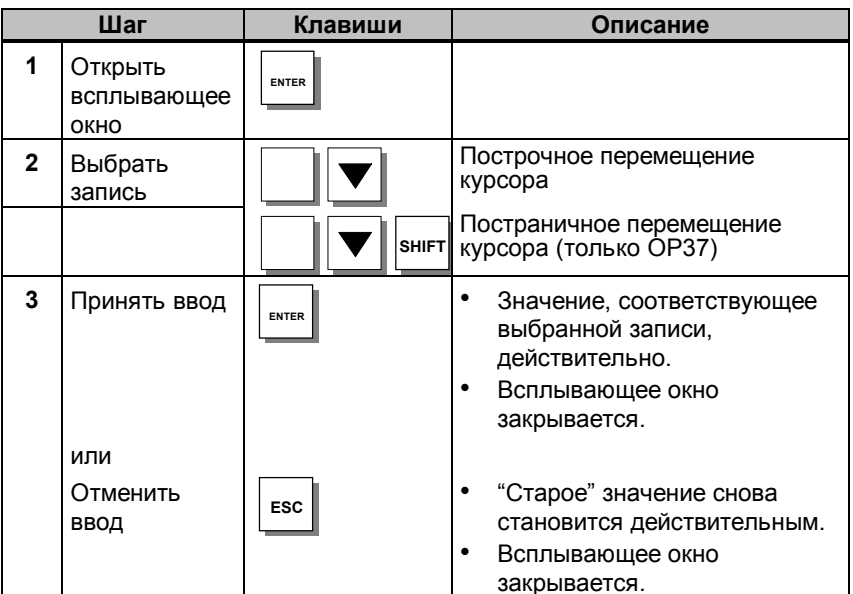

#### Пример

**ENTER** 

Вы хотите через символический ввод включить смеситель 3.

Высвечивается всплывающее окно Отмечена позиция для смесителя 3 "aus" ["выкл"]

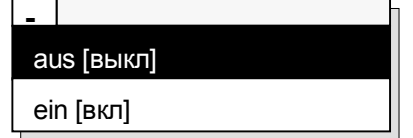

#### Вы выбираете для смесителя 3 "ein" ["вкл"]

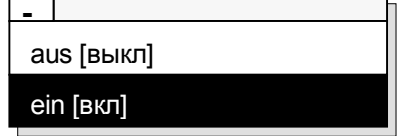

Выбранный ввод принимается

#### $3.4$ Текст помощи

#### Назначение

Тексты помощи создаются при проектировании с использованием ProTool и дают дополнительную справку на установленном на ОР языке. Тексты помощи могут проектироваться для

- $\bullet$ сообщений о событиях и неисправностях,
- изображений.
- полей ввода и комбинированных полей ввода/вывода.

Тексты помощи могут, например, давать пользователю информацию о допустимом диапазоне значений выбранного поля ввода. Текст помощи к сообщению о неисправностях может, например, содержать дополнительные указания о возможной причине и способах устранения неисправности.

#### Вызов текста помощи

Спроектированный текст помощи для сообщений и полей ввода может быть отображен. Для этого выполните следующие шаги.

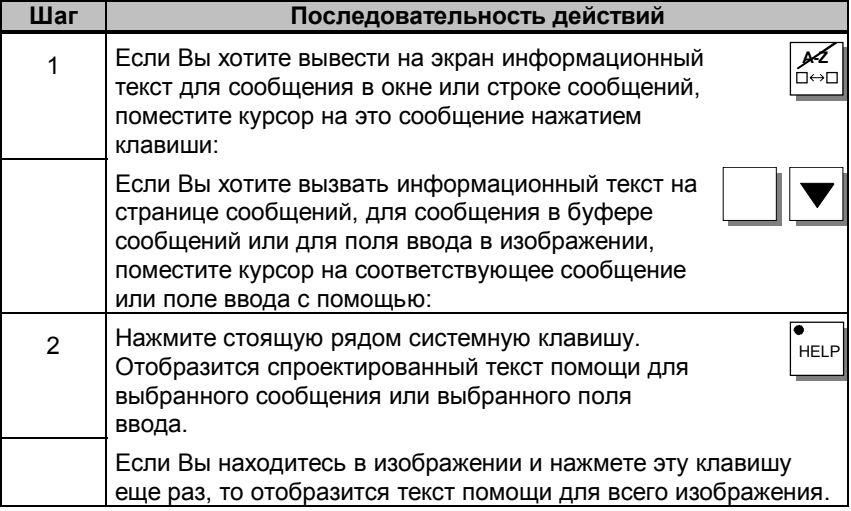

На рис. 3-5 показан пример окна вывода.

Ввести заданное значение температуры для емкости 1 (диапазон 40...80 С)

Рис. 3-5. Окно для текста помощи (пример)

## **Изображения**

#### **Управление и наблюдение за процессом**

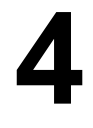

На **ОР** события, происходящие в управляемом процессе (напр., в обрабатывающем оборудовании или в установке для смешивания) отображаются, а также управляются с помощью изображений (экранов). Эти изображения создаются при проектировании с помощью **ProTool** с учетом специфики конкретных приложений.

На изображениях собираются логически взаимосвязанные значения, характеризующие процесс, давая, таким образом, обзор процесса или установки. Наряду с таким графическим отображением событий процесса, изображения предоставляют возможность вводить новые значения для процесса и тем самым управлять процессом.

## **4.1 Элементы изображения**

#### **Части изображения**

Для представления и управления изображением используются различные его элементы:

- текст,
- графика,
- псевдографика,
- поля ввода для значений процесса,
- поля вывода для значений процесса,
- комбинированные поля ввода/вывода,
- столбиковые диаграммы,
- кривые,
- списки символов для текста и графики,
- пиктограммы.

Различные элементы изображения представлены с помощью следующего примера.

#### **Пример**

На смесительной установке цеха по производству фруктовых соков в смеситель из различных емкостей (танков) продаются и там смешиваются составные части. Отображается уровень в танках и в смесителе. Впускные вентили могут открываться и закрываться командами на **ОР**. Может также включаться и выключаться двигатель смесителя.
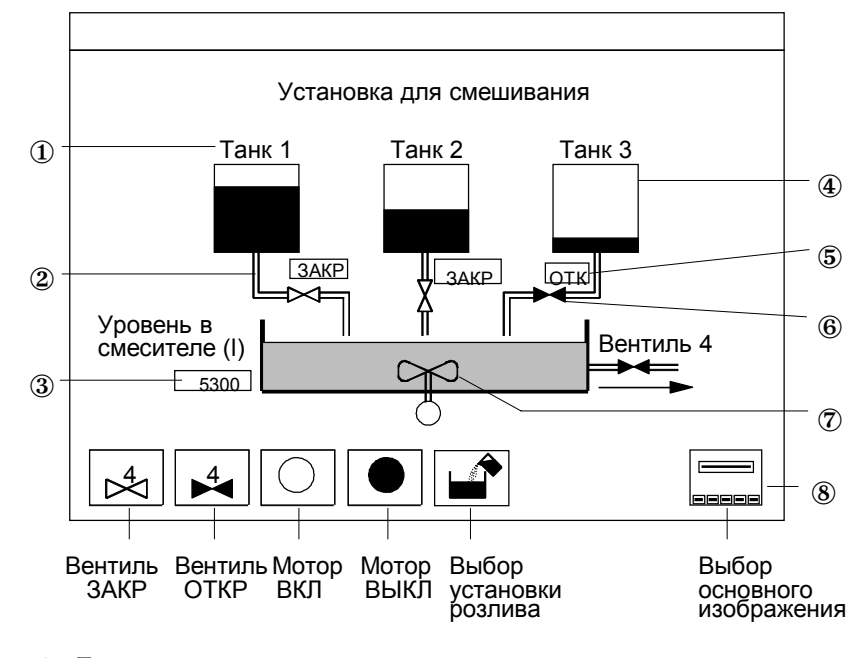

На рис. 4-1 показано, как могло бы выглядеть спроектированное изображение на **ОР**.

- $\overline{a}$  Текст
- <sup>2</sup> Псевдографика
- ③ Поле цифрового вывода
- ④ Столбиковая диаграмма (уровень в танке)
- ⑤ Поле символического ввода для открытия и закрытия вентиля
- ⑥ Символическоя графика указывает состояние вентиля графически (открыт / закрыт)
- **⑦ Графика**
- Пиктограммы для программируемых клавиш
- Рис. 4-1. Спроектированное изображение для установки смешивания (пример)

#### **Выбор изображения**

Изображения на **ОР** можно просматривать, редактировать и распечатывать. Для этого они сначала должны быть выбраны. В принципе выбор изображения возможен через

- **функциональную клавишу** При нажатии на функциональную клавишу открывается изображение, установленное при проектировании.
- **поле ввода**

В поле ввода указывается номер изображения, подлежащего вызову.

• **задание контроллера**

Это специальное применение для руководства оператором. В зависимости от состояния процесса или установки контроллер вызывает на **ОР** изображение и тем самым дает подсказку оператору.

## **4.2 Стандартные изображения**

#### **Назначение**

Вместе с пакетом программ для проектирования **ProTool** для **ОР27** и **ОР37** поставляется стандартный проект, содержащий стандартные изображения. В стандартных изображениях реализованы функции, необходимые для выполнения основных операций управления **ОР**. Сюда относятся, напр., вызов буфера сообщений, обработка паролей и изменение параметров в режиме online. Отдельные функции в данном руководстве описаны на основе стандартных изображений.

Функции, относящиеся к процессу, напр., сообщения о событиях или изображения для процесса в стандартных изображениях отсутствуют.

#### **Базовое изображение**

Стандартные изображения вызываются из базового изображения через программируемые клавиши. На рис. 4–2 показано в качестве примера базовое изображение **ОР37**.

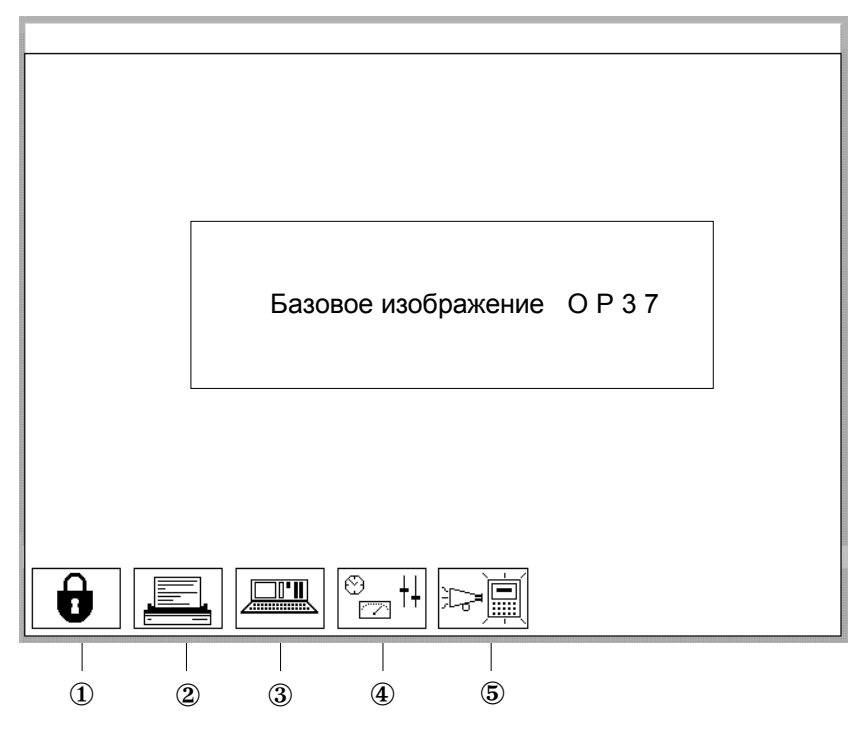

- **1 Обработка паролей (глава 5)**<br>© Настройки принтера (глава 7)
- ② Настройки принтера (глава 7)
- ③ STATUS/STEUERN VARIABLE [Состояние/управление переменными] ® STATUS/S<br>Стлава 10)

 $\overline{4}$ 

**④ Системные установки (глава 11)**<br>⑤ Сообщения (глава 6) ⑤ Сообщения (глава 6)

Рис. 4-2. Базовое изображение OP37 (пример)

На рис. 4–3 показана иерархия стандартных изображений. Подробную информацию о функциях и управлении стандартными изображениями Вы найдете в соответствующих главах данного руководства.

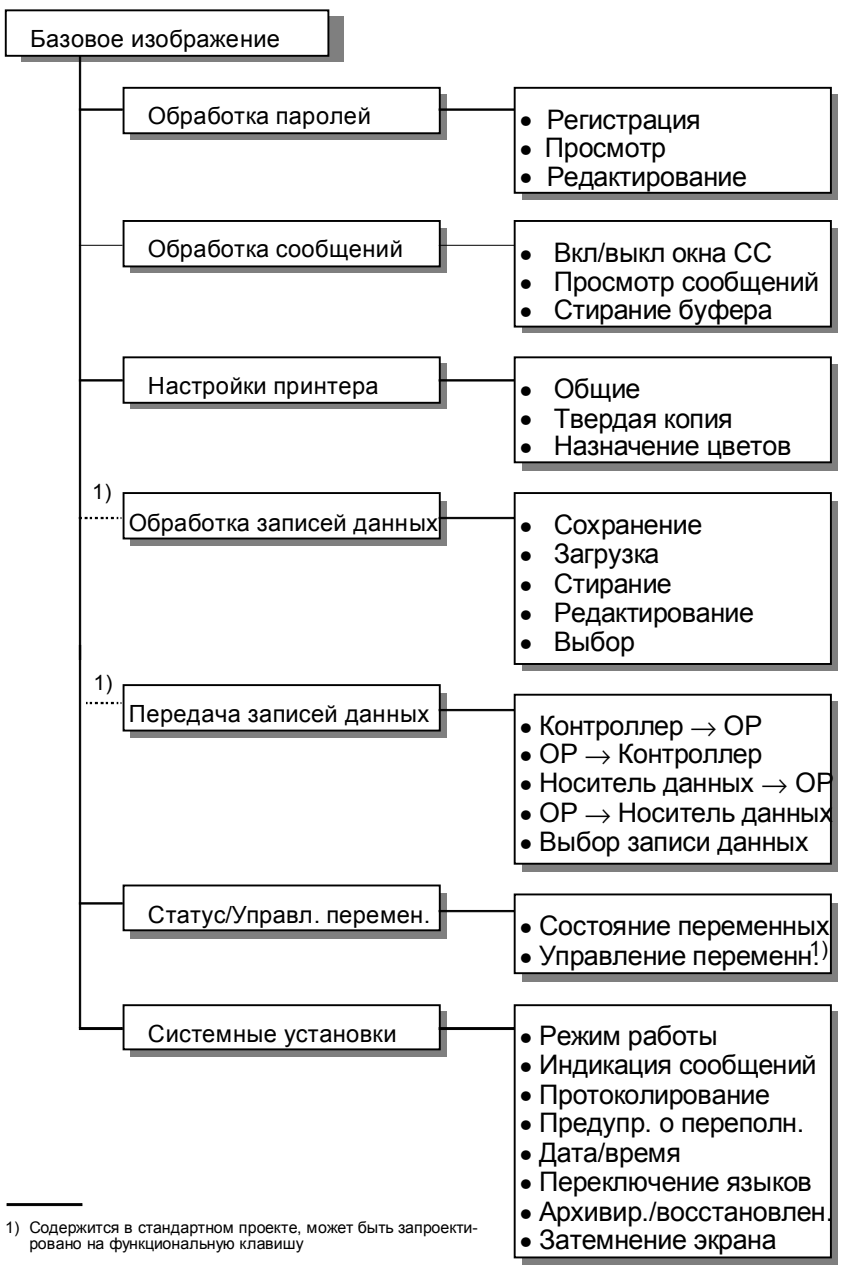

Рис. 4-3. Иерархия стандартных изображений

#### Вызов функций

Функции на ОР вызываются через запроектированные программируемые клавиши. Для защиты от несанкционированного управления для некоторых функций предварительно должен быть введен пароль с определенным уровнем доступа (см. главу 5).

# Защита с помощью паролей

Защита от доступа

Для функциональных/программируемых клавиш может быть запроектирована защита с помощью паролей, чтобы сделать управление ОР доступным только уполномоченным на это лицам.

#### $5.1$ Уровни и права доступа

#### Иерархия паролей

При проектировании с помощью ProTool функциональным/ программируемым клавишам и полям ввода назначаются иерархически возрастающие уровни доступа от 0 до 9. Предоставлением пароля оператору или целой группе операторов одновременно предоставляется право выполнять функции определенного уровня доступа.

Если Вы регистрируетесь на ОР с паролем определенного уровня доступа, то Вы получаете право выполнять функции этого уровня доступа и функции более низких уровней.

#### Уровень доступа 0

Если для функции запроектирован уровень доступа 0, то для ее исполнения Вам не требуется пароль. Эта низшая ступень иерархии присваивается функциям, исполнение которых не оказывает никакого или оказывает незначительное влияние на ход процесса. Как правило, это функции без возможности ввода, напр., открытие страниц сообщений.

Для вызова функции с уровнем доступа 0 Вам не требуется вводить пароль. Если Вы вызываете функцию, которой назначен более высоки уровень, то ОР требует от Вас ввода пароля.

#### Уровни доступа 1 - 8

С возрастанием значения функций им присваиваются уровни от 1 до 8. Назначение уровня доступа паролю выполняет привилегированный пользователь при управлении паролями.

#### Уровень доступа 9

Правом выполнять функции уровня доступа 9 наделен только привилегированный пользователь. Он имеет доступ ко всем функциям ОР. Только привилегированный пользователь может выполнять управление паролями.

#### **Пароль привилегированного пользователя**

Пароль привилегированного пользователя определяется при проектировании. В стандартном проекте установка по умолчанию равна "100". Вы можете изменить эту установку на **ОР**.

**Формат**

Пароль должен иметь длину не менее 3 и не более 8 символов. Он может содержать цифры и буквы от А до F . Ведущие нули недопустимы.

#### **Стандартное изображение**

Стандартное изображение *Paßwortbearbeitung* [*Обработка паролей*] (рис. 5–1) предоставляет в Ваше распоряжение следующие функции:

- регистрация при входе и выходе на **OP** (Login/Logout),
- изменение и удаление паролей,
- просмотр списка паролей.

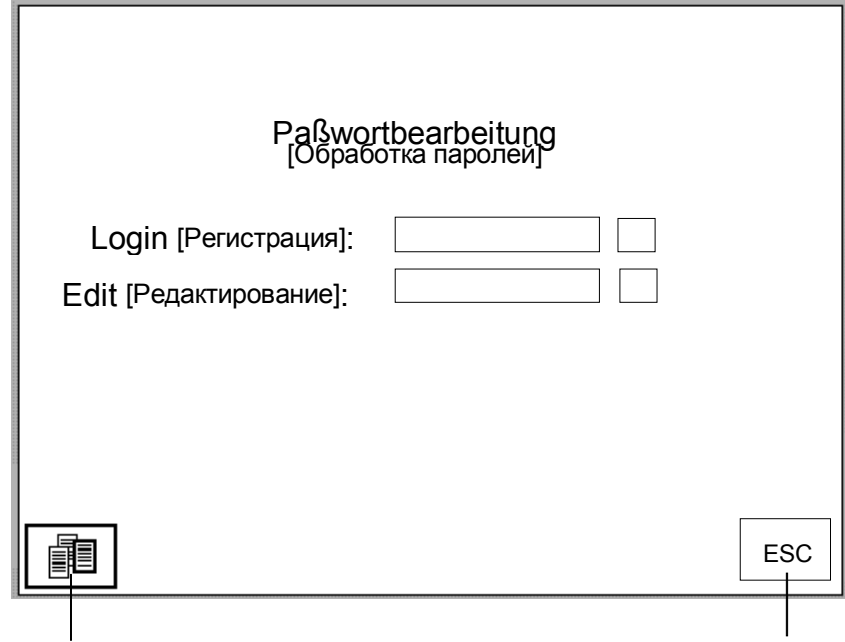

Просмотр списка паролей Покидание стандартного изображения Рис. 5-1. Стандартное изображение "Обработка паролей"

## **5.2 Регистрация при входе и выходе на OP**

#### **Регистрация при входе (Login)**

Вы можете зарегистрироваться на **OP** через

- стандартное изображение *Paßwortbearbeitung* [*Обработка паролей*],
- вызов функции, для которой текущий уровень доступа слишком низок. В этом случае **ОР** автоматически требует ввода пароля.

#### **Регистрация при входе через стандартное изображение**

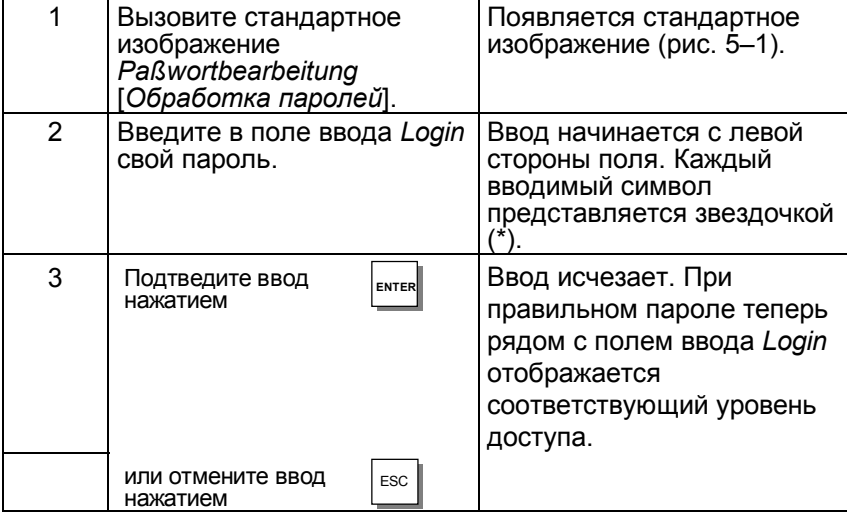

#### **Автоматический вызов**

Если для управления функциональной/программируемой клавишей или полем ввода требуется более высокий уровень доступа, чем действующий в данный момент, то **ОР** сначала автоматически затребует от Вас ввода надлежащего пароля.

#### **Регистрация при выходе (Logout)**

Если экран **ОР** не затрагивается в течение запроектированного интервала времени, то текущий уровень доступа автоматически сбрасывается на ноль. Тем самым исключается управление неуполномоченными лицами.

Регистрация при выходе из **ОР** возможна также через стандартное изображение *Paßwortbearbeitung* [*Обработка паролей*]. При этом действуйте следующим образом:

#### **Регистрация при выходе через стандартное изображение**

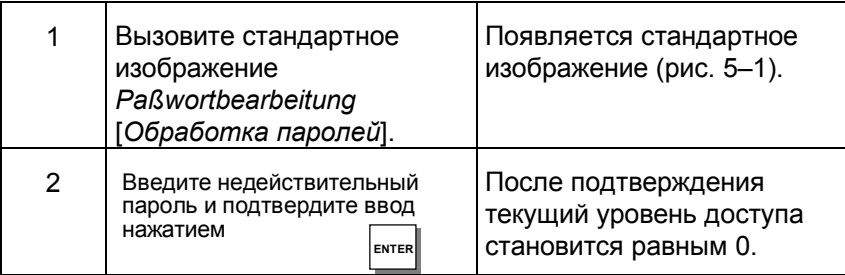

#### $5.3$ Управление паролями

#### Функции

Для управления паролями стандартное изображение Paßwortbearbeitung [Обработка паролей] предоставляет следующие функции:

- установка паролей и присваивание уровня доступа,
- удаление паролей.
- изменение паролей и уровней доступа,
- просмотр списка паролей.

Вызов этих функций возможен только на уровне доступа 9 (исключение просмотр списка паролей). Поэтому сначала зарегистрируйтесь через поле ввода Login [Регистрация] с паролем привилегированного пользователя.

#### Установка паролей

На ОР может быть установлено максимум 50 различных паролей. Уровень доступа 9 (привилегированный пользователь) может быть предоставлен только один раз.

При предоставлении пароля и уровня доступа действуйте следующим образом:

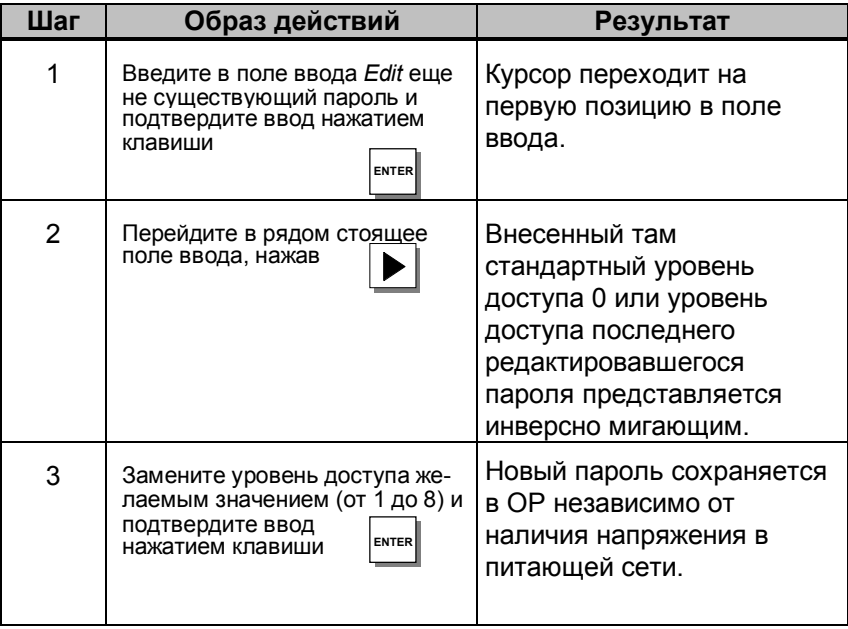

#### Указание

Если Вы установили пароль и хотите теперь покинуть ОР, то в интересах информационной безопасности Вам следует сначала покинуть стандартное изображение Paßwortbearbeitung [Обработка паролей]. Тогда пароль больше не будет отображаться. В противном случае после включения прибора пароль все еще будет находиться в стандартном изображении Paßwortbearbeitung [Обработка паролей].

## **Удаление пароля**

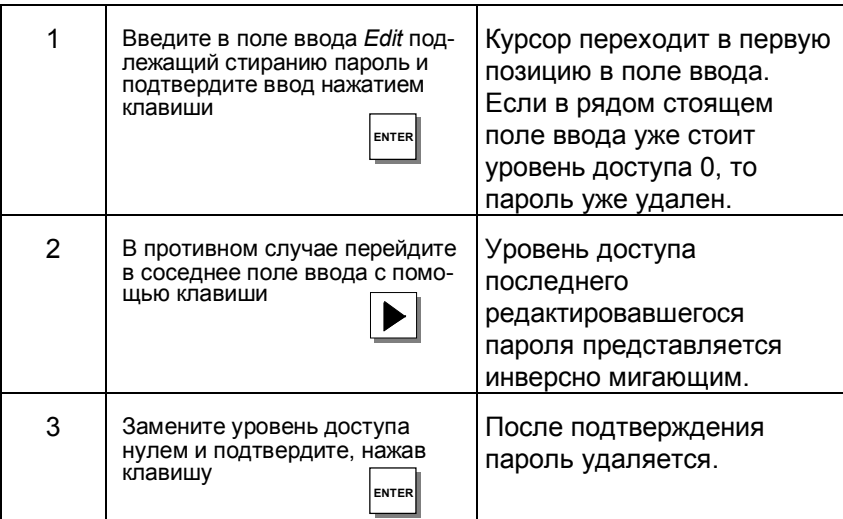

#### **Изменение пароля**

Непосредственное изменение пароля на **ОР** невозможно. Чтобы изменить пароль, удалите его и введите новый.

Исключение:

Пароль привилегированного пользователя может быть изменен непосредственным переписыванием.

## **Изменение уровня доступа**

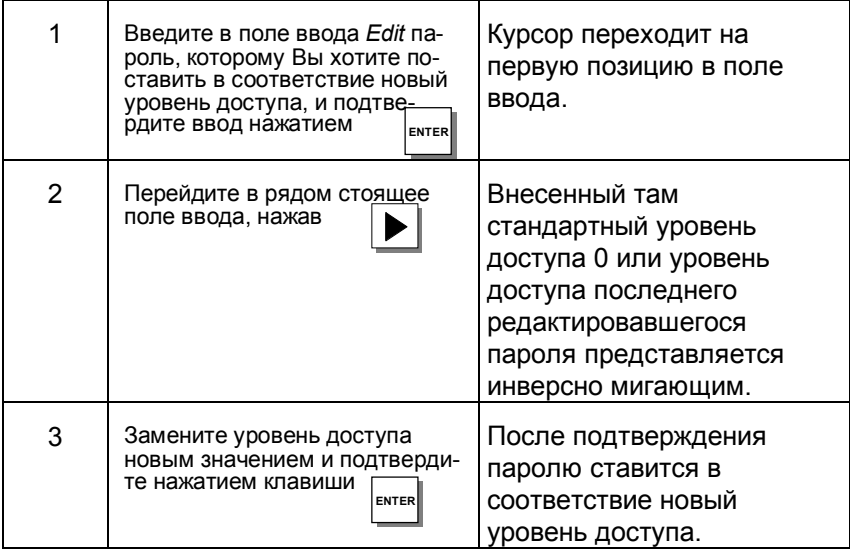

#### **Просмотр списка паролей**

Список паролей содержит все пароли, установленные на **ОР**. Отображаются только пароли с уровнем доступа, меньшим или равным уровню, с которым Вы зарегистрировались на **ОР**. Пароль привилегированного пользователя не отображается.

Следующая таблица показывает, как вызвать, просмотреть и завершить просмотр списка паролей. На рис. 5–2 представлен список паролей.

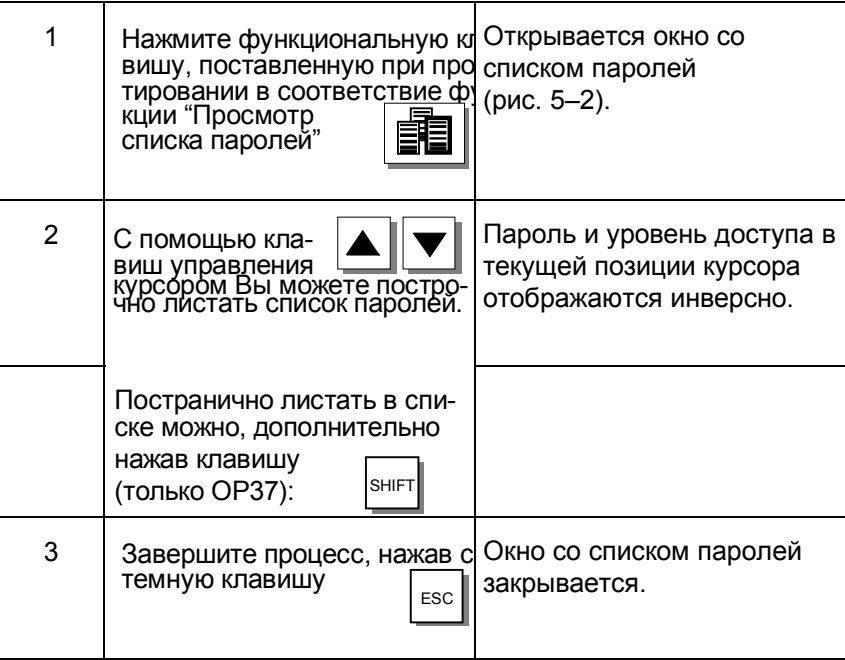

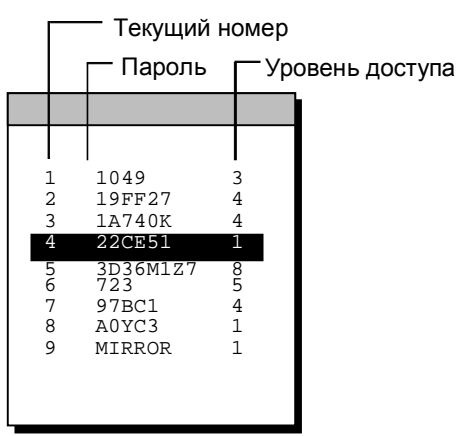

Рис. 5-2. Список паролей

# **Сообщения**

**Обзор**

Сообщения отображают на **ОР** события и состояния в управляемом процессе. Сообщение состоит по крайней мере из статического текста. Кроме того, оно может содержать переменные.

На **ОР** отображаются следующие виды сообщений:

- сообщения о событиях,
- сообщения о неисправностях и
- системные сообщения.

Выведенные сообщения о неисправностях и событиях сохраняются в **ОР** в буфере сообщений также и при исчезновении напряжения в сети. Сообщения, находящиеся в буфере, могут отображаться на дисплее и протоколироваться на подключенном принтере. **ОР** остается управляемой, когда сообщения стоят в очереди.

#### **Состояния сообщений**

Сообщения о неисправностях и событиях могут иметь следующие состояния:

- **Прибытие**: означает появление сообщения.
- **Уход**:

причина сообщения уже отсутствует.

• **Квитировано** (только сообщения о неисправностях): сообщение было принять к сведению и подтверждено оператором или контроллером.

Эти состояния сообщений точно регистрируются по времени и выводятся при отображении страницы сообщений или буфера сообщений.

## **6.1 Виды сообщений**

#### **Сообщения о событиях и неисправностях**

Сообщения о событиях и неисправностях проектируются. Сообщения о событиях отображают состояние процесса, сообщения о неисправностях отображают ошибки. Сообщения о событиях и неисправностях запускаются контроллером. Сообщения о неисправностях из-за их важности должны квитироваться.

#### **Системные сообщения**

Системные сообщения запускаются **ОР**. Они не проектируются. Системные сообщения информируют о режимах работы **ОР** и об ошибочных командах или неисправностях в связи.

## **6.1.1 Сообщения о событиях и неисправностях**

#### **Определение**

Должно ли состояние процесса отображаться сообщением о событии или сообщением о неисправности, определяется при проектировании.

Сообщения, дающие указания на регулярные процессы и состояния, следует относить к категории сообщений о событиях, например:

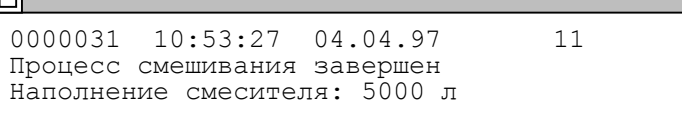

Сообщения о сбоях в процессе или недопустимых состояниях следует отнести к категории сообщений о неисправностях, например: ℼ

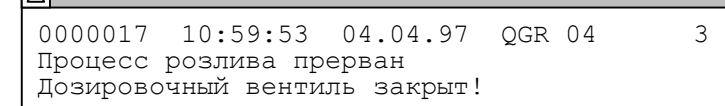

Сообщения о неисправностях из-за их важности должны квитироваться. Эти оператор подтверждает, что он принял сообщение о неисправности к сведению. Квитирование может осуществляться также контроллером.

Наряду с сообщениями о состояниях в виде сообщений о событиях или неисправностях могут проектироваться также указания оператору. Если, например, оператор машины хочет начать процесс розлива, но забыл открыть дозировочный вентиль на смесителе, то через сообщение о событии от него можно потребовать устранить ошибку, например:

Iп

0000037 11:01:02 04.04.97 11 Открыть дозировочный вентиль!

Техническое описание OP27, OP37 Издание 11/97

#### **Представление**

Сообщения о событиях и неисправностях могут быть спроектированы таким образом, чтобы выделить любую составную часть текста миганием или подчеркиванием остального текста сообщения.

Сообщения могут содержать текст и переменные поля. В переменных полях отображаются текущие фактические значения в контроллере в форме алфавитно-цифровой индикации.

#### **Сообщение покоя**

#### **Способы отображения**

Текущие сообщения о событиях или неисправностях могут отображаться в строке сообщений или в окне сообщений. В проекте может быть установлена одна из следующих комбинаций:

• **Окно / окно** Сообщения о событиях и неисправностях отображаются в отдельных окнах сообщений. Окно сообщений о неисправностях открывается автоматически при появлении сообщения о неисправности. При квитировании этого сообщения окно снова закрывается. Окно сообщений о событиях открывается только при нажатии запроектированной функциональной клавиши. • **Окно / строка** Сообщение о событии отображается в строке сообщений, сообщение о неисправности - в окне о неисправностях открывается автоматически, как только появляется

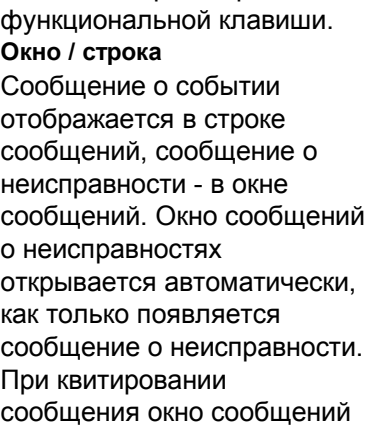

 $\overline{\mathbf{A}}$ 

**Окно сообщений о неисправ-ностях**

**Строка сообщений**

# о неисправностях снова закрывается, если в очереди нет других сообщений о неисправностях.

**Окно сообщений о событиях**

**Окно сообщений <sup>о</sup> неисправ- ностях**

• **Окно / выкл**

Сообщение о неисправности отображается в окне сообщений. Сообщения о событиях не отображаются. Окно сообщений о неисправностях при квитировании сообщения закрывается.

• **Строка / строка** В строке сообщений отображается сообщение о событии или сообщение о неисправности. Строка сообщений всегда видна. Если в очереди нет сообщений, то отображается сообщение покоя.

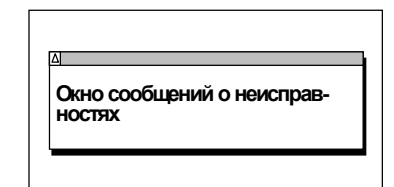

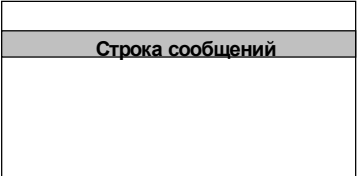

#### **Строка сообщений**

Запроектированная строка сообщений всегда присутствует независимо от выбранного изображения. Если запроектирована *Строка / строка,* то в строке сообщений отображается сообщение о событии или о неисправности. В отличие от сообщений о событиях сообщения о неисправностях отображаются мигающими. Если запроектировано *Окно / строка,* то строка сообщений отображает сообщение о событии. Сообщение о неисправности выводится на экран через окно.

#### **Приоритеты отображений**:

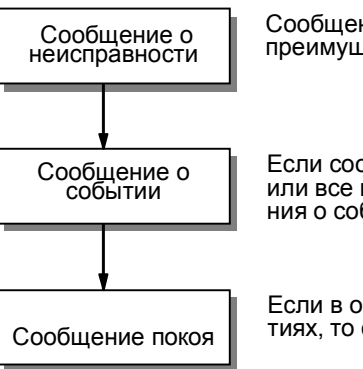

Сообщения о неисправностях всегда имеют преимущество перед сообщениями о событиях.

Если сообщения о неисправностях отсутствуют или все квитированы, то отображаются сообще- ния <sup>о</sup> событиях.

Если <sup>в</sup> очереди отсутствуют сообщения <sup>о</sup> собы- тиях, то отображается сообщение покоя.

#### **Окно сообщений**

Сообщения в запроектированном окне сообщений содержат дополнительные данные к тексту сообщения, например, номер

В строке сообщений отображается только запроектированный текст.

сообщения и дату/время прибытия сообщения.

#### **Окно сообщений о неисправностях**:

Окно сообщений о неисправностях (рис. 6–1) отображается на экране автоматически, как только появляется сообщение о неисправности. При квитировании сообщения о неисправности окно сообщений снова исчезает, если в очереди больше нет сообщений о неисправностях.

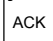

Сообщение о неисправности квитируется нажатием представленной справа системной клавиши. Встроенный в эту клавишу светодиод горит, пока имеется неквитированное сообщение.

Пока окно сообщений о неисправностях открыто, на ОР27 дальнейший ввод невозможен.

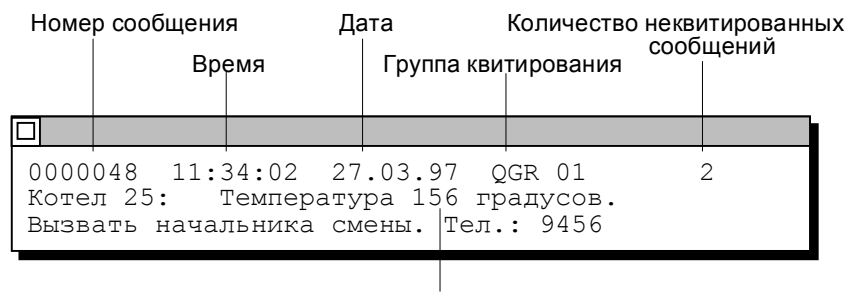

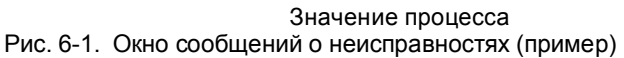

#### Окно сообщений о событиях:

Окно сообщений о событиях должно выбираться и снова отменяться оператором. Если в очереди нет текущего сообщения, то отображается сообщение покоя.

Окно сообшений о событиях активизируется нажатием в стандартном изображении Meldebearbeitung [Обработка сообщений] функциональной клавиши, соответствующей представленной справа пиктограмме.

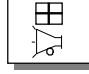

Окно сообщений о событиях закрывается повторным нажатием этой функциональной клавиши.

#### Архив сообщений

Сообщения о событиях и неисправностях при их появлении записываются в архив ОР. Архив ОР представляет собой буфер, в который все события, связанные с сообщениями, заносятся в порядке их наступления. К событиям, связанным с сообщениями, относятся:

- прибытие сообщения,
- квитирование сообщения о неисправности,
- уход сообщения.

#### Предупреждение о переполнении

При проектировании определяется остаточная величина архива сообщений. Как только эта остаточная величина буфера достигается, ОР автоматически выдает сообщение о переполнении (системное сообщение). После достижения остаточной величины буфера сообщения продолжают в него заноситься.

#### Метод бита сообщения

Если в текущем процессе имеется предпосылка для выдачи сообщения, например, о достижении заданного значения, то прикладной программой контроллера устанавливается бит в области данных для сообщений о событиях или неисправностях. ОР читает область данных в соответствии с запроектированным временем опроса. Благодаря этому сообщение распознается как "приходящее". Бит сбрасывается контроллером, когда больше уже нет предпосылок для выдачи сообщения. Тогда сообщение рассматривается как "уходящее".

## **6.1.2 Сообщения о неисправностях**

#### **Квитирование сообщений о неисправностях**

Из-за их важности сообщения о неисправностях должны квитироваться. Это может производиться вручную оператором или автоматически контроллером.

Для квитирования сообщения о неисправности вручную нажмите представленную справа системную клавишу

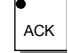

В строке сообщений не квитированные сообщения о неисправностях отображаются мигающими.

Если в очереди стоят несколько сообщений о неисправностях, то после квитирования одного сообщения отображается следующее, которое тоже должно быть квитировано.

#### **Индикатор сообщений**

В проекте можно активизировать отображение индикатора сообщений. Пока на дисплее отображается изображенный справа символ, в очереди на ОР имеется по крайней мере одно сообщение о неисправностях.

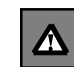

Только когда все сообщения о неисправностях ушли, индикатор сообщений гаснет. таким образом, Вы не можете забыть ни одного стоящего в очереди сообщения о неисправностях.

#### **Группы квитирования, общее квитирование**

При проектировании несколько сообщений о неисправностях могут быть объединены в так называемую группу квитирования. Благодаря этому квитированием первого сообщения о неисправности (например, причины неисправности) сразу квитируются и все остальные сообщения о неисправностях из той же группы квитирования (последующие неисправности, вызванные этой причиной) без их последовательного ввода на дисплей для квитирования (общее квитирование).Можно спроектировать до 16 групп квитирования.

Если сообщения о неисправностях не поставлены в соответствие группе квитирования, то при наличии в очереди нескольких сообщений всегда квитируется только то, которое в данный момент находится на дисплее.

#### $6.1.3$ Системные сообщения

#### Определение

Системные сообщения отображают внутренние рабочие состояния ОР. Они указывают, например, на ошибочные команды или неисправности в связи.

Окно системных сообщений закрывается нажатием представленной справа клавиши.

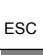

#### Структура

Системное сообщение состоит из номера сообщения и текста сообщения. например:

222 Достигнута остаточная величина буфера сообщений о сбытиях

Текст сообщения может содержать внутренние системные переменные для уточнения причины сообщения. У некоторых системных сообщений ожидается подтверждение или решение оператора. Чтобы иметь возможность определить дальнейшие действия. в окне системных сообщений выводится запрос, например:

559 Стереть буфер сообщений о событиях? 0 Да / 1 Нет

#### Важные и несущественные системные сообщения

Системные сообщения делятся на важные и несущественные. Важное системное сообщение вызывается ошибкой, которая может быть устранена только новым или повторным пуском ОР. Все остальные ошибки генерируют несущественные системные сообщения, например, если при вводе не соблюдается запроектированное граничное значение или текущий уровень доступа слишком низок для желаемой команды.

Если отображение несущественного системного сообщения через небольшой промежуток времени не будет удалено с дисплея автоматически, то Вы можете его прервать представленной справа системной клавишей.

Отображение может быть отменено и автоматически по истечении определенного времени, которое может быть запроектировано. Список системных сообщений и их объяснения Вы найдете в Приложении D данного руководства.

ESC

## **6.2 Отображение сообщений**

#### **Архив сообщений**

В архив сообщений записываются все события, относящиеся к сообщениям, в хронологической последовательности. Событиями, относящимися к сообщениям, являются прибытие, уход и квитирование сообщения. В архиве сообщений может храниться не более 512 событий, относящихся к сообщениям. Каждое событие хранится месте со следующими данными:

- номер сообщения,
- идентификатор события
- (*K* для прибытия, *G* для ухода, *Q* для квитирования),
- момент появления события с датой и временем суток,
- группа квитирования (для сообщений о неисправностях),
- текст сообщения,
- значения переменных на момент прибытия/ухода.

Если сообщение содержит значения процесса, то в архиве сообщений сохраняются те значения, которые имели место при приходе или уходе события, связанного с сообщением. В состоянии "*квитировано*" ОР не регистрирует текущие значения процесса. Вместо значения стоят символы ###. На рис. 6–2 показана структура архива сообщений.

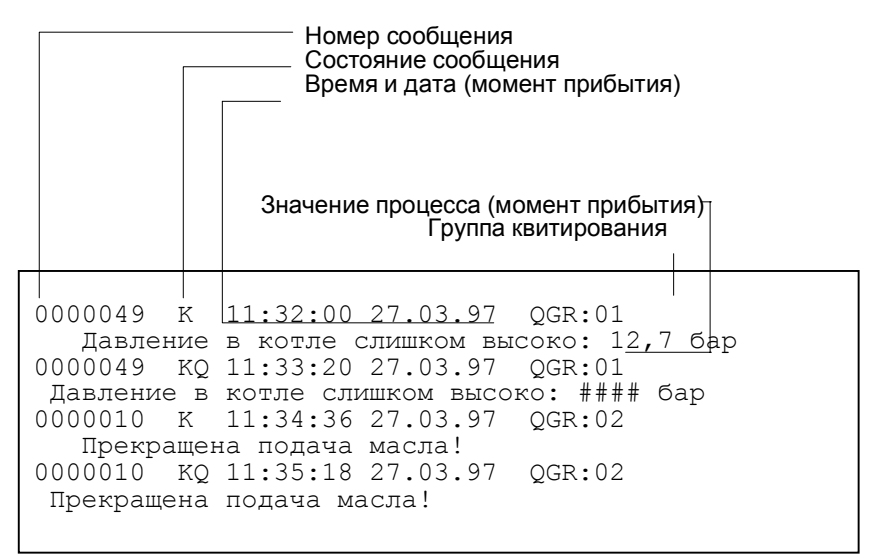

Рис. 6-2. Сохранение событий, связанных с сообщениями, в архиве сообщений

#### **Отображение**

Связанные с сообщениями события в архиве сообщений могут фильтроваться и отображаться на **ОР** в соответствии с различными критериями (рис. 6–3).

- На странице сообщений о событиях отображаются все еще стоящие в очереди сообщения о событиях.
- В буфере сообщений о событиях отображаются все события, связанные с сообщениями о событиях. Это прибытие и уход сообщения.
- На странице сообщений о неисправностях отображаются все еще стоящие в очереди сообщения о неисправностях.
- В буфере сообщений о неисправностях отображаются все события, связанные с сообщениями о неисправностях. Это прибытие, уход и квитирование.

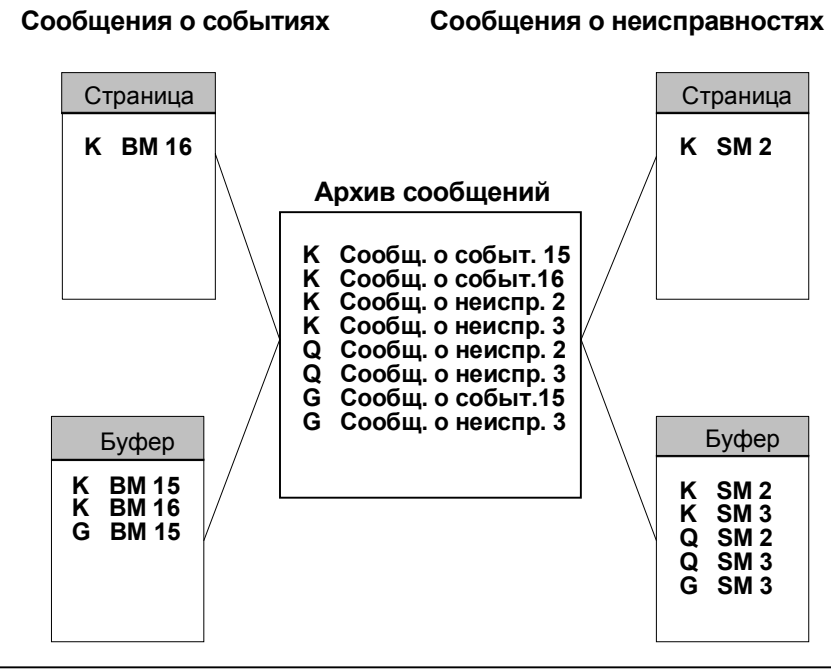

Рис. 6-3. Представление событий, связанных с сообщениями, на ОР

#### **Приоритет**

Среди сообщений о неисправностях и событиях в зависимости от их важности в проекте могут быть установлены приоритеты сообщений от

- 1 (низший) до
- 16 (высший).

Если в очереди стоят несколько сообщений с одним и тем же приоритетом отображения, то они отображаются в соответствии с приоритетами сообщений; сначала - с наиболее высоким приоритетом, в последнюю очередь - с низшим приоритетом.

## **6.2.1 Открытие страницы сообщений**

### **Назначение**

Обзор еще стоящих в очереди на **OP** сообщений о неисправностях и событиях Вы можете получить через

- страницу сообщений о неисправностях и
- страницу сообщений о событиях.
- Открытая страница сообщений постоянно обновляется.

## **Страница сообщений о неисправностях**

Для открытия страницы сообщений о неисправностях на ОР27 нажмите в стандартном изображении *Meldebearbeitung* [*Обработка сообщений*] функциональную клавишу, соответствующую представленной справа пиктограмме.

На OP37 страницу сообщений о неисправностях Вы можете открыть с помощью представленной справа функциональной клавиши.

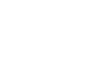

≿ ≮

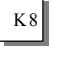

#### **Страница сообщений о событиях**

Для открытия страницы сообщений о событиях на ОР27 нажмите в стандартном изображении *Meldebearbeitung* [*Обработка сообщений*] функциональную клавишу, соответствующую представленной справа пиктограмме.

На OP37 страницу сообщений о событиях Вы можете вызвать с помощью представленной справа функциональной клавиши.

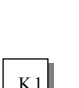

ਿ

### **Структура**

Страница сообщений о событиях упорядочена хронологически. Упорядочение страницы сообщений о неисправностях зависит, кроме того, от параметра *Erste*/*Letzte* [*Первое/Последнее*], устанавливаемого в стандартном изображении *Systemeinstellungen* [*Системные установки*]. На рис. 6–4 показан пример страницы сообщений о неисправностях.

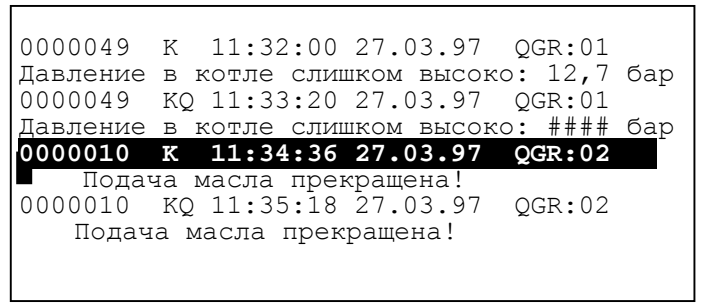

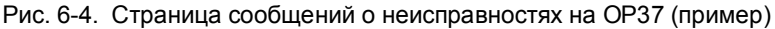

Клавиши, которые могут быть Вам полезны на странице сообщений о событиях или неисправностях, приведены в следующей таблице.

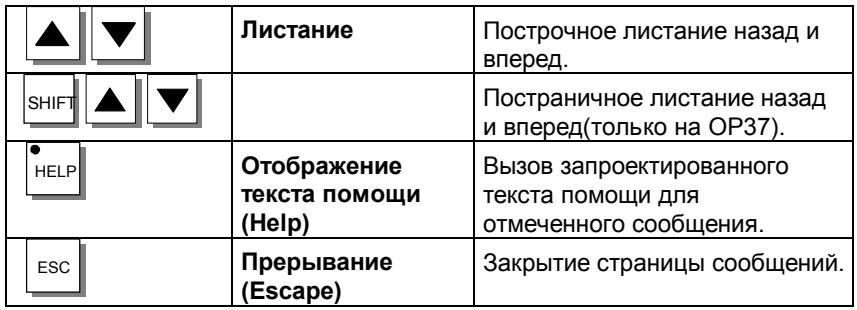

#### **Отображение первого/последнего сообщения**

В зависимости от настройки при наличии в очереди нескольких сообщений о неисправностях отображается самое старое сообщение (*Erste* [*Первое*]) или самое новое (*Letzte* [*Последнее*]). Через стандартное изображение *Systemeinstellungen* [*Системные установки*] Вы можете изменить эту настройку на **ОР** в режиме online. Для этого откройте в символическом поле ввода MELDEANZEIGE [ОТОБРАЖЕНИЕ СООБЩЕНИЙ] окно ввода и выберите один из двух параметров ERSTE [ПЕРВЫЙ] или LETZTE [ПОСЛЕДНИЙ].

## **6.2.2 Открытие буфера сообщений**

#### **Назначение**

Обзор поступивших на **OP** событий, связанных с сообщениями, Вы можете получить через

- буфер сообщений о неисправностях и
- буфер сообщений о событиях.
- Открытый буфер сообщений постоянно обновляется.

#### **Буфер сообщений о неисправностях**

Для открытия буфера сообщений о неисправностях на ОР27 нажмите в стандартном изображении *Meldebearbeitung* [*Обработка сообщений*] функциональную клавишу, соответствующую приведенной справа пиктограмме.

На OP37 Вы можете с помощью изображенной справа функциональной клавиши вызвать страницу сообщений о неисправностях и повторным нажатием перейти в буфер сообщений о неисправностях.

#### **Буфер сообщений о событиях**

Для открытия буфера сообщений о событиях на ОР27 нажмите в стандартном изображении *Meldebearbeitung* [*Обработка сообщений*] функциональную клавишу, соответствующую приведенной справа пиктограмме.

На OP37 Вы можете с помощью изображенной справа функциональной клавиши вызвать страницу сообщений о событиях неисправностях и повторным нажатием перейти в буфер сообщений о событиях.

### **Структура**

В буфере сообщений все появившиеся на **ОР** события, связанные с сообщениями, перечислены в хронологической последовательности. Принципиальная структура не отличается от представленного на рис. 6–4 примера страницы сообщений о неисправностях. И применяемые клавиши тоже идентичны.

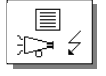

K8

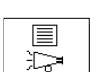

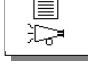

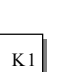

# **6.3 Стирание сообщений**

#### **Назначение**

Все события, связанные с обоими видами сообщений, автоматически сохраняются в архиве сообщений. Архив сообщений может содержать до 512 событий, связанных с сообщениями. События, связанные с сообщениями, стираются

- автоматически при переполнении буфера,
- через стандартное изображение *Meldebearbeitung*[*Обработка сообщений*].

#### **Предупреждение о переполнении**

При достижении запроектированной остаточной величины буфера (по умолчанию 10%), как правило, выдается предупреждение о переполнении. Вы можете включать и выключать вывод этого предупреждения на **ОР** через стандартное изображение *Systemeinstellungen* [*Системные установки*]. Для этого откройте в символическом поле ввода PUFFERЬBERLAUFWARNUNG [ПРЕДУПРЕЖДЕНИЕ О ПЕРЕПОЛНЕНИИ БУФЕРА] окно ввода и выберите один из двух параметров AUS [ВЫКЛ] или EIN [ВКЛ].

#### **Стирание при переполнении буфера**

Если архив сообщений не может больше принимать новые события, связанные с сообщениями, то события, связанные с сообщениями, стираются автоматически до тех пор, пока не будет достигнута запроектированная остаточная величина буфера. Стирание происходит в такой последовательности:

- Самые старые уже ушедшие сообщения. Для ушедшего сообщения о событии стираются события прибытия и ухода. Для ушедшего сообщения о неисправности стираются события прибытия, ухода и квитирования.
- Еще остающиеся в очереди сообщения. Если и после этого еще не остается места для новых событий, то стираются самые старые из еще стоящих в очереди сообщений. При этом выдается системное сообщение.

#### **Автоматическая распечатка**

При переполнении буфера автоматически инициализируется печать всех стираемых сообщений о неисправностях и событиях, если

- была запроектирована функция "Protokollierung bei Ьberlauf" ["Протоколирование при переполнении"],
- на **OP** выключено протоколирование сообщений и
- подключен готовый к работе принтер.

#### **Стирание через стандартное изображение**

Через стандартное изображение *Meldebearbeitung* [*Обработка изображений*] Вы можете стереть из архива сообщений следующие сообщения:

- все (не отдельные) квитированные и ушедшие сообщения о неисправностях,
- все (не отдельные) пришедшие и ушедшие сообщения о событиях.

Вы стираете сообщения о неисправностях, нажимая в стандартном изображении *Meldebearbeitung* [*Обработка изображений*] функциональную клавишу,

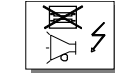

соответствующую изображенной справа пиктограмме.

Вы стираете сообщения о событиях с помощью функциональной клавиши, соответствующей изображенной справа пиктограмме.

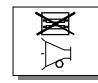

Для еще не ушедших сообщений связанные с ними события остаются в архиве сообщений.

#### $6.4$ Печать сообщений

#### Так Вы можете распечатывать

Сообщения о неисправностях и событиях могут распечатываться

- при переполнении буфера (см. раздел 6.3),
- в виде прямого протоколирования сообщений.

Параметры принтера устанавливаются в стандартном изображении Druckereinstellungen [Настройки принтера]. Это стандартное изображение описано в главе 7.

#### Указание

Если в результате потока сообщений буфер сообщений переполняется, то возможно, что сообщения не распечатываются. Вы узнаете это, когда вместо сообщений на распечатке появляется "\*\*\*\*".

#### Непосредственное протоколирование сообщений

Сообщения о неисправностях и событиях могут распечатываться непосредственно при прибытии и уходе (сообщения о неисправностях также при квитировании), если это было организовано при проектировании. Системные сообщения не протоколируются.

#### Включение/выключение непосредственного протоколирования сообщений

Непосредственное протоколирование сообщений можно включать и выключать на OP в режиме online через стандартное изображение Systemeinstellungen [Системные установки]. Для этого откройте **СИМВОЛИЧЕСКОМ ПОЛЕ ВВОДА** MELDEPROTOKOLLIERUNG [ПРОТОКОЛИРОВАНИЕ сообщений] окно ввода и выберите в нем один из двух параметров AUS [выкл] или ein [вкл].

Таблица показывает зависимости между установками на ОР и установками, запроектированными в ProTool.

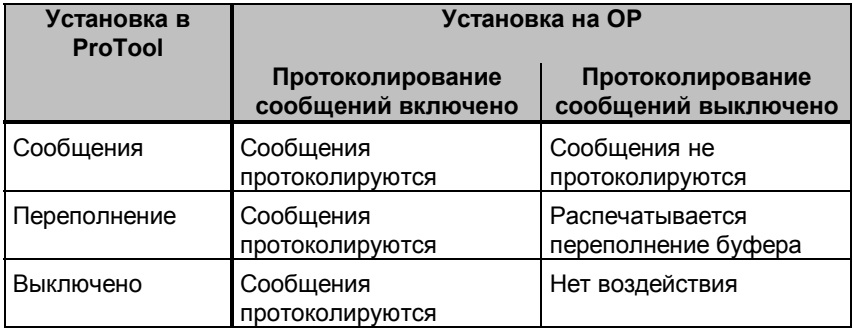

#### Указание

Если Вы используете для сообщений азиатские шрифты, то сообщения распечатываются в графическом режиме.

## **6.5 Стандартные изображения для сообщений**

## **Обзор**

Для сообщений имеют значение два следующих стандартных изображения:

- *Meldebearbeitung* [*Обработка сообщений*],
- *Systemeinstellungen* [*Системные установки*].

## **6.5.1 Стандартное изображение "Meldebearbeitung" ["Обработка сообщений"]**

#### **Назначение**

В стандартном изображении *Meldebearbeitung* [*Обработка сообщений*] проектируются функции, необходимые для просмотра и стирания сообщений (рис. 6-5).

Стандартное изображение *Meldebearbeitung* [*Обработка сообщений*] открывается в базовом изображении. Для этого нажмите функциональную клавишу, соответствующую изображенной справа пиктограмме.

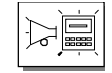

**Структура**

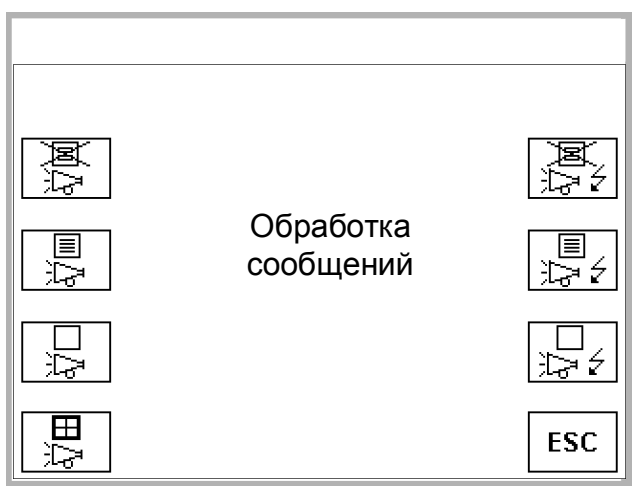

Рис. 6-5. Стандартное изображение "Обработка сообщений" (пример: OP27)

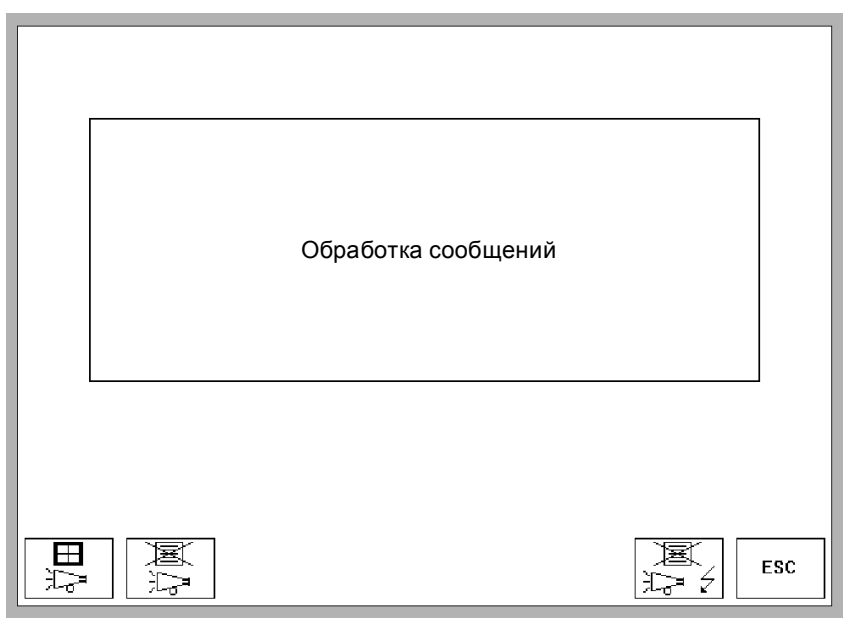

Рис. 6-6. Стандартное изображение "Обработка сообщений" (пример: OP37)

#### **Значение элементов управления**

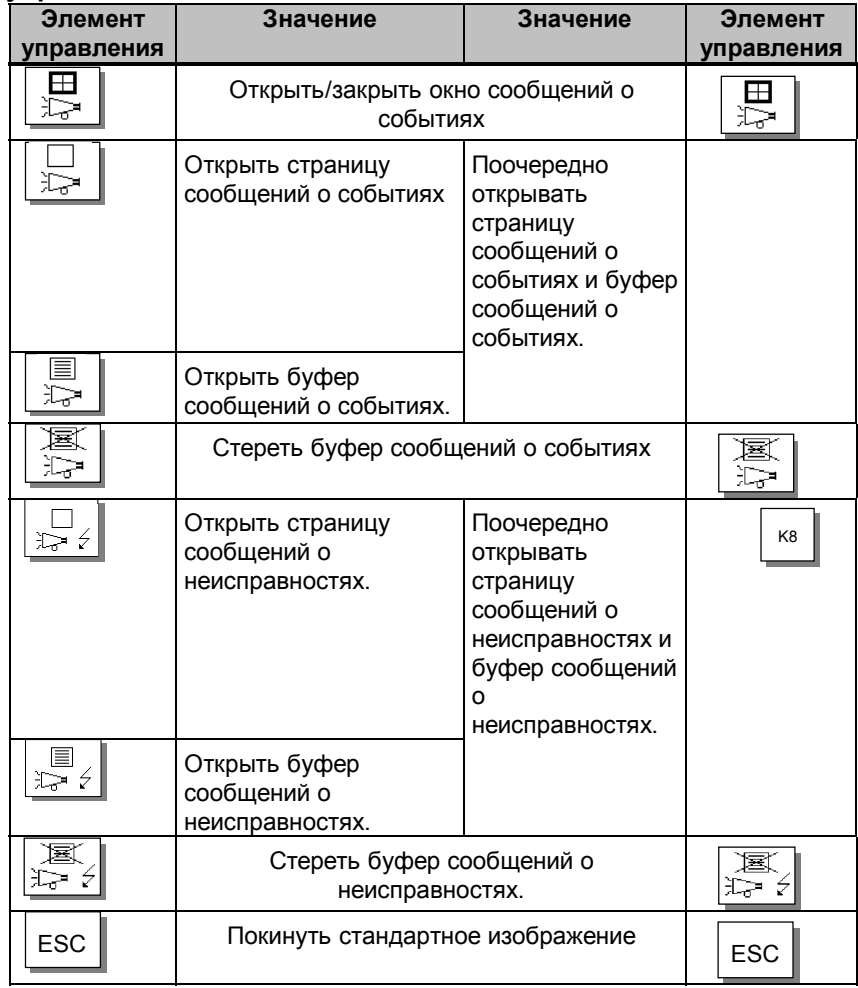

## **6.5.2 Стандартное изображение "Systemeinstellungen" ["Системные установки"]**

#### **Назначение**

В стандартном изображении *Systemeinstellungen* ["*Системные установки*"] Вы можете через символические поля ввода выполнить различные установки для сообщений. Стандартное изображение *Systemeinstellungen* ["*Системные установки*"] открывается из базового изображения нажатием клавиши, которой поставлена в соответствие изображенная справа пиктограмма.

#### **Структура**

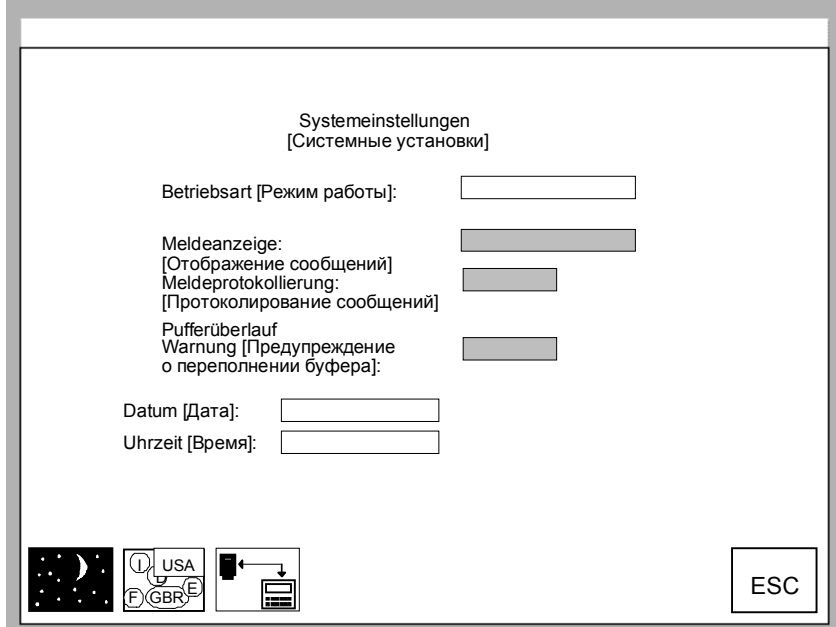

Рис. 6-7. Стандартное изображение "Системные установки" (пример ОР37)

## Значение элементов управления

Ниже приведены только элементы управления, представляющие интерес в связи с сообщениями. Описание остальных полей и кнопок Вы найдете в главе 11.

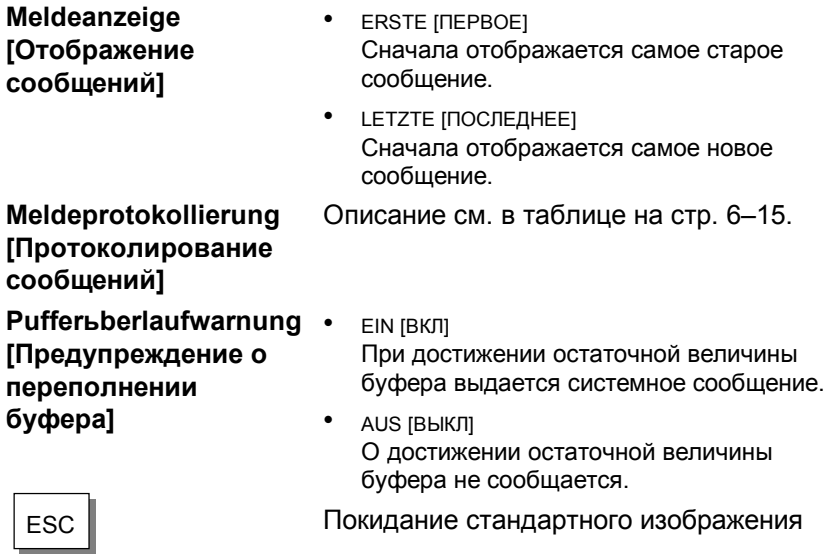

## *Сообщения*

# **Печать**

#### **Подключение принтера**

К порту принтера IF2 (последовательный) **ОР27** и к обоим портам IF2 (последовательный) и LPT (параллельный) **ОР37** можно подключать черно-белые и цветные принтеры. Подключаемая конфигурация описана в разделе 13.1.3. Описание портов Вы найдете в приложении В.

#### **Функции печати**

На **OP** имеются в распоряжении следующие функции печати:

- **Печать сообщений** (см. раздел 6.4). Во время протоколирования сообщений могут одновременно делаться твердые копии, т. е. распечатываться изображения.
- **Твердая копия**

Если Вы хотите использовать на **ОР** эту функцию, то при проектировании следует одной из функциональных клавиш присвоить функцию HARDCOPY [ТВЕРДАЯ КОПИЯ]. При нажатии этой функциональной клавиши распечатывается выведенное на экран изображение. Имеющиеся в данный момент на изображении окна, например, окно сообщений, не распечатываются. Начавшаяся распечатка твердой копии прерывается повторным нажатием этой функциональной клавиши.

#### • **Печать списка изображений**

Если Вы хотите использовать на **ОР** эту функцию, то при проектировании следует одной из функциональных клавиш присвоить функцию BILDLISTE DRUCKEN[ПЕЧАТЬ СПИСКА ИЗОБРАЖЕНИЙ]. С помощью этой функции можно распечатать друг за другом максимум 20 изображений по одному изображению на страницу. Если на изображении имеются поля вывода для значений процесса, то действующие на момент печати значения выводятся из контроллера.

Печать производится обычно в режиме ASCII, т. е. графические элементы (напр., графика, кривые, столбиковые диаграммы) не распечатываются. В процессе печати создание твердой копии невозможно. Если у отдельных изображений запроектирована функция GRAFIKMODUS BEIM BILDLISTENDRUCK [ГРАФИЧЕСКИЙ РЕЖИМ ПРИ ПЕЧАТИ СПИСКА ИЗОБРАЖЕНИЙ], то при распечатке списка изображений печатаются все элементы этих изображений.

#### **Стандартное изображение**

Запроектированные настройки для типа и параметров принтера можно изменить в режиме online через символические поля ввода:

- у **OP27** в стандартных изображениях *Druckereinstellungen* [*Настройки принтера*] *Allgemein*[*Общая*], *Hardcopy* [*Твердая копия*] и *Farbzuordnung* [*Назначение цветов*] (рис. 7–1).
- у **OP37** в стандартном изображении *Druckereinstellungen* [*Настройки принтера*] (рис. 7–2).

Обратите внимание на то, чтобы параметры на **OP37** и на принтере совпадали.

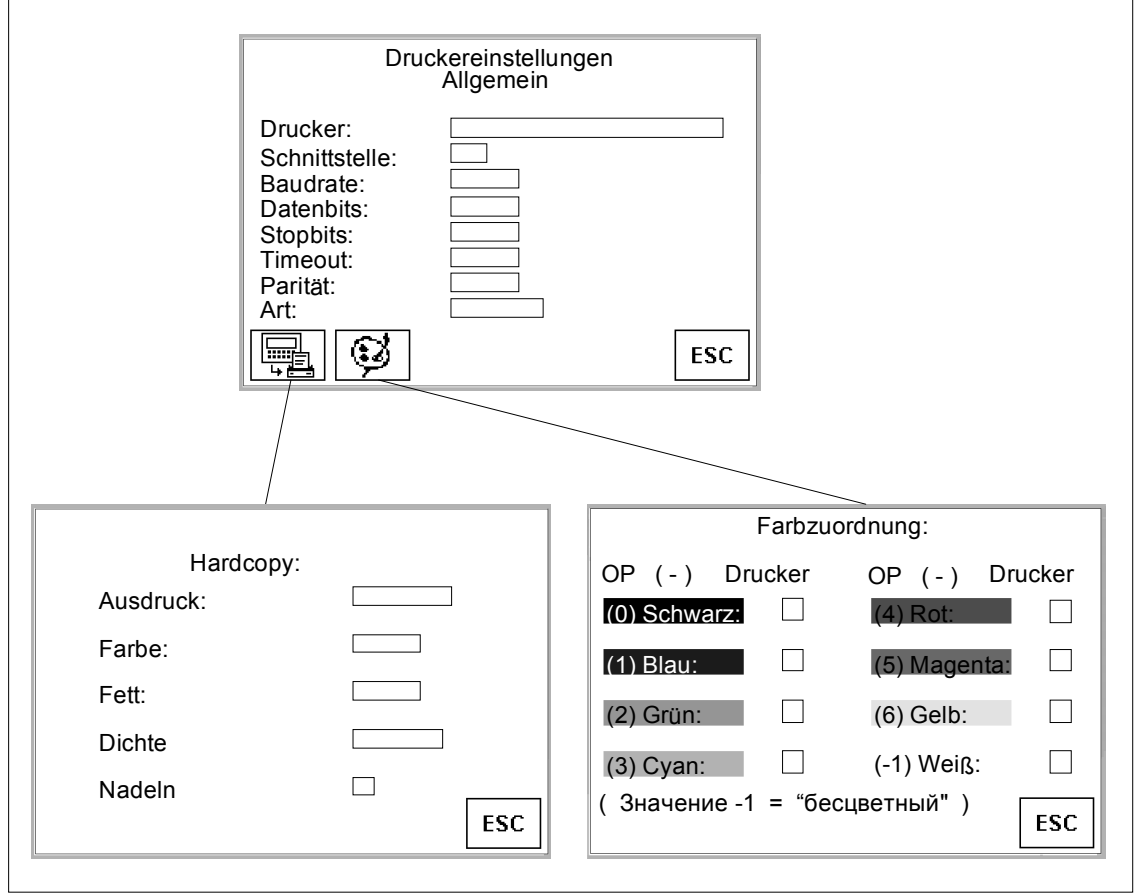

Рис. 7-1. Стандартные изображения для настроек принтера (пример OP27)

Пояснения к рисунку: Druckereinstellungen - настройки принтера; Allgemein - общие; Drucker принтер; Schnittstelle - интерфейс; Baudrate - скорость передачи (в бодах); Datenbits - биты данных; Stopbits - стоповые биты; Timeout - таймаут; Parität контроль четности; Art - вид; Hardcopy - твердая копия; Farbe - цвет; Fett жирность; Dichte - плотность; Nadeln - иглы (матричная печать); Farbzuordnung - назначение цветов; Schwarz - черный; Blau - синий; Grün зеленый; Cyan - бирюзовый; Rot - красный; Magenta - малиновый; Gelb желтый; Weiß - белый.

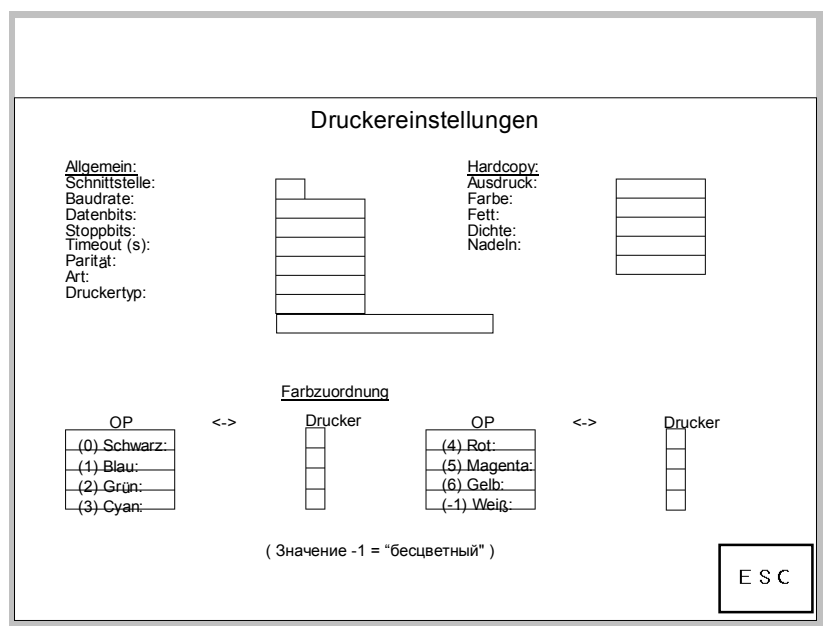

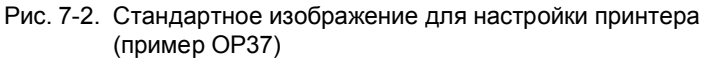

Пояснения к рисунку: Druckereinstellungen - настройки принтера; Allgemein - общие; Drucker принтер; Schnittstelle - интерфейс; Baudrate - скорость передачи (в бодах); Datenbits - биты данных; Stopbits - стоповые биты; Timeout - таймаут; Parität контроль четности; Art - вид; Druckertyp - тип принтера; Hardcopy - твердая копия; Farbe - цвет; Fett - жирность; Dichte - плотность; Nadeln - иглы (матричная печать); Farbzuordnung - назначение цветов; Schwarz - черный; Blau - синий; Grün - зеленый; Cyan - бирюзовый; Rot - красный; Magenta малиновый; Gelb - желтый; Weiß - белый.

#### **Значение элементов управления**

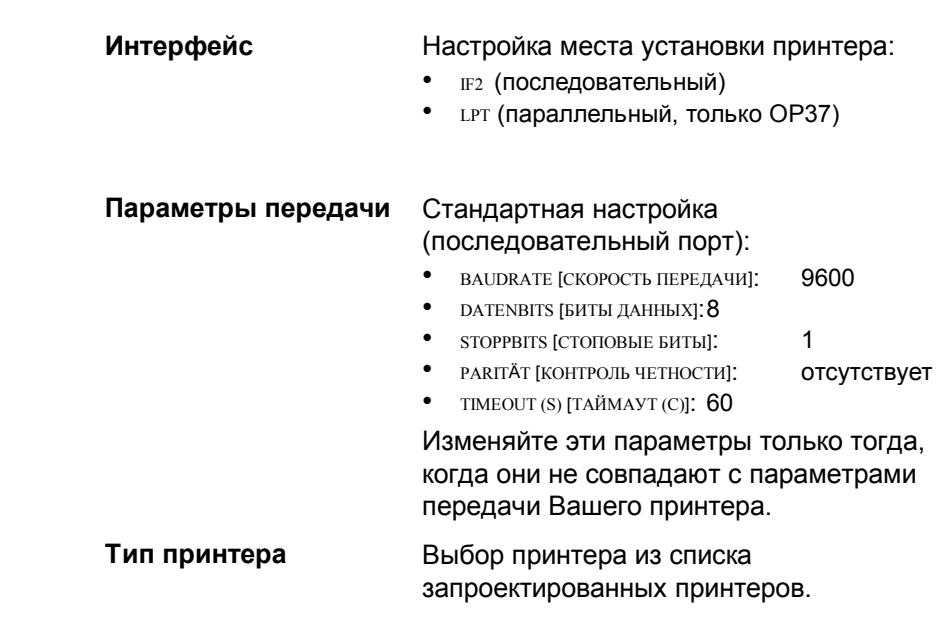

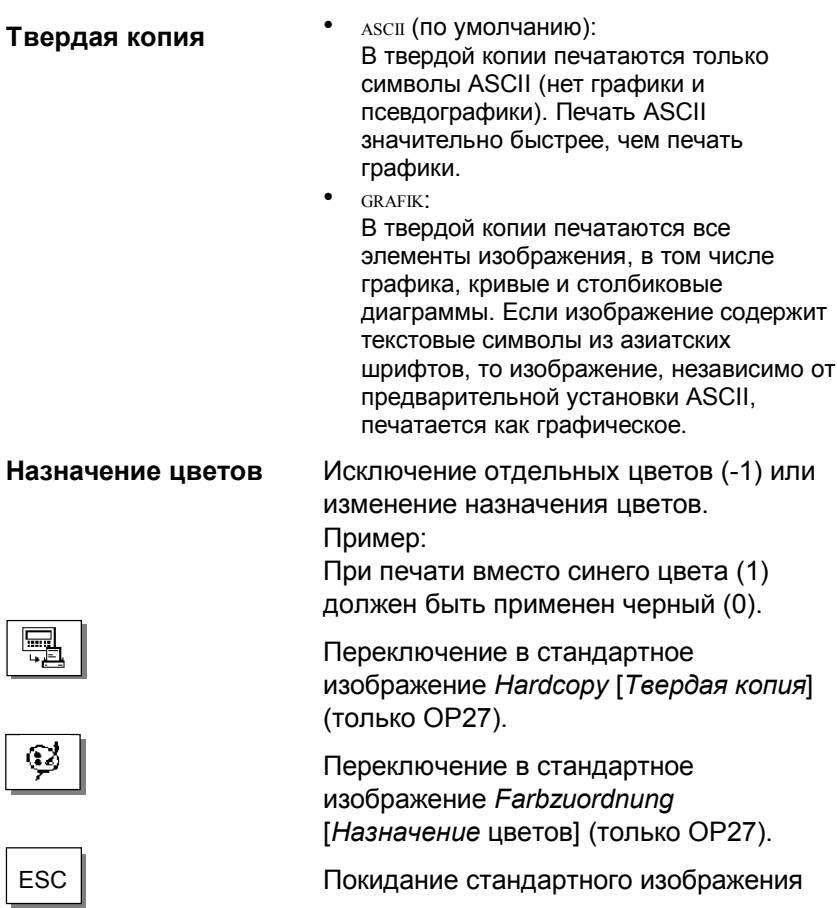

# **Рецепты**

#### **Назначение**

Рецепты - это совокупности переменных, предназначенные для определенного применения. Назначением рецептов является совместная загрузка нескольких данных в контроллер. При этом между **ОР** и контроллером имеет место синхронизация.

#### **Записи данных**

В проекте с помощью рецепта определяется структура данных. На **ОР** эта структура заполняется данными. Эта структура данных (рецепт) может применяться многократно и заполняться различными данными. Рецепты, заполненные данными, называются "записями данных". Записи данных хранятся на **ОР**. Благодаря этому экономится место в памяти контролера.

#### **Пример рецепта**

В цехе по производству фруктовых соков с помощью одной и той же установки для розлива должны производиться апельсиновый нектар, апельсиновый напиток и апельсиновый сок. Для разных напитков соотношение компонентов смеси различно, а компоненты одинаковы. Требуемые данные для изготовления в этом примере спроектированы в виде рецепта "Смесь".

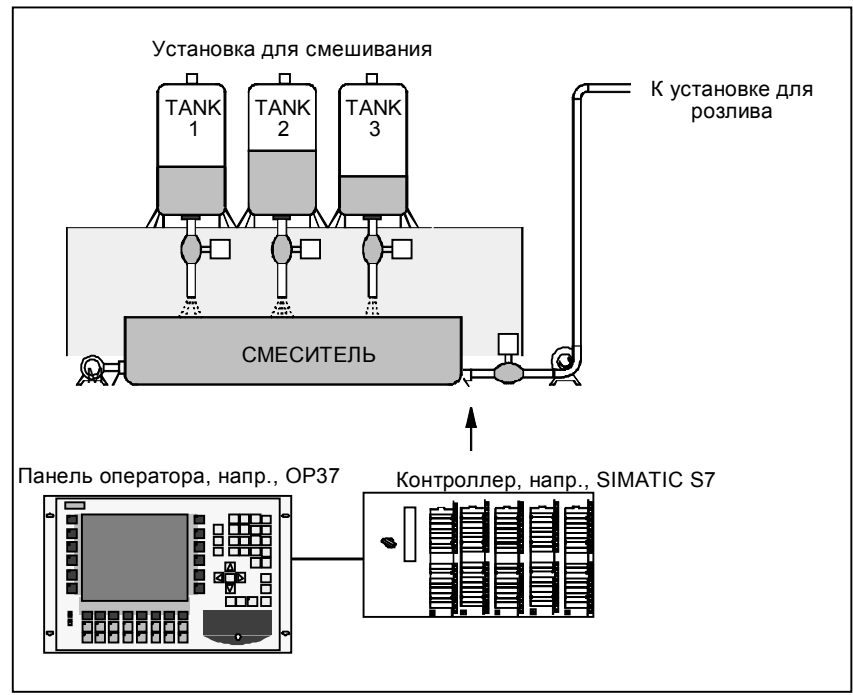

Рис. 8-1. Пример: установка для изготовления фруктовых соков

#### **Составные части рецепта**

Рецепт состоит из ряда элементов. Каждый элемент содержит не более одного поля ввода (переменной).

Рецепт *Смесь* мог бы состоять из следующих элементов:

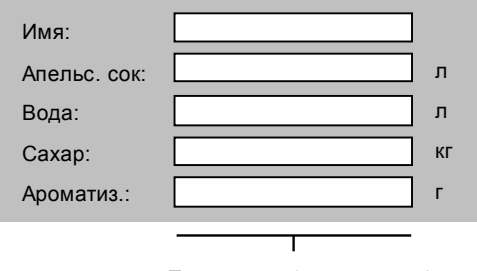

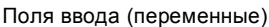

#### **Записи данных на ОР**

На ОР переменным, поставленным в соответствие полям ввода, присваиваются значения, которые сохраняются в ОР. Эти значения в совокупности образуют запись данных рецепта.

Для одного рецепта можно создать несколько записей данных. Это дает возможность, например, использовать установку для производства напитков разных видов. При этом для каждого вида напитков используется своя запись данных:

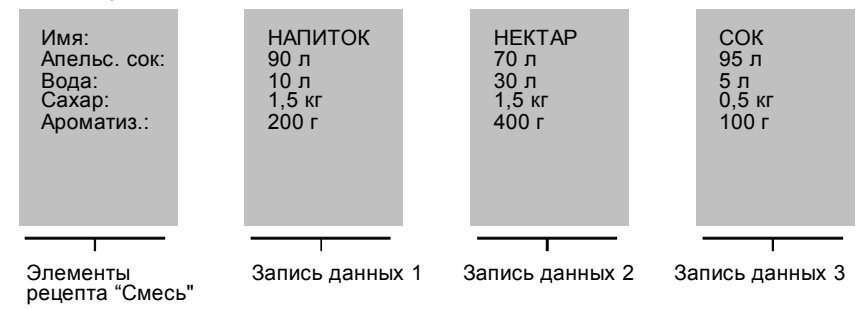

Все записи данных хранятся в **ОР**. В контроллере хранится только активная в данный момент запись данных. Благодаря этому экономится место в памяти контроллера.

#### **Идентификация рецептов**

Рецепт хранится в проекте под символическим именем. Под этим символическим именем рецепт выбирается и на **ОР**.

#### $8.1$ Стандартные изображения для рецептов

#### Предпосылка

Для создания, сохранения и передачи записей данных на ОР в Ваш проект должно быть встроено стандартное изображение Datensatzbearbeitung [Обработка записей данных].

#### Назначение

С помощью стандартного изображения Datensatzbearbeitung [Обработка записей данных] создаются, изменяются и удаляются записи данных. В дальнейшем в этом стандартном изображении можно передавать записи данных с носителя данных (флэш-карты, платы памяти) в контроллер или наоборот. Стандартное изображение Datensatzübertragung [Передача записей данных] необходимо только для целенаправленной передачи записей данных между ОР, носителем данных или контроллером. Точное описание управления этими стандартными изображениями Вы найдете в разделе 8.1.1.

#### Принцип

Если в стандартном изображении Datensatzbearbeitung [Обработка записей данных] запись данных передается с носителя данных в контроллер или из контроллера на носитель данных, то она сначала всегда загружается в рабочую память, там сохраняется, а затем передается дальше в требуемое целевое устройство.

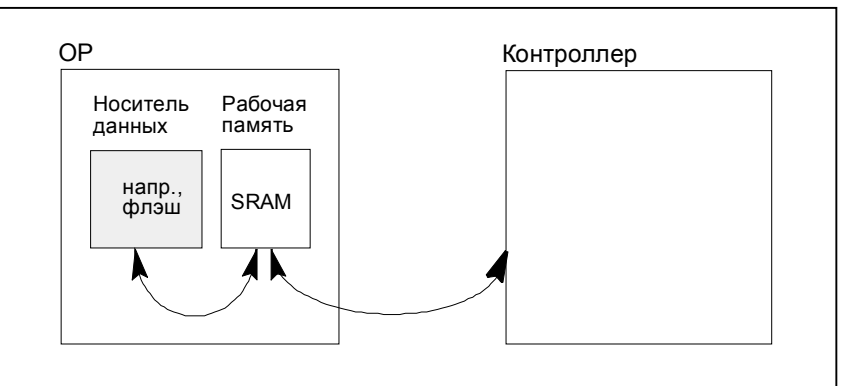

В стандартном изображении Datensatzübertragung [Передача записей данных] передача осуществляется непосредственно между источником и целью, напр., из рабочей памяти в контроллер или с носителя данных в рабочую память.

#### Стандартное изображение Datensatzbearbeitung [Обработка записей данных]

С помощью стандартного изображения Datensatzbearbeitung [Обработка записей данных] (рис. 8-2) записи данных можно

- создавать на ОР и сохранять на носителе данных,
- передавать с носителя данных в рабочую память ОР и оттуда в контроллер,
- стирать на носителе данных,
- изменять на ОР.

Последующее изменение рецептов на ОР невозможно.
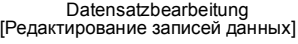

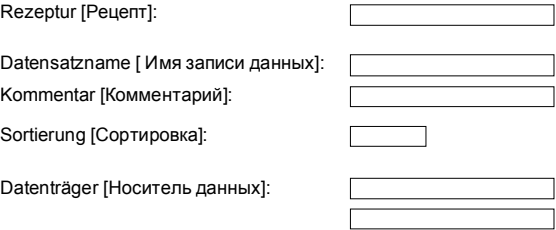

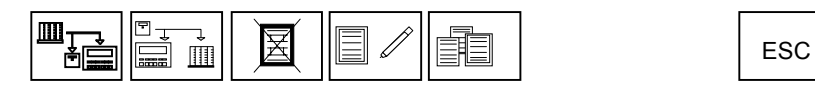

Рис. 8-2. Поля ввода и программируемые клавиши в стандартном изображении "Редактирование записей данных"

#### **Значение элементов управления**

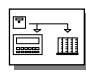

Выбранную запись данных загрузить с носителя данных в рабочую память ОР или передать в контроллер.

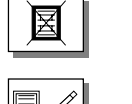

Стереть выбранную запись данных на носителе данных.

Создать и изменить выбранную запись данных на носителе данных.

Выбрать запись данных из данных рецепта.

ESC Покинуть стандартное изображение.

Fie

**Рецепт** Выбор рецепта из списка запроектированных рецептов.

**Имя записи данных** Ввод имени новой или редактируемой записи данных.

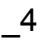

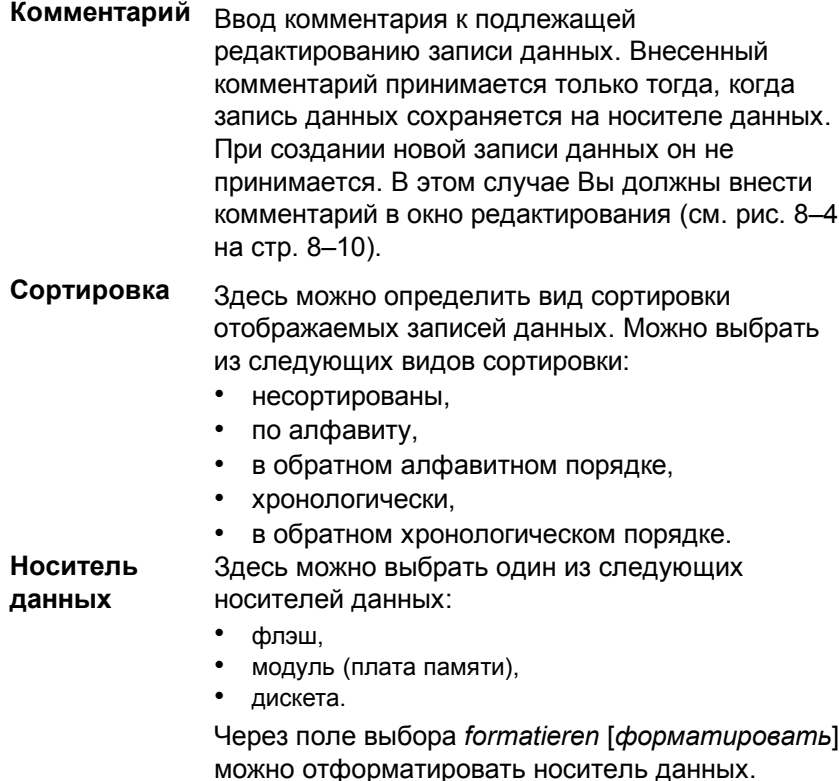

#### Стандартное изображение

Текущие значения могут переноситься с ОР в контроллер и обратно без необходимости их сохранения на носителе данных. Тем самым облегчается, например, начальная фаза процесса. Возможна также передача данных между ОР и носителем данных.

С помощью стандартного изображения Datensatzübertragung [Передача записей данных] (рис. 8-3) Вы можете

- передавать текущие значения из контроллера в рабочую память ОР,
- передавать текущие значения из рабочей памяти ОР в контроллер,  $\bullet$
- загружать записи данных с носителя данных в рабочую память ОР,
- передавать записи данных из рабочей памяти ОР на носитель данных.  $\bullet$

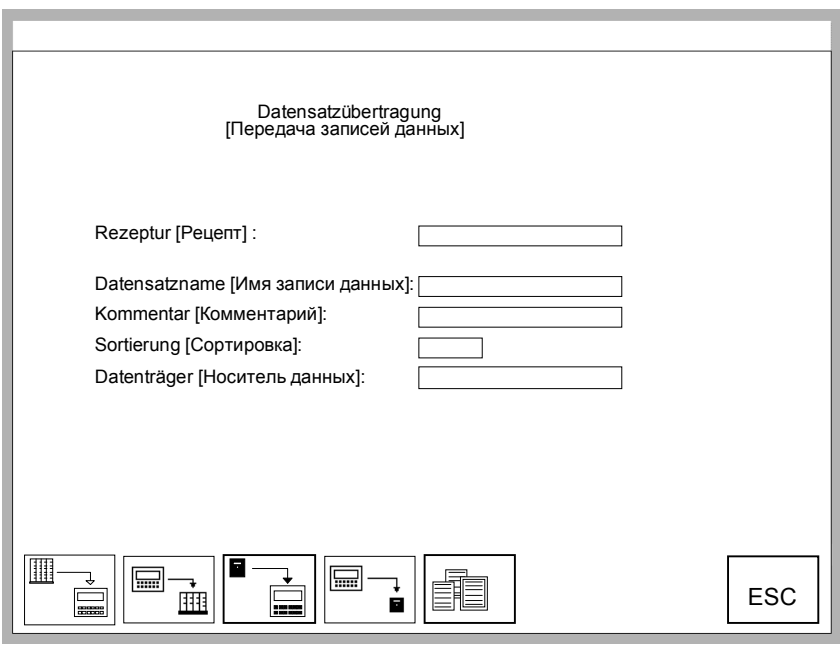

Рис. 8-3. Поля ввода и программируемые клавиши для стандартного изображения "Передача записей данных"

#### **Значение элементов управления**

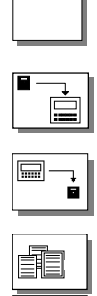

Передача текущих значений из рабочей памяти ОР в контроллер.

Передача записи данных с носителя данных в рабочую память OP.

Передача записи данных из рабочей памяти OP на носитель данных.

Выбор записи данных.

ESC Покидание стандартного изображения.

**Рецепт** Выбор рецепта из списка запроектированных рецептов.

**Имя записи данных** Ввод имени записи данных, подлежащей передаче.

**Комментарий** Ввод комментария для записи данных, подлежащей редактированию.

## **Сортировка** Здесь можно определить вид сортировки для записей данных, подлежащих передаче. Можно выбрать среди следующих видов сортировки:

- несортированы,
- по алфавиту,
- в обратном алфавитном порядке,
- хронологически,
- в обратном хронологическом порядке.

#### **Носитель данных** Здесь можно выбрать один из следующих носителей данных:

- флэш,
- модуль (плата памяти),
- дискета.

#### $8.1.1$ Создание, редактирование и сохранение записей данных

#### В этом разделе

При проектировании с помощью рецепта определяется структура данных. Сначала записи данных отсутствуют. Они создаются непосредственно на ОР, редактируются и сохраняются на носителе данных с помощью стандартного изображения Datensatzbearbeitung [Обработка записей данных].

Управление стандартным изображением Datensatzbearbeitung [Обработка записей данных] и является предметом рассмотрения в данном разделе.

#### Форматирование носителя данных

Перед первым сохранением записи данных носитель данных должен быть отформатирован. Используйте для этого функцию форматирования в поле ввода под выбором носителя данных.

#### Указание

При форматировании все записи данных на носителе данных стираются. Форматирование носителя данных не может быть аннулировано.

#### Создание новой записи данных

#### Редактирование записи данных

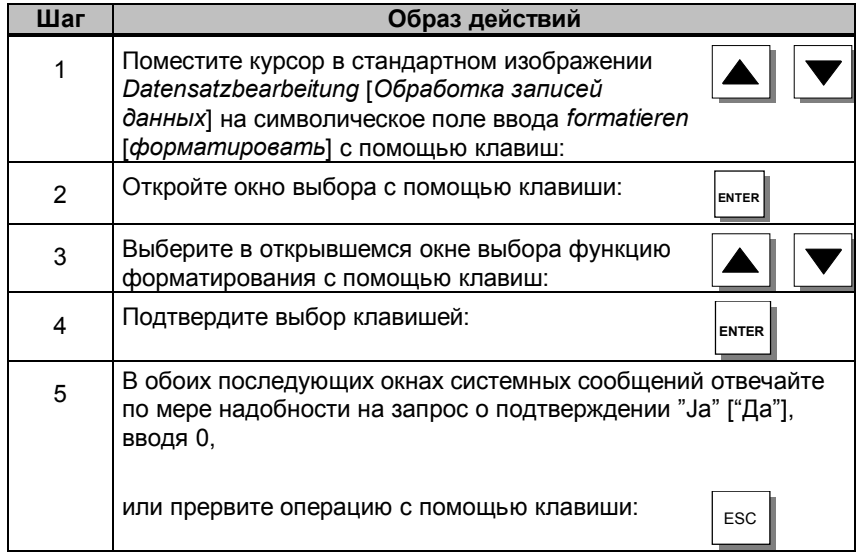

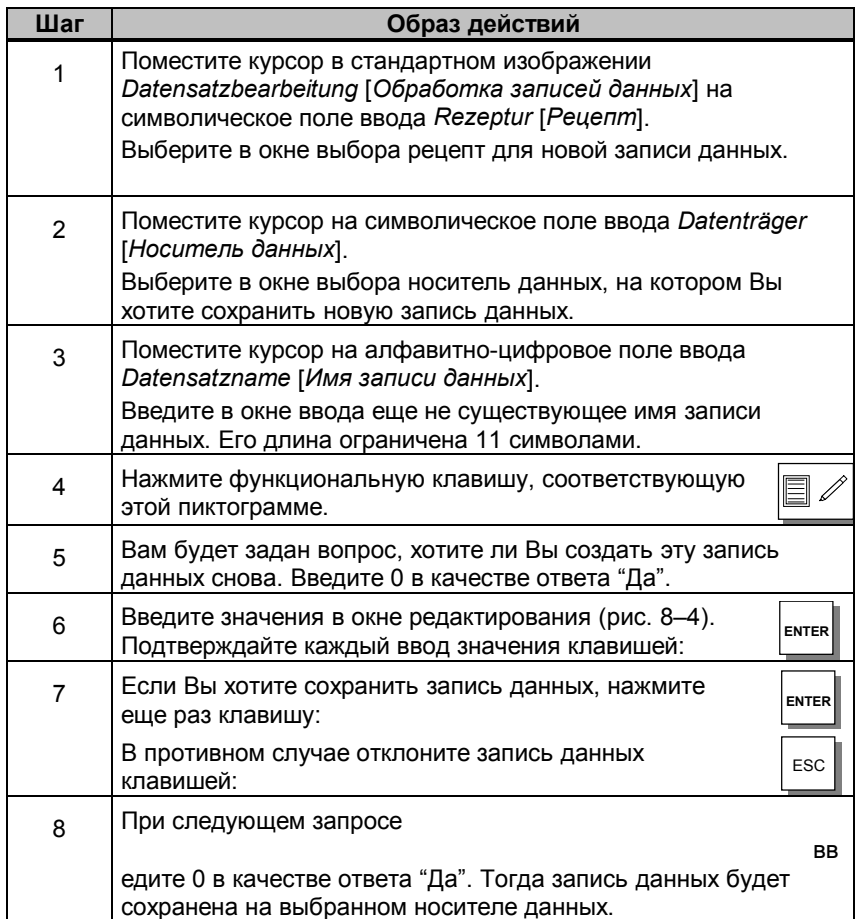

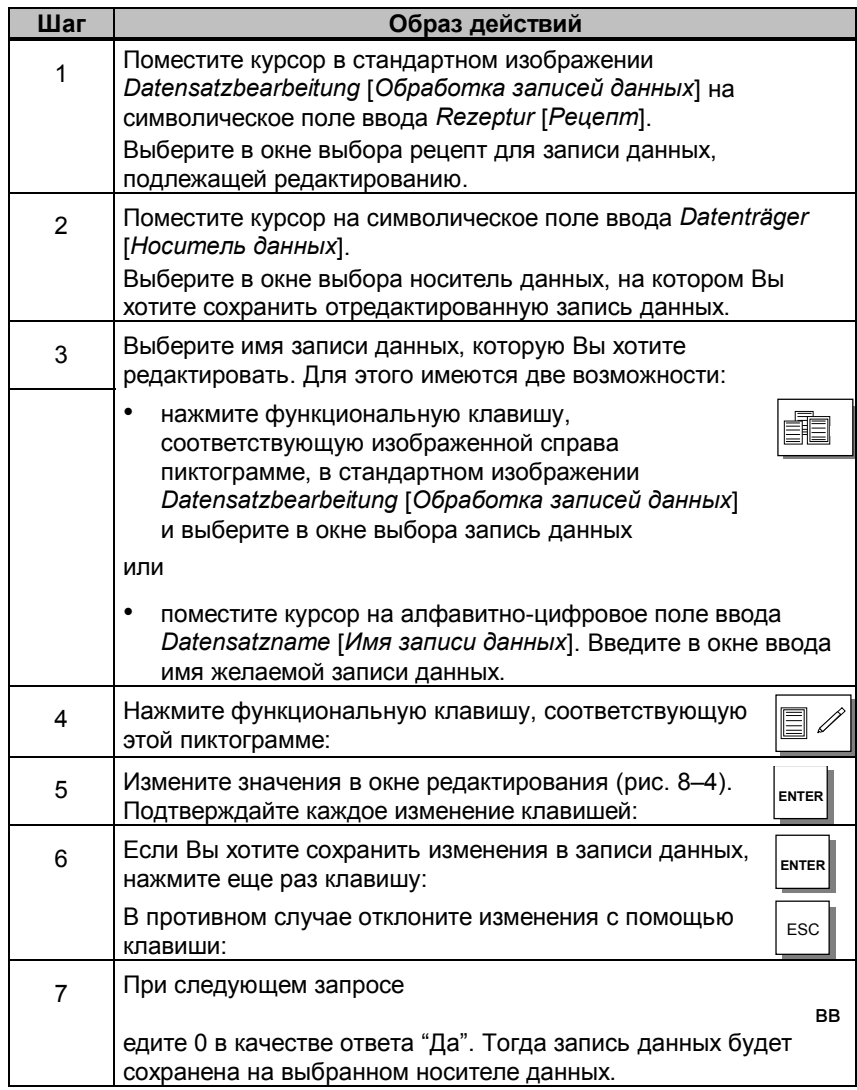

#### Окно редактирования

В окне редактирования (рис. 8-4) перечислены элементы выбранной записи данных. Каждая строка содержит по мере необходимости слева запроектированное имя, а справа редактируемое значение элемента.

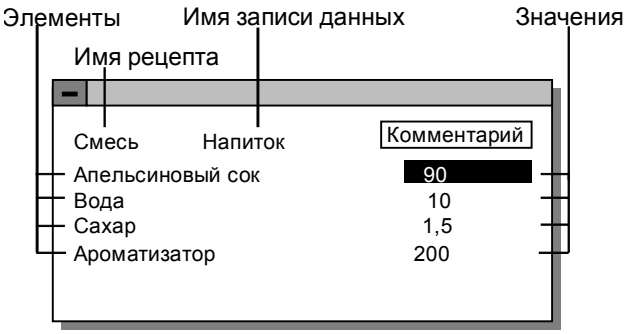

Рис. 8-4. Окно редактирования запис данных

#### Извлечение записи данных из контроллера

Вы можете методом проб установить рецепт на контроллере так, что он будет точно соответствовать требованиям. Затем скопируйте текущие значения из контроллера в рабочую память ОР и сохраните их на носителе данных. При этом будет зафиксирован и момент времени сохранения.

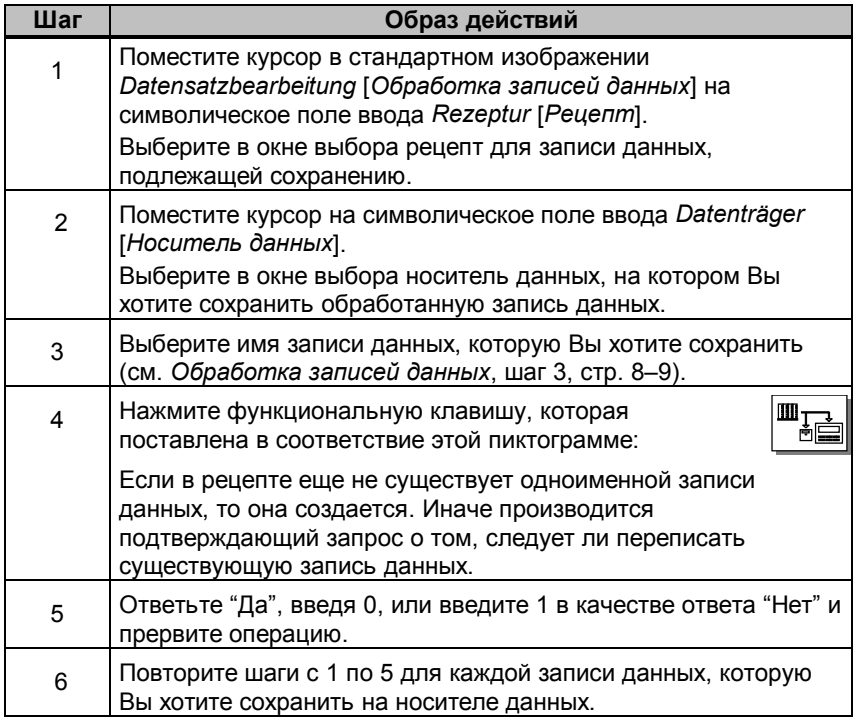

#### **Загрузка записи данных с носителя данных**

Чтобы, например, перейти от производства апельсинового нектара к производству апельсинового сока, Вы можете загрузить соответствующую запись данных с носителя данных в контроллер. Для этого действуйте следующим образом:

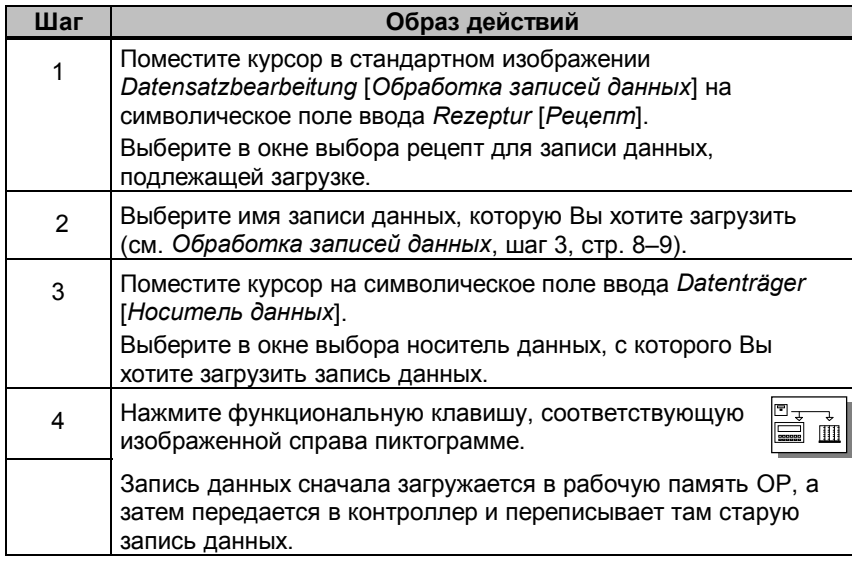

#### **Стирание записи данных**

Ниже описан процесс стирания отдельных записей данных на выбранном носителе данных. Если Вы хотите стереть все записи данных на носителе, то для этого целесообразнее использовать функцию форматирования (см. стр. 8–8).

Если стираемая на носителе данных запись данных активна в контроллере, то она останется активной в контроллере и после стирания.

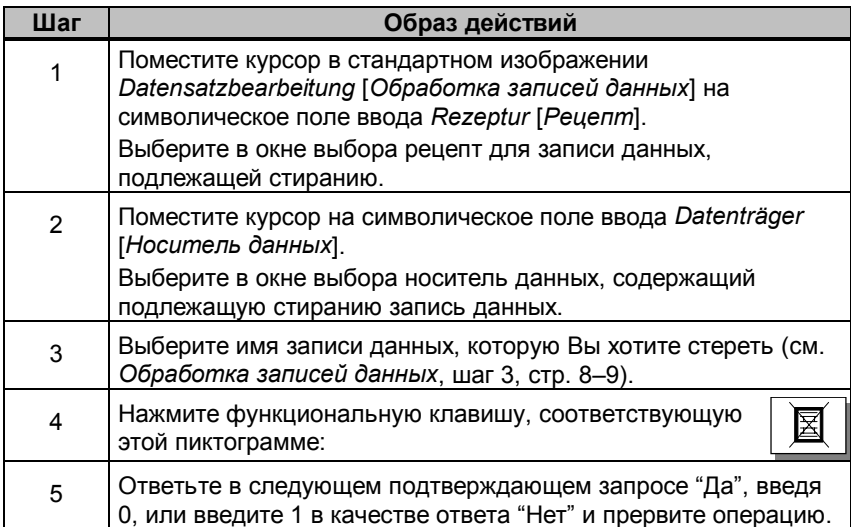

## **8.1.2 Передача записей данных**

#### **В этом разделе**

Ниже описывается управление стандартным изображением *Datensatzübertragung* [*Передача записей данных*]. В этом стандартном изображении запроектированы специальные функции для передачи записей данных между **ОР** и контроллером, а также между **ОР** и носителем данных. В противоположность передаче данных в стандартном изображении *Datensatzbearbeitung* [*Обработка записей данных*], здесь предоставляются в распоряжение частные шаги. Так, здесь возможно извлечь запись данных из контроллера в рабочую память **ОР**, отредактировать эту запись данных и передать ее обратно в контроллер с измененными значениями.

#### **Контроллер** → **OP**

Чтобы запись данных в рабочей памяти **ОР** обновить значениями из контроллера, действуйте следующим образом:

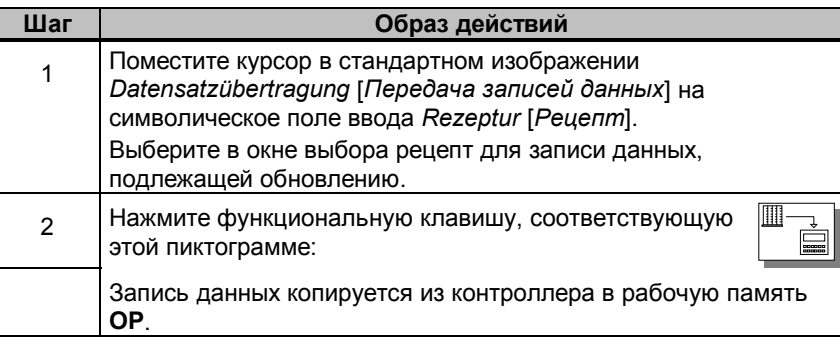

#### **OP** → **Контроллер**

Чтобы текущие значения в рабочей памяти **ОР** передать в контроллер, действуйте следующим образом:

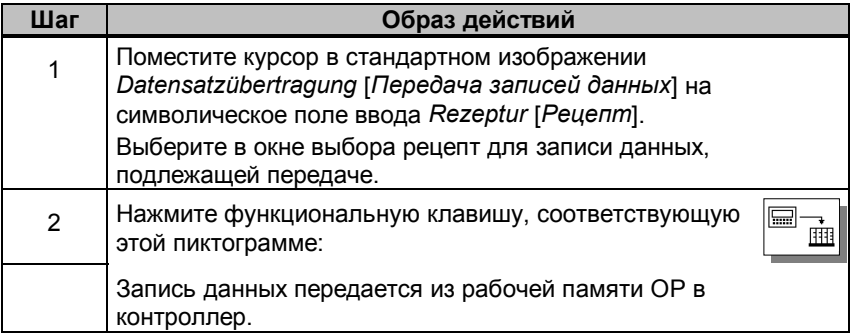

### **Носитель данных** → **OP**

Чтобы запись данных загрузить с носителя данных в рабочую память **ОР**, действуйте следующим образом::

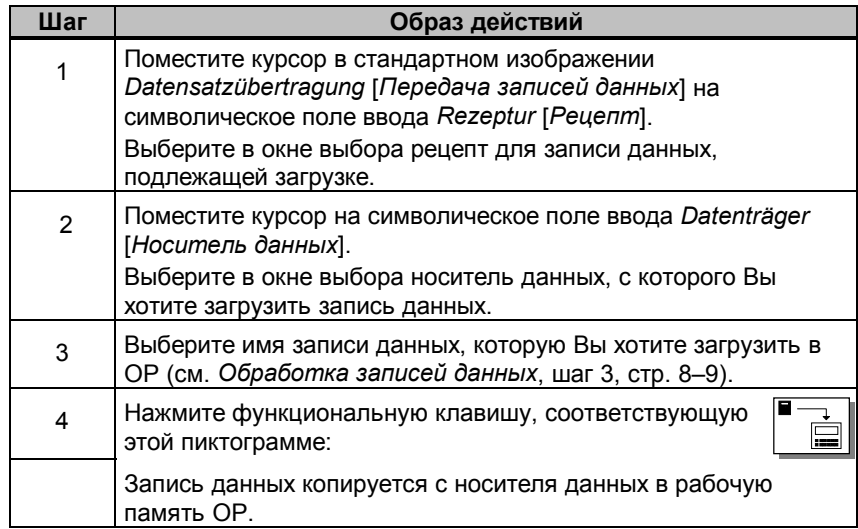

## **OP** → **Носитель данных**

Чтобы сохранить запись данных из рабочей памяти **ОР** на носителе данных, действуйте следующим образом:

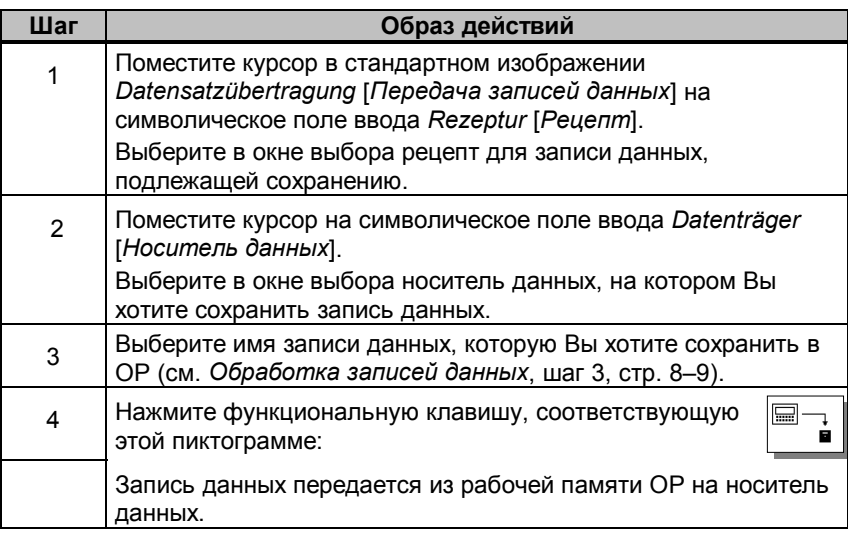

#### $8.2$ Наборы параметров

### Определение

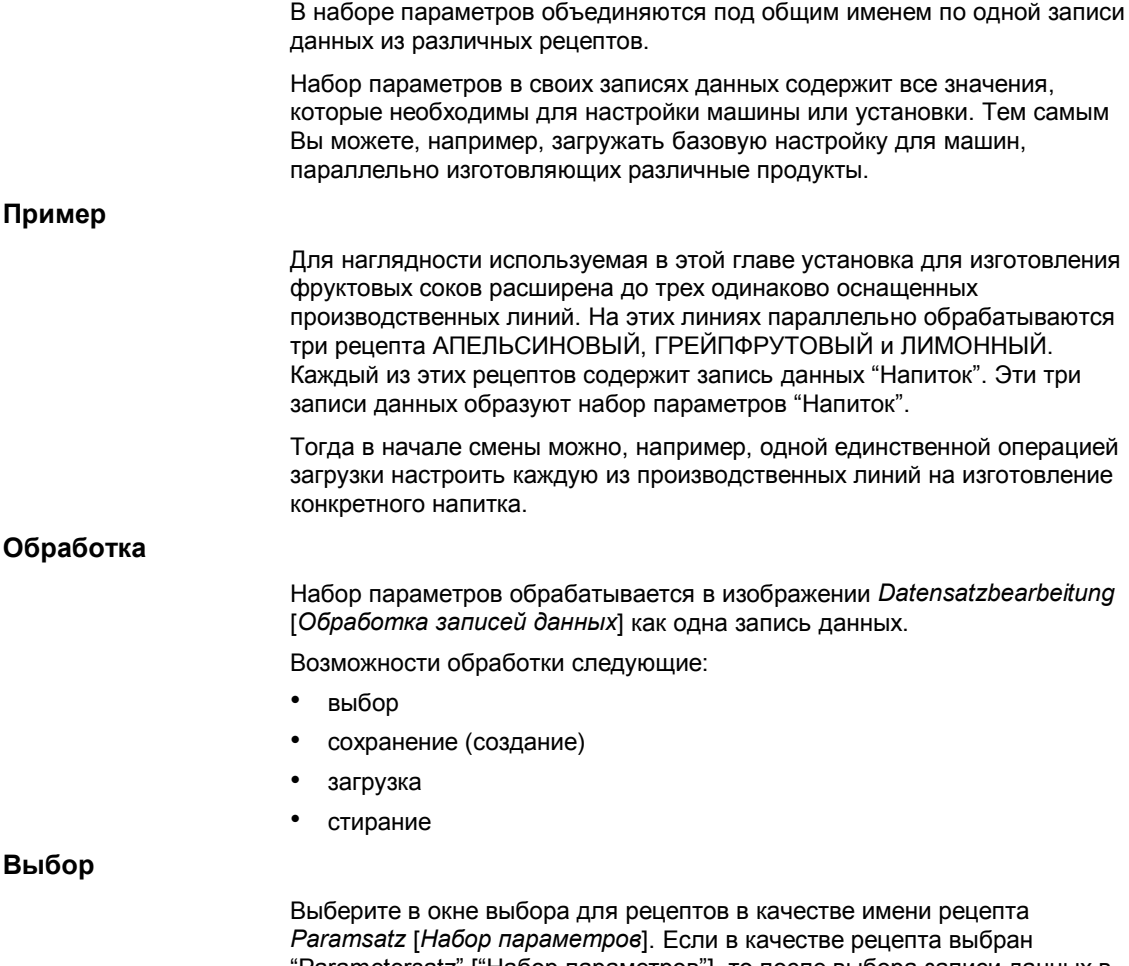

"Parametersatz" ["Набор параметров"], то после выбора записи данных в окне выбора отображаются все записи данных всех рецептов. Наборы параметров (записи данных, которые многократно встречаются с одинаковым именем) при этом помечаются перед именем знаком \*.

#### Сохранение (создание)

Набор параметров может быть создан. т. е. сохранен на носителе данных, в изображении Datensatzbearbeitung [Обработка записей данных] двумя способами:

#### 1. Сохранение для каждого рецепта одной записи данных

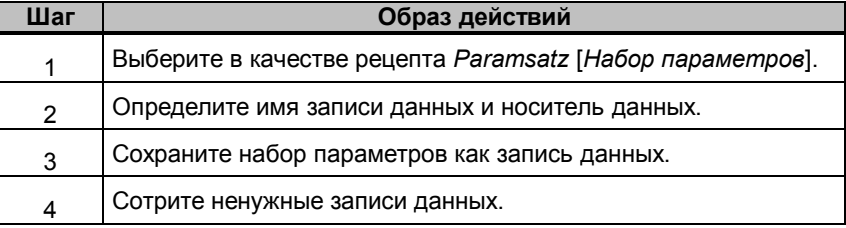

#### 2. Для выбранных рецептов сохранение отдельно записи данных

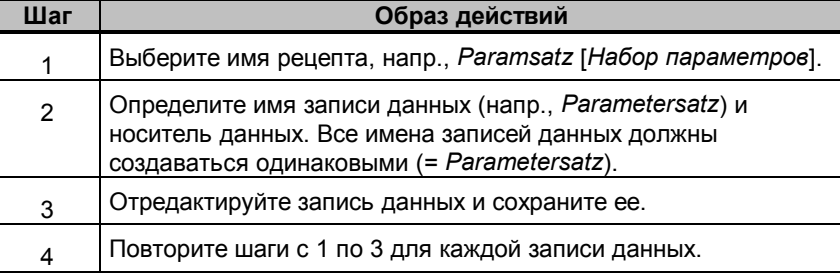

#### Загрузка

При загрузке все имеющиеся на носителе данных записи данных с выбранными именами загружаются в рабочую память ОР и передаются далее в контроллер. Процесс управления соответствует образу действий, описанному на стр. 8-11 для загрузки записей данных.

#### Указание

- Передача набора параметров с носителя данных в контроллер, в зависимости от размера рецептов, может длиться относительно долго. Поэтому набор параметров должен содержать только те рецепты, которые безусловно необходимы.
- При передаче набора параметров из ОР в контроллер или из контроллера в ОР и/или на носитель данных передаются все текущие значения переменных всех рецептов, а не только записи данных с одинаковым именем.

## **Стирание** Процесс управления соответствует образу действий, описанному на стр. 8–12, для стирания записей данных. Выберите в качестве имени рецепта *Paramsatz* [*Набор параметров*]. • **Частичное стирание**: Сотрите в выбранных рецептах отдельно запись данных с соответствующим именем. Процесс управления соответствует образу действий, описанному на стр. 8–12, для стирания записей данных. **Изменение** Изменение набора параметров невозможно. Вы можете изменять только

отдельные записи данных, содержащиеся в наборе параметров. Процесс управления соответствует образу действий, описанному на стр. 8–9 для редактирования записей данных.

*Рецепты*

# Сохранение и загрузка данных

#### В этой главе

- В этой главе Вы узнаете,
- как передавать данные на различные носители данных,
- какие настройки для этого следует выполнить и
- на что Вы при этом должны обратить внимание.

#### Назначение

В зависимости от вида и объема данные загружаются на носитель данных для того, чтобы

- их заархивировать (Backup резервирование),
- снова прочитать сохраненные данные (Restore восстановление),
- загрузить или сохранить записи данных рецептов,
- загрузить данные из компьютера для проектирования на другую сенсорную панель,
- передать программы ПЗУ с OP (Download загрузка).

#### $9.1$ Виды данных, носители данных и принцип сохранения

#### Виды данных

Данные по их принадлежности делятся на:

- данные проекта,
- данные ПЗУ и
- данные рецептов.

#### Носители данных

Для ОР доступны следующие носители данных:

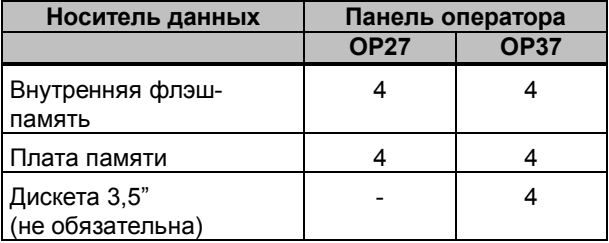

#### **Внутренняя флэш-память**

Стандартным носителем данных на ОР является внутренняя флэшпамять. Она имеет емкость 1 Мбайт на **ОР27М**, 2 Мбайта на **ОР27С** и **ОР37**. Во флэш-памяти Вы можете сохранять все виды данных. Сегментация памяти зависит от величины проекта, программ ПЗУ и спроектированной области памяти для записей данных.

#### **Плата памяти**

Плата памяти - это внешняя память, сравнимая с дискетой. По сравнению с внутренней флэш-памятью плата памяти дает следующие преимущества:

- плата памяти это переносимый носитель данных. Благодаря этому Вы можете, напр., переносить данные рецептов с одной **ОР** на другую. Таким образом, изменения проекта или обновление программ ПЗУ возможно и на установках, где на рабочем месте нет компьютера для проектирования, чтобы осуществить передачу данных.
- проекты могут непосредственно загружаться с платы памяти в рабочую память, так как **ОР** распознает вставленную плату. В этом случае **ОР** сначала обращается к плате памяти и только потом к внутренней флэш-памяти.
- благодаря наличию 16 Мбайт емкости здесь имеется достаточно места для обширных проектов или большого числа записей данных рецептов.

**!**

#### **Осторожно**

Платы памяти с сохраненными проектами в принципе могут использоваться только на **ОР** одного и того же типа. В противном случае они при определенных условиях провоцируют падение системы.

#### **Дискета, жесткий диск**

**OP37** может, по специальному заказу, поставляться с дисководом для дискет 3,5" и дисководом для жесткого диска.

#### **Указание**

В режиме ОР (раздел 11.1) на дискете можно хранить исключительно записи данных рецептов.

Жесткий диск можно использовать только в режиме DOS (глава 15).

Если Вам часто приходится загружать в установку новые или измененные данные рецептов, а проект остается неизменным, дисковод для дискет 3,5" является удобным и выгодным решением, так как он доступен с лицевой стороны **ОР37**.

#### **Принцип сохранения**

l

Данные могут рационально сохраняться только в следующих комбинациях:

- программы ПЗУ, проект и записи данных рецептов или
- программы ПЗУ и проект  $1)$  или
- данные рецептов.

<sup>1)</sup> Эта функция отсутствует в стандартном изображении и должна проектироваться.

#### $9.2$ Стирание/инициализация памяти

#### Стирание флэш-памяти/платы памяти

Перед сохранением новых данных рецепта или измененного проекта сотрите или инициализируйте целевой носитель данных. Тем самым на носителе данных создается определенное исходное состояние.

Позаботьтесь о том, чтобы модуль памяти не был вставлен, так как ОР при переходе в режим передачи обращается к модулю памяти.

#### Указание

При стирании все данные на носителе данных теряются. При инициализации имеющиеся проекты стираются, однако записи данных рецептов сохраняются.

Для стирания / инициализации памяти действуйте следующим образом:

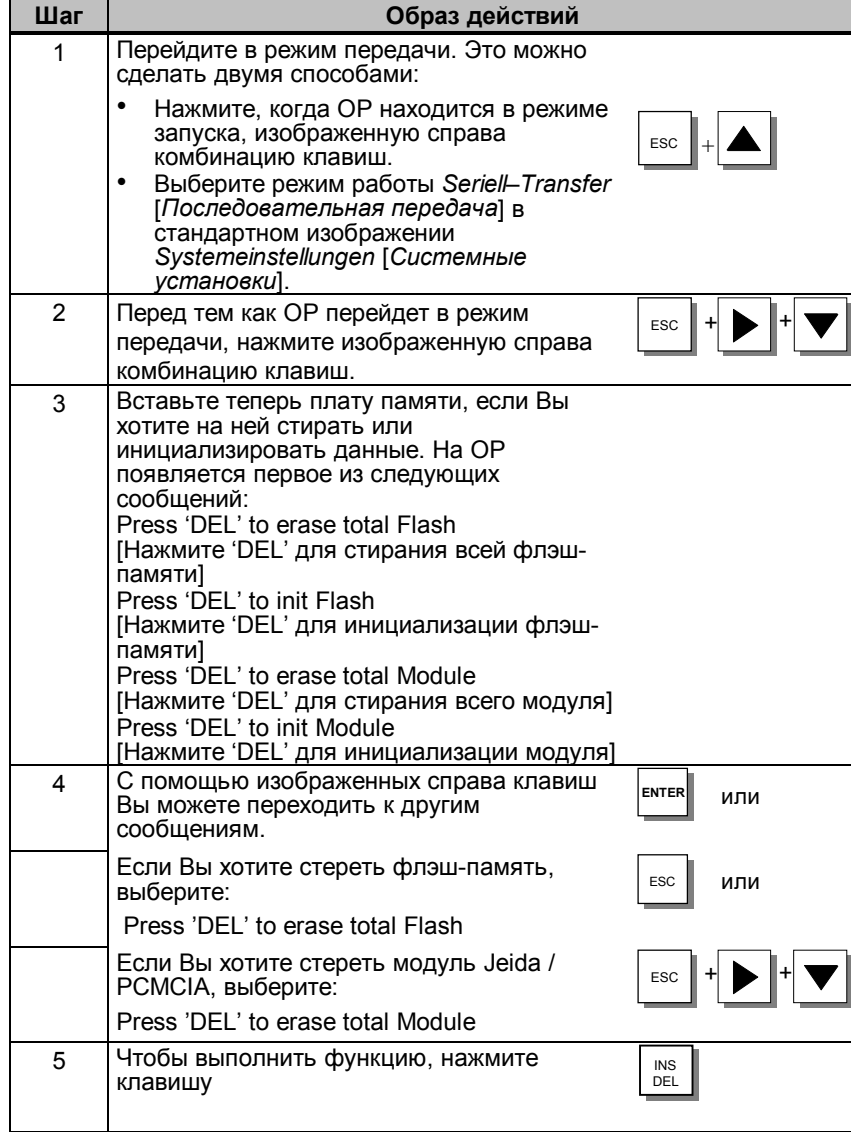

#### **Зарезервированная область памяти для данных рецептов**

Во флэш-памяти и на плате памяти по мере надобности для данных рецептов резервируется область памяти со следующей установкой по умолчанию:

- 64 кбайта (флэш-память,
- 128 кбайт (плата памяти).

Если значений, установленных по умолчанию, Вам недостаточно, то Вы их можете заново определить в ProTool. Учтите, однако, что при увеличении зарезервированной области памяти одновременно уменьшается место, предоставляемое в распоряжение проекту.

#### **Указание**

Учтите, что кроме зарезервированной области памяти для записей данных рецептов еще 64 кбайта на внутренней флэш-памяти или 128 кбайт на плате памяти используются для управляющих данных.

## **9.3 Архивирование/Восстановление**

#### **Стандартное изображение**

- - 3 Нажмите изображенную справа программируемую клавишу в стандартном изображении *Backup/Restore* [*Архивирование/Восстановление*] и запустите таким образом функцию архивирования. После успешной передачи на ОР выводится сообщение.

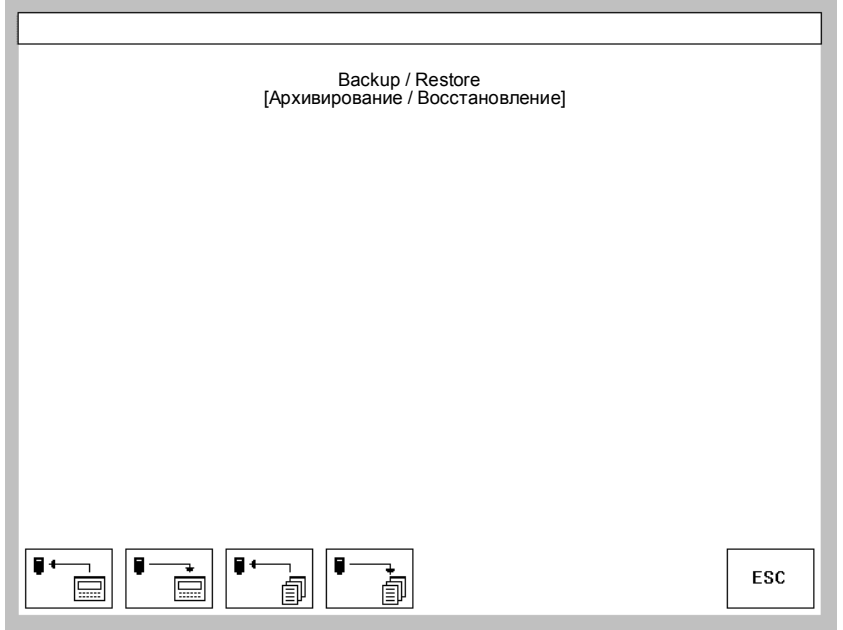

Рис. 9-1. Стандартное изображение "Архивирование / Восстановление" (пример OP37)

#### **Значение экранных кнопок**

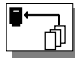

#### **Backup [Архивирование]**:

Программы ПЗУ + проект + записи данных

**Restore [Восстановление]**: Программы ПЗУ + проект + записи данных

**Backup [Архивирование]**: Записи данных

ŲŲ

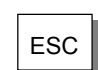

Записи данных

**Restore [Восстановление]**:

ESC Покидание стандартного изображения

#### Установка платы памяти

Для установки платы памяти используйте на ОР27 слот А, на ОР37 слот В (см. разделы 16.3 и 17.3).

#### Архивирование флэш-память → модуль

Архивирование флэш-память - модуль можно выполнять в нормальном режиме:

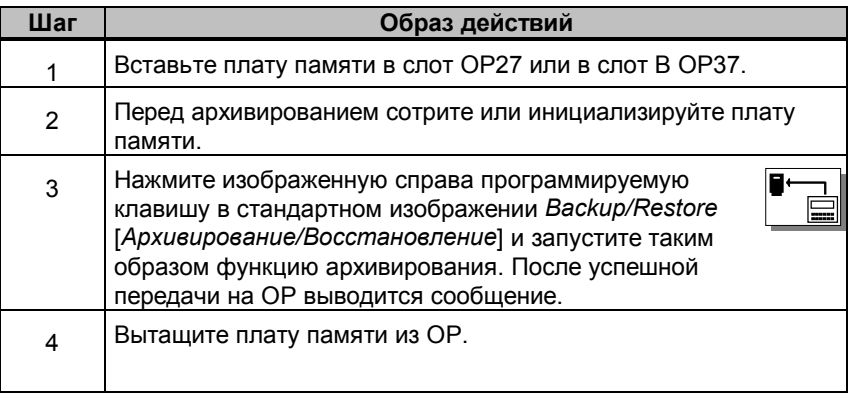

#### Восстановление модуль -> флэш-память

Если плата памяти содержит только записи данных рецептов, то Вы можете загрузить их обратно в нормальном режиме ОР:

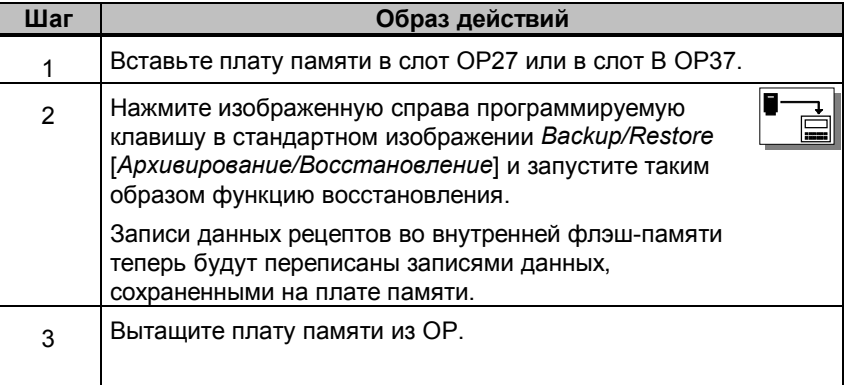

#### Указание

Записи данных рецептов, которые были сохранены на плате памяти с помошью функции Backup, должны быть сначала переданы на ОР во внутреннюю флэш-память с помощью функции Restore, прежде чем они могут быть обработаны.

Записи данных рецептов, которые Вы непосредственно создали на плате памяти (напр., через стандартные изображения Datensatzbearbeitung [Обработка записей данных] и Datensatzübertragung [Передача записей данных]), не могут быть переданы обратно во внутреннюю флэш-память с помощью функции Restore.

#### Восстановление программ ПЗУ/проекта

Чтобы загрузить обратно в ОР резервную копию программ ПЗУ/проекта, действуйте следующим образом:

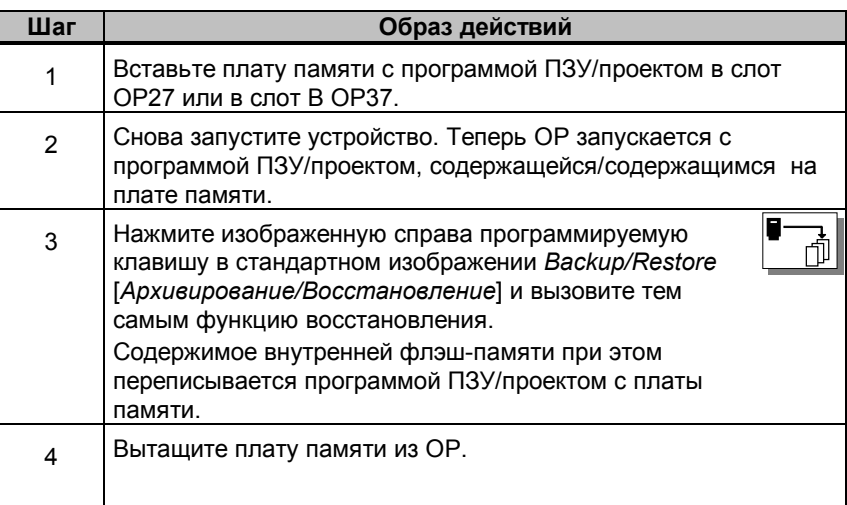

#### Автоматическое архивирование/восстановление

Если функция Backup/Restore [Архивирование/Восстановление] "навешена" на точку входа "Initialisierung" ["Инициализация"], то эта при каждой загрузке вызывается из платы памяти. При этом Вам задается вопрос, должна ли внутренняя флэш-память быть переписана данными с платы памяти или нет.

#### Архивирование

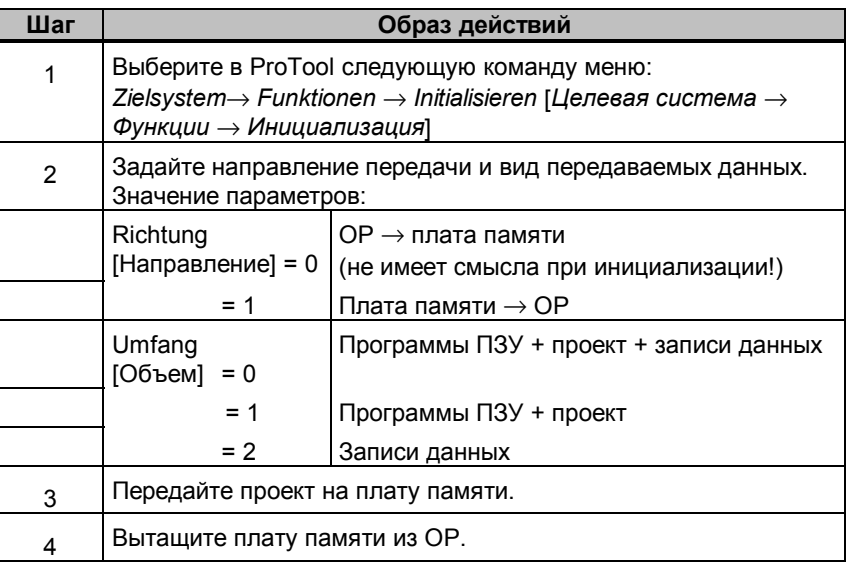

### **Восстановление**

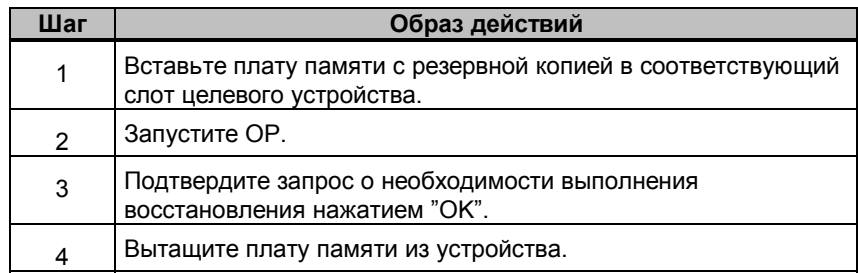

#### **Применение**

Плата памяти предоставляет Вам возможность загружать сохраненные данные в **ОР** непосредственно на машине или установке. Тем самым Вы можете обновлять или изменять проект или записи данных рецептов независимо от места использования целевого устройства.

# **Состояние/управление переменными с помощью OP**

#### **Назначение**

Панели оператора с помощью двух функций *Status Variable* [*Состояние переменных*] и *Steuern Variable* [*Управление переменными*] дают возможность через стандартные изображения в одном изображении отображать значения операторов в подключенном контроллере, а во втором окне изменять их.

Тем самым Вы можете в режиме online непосредственно обрабатывать на ОР операнды контроллера; для этого Вам нет необходимости подключать к контроллеру устройство программирования.

#### **Status Variable [Состояние переменных]**

С помощью функции *Status Variable* [*Состояние переменных*] Вы можете отобразить состояние операндов SIMATIC S5/S7.

#### **Steuern Variable [Управление переменными]**

С помощью функции *Steuern Variable* [*Управление переменными*] Вы можете управлять операндами SIMATIC S5/S7, изменяя значения соответствующих переменных и передавая их обратно в контроллер.

## **10.1 Status Variable [Состояние переменных]**

#### **Стандартное изображение** *Status Variable* **[***Состояние переменных***]**

Стандартное изображение *Status Variable* [*Состояние переменных*] выбирается из базового изображения с помощью программируемой клавиши.

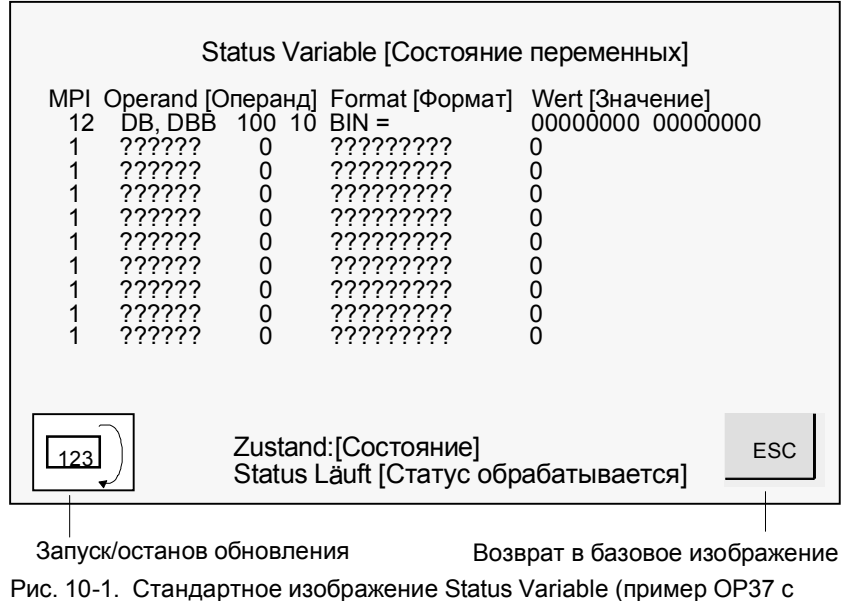

SIMATIC S7)

#### **Операнды для SIMATIC S5**

На рис. 10–2 показан пример структуры строки для SIMATIC S5:

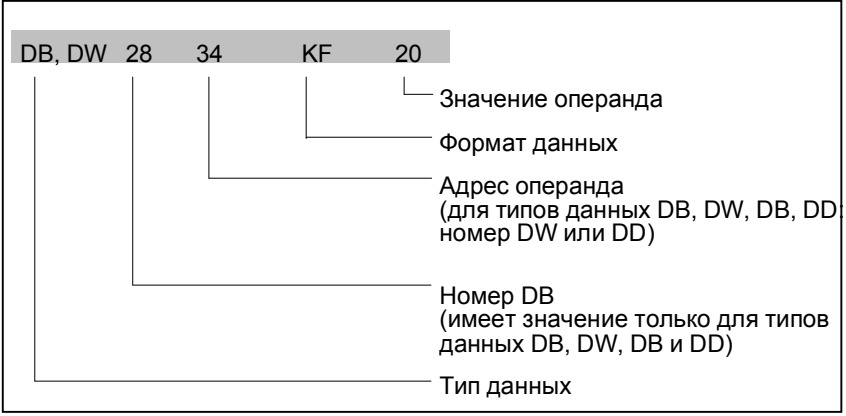

Рис. 10-2. Представление операндов контроллера для SIMATIC S5

#### **Операнды для SIMATIC S7**

На рис. 10–3 показан пример структуры строки для SIMATIC S7:

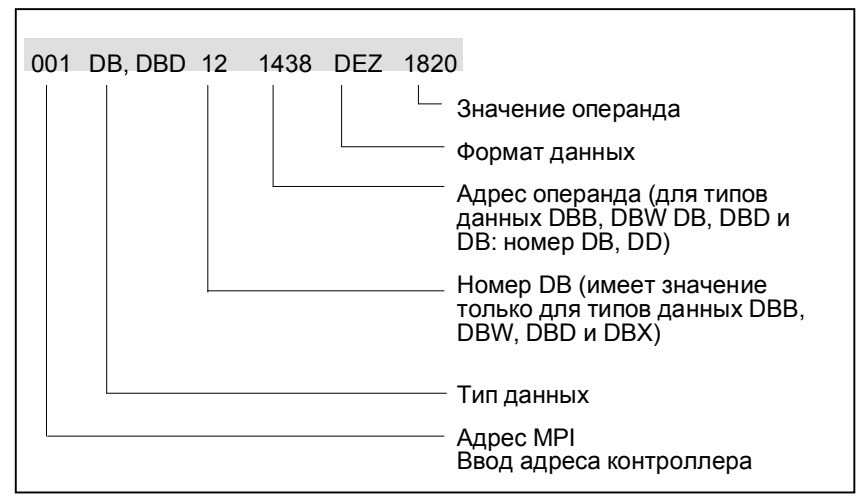

Рис. 10-3. Представление операндов контроллера для SIMATIC S7

#### Исполнение команд

Образ действий для просмотра значений операндов в контроллере:

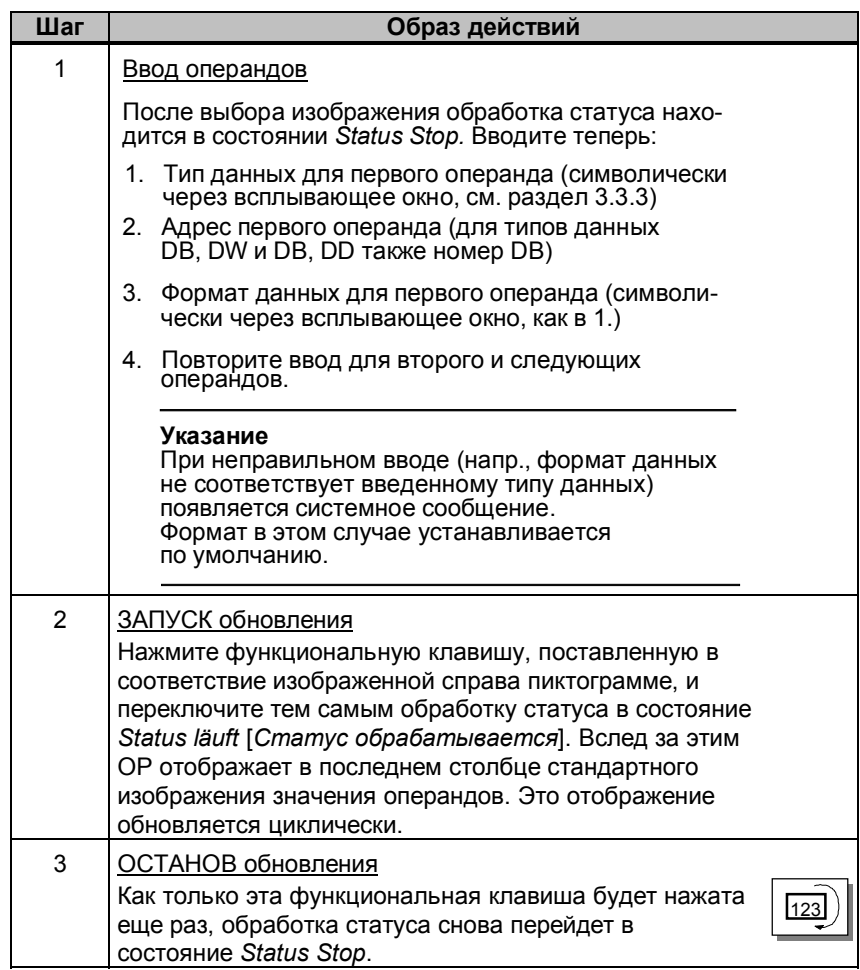

## **10.2 Steuern Variable [Управление переменными]**

#### **Функция**

Дополнительно к объему операций, выполняемых функцией *Status Variable,* Вы можете с помощью стандартного изображения *Steuern Variable* [*Управление переменными*] изменять значения операндов (= управлять).

### **Стандартное изображение** *Steuern Variable* **[***Управление переменными***]**

Стандартное изображение *Steuern Variable* [*Управление переменными*] должно быть запроектировано в ProTool и выбирается с помощью функциональной клавиши.

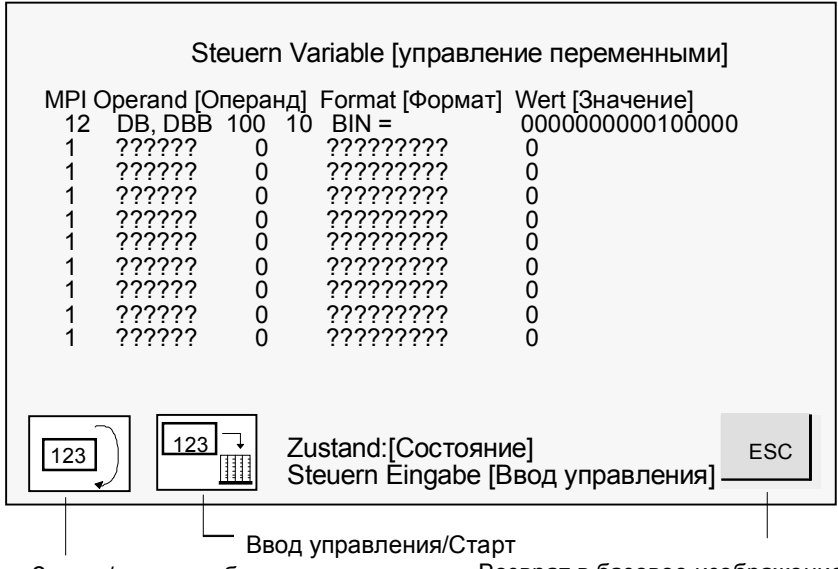

Возврат в базовое изображение Запуск/останов обновления Рис. 10-4. Стандартное изображение Steuern Variable (пример: OP37 с SIMATIC S7)

## **Исполнение команд**

Образ действий для управления значениями операндами:

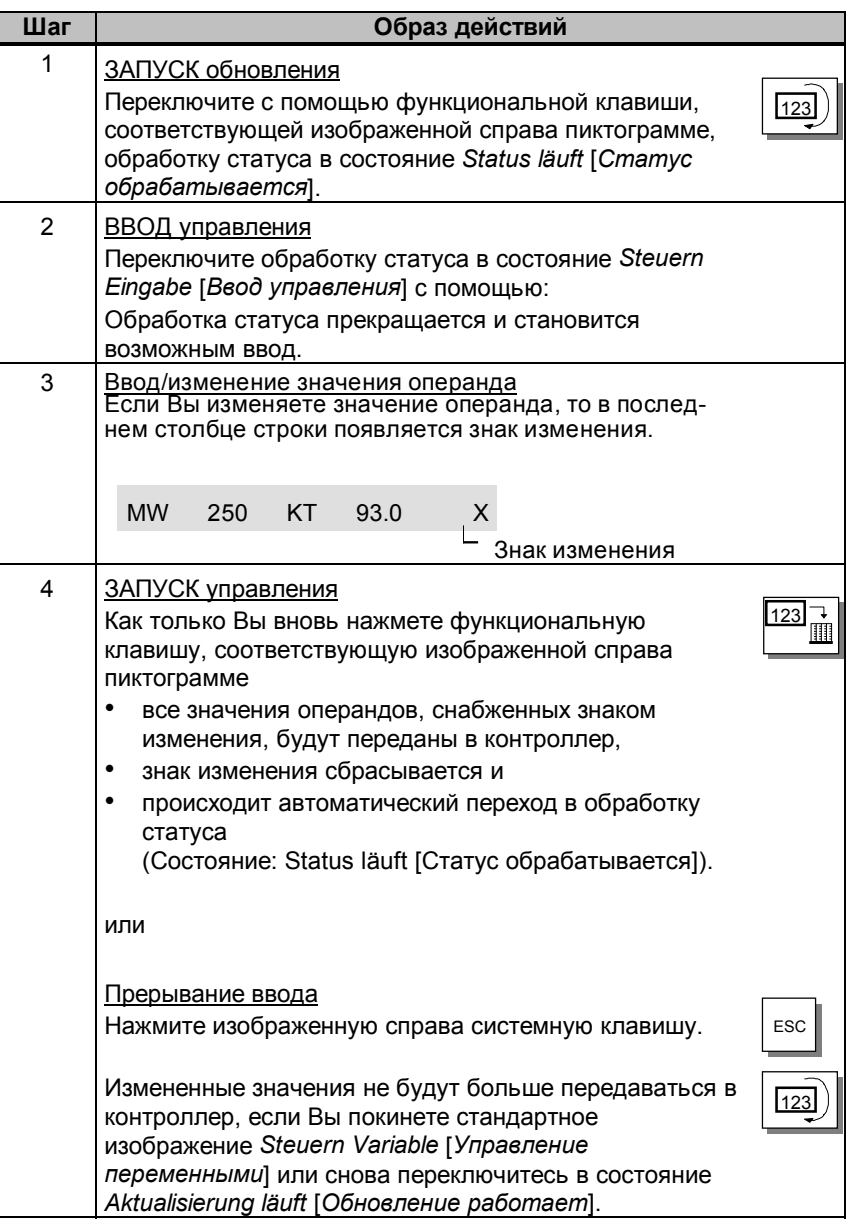

# **Системные установки**

#### **Стандартное изображение**

# **11**

В стандартном изображении *Systemeinstellungen [Системные установки]* запроектированы функции, с помощью которых можно выполнить общие установки на **ОР**. Возможны следующие установки:

- затемнение экрана,
- выбор языка,
- выполнение архивирования/восстановления [Backup/Restore],
- установка режима работы,
- установка параметров для сообщений,
- установка даты/времени суток.

На рис. 11–1 показано стандартное изображение *Systemeinstellungen* [*Системные установки*]. Оно открывается из основного изображения изображенной справа программируемой клавишей

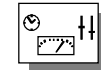

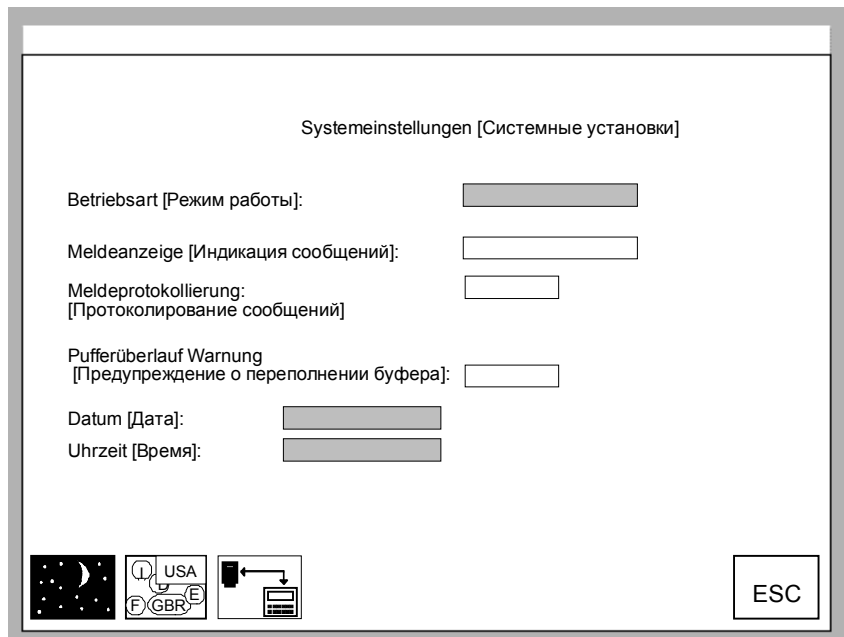

Рис. 11-1. Стандартное изображение "Системные установки" (пример ОП37)

### **Значение управляющих элементов**

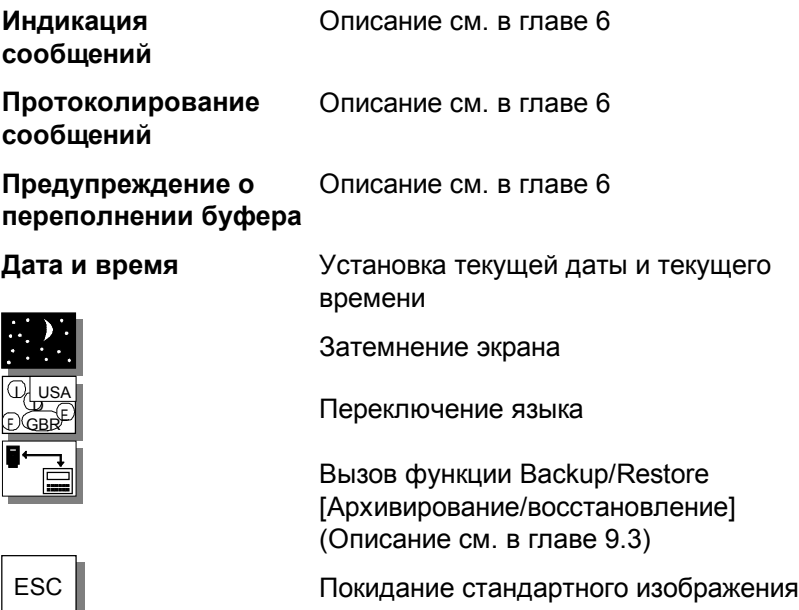

# **11.1 Установка режима работы**

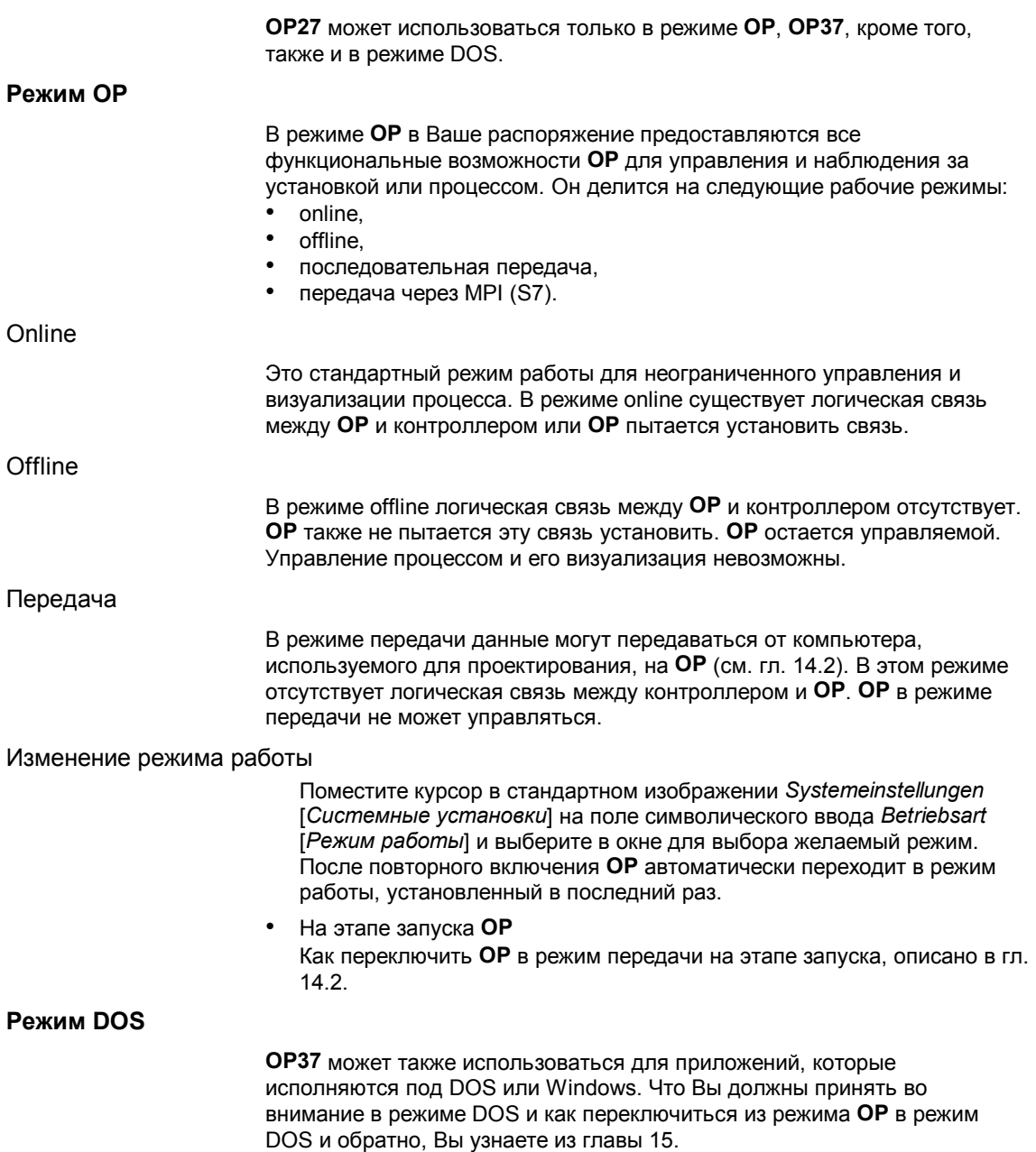

## **11.2 Затемнение экрана**

#### **Цель**

Яркость фоновой подсветки жидкокристаллического дисплея по мере эксплуатации убывает. Для увеличения длительности использования Вы можете

- на **OP27** уменьшить яркость фоновой подсветки,
- на **OP37** ее полностью выключить.

#### **Образ действий**

Нажмите клавишу, которая на стандартном изображении *Systemeinstellungen* [*Системные установки*] поставлена в соответствие изображенной справа пиктограмме. Этим Вы выключите экран.

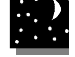

• **Автоматический запуск** Если в течение запроектированного интервала времени не нажимается ни одна клавиша, то экран **OP** автоматически затемняется. Автоматически это происходит только тогда, когда эта функция была

запроектирована в **ProTool**.

Как только Вы нажимаете любую клавишу, фоновая подсветка включается снова.

## **11.3 Другие установки**

#### **Дата / Время**

На **ОР** Вы можете установить текущую дату и время, чтобы, например, корректировать переход между летним и зимним временем. Изменение оказывает воздействие на все поля, в которых отображается переменная даты/времени. Формат отображения даты и времени устанавливается в проекте и на **ОР** в дальнейшем не может быть изменен.

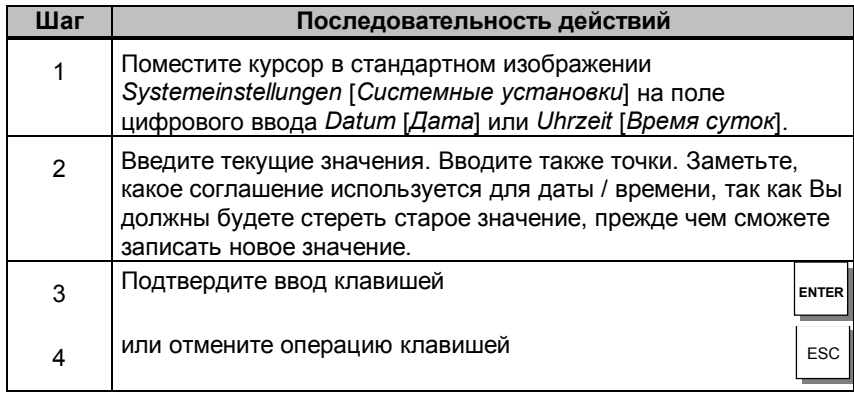

**ОР** сохраняет дату и время при исчезновении напряжения сети.

**Язык**

Проект может быть загружен на **ОР** одновременно на трех языках. Между отдельными языками в режиме online можно переключаться в любое время. После переключения все тексты, зависящие от языка, отображаются на новом языке.

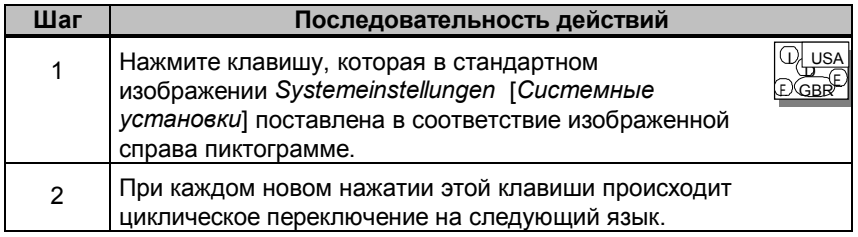

**OP** сохраняет установку языка при исчезновении напряжения сети. После повторного включения все зависящие от языка тексты автоматически отображаются на языке, установленном в последний раз.

### *Системные установки*

## **Механический монтаж**

#### **Место и условия установки**

# **12**

**OP27** пригодна для вертикальной установки в передних панелях распределительных шкафов.

**ОР37** можно, кроме того, устанавливать в 19-дюймовых шкафах/стойках.

Перед установкой переднюю панель следует снабдить вырезом для монтажа. Толщина передней панели не должна превосходить 6 мм. Дополнительные крепежные отверстия не требуются.

Данные о глубине монтажа и вырезе для монтажа Вы найдете в главах 16 и 17.

#### **Осторожно**

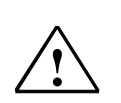

- Перед пуском в эксплуатацию следует выравнять температуру устройства с температурой помещения. При запотевании включать устройство только после полного высыхания.
	- Во избежание перегрева OP во время работы
- угол наклона по отношению к вертикальной установке может составлять максимум 10°,
- устройство не может подвергаться прямому солнечному облучению,
- вентиляционные отверстия в корпусе при установке не должны закрываться.
- При открытии распределительного шкафа становятся доступными определенные части системы, которые могут находиться под опасным напряжением.
- Перед поставкой прибор был проверен. Если несмотря на это возникают ошибки, приложите, пожалуйста, к рекламации точное описание неисправности.

#### **Вид защиты**

Защита IP65 с передней стороны гарантируется только, если уплотнение на передней панели **ОР** установлено безупречно.

#### **Перед установкой**

Если Вы хотите изменить надписи на функциональных клавишах, то замените ленточку с надписями перед установкой ОР. Указания по замене ленточки с надписями Вы найдете в главах 16 и 17.
## **12.1 Установка OP27**

#### **Установка в распределительном шкафу/пульте**

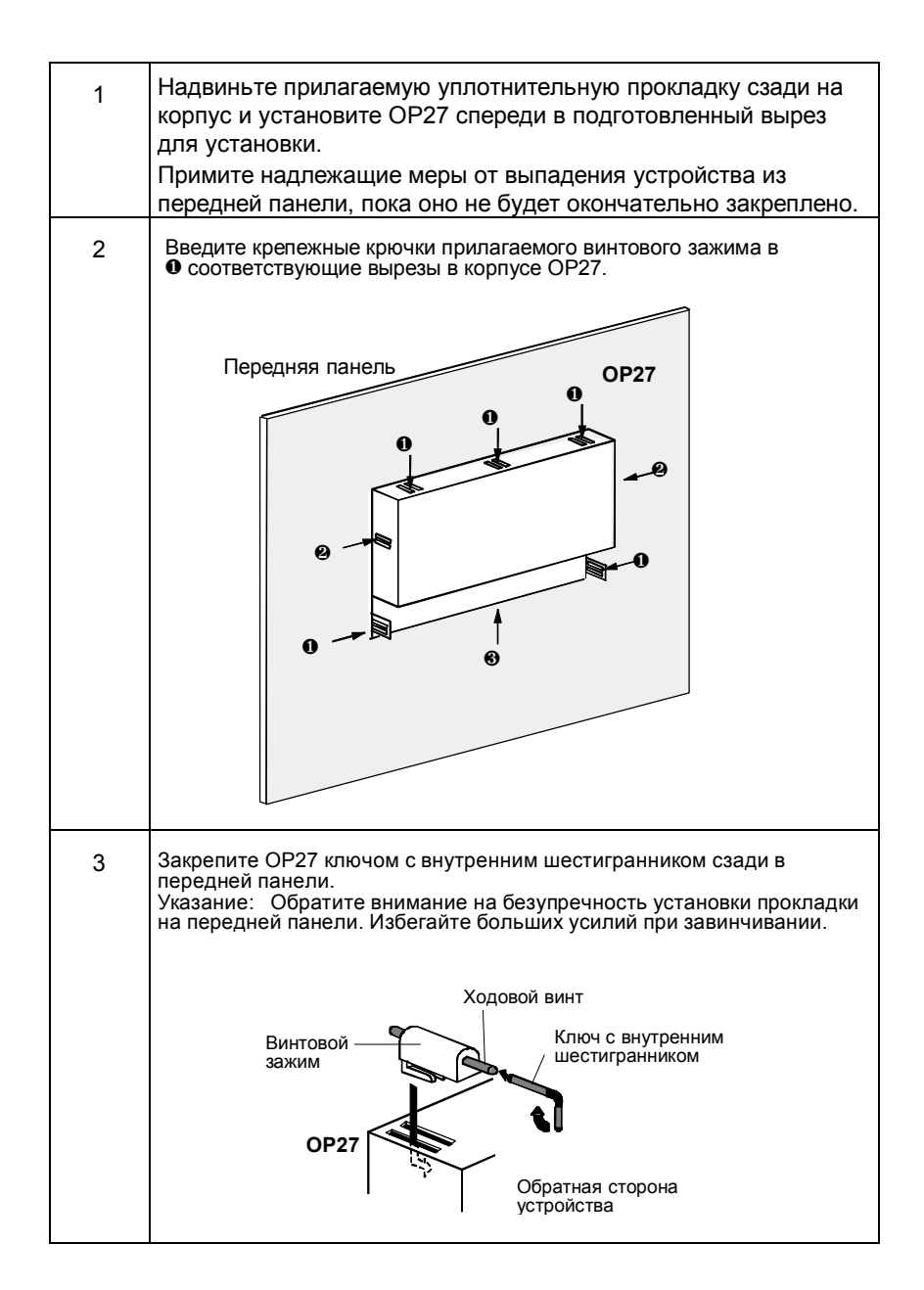

### **12.2 Установка OP37**

**OP37** пригодна для установки в:

- 19-дюймовых шкафах/стойках,
- передних панелях распределительных шкафов и пультов.

#### **Установка в 19-дюймовых шкафах/стойках**

Для установки в 19-дюймовых шкафах/стойках используйте профильные рейки изготовителя соответствующего шкафа или стойки. Монтажные размеры и крепление показаны в следующей таблице.

#### **Установка в передних панелях распределительных шкафов и пультов**

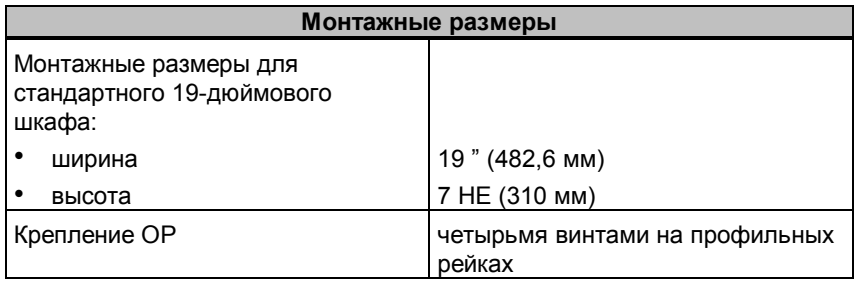

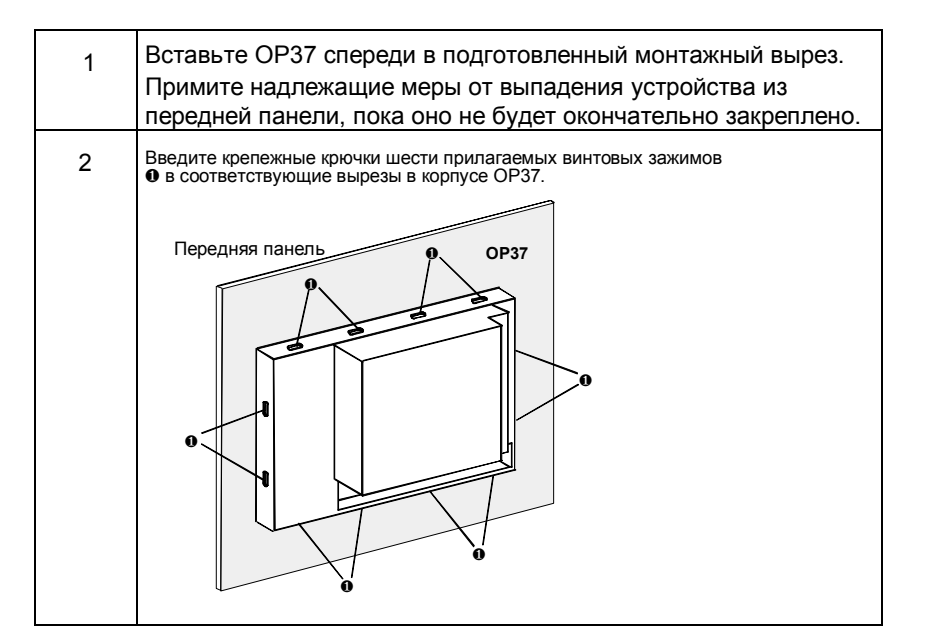

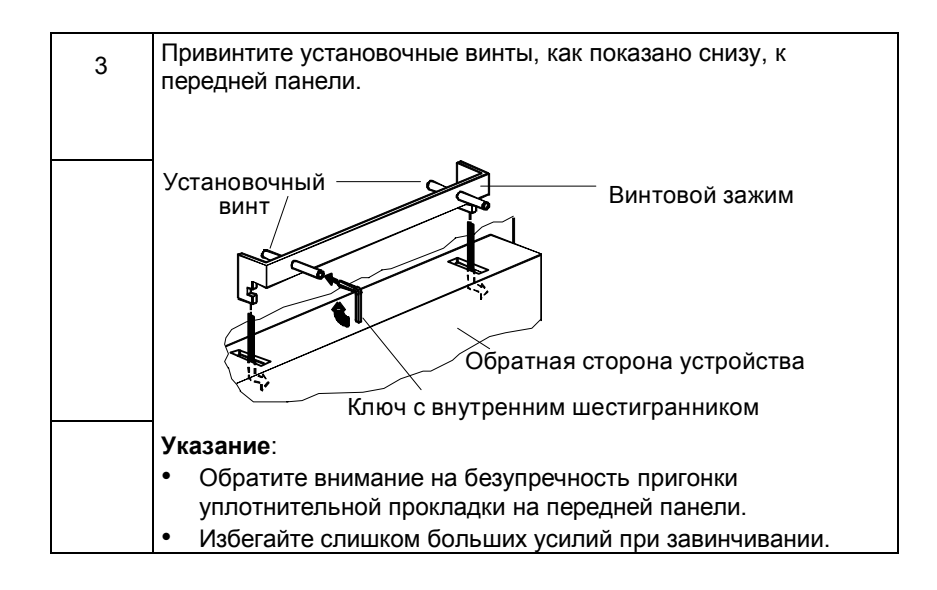

## **Электрический монтаж**

#### **Электрические соединения**

# **13**

- **OP** нуждается в электрических соединениях
- с питающим напряжением,
- с компьютером для проектирования (PG или PC),
- с контроллером.

Электрическое соединение с PG/PC требуется только для передачи программ ПЗУ и проекта. После этапа проектирования и тестирования к **ОР** при необходимости можно подключить вместо компьютера для проектирования последовательный принтер.

#### **Монтаж, удовлетворяющий требованиям электромагнитной совместимости**

Основой для безотказной работы является монтаж аппаратуры системы управления, удовлетворяющий требованиям электромагнитной совместимости, а также применение помехозащищенных кабелей. Рекомендации по помехозащищенному монтажу Ваших контроллеров действительны соответственно и для установки **ОР**.

#### **Осторожно**

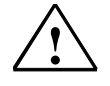

- Для всех сигнальных соединений допустимы только экранированные кабели.
- Все штепсельные разъемы должны быть привинчены и зафиксированы.
- Сигнальные кабели нельзя прокладывать в тех же кабельных колодцах, что и силовые кабели.
- За неправильное функционирование и ущерб, возникающие изза использования самодельных кабелей или кабелей других изготовителей, фирма Siemens AG не несет никакой ответственности!

#### **Возможности конфигурации**

**Контроллер Контроллер PROFIBUS-DP**  $\iff$ SIMATIC S5 SIMATIC 500/505 PC SIMATIC 500/505 SIMATIC S7 Другие контроллеры Другие контроллеры по выбору Контакт реле для контроля температуры DIL-переключатель **IF1A IF2 IF1B IF2 IF3 LPT**  $\boxed{\color{blue}\blacksquare}$ **HH EXAMPLE**  $\boxed{\color{blue}\Phi\color{black}\overbrace{\color{blue}\bullet\color{black}}\color{blue}\mathbf{0}}$  $\sqrt{2}$  $\boxed{\color{blue}\blacksquare}$  $\bigoplus$ Ŀ в наст. время не Питающее напряжение с контактом реле используется по выбору **последовательный параллельный Компьютер для проектирования принтер принтер** z. B. z. B. DR215 PC Epson Stylus Canon BJC PG 7xx DR235  $\Box$  OP27 и OP37 только OP37 Рис. 13-1. Конфигурационные возможности

На рис. 13–1 показаны некоторые конфигурационные возможности для **OP**, контроллера и периферийных устройств.

Подробные данные о возможностях подключения приведены в следующих разделах. Назначение контактов соединительных штекеров для интерфейсов Вы найдете в Приложении В данного руководства.

#### **13.1 Питающее напряжение и контакты реле**

#### **Питающее напряжение**

Питающее напряжение для **ОР** подключается к четырехполюсной штырьковой колодке на нижней стороне прибора. Используйте для этого прилагаемый четырехполюсный клеммный блок. Клеммный блок рассчитан на кабели с максимальным поперечным сечением проводников .<br>2,5 мм<sup>2</sup>. Требования к питающему напряжению Вы найдете в технических данных в Приложении А.

#### **Контакты реле**

Сообщения на **ОР** могут, также если запроектировано, включать через контакты внутреннего реле оптические/акустические сигнализаторы (лампу, мигающий свет, зуммер, гудок, сирену и т. д.). Контакты реле также выведены на четырехполюсную штырьковую колодку.

На рисунке показано назначение контактов четырехполюсной штырьковой колодки для питающего напряжения и контактов реле:

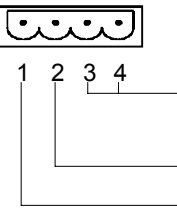

1 234 Контакты реле (замыкающие) Коммутационная способность = 24 В; 0,3 A (без индуктивной нагрузки!)

> GND [земля] + 24 В пост. тока

#### **Осторожно**

• При питании 24 В следует обратить внимание на надежную электрическую развязку низкого напряжения. Используйте только блоки питания, изготовленные в соответствии с IEC 364– 4–41 или HD 384.04.41 (VDE 0100, часть 410)!

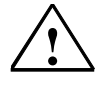

• Питающее напряжение должно находиться только в пределах указанного диапазона напряжений. В противном случае не исключен выход прибора из строя.

#### **Контроль температуры для OP37**

Датчик контролирует температуру внутри **ОР37**. При превышении допустимого граничного значения контакты внутреннего реле замыкаются. Контакты реле выведены на двухполюсную штырьковую колодку. Через них можно, например, включать и выключать внешний вентилятор.

На рисунке показано назначение контактов двухполюсной штырьковой колодки.

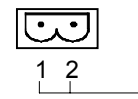

Контакты реле (замыкающие) Коммутационная способность =24 В; 0,3 A (без индуктивной нагрузки!)

#### **Заземление**

Соедините заземляющий контакт  $\left(\frac{1}{n}\right)$ прибора с массой шкафа. Используйте для этого прилагаемый болт для заземлителя.

#### **13.1.1 Подключение компьютера для проектирования**

#### **Конфигуратор подключения**

На рис. 13–2 показано, как временно подключить компьютер для проектирования (PG или PC) к интерфейсу IF2 **ОР** для передачи программ ПЗУ и данных проекта. Для показанных соединений имеется в распоряжении стандартный кабель (см. каталог ST80.1).

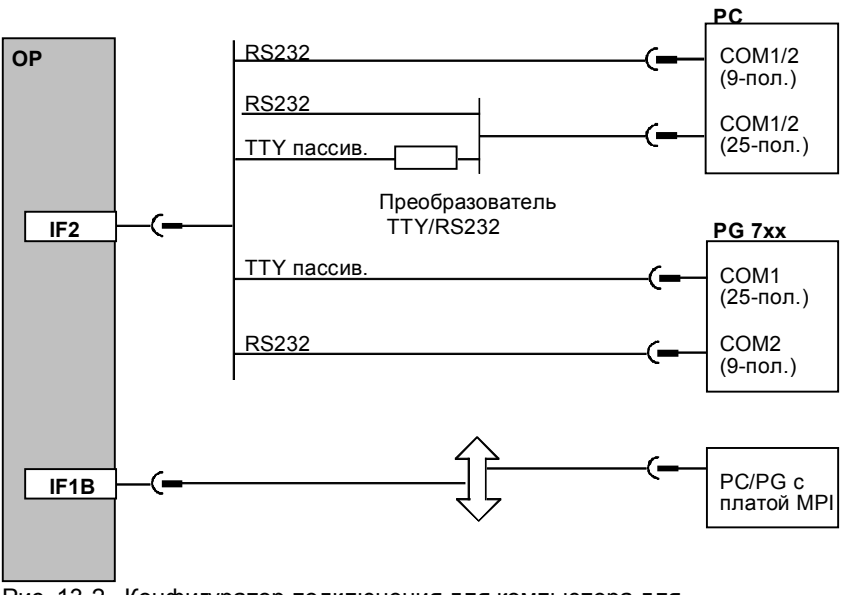

Рис. 13-2. Конфигуратор подключения для компьютера для проектирования

#### **13.1.2 Подключение контроллера**

#### **Конфигуратор подключения**

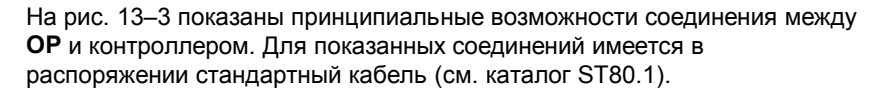

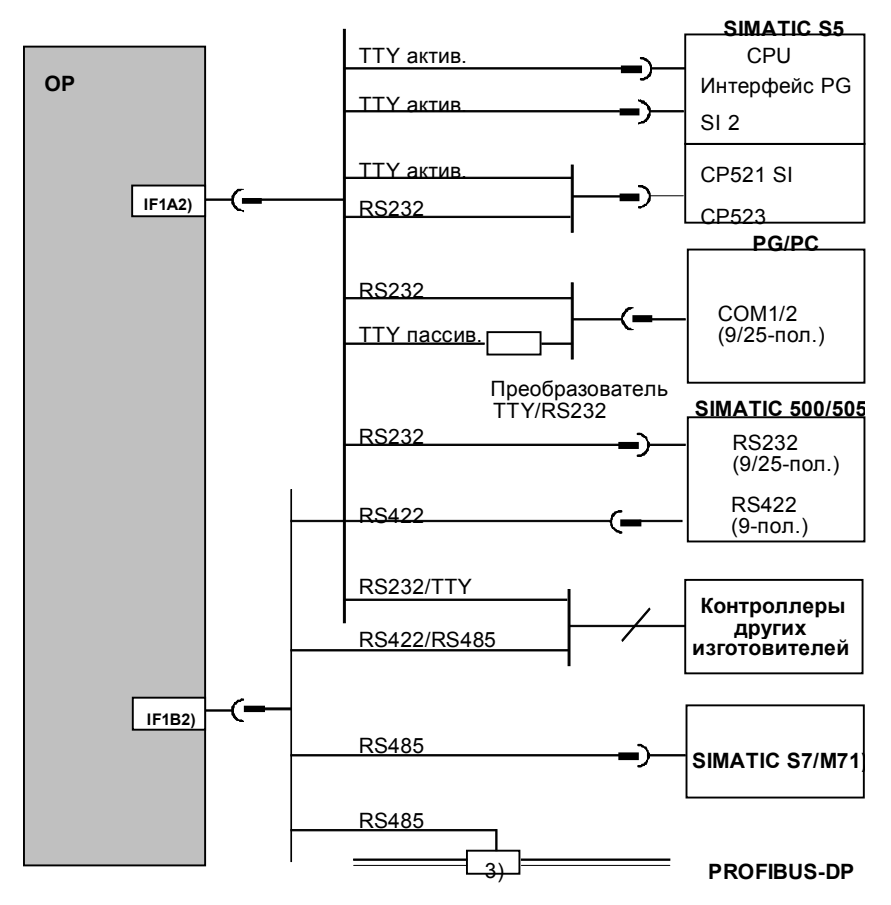

- 1) Применяйте для подключения SIMATIC S7/M7 только предназначенные для этого кабели.
- 2) При работе через последовательный интерфейс IF1A (RS232/TTY) и IF1B (RS422/485) следует подключать только альтернативно. Интерфейс IF1B
- конфигурируется через DIL-переключатель. 3) Любой шинный терминал PROFIBUS-DP (кроме FSK)

Рис. 13-3. Конфигуратор подключения для контроллеров

#### **Кофигурирование интерфейса IF1B**

Интерфейс IF1B можно конфигурировать через DIL-переключатель рядом с 9-полюсным D-образным штекером. При этом переключаются принимаемые данные RS422 и сигнал RTS. Обычно сигнал RTS партнеру по связи не нужен.

В таблице показаны допустимые положения элементов DIL– переключателя.

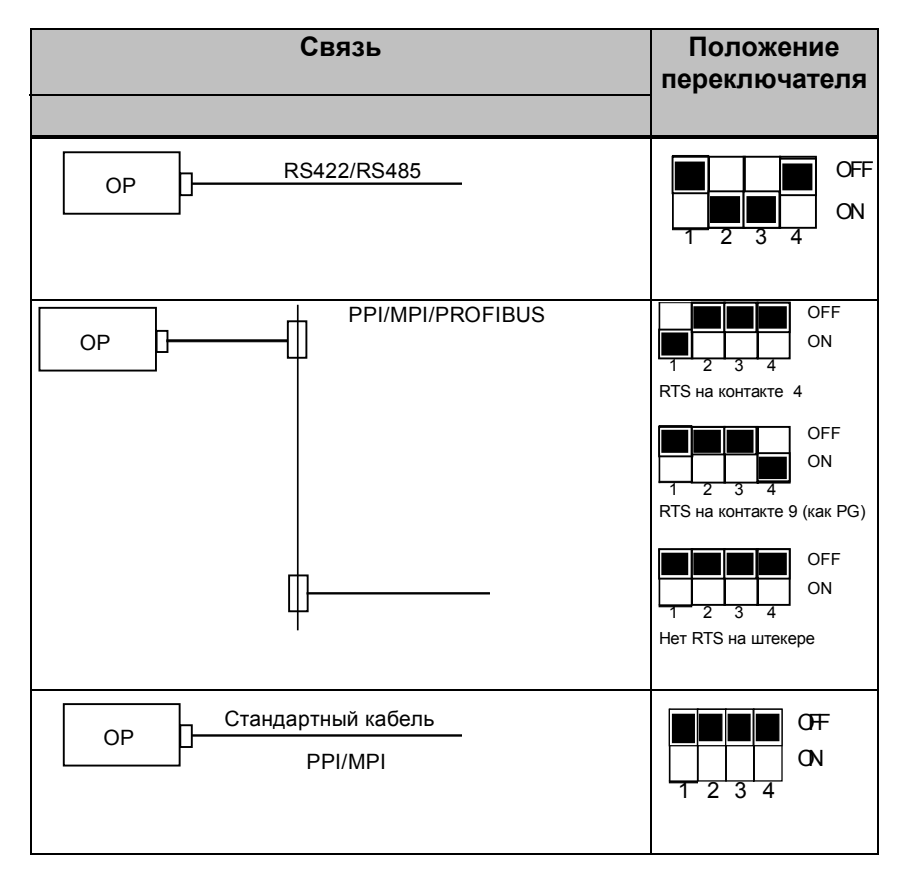

#### **13.1.3 Подключение принтера**

#### **Конфигуратор подключения**

На рис. 13–4 показано, как подключить принтер к последовательному и к параллельному интерфейсу для принтера на **ОР**:

- последовательное подключение: **IF2**
- параллельное подключение: **LPT** (только **OP37**)

Для подключения принтеров фирмы Siemens имеются в распоряжении полностью собранные кабели (см. каталог ST80.1). Для принтеров других изготовителей должны применяться поставляемые вместе с ними или специально изготовленные кабели .

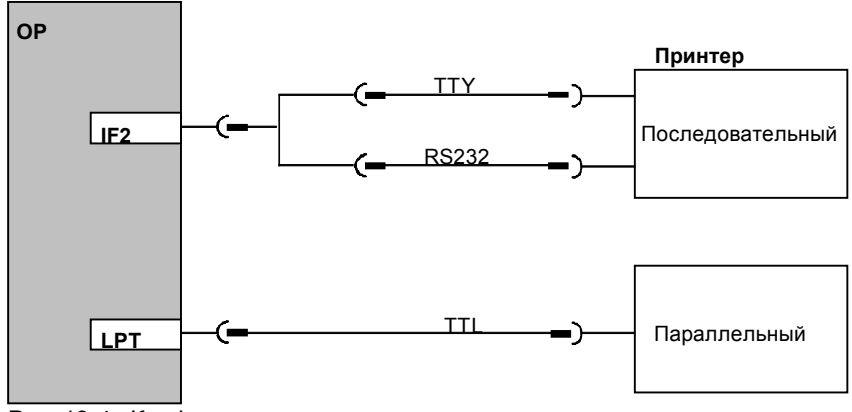

Рис. 13-4. Конфигуратор подключения для принтера

#### **Указание**

Для соединения **ОР** и принтера применяйте только кабель с заземленным с обеих сторон экраном в виде металлической оплетки.

#### **Настройки принтера**

Тип принтера и параметры передачи устанавливайте на **ОР** через стандартное изображение *Druckereinstellungen* [*Настройки принтера*] (см. главу 7).

У некоторых принтеров требуется, чтобы установленный в проекте шрифт ASCII был установлен и на принтере.

*Электрический монтаж*

## **Пуск в эксплуатацию**

#### **Схема процесса**

# **14**

В следующем руководстве по пуску в эксплуатацию объясняются отдельные шаги ввода в действие для **ОР27** и **ОР37**. На рис. 14–1 схематически показаны существенные шаги для первого пуска в эксплуатацию, повторного пуска в эксплуатацию и нормальной эксплуатации **ОР**.

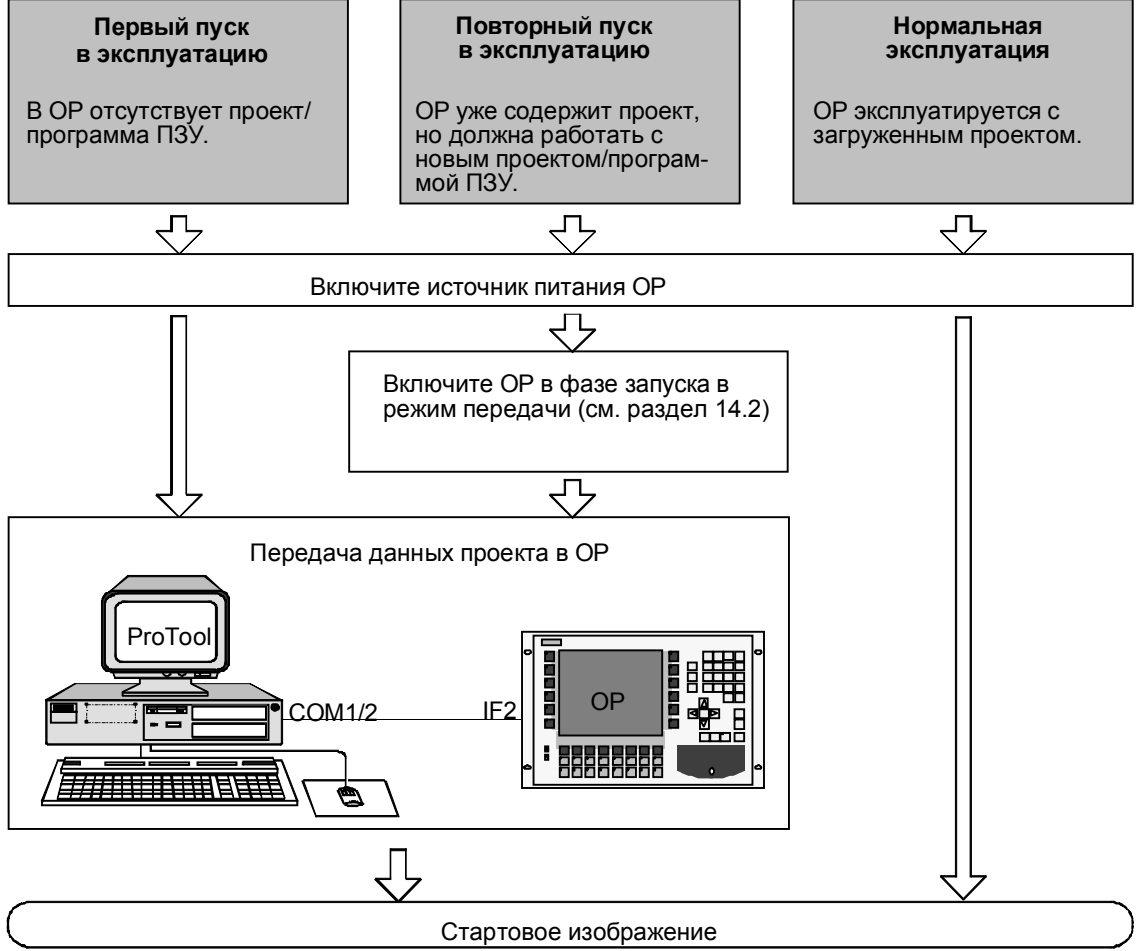

Рис. 14-1. Схема пуска в эксплуатацию

#### **Перед пуском в эксплуатацию**

Перед запуском панели оператора в эксплуатацию, обратите, пожалуйста, внимание на следующие указания:

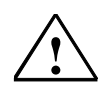

#### **Осторожно**

• В SIMATIC S5 недопустимо сжатие внутренней программной памяти контроллера (функция PG "Komprimieren" ["Сжатие"], встроенный FB COMPR), если **ОР** подключена! При сжатии изменяются абсолютные адреса блоков программной памяти. Так как **ОР** читает список адресов только при запуске, то она не распознает изменение адресов и обращается к неверным областям памяти.

Если в процессе работы нельзя избежать сжатия, то перед сжатием **ОР** следует выключить.

• Во взрывоопасных помещениях всегда обесточивайте панель оператора для разъединения штепсельных соединений.

### **14.1 Первый пуск в эксплуатацию**

#### **Образ действий**

При первом пуске в ОР должны быть загружены необходимые для эксплуатации программы ПЗУ и проект. Для этого действуйте следующим образом:

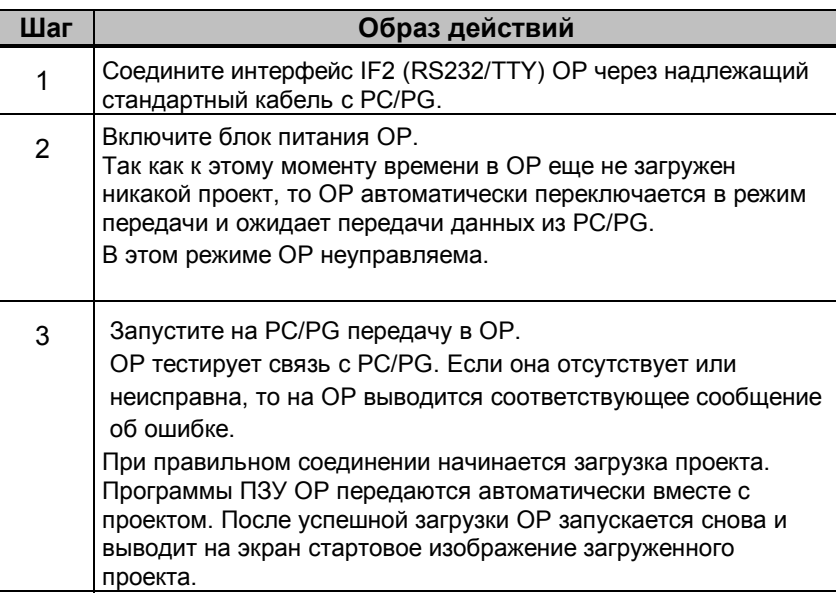

#### **Указание**

Настройки, требующиеся в **ProTool** для передачи, возьмите, пожалуйста, из *Руководства пользователя ProTool.*

## **14.2 Повторный пуск в эксплуатацию**

#### **Виды загрузки**

При повторном пуске в эксплуатацию Вы заменяете уже имеющийся в **ОР** проект/программу ПЗУ другим проектом/программой ПЗУ. Загрузка может происходить через

- последовательный интерфейс или
- многоточечный интерфейс MPI (для SIMATIC S7).

#### **Последовательная загрузка**

Последовательная загрузка проекта/программ ПЗУ осуществляется через интерфейс RS232/TTY от PC/PG к **OP**.

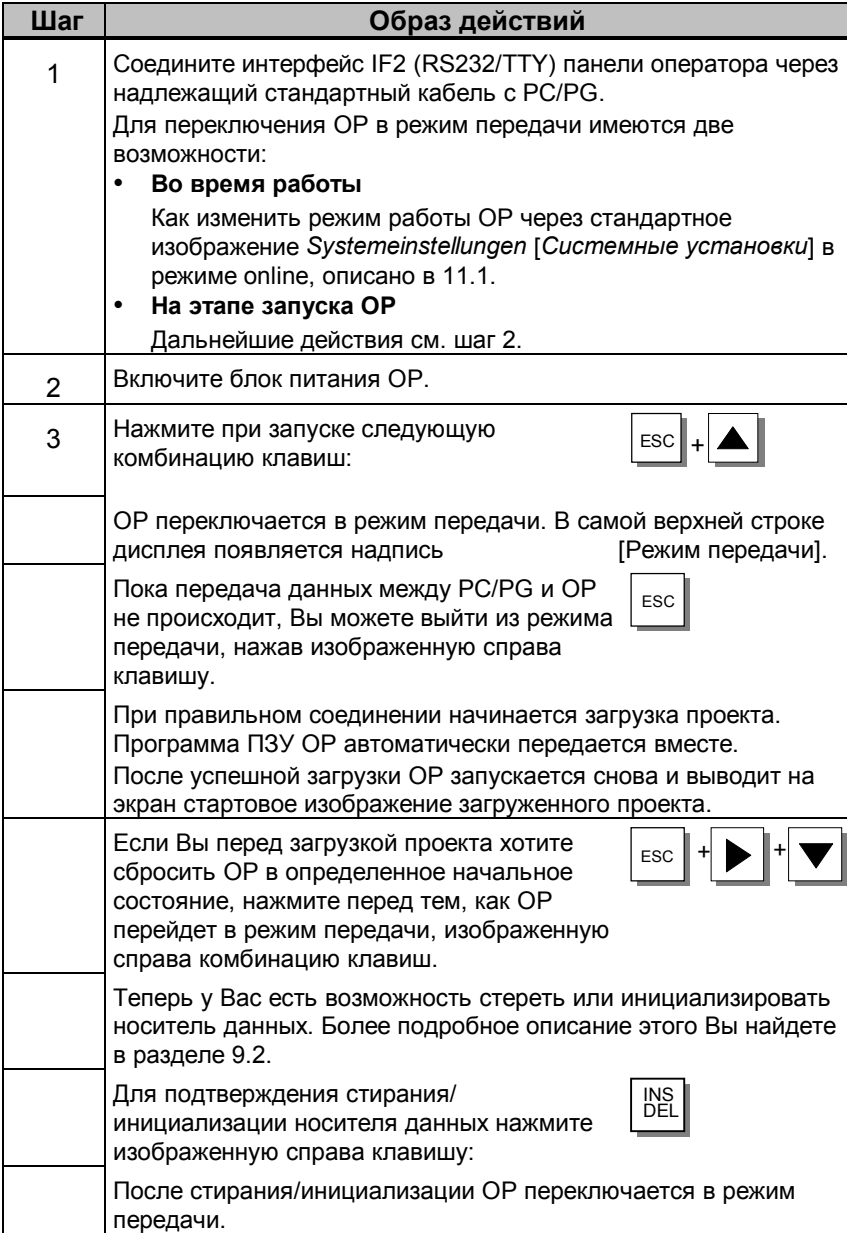

#### **Загрузка через MPI**

Если на **ОР** уже загружен проект для SIMATIC S7, то проекты S7 могут передаваться на **ОР** также через интерфейс MPI.

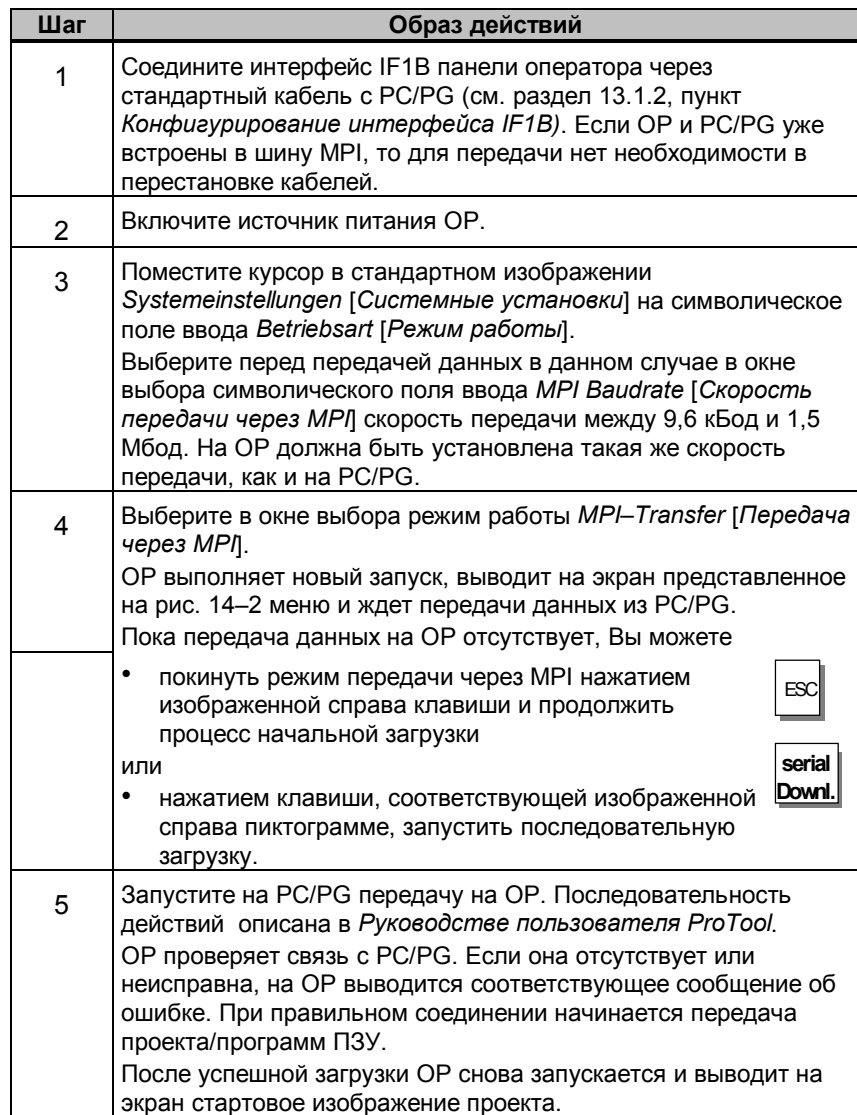

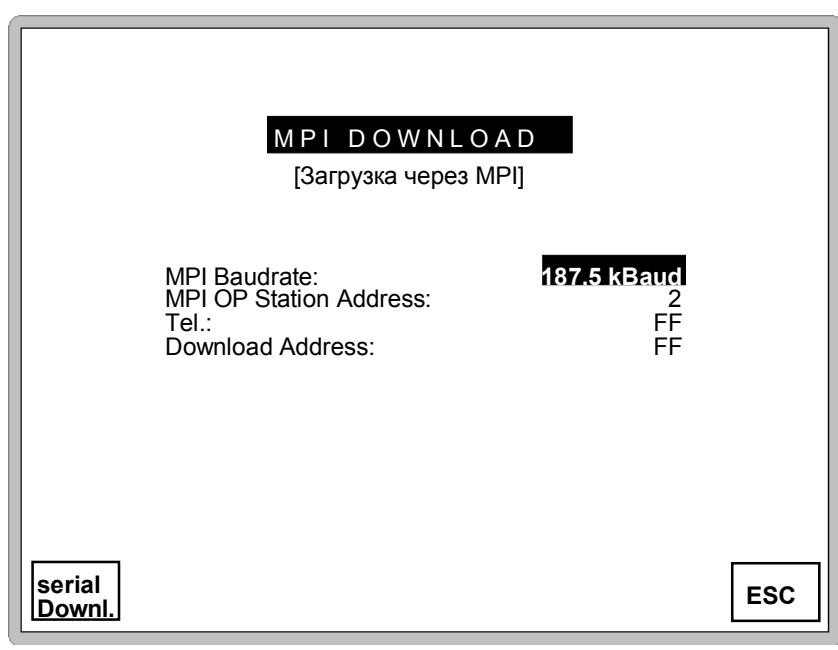

Рис. 14-2. ОР в режиме работы "Загрузка через MPI"

Пояснения к рисунку: MPI Baudrate - скорость передачи через MPI; MPI OP Station Address - адрес MPI станции ОР; Download Address - адрес загрузки; serial Downl. - последовательная загрузка.

#### **Диагностика ошибок**

Возникающая при запуске или во время эксплуатации ошибка обычно отображается на ОР с помощью системного сообщения.

В приложении D данного руководства Вы найдете подборку некоторых важных системных сообщений с указаниями по устранению ошибок.

#### **Сохранность данных**

Эксплуатационные данные **ОР** (значения переменных, буфер сообщений) хранятся в буферизованном статическом ОЗУ и сохраняются при выключении или выходе из строя источника питания.

## **14.3 Поведение при запуске**

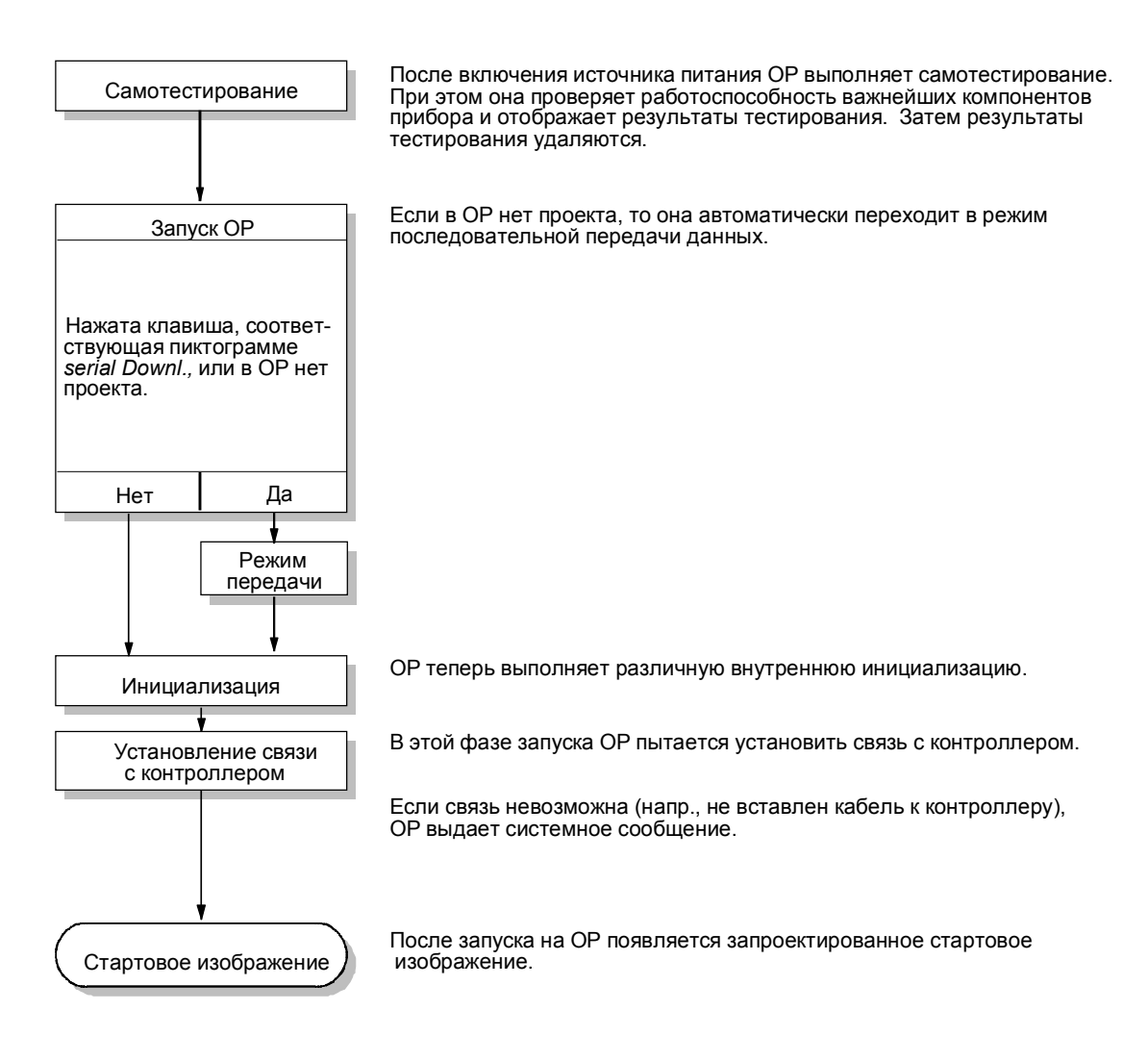

## **14.4 Тестирование проекта в режиме OFFLINE**

#### **Назначение**

В режиме *OFFLINE* Вы можете протестировать отдельные функции и загружаемые из PC/PG проекты без влияния контроллера.

В режиме OFFLINE переменные не актуализируются.

#### **Образ действий**

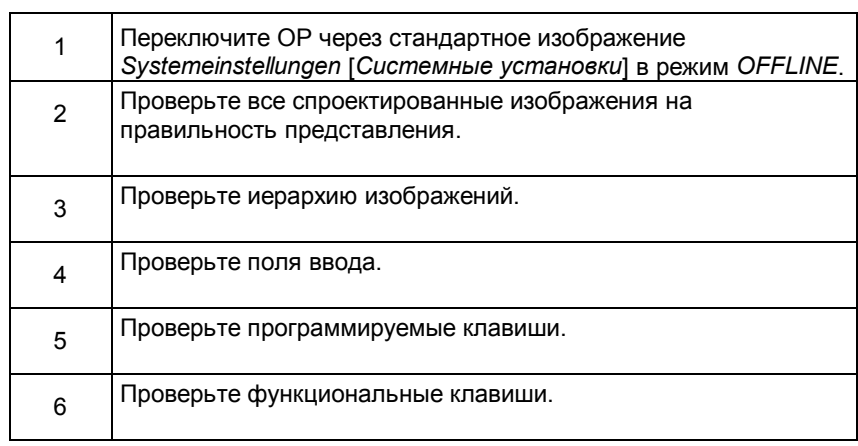

#### **Конец тестирования**

Если при выполнении отдельных шагов появляются ошибки, загрузите проект снова.

## **14.5 Тестирование проекта в соединении с контроллером**

#### **Тестирование с подключенным контроллером**

После успешного тестирования в режиме OFFLINE проверьте **ОР** во взаимодействии с подключенным контроллером. Благодаря этому Вы установите, правильно ли были спроектированы области данных.

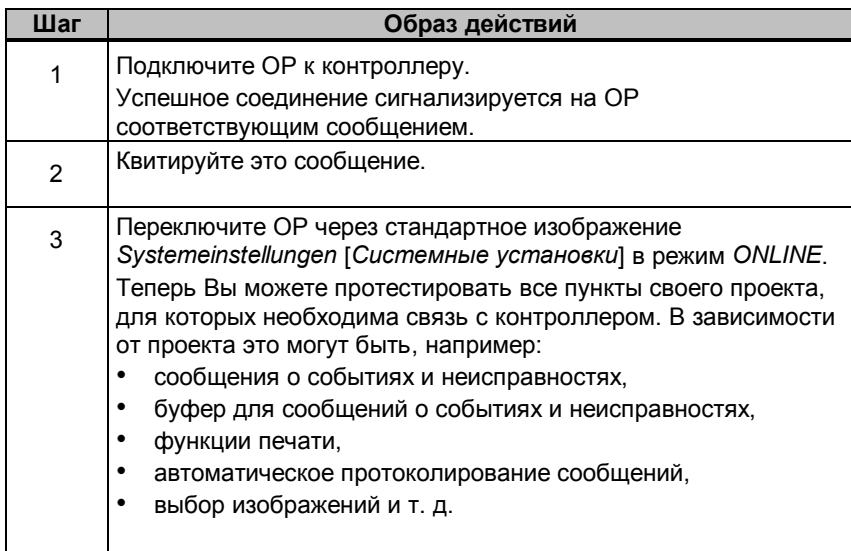

## **Режим DOS для OP37**

#### **Применение**

# **15**

**OP37** может использоваться также в режиме DOS для различных приложений. Стандартные установки действительны для работы с проектом, созданным с помощью ProTool. **ОР37** может использоваться также для приложений, исполняемых под DOS или Windows. Такими приложениями могут быть, например:

- программное обеспечение для программирования,
- стандартное приложение или
- приложение, специфическое для клиента.

#### **Предпосылки**

Чтобы **ОР37** можно было использовать в режиме DOS, должен иметься носитель данных в виде дискеты, жесткого диска или платы PCMCIA. Один из этих носителей данных установите в Setup как средство начальной загрузки. Кроме того, подключите клавиатуру и, при необходимости, мышь. К переднему разъему можно подключить клавиатуру MF2. На задней стороне ОР37 имеется разъем PS2 для подключения клавиатуры PS2 и еще один разъем для подключения мыши PS2.

## **15.1 Установки в BIOS–Setup, относящиеся к OP37**

Для гибкости в использовании **ОР37** BIOS–Setup был расширен на одну страницу установками, относящимися к **ОР37**. Эти установки описаны ниже. Все остальные страницы BIOS–Setup содержат стандартные установки для РС и не должны изменяться.

Страница с установками, относящимися к **ОР37**, называется *OP– Extension* [*Расширение ОР*]. Важнейшей установкой на этой странице является установка средства начальной загрузки. С ее помощью производится переключение между режимом ОР и режимом DOS. Кроме того, Вы можете конфигурировать интерфейсы под конкретного пользователя.

#### **Startup [Запуск]**

Здесь устанавливается средство начальной загрузки. Параметры имеют следующие значения:

- OP–Firmware [Программы ПЗУ ОР] С помощью этой установки **ОР37** запускается в режиме ОР.
	- DISK С помощью этой установки **ОР37** запускается в режиме DOS. Если в дисководе находится дискета, то **ОР37** загружается с дискеты. Если дискета отсутствует, то **ОР37** загружается с жесткого диска.
- PCMCIA:HD С помощью этой установки **ОР37** запускается в режиме DOS. **OP** загружается с платы PCMCIA.

#### **Interface [Интерфейс]**

Если у Вас есть модули или приложения, которые требуют специфической установки последовательных интерфейсов, то Вы можете конфигурировать свои интерфейсы. Вы можете свободно назначать адрес UART (от СОМ1 до СОМ4), прерывание и физические устройства.

#### **Parallel Port [Параллельный порт]**

Как и в случае последовательных интерфейсов, Вы можете также у параллельных интерфейсов устанавливать адрес и прерывание.

#### **ASPC2**

Здесь устанавливается прерывание для интерфейсного модуля, поддерживающего PROFIBUS–DP.

#### **Вызов BIOS–Setup**

Для вызова и управления Setup должна быть подключена клавиатура MF2. Вызовите страницу Setup *OP–Extension* [*Расширение ОР*] следующим образом:

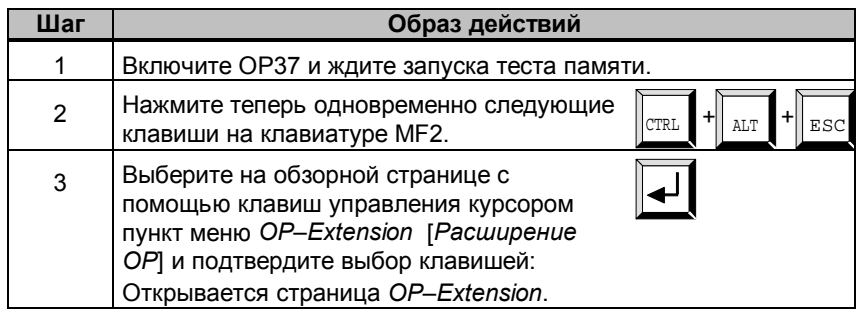

#### **Управление BIOS–Setup**

В Setup команды могут выполняться только через клавиатуру.

Отдельные поля ввода в BIOS выбираются нажатием Первый<br>клавиши:

Выполненная настройка принимается нажатием клавиши:

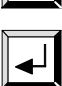

С помощью клавиш управления курсором можно перелистывать между устанавливаемыми значениями. Некоторые поля допускают прямой ввод через клавиатуру.

#### **Кнопка Default [Умолчание]**

При нажатии на экранную кнопку *Default* устанавливается стандартная конфигурация PC и режим работы OP (OP–Firmware).

## **15.2 Переход между режимами работы OP <-> DOS**

#### **Переход из режима OP в режим DOS**

Для переключения из режима **OP** в режим DOS действуйте следующим образом:

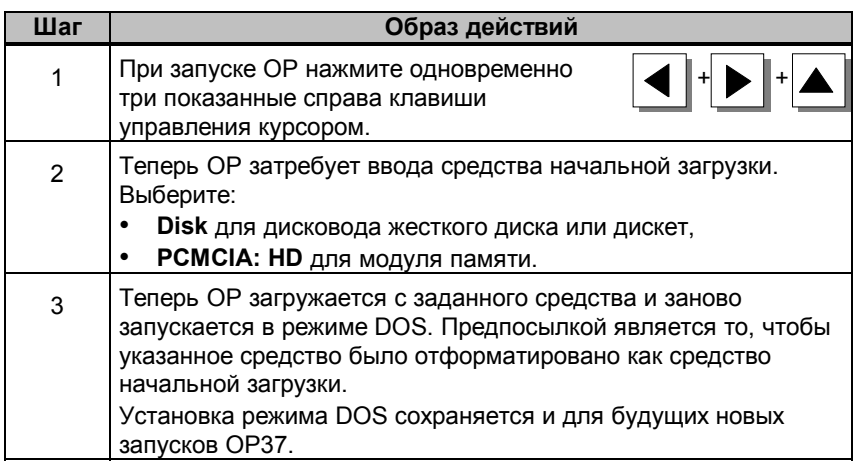

#### **Переход из режима DOS в режим OP**

Переход из режима DOS в режим **OP** происходит через BIOS–Setup, как описано в разделе 15.1.

## **Описание устройства OP27**

**В этой главе**

Эта глава информирует Вас о:

- размерах,
- элементах управления и индикации,
- элементах подключения и
- коммуникационных возможностях.

### **16.1 Размеры**

#### **Размеры устройства**

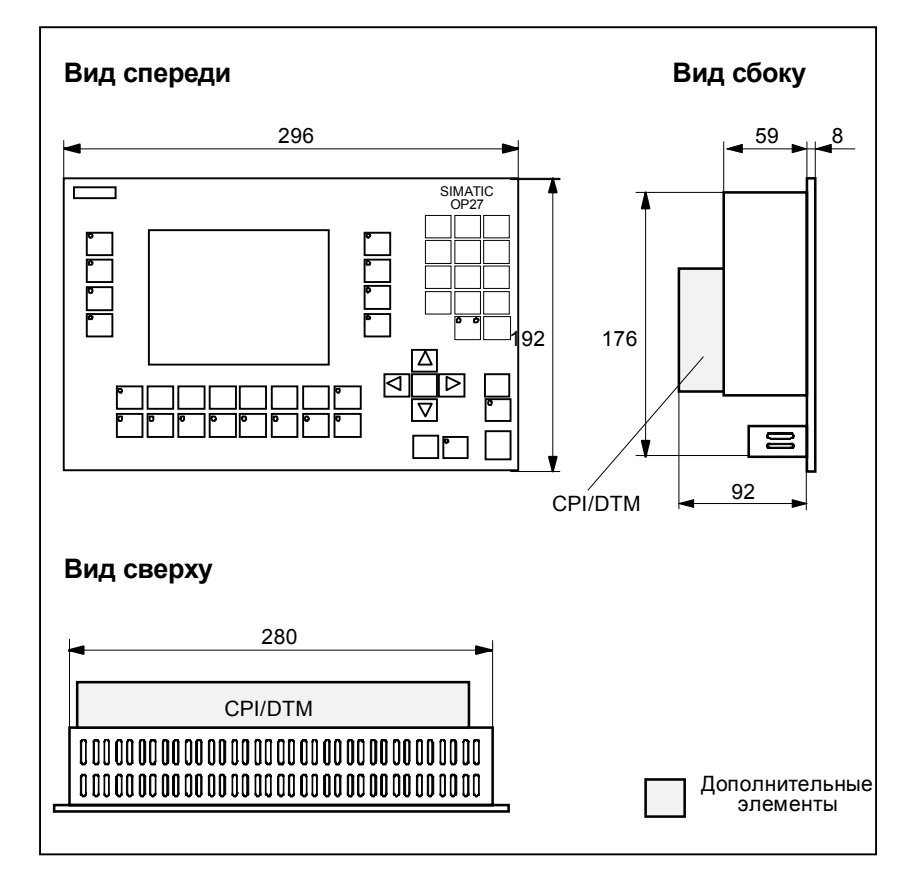

#### **Вырез для установки**

Для установки **OP27** необходим вырез (ШxВ) 282 -1 мм x 178 -1 мм.

# **16**

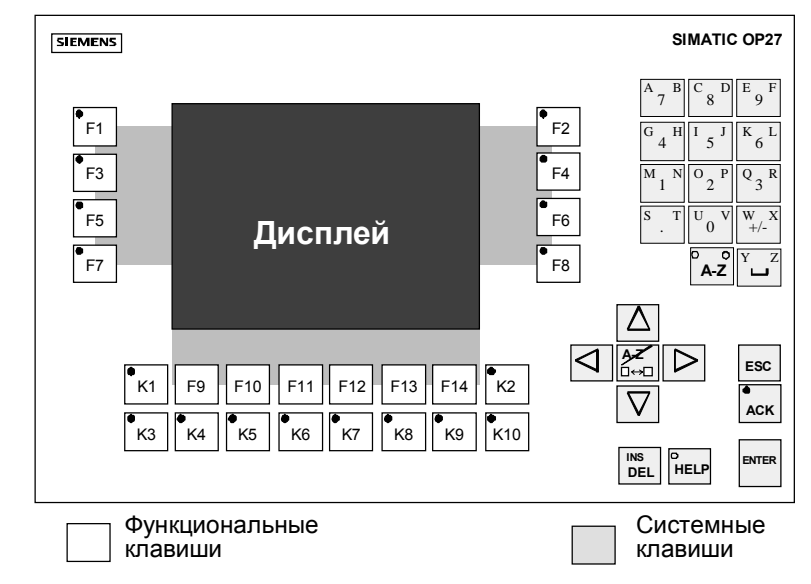

## **16.2 Элементы управления и индикации**

Рис. 16-1. Расположение элементов управления и индикации

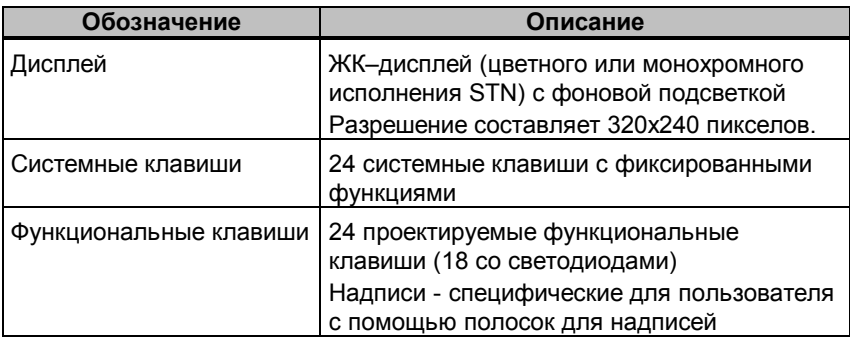

## **16.3 Элементы подключения**

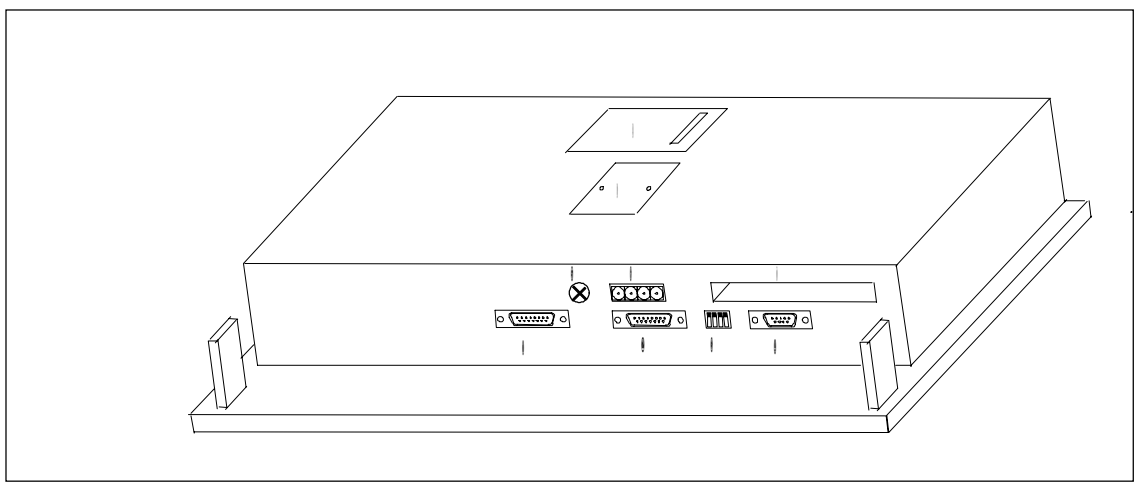

Рис. 16-2. OP27: Расположение элементов подключения

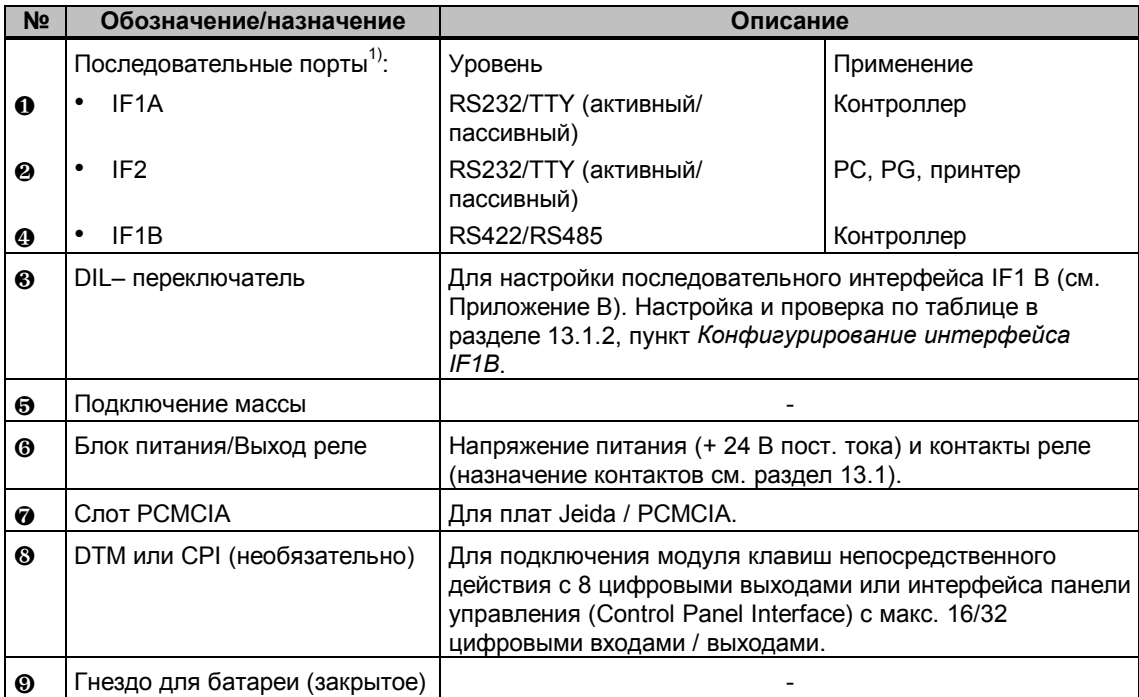

1) Назначение контактов соединительного штекера Вы найдете в Приложении B.

## **16.4 Коммуникационные возможности**

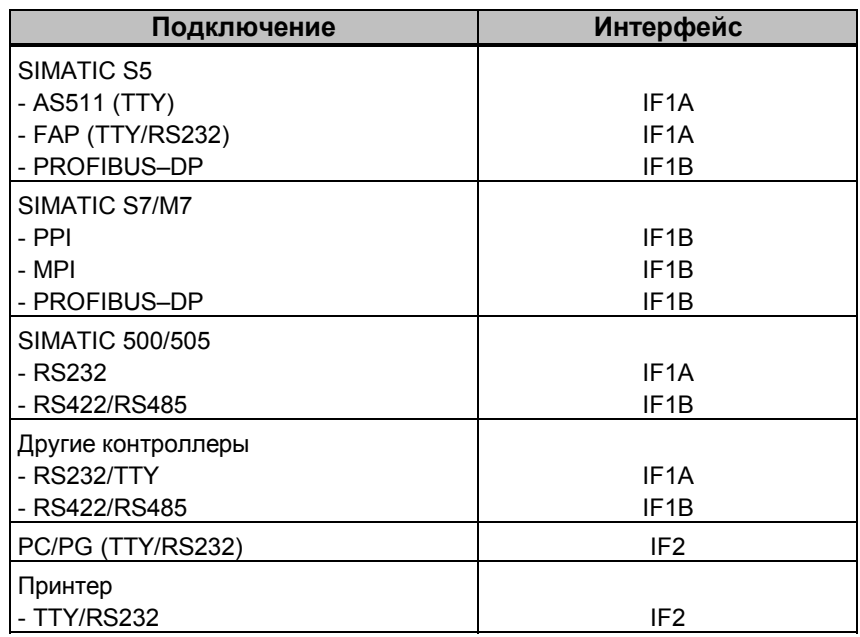

## **16.5 Выполнение надписей на функциональных клавишах**

#### **Состояние при поставке**

При поставке **ОР27** на ее функциональных клавишах имеются следующие надписи

- от F1 до F14
- от K1 до K10

К **ОР** прилагается набор неподписанных ленточек. Благодаря этому надписи на клавишах **ОР** могут быть выполнены в соответствии с потребностями установки.

#### **Замена ленточек с надписями**

Для замены ленточек с надписями действуйте следующим образом:

- 1. Положите прибор лицевой панелью вниз.
- 2. Вытащите подлежащую замене ленточку с надписями из прибора.
- 3. Вдвиньте новую ленточку ❶ с надписями вниз в прорезь обратной стороны лицевой панели (см. рис. 16–3).

#### **Указание**

Надпись на ленточке не должна смазываться при вставлении. Испачканная изнутри пленка клавиатуры не поддается чистке и может быть заменена только на заводе-изготовителе.

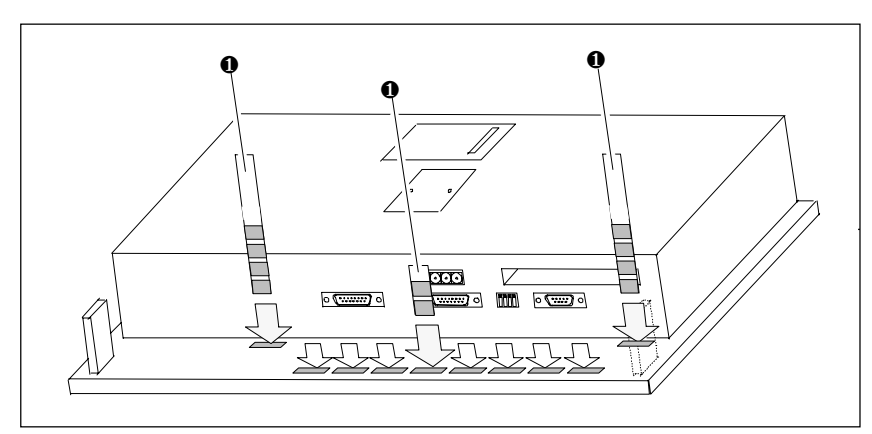

Рис. 16-3. Вдвигание ленточек с надписями

#### **Изготовление ленточек с надписями**

Для изготовления ленточек с надписями используйте прозрачную пленку, чтобы оставались видными светодиоды в функциональных клавишах. Надписи на пленке выполняйте на принтере или несмазывающимся карандашом для пленки. Вырезайте ленточки в соответствии с показанным на рис. 16−4 образцом.

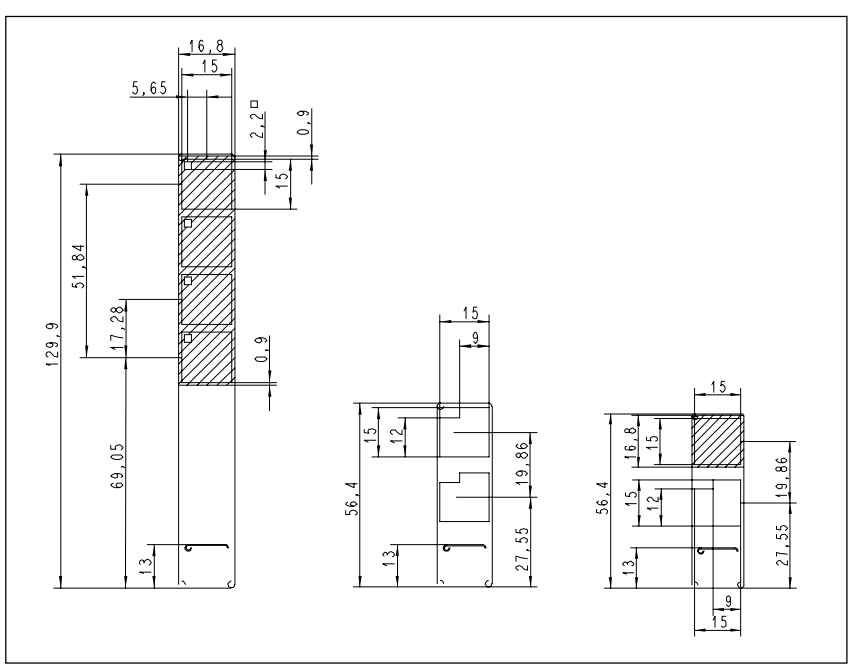

Рис. 16-5. Размеры ленточек для надписей для OP27

**Файл**

Вместе с программным пакетом для проектирования ProTool в каталоге PROTOOL\ UTILITY поставляется файл в формате Word SLIDE\_27.DOC. Файл содержит форматированный шаблон для надписывания функциональных клавиш **ОР27**. Благодаря этому Вы можете без больших затрат отредактировать и распечатать свои индивидуальные ленточки с надписями.

## **Описание устройства OP37**

**В этой главе**

Эта глава информирует Вас о:

- размерах,
- элементах управления и индикации,
- элементах подключения и
- коммуникационных возможностях.

# **17**

## **17.1 Размеры**

#### **Размеры устройства**

На следующем рисунке показана панель оператора **OP37** в трех видах с размерами устройства.

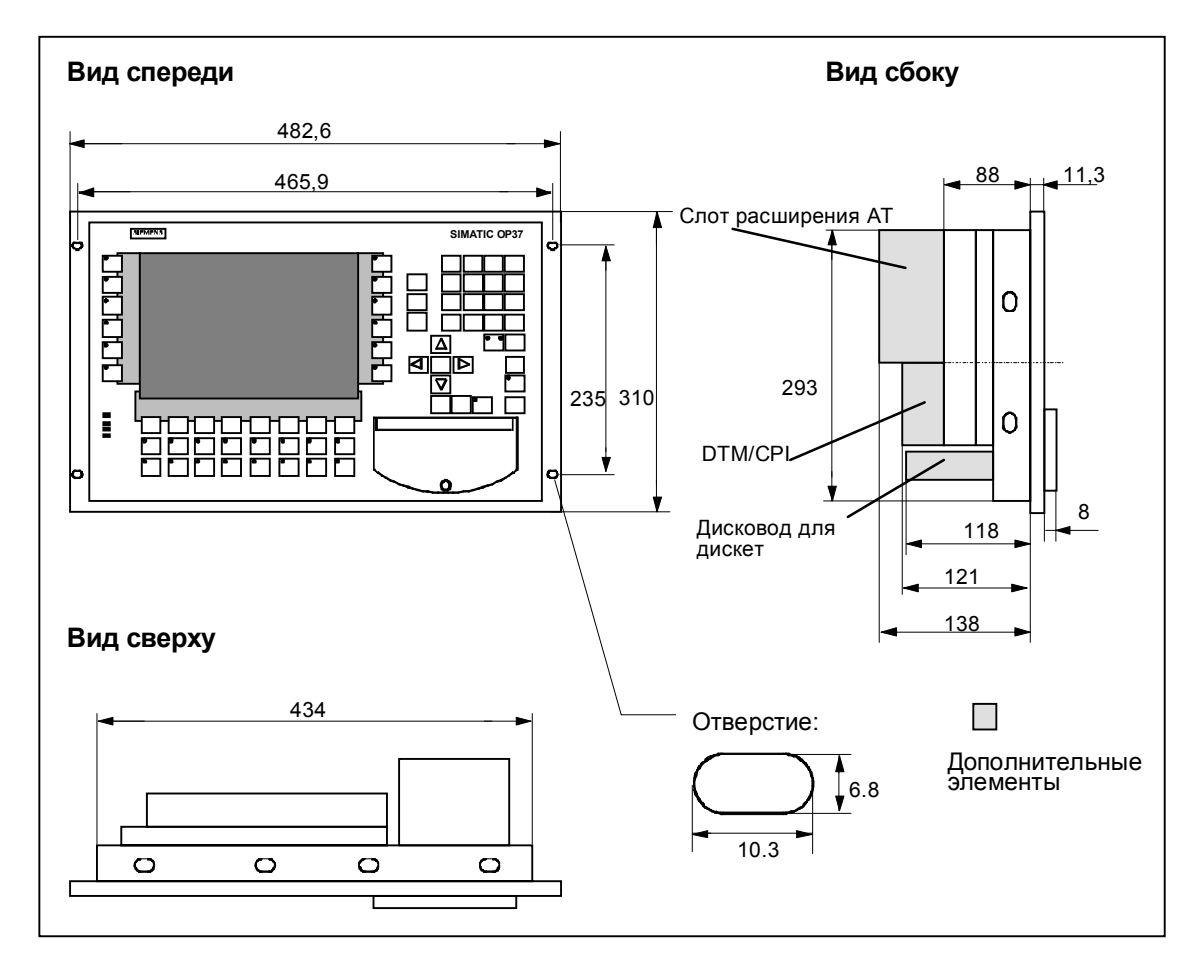

#### **Вырез для установки**

Для установки **OP37** необходим вырез (ШxВ) 436 -1 мм x 295 -1 мм.

### **17.2 Элементы управления и индикации**

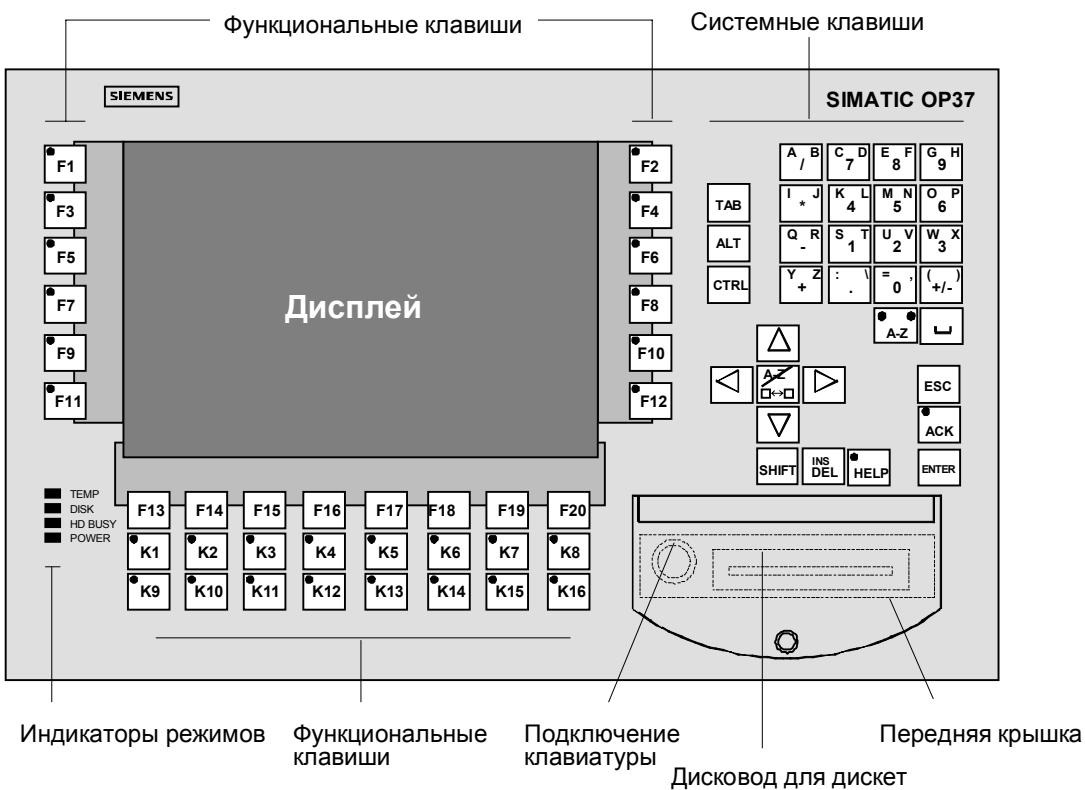

Рис. 17-1. Расположение элементов управления и индикации

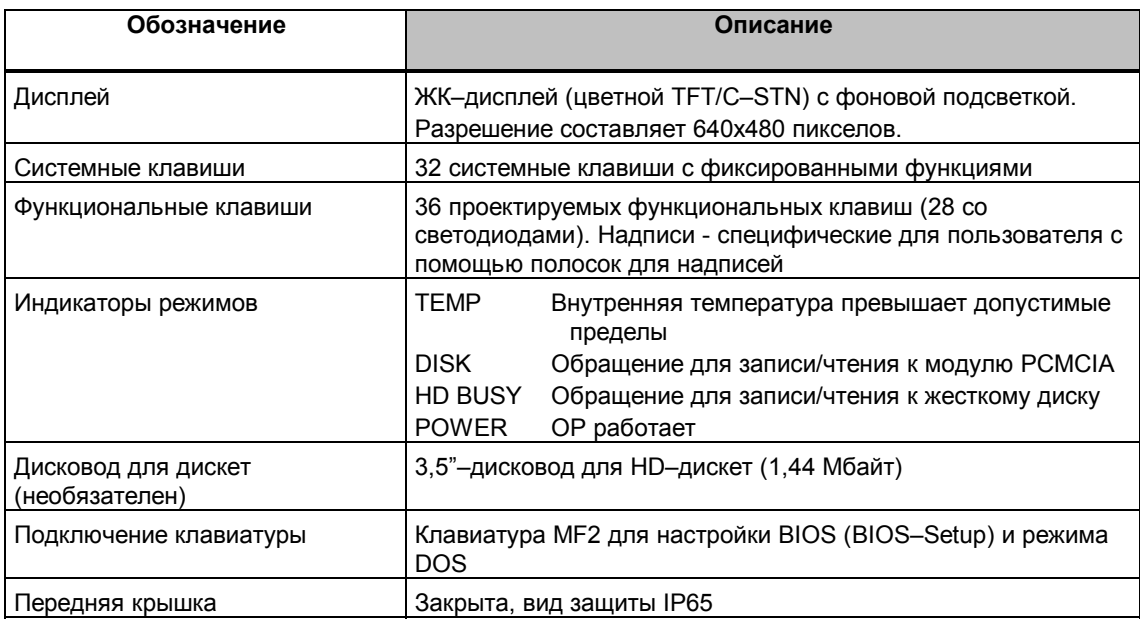

## **17.3 Элементы подключения**

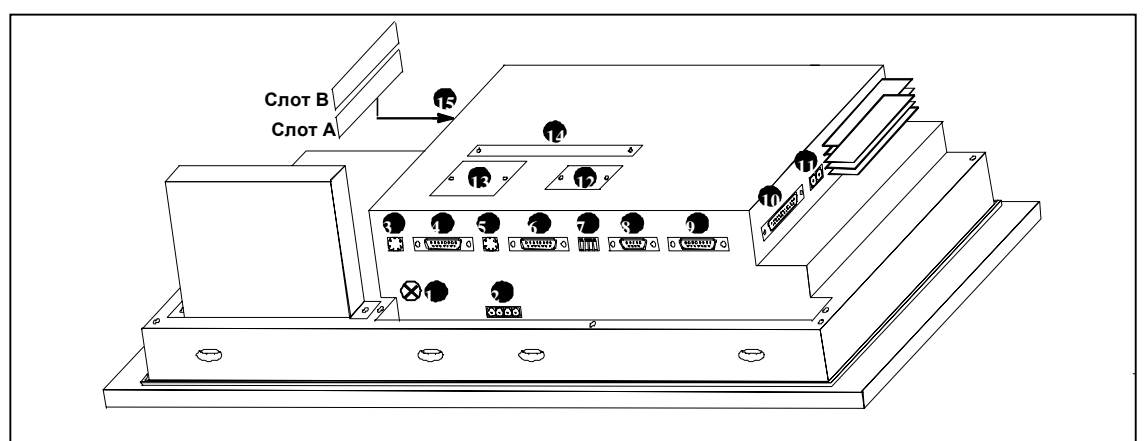

Рис. 17-2. OP37: Расположение элементов подключения

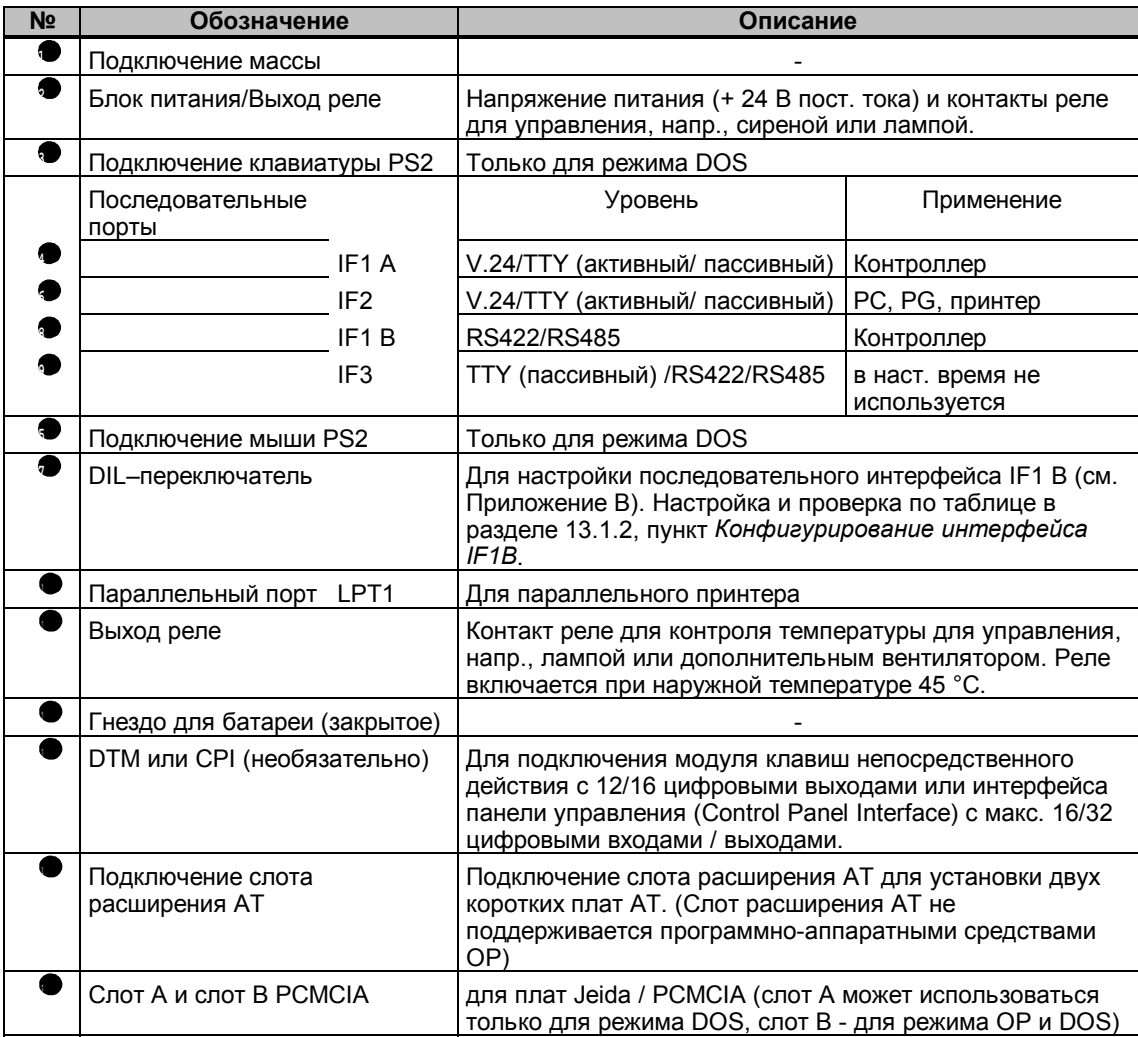

## **17.4 Коммуникационные возможности**

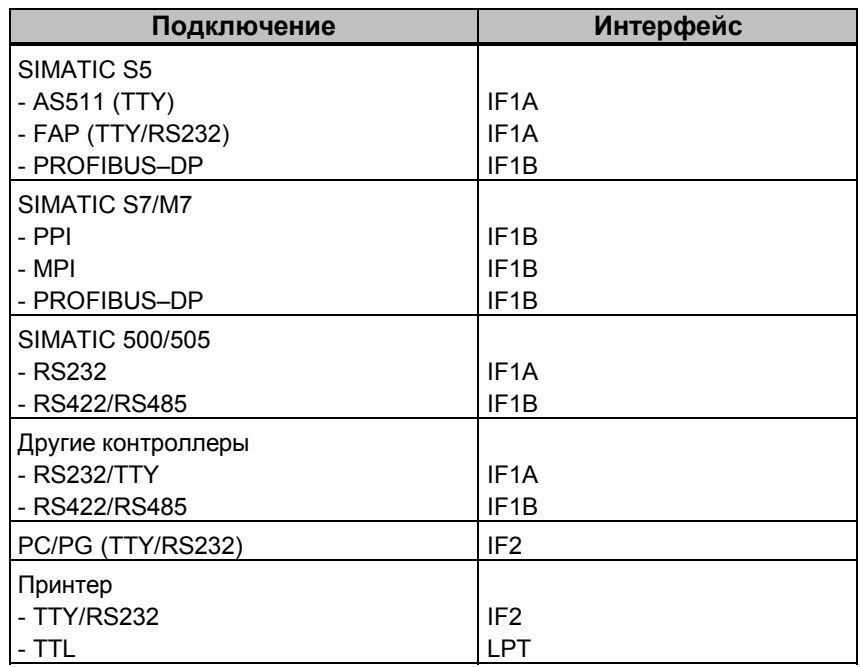

### **17.5 Выполнение надписей на функциональных клавишах**

#### **Выполнение надписей на функциональных клавишах ОР37**

При поставке панели оператора на ее функциональных клавишах имеются следующие надписи:

- от F1 до F20 и
- от K1 до K16.

К ОР прилагается набор неподписанных ленточек. Благодаря этому надписи на клавишах ОР могут быть выполнены в соответствии с потребностями установки.

#### **Замена ленточек с надписями**

Для замены ленточек с надписями действуйте следующим образом:

1. Положите прибор лицевой панелью вниз.

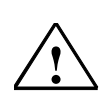

#### **Осторожно**

Убедитесь, что ОР отсоединена от питающего напряжения.

2. Отвинтите винты, обозначенные на рис. 17–3 цифрой  $\textcircled{1}.$ 

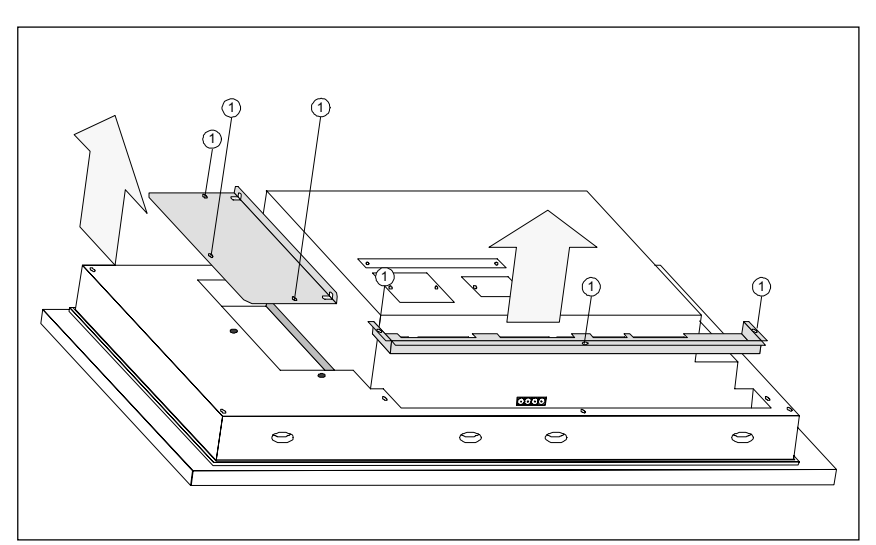

Рис. 17-3. Отвинчивание винтов

- 3. Снимите крышки.
- 4. Вытащите подлежащие замене ленточки с надписями.
- 5. Вдвиньте новые ленточки  $\circled{2}$  с надписями вниз в прорезь обратной стороны лицевой панели (см. рис. 17–4).

#### **Указание**

Надпись на ленточке не должна смазываться при вставлении. Испачканная изнутри пленка клавиатуры не поддается чистке и может быть заменена только на заводе-изготовителе.

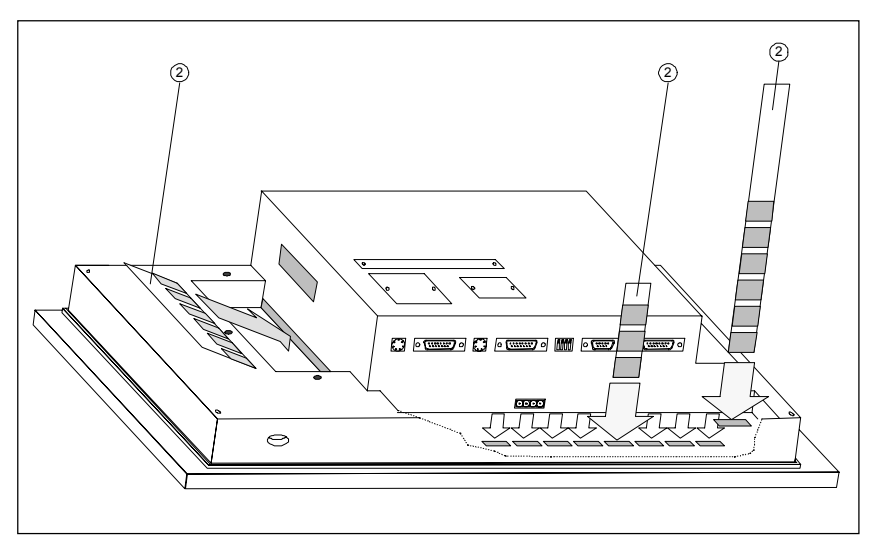

Рис. 17-4. Вдвигание ленточек с надписями

6. После вдвигания ленточек с надписями снова привинтите крышки.
#### **Изготовление ленточек с надписями**

Для изготовления ленточек с надписями используйте прозрачную пленку, чтобы оставались видными светодиоды в функциональных клавишах. Надписи на пленке выполняйте на принтере или несмазывающимся карандашом для пленки. Вырезайте ленточки в соответствии с показанным на рис. 17−5 образцом.

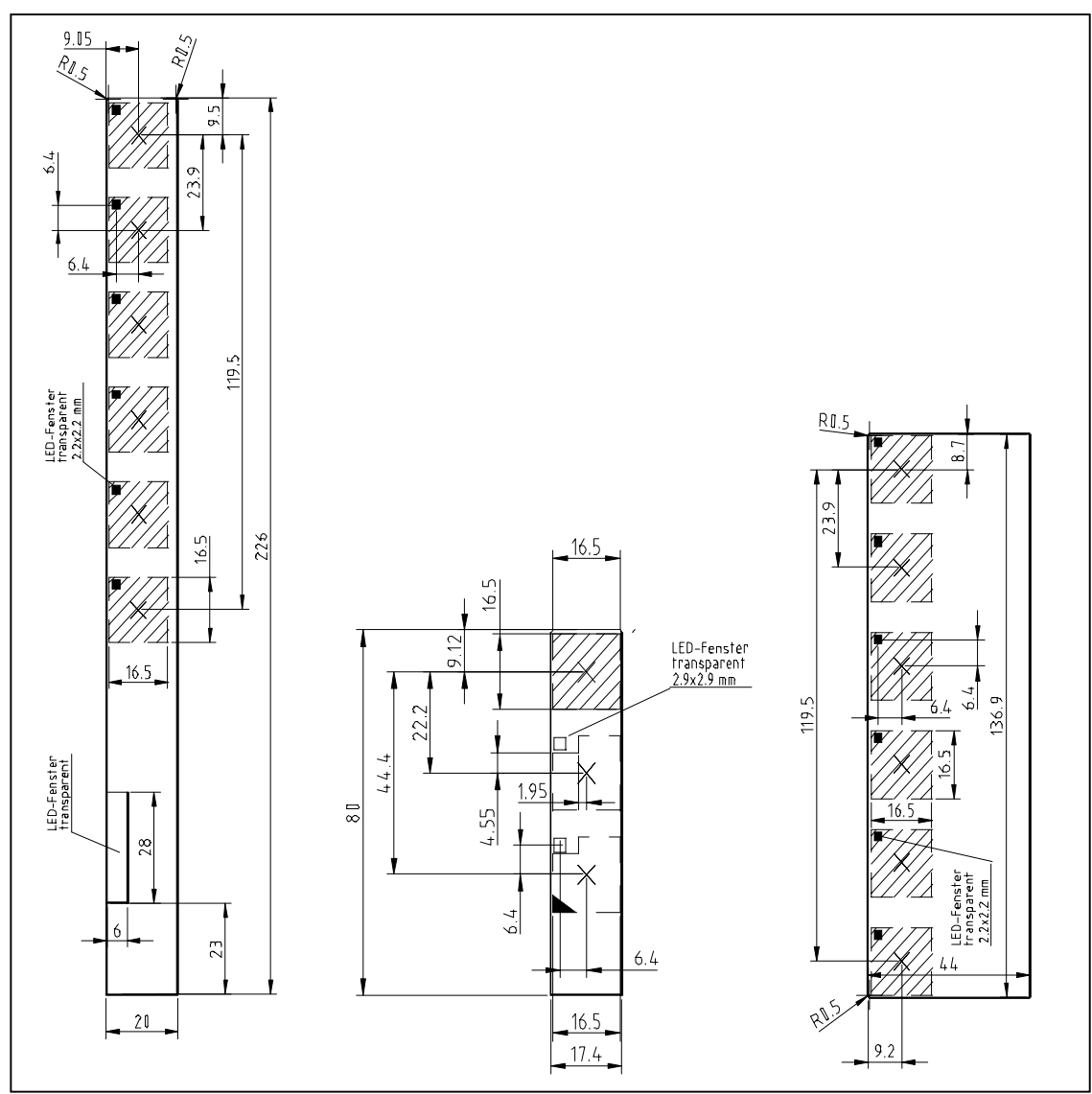

Рис. 17-6. Размеры ленточек для надписей для OP37

Пояснение к рисунку: LED-Fenster transparent - прозрачные окошки для светодиодов.

#### **Файл**

Вместе с программным пакетом для проектирования ProTool поставляется файл в формате Word SLIDE.DOC. Файл содержит форматированные øàáëîíû для надписывания функциональных клавиш **OP37**. Благодаря этому Вы можете без больших затрат отредактировать и распечатать свои индивидуальные ленточки с надписями.

## **Дополнительные устройства**

В этой главе содержится описание следующих факультативно подключаемых устройств:

**18**

- слот расширения АТ (только для OP37)
- модуль клавиш непосредственного действия (DTM)
- Control Panel Interface [интерфейс панели управления] (CPI)

## **18.1 Слот расширения АТ (только для OP37)**

Для ОР37 можно дополнительно заказать слот расширения АТ с двумя местами для установки 16-битовых укороченных (2/3 стандартной длины) плат АТ.

Слот расширения АТ привинчивается на обратной стороне **ОР37**. Это наращивание возможно в любое время.

#### **Использование установочных мест АТ**

Эти установочные места не поддерживаются программно-аппаратными средствами **ОР37.** Используемые платы АТ являются, например, коммуникационными платами (CP5411, CP5412, плата MPI).

#### **Монтаж слота расширения АТ и плат АТ**

Для монтажа слота расширения АТ действуйте следующим образом:

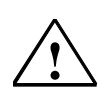

#### **Осторожно**

- Убедитесь, что ОР отключена от питающего напряжения.
- Перед работой на открытом приборе обратите внимание на указания по обращению с устройствами, чувствительными к статическому электричеству (в приложении).
- 1. Положите ОР37 лицевой панелью вниз.
- 2. Отвинтите два винта ❶ и удалите с задней стенки ОР крышку, обозначенную на рис. 18–1 цифрой ❷. Снова заверните винты в корпус в том же месте.

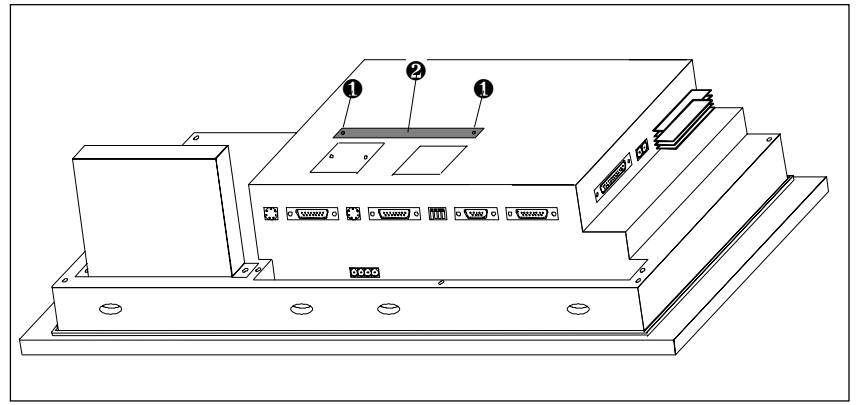

Рис. 18-1. Удаление крышки

3. Вставьте слот расширения АТ через штепсельный разъем в розетку, находящуюся под крышкой ❷ на рис. 18–1.

4. Закрепите слот расширения АТ только двумя из четырех прилагаемых винтов ❸ к OP (рис. 18–2).

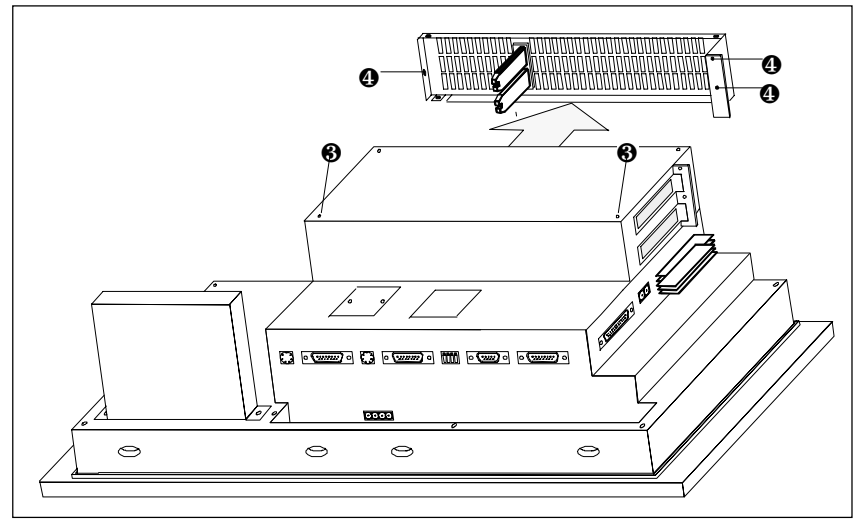

Рис. 18-2. Снятие задней части

- 5. Отвинтите три винта, обозначенные на рис. 18–2 цифрой ❹ и снимите заднюю часть.
- 6. Осторожно вставьте платы АТ в слот таким образом, чтобы розетки разъемов интерфейса были расположены у предусмотренных для них вырезов слота расширения АТ. Крепежный уголок платы АТ должен прилегать к передней опоре для задней части.

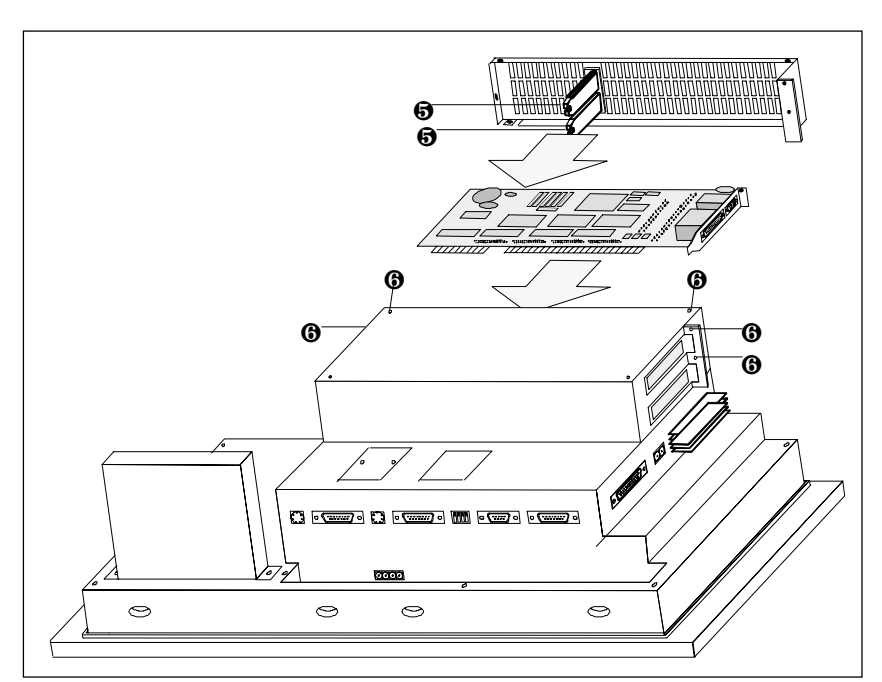

Рис. 18-3. Установка платы АТ и закрепление задней части

- 7. Подгоните заднюю часть так, чтобы обозначенные цифрой ❺ фиксаторы жестко позиционировали края платы АТ. Затем закрепите заднюю часть пятью винтами ❻ (рис. 18–3).
- 8. Подключите периферийные устройства к платам АТ.

Демонтаж плат АТ и слота расширения АТ производится в обратной последовательности.

## **18.2 Модуль клавиш непосредственного действия**

Для панелей оператора **OP27** и **OP37** можно дополнительно заказать модуль клавиш непосредственного действия (DTM). Имеются следующие варианты:

- для **OP27** в маленьком корпусе с одним модулем (DTM A) (см. рис. 18–10 на стр. 18–8).
- для OP37 в большом корпусе с двумя модулями (DTM A + DTM B) (см. рис. 18–11 на стр. 18–8).

Корпус привинчивается на обратной стороне **OP**. Это наращивание возможно в любое время.

#### **Назначение модуля клавиш непосредственного действия**

Модуль клавиш непосредственного действия (DTM) необходим там, где требуется быстрое клавишное управление без коммуникационно обусловленных задержек. Пример: клавиши непосредственного действия для стартстопного режима работы.

Имеется возможность управлять клавишами непосредственного действия как аппаратно, так и программно.

Аппаратное управление клавишами прямого действия (стартстопный режим работы) происходит через непосредственно подключенные функциональные клавиши **ОР**, расположенные слева и справа рядом с дисплеем. У **ОР27** таких функциональных клавиш 8, у **ОР37** - 12.

Клавишами непосредственного действия можно управлять программно, если это было запроектировано в ProTool.

Модуль клавиш непосредственного действия предоставляет в распоряжение следующие цифровые выходы:

- для программного управления 1 x 8 (**OP27**) или 2 x 8 (**OP37**) и
- для аппаратного управления 1 x 8 (**OP27**) или 2 x 6 (**OP37**).

Должно ли выполняться программное или аппаратное управление, можно установить через DIL–переключатель на модуле клавиш непосредственного действия.

#### **Внешний источник питающего напряжения**

Цифровые выходы гальванически отделены от панели оператора оптронами. Поэтому модули нуждаются в собственном источнике питания.

#### **18.2.1 Монтаж модуля клавиш непосредственного действия**

На **OP27** или **OP37** может быть смонтирован модуль клавиш непосредственного действия или интерфейс панели управления (раздел 18.3). Для монтажа модуля клавиш непосредственного действия поступайте следующим образом:

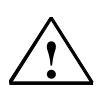

#### **Осторожно**

- Убедитесь, что ОР отключена от питающего напряжения.
- Перед работой на открытом приборе обратите внимание на указания по обращению с устройствами, чувствительными к статическому электричеству (в приложении).
- 1. Положите **ОР** лицевой панелью вниз.
- 2. Ослабьте две насечные заклепки ❶ и удалите крышку, обозначенную на рисунках 18–4 и 18–5 цифрой ❷ с задней стенки **OP**.

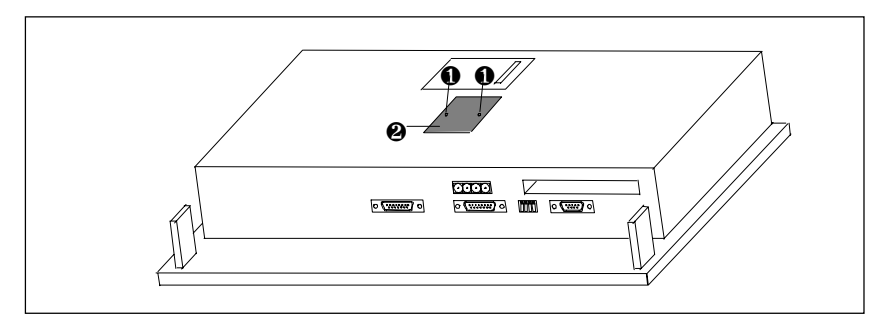

Рис. 18-4. Удаление крышки (пример OP27)

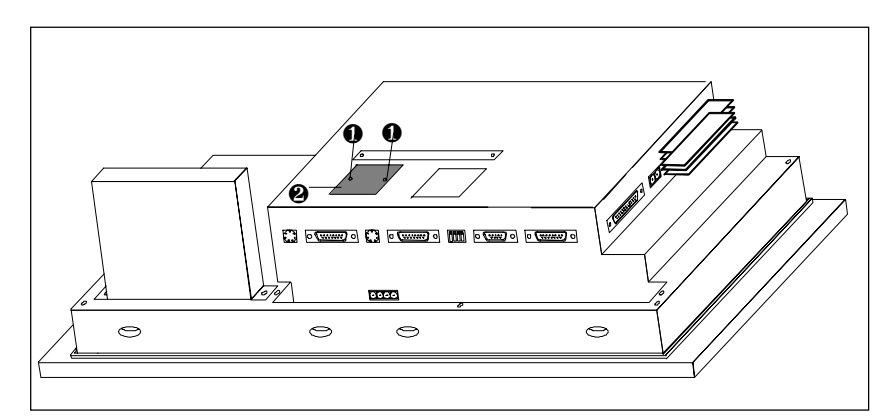

Рис. 18-5. Удаление крышки (пример OP37)

3. Вставьте штекер плоского ленточного кабеля клавиш непосредственного действия в штырьковую колодку **OP** так, чтобы маркированная цветом сторона плоского ленточного кабеля была обращена к середине прибора (см. рисунки 18–6 и 18–7).

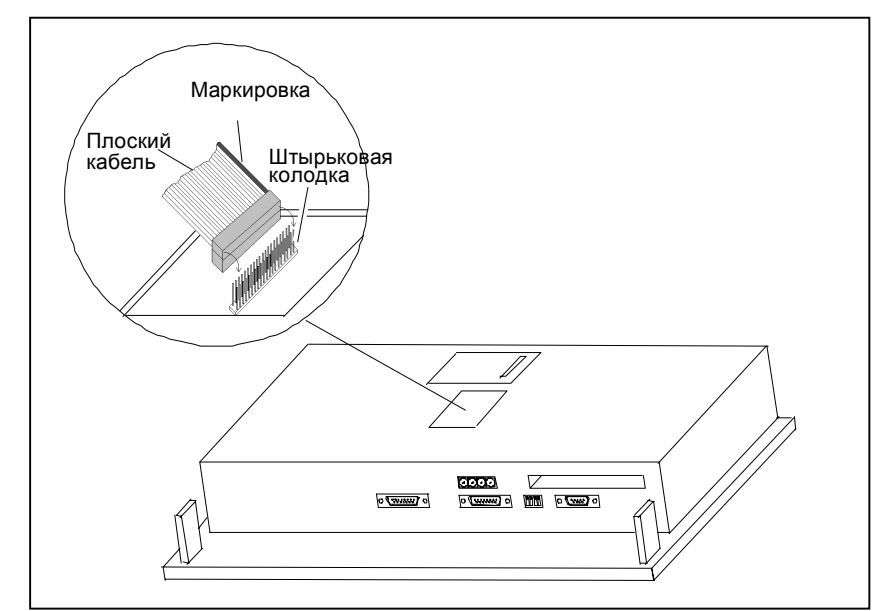

Рис. 18-6 Вставка штекера модуля клавиш непосредственного действия (пример OP27)

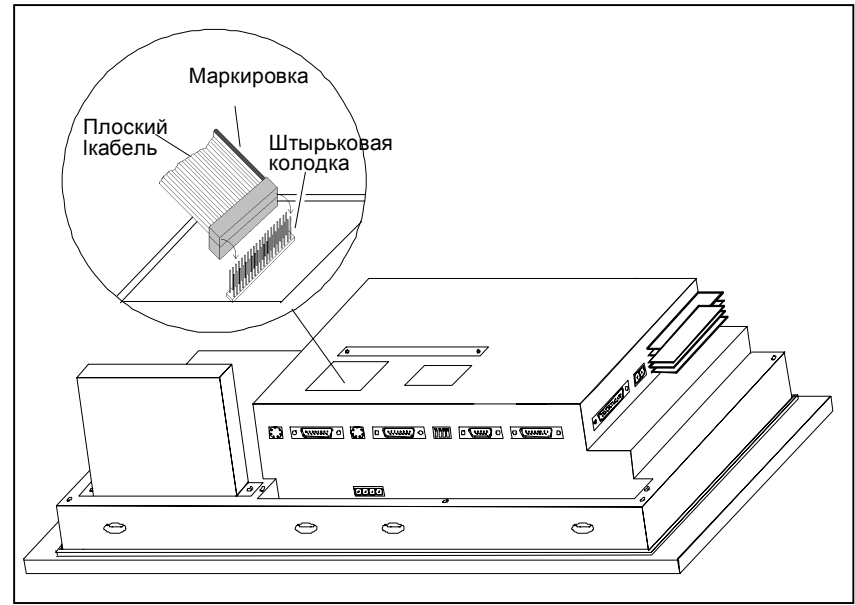

Рис. 18-7 Вставка штекера модуля клавиш непосредственного действия (пример OP37)

4. Закрепите модуль клавиш непосредственного действия четырьмя прилагаемыми винтами ❸ на **OP** (см. рис. 18–8).

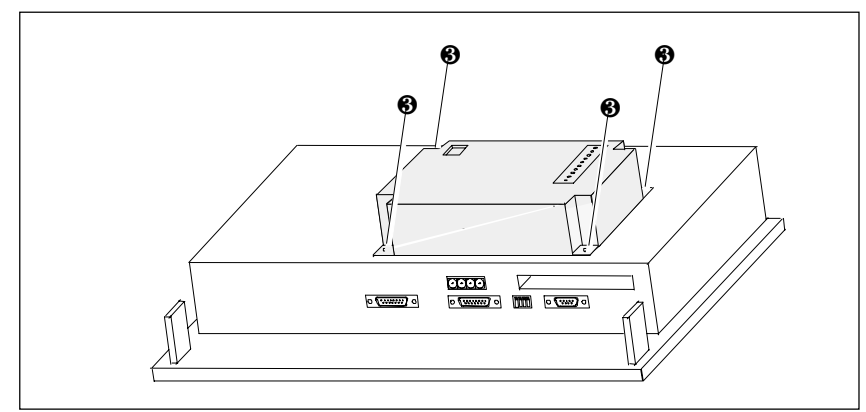

Рис. 18-8. Закрепление модуля клавиш непосредственного действия на ОР (пример OP27)

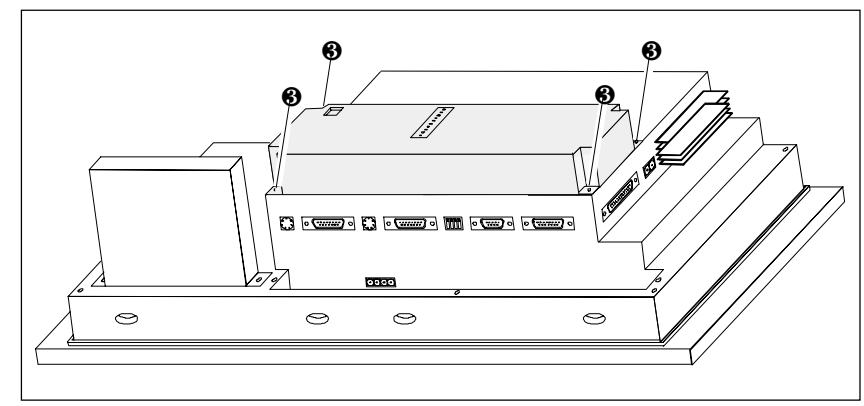

Рис. 18-9. Закрепление модуля клавиш непосредственного действия на ОР (пример OP37)

Демонтаж происходит в обратной последовательности.

## **18.2.2 Элементы подключения и настройки**

На каждом модуле имеется

- 10-контактная штырьковая колодка
- для подключения выходов и внешнего источника питающего напряжения • DIL–переключатель
- для настройки, должны ли выходы устанавливаться нажатием клавиш или через программное обеспечение.

Штырьковая колодка и DIL–переключатель находятся в смонтированном состоянии на задней стороне **OP**.

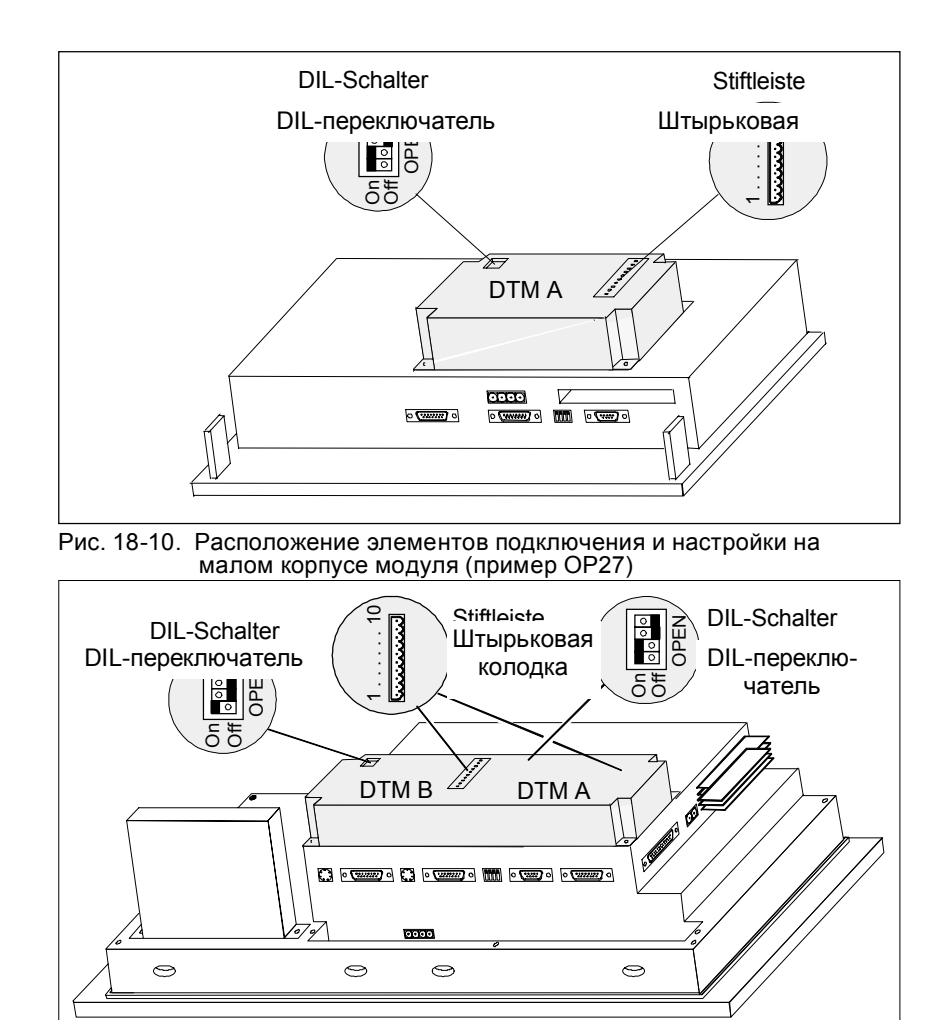

Рис. 18-11. Расположение элементов подключения <sup>и</sup> настройки на большом корпусе модуля (пример ОР37)

#### **Штырьковые колодки**

Штырьковые колодки модулей DTM A и DTM B имеют следующее распределение

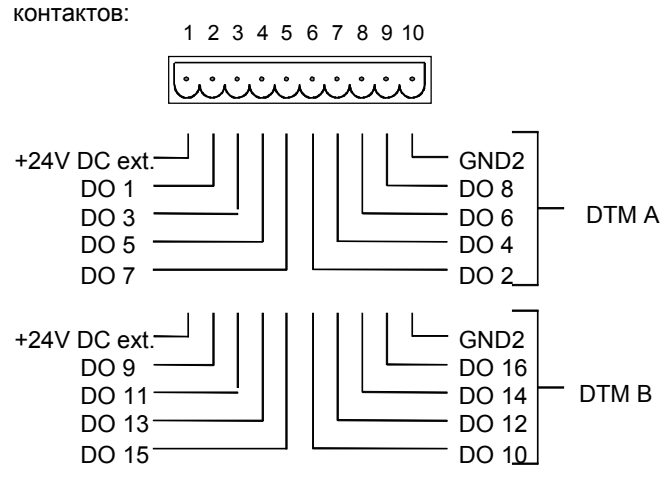

2) Цифровые выходы гальванически отделены от ОР через оптроны

Управляемые компоненты (напр., реле, сигнальные лампы и т. д.) подключаются через совместно поставляемые пятиконтактные клеммные блоки:

- подключить кабели (поперечное сечение проводов 0,5 ... 2,5 мм2 )
- установить клеммные блоки на штырьковую колодку DTM

#### **DIL–переключатель**

Настройка DIL–переключателя определяет, как управляются цифровые выходы DTM:

- при положении переключателя OFF путем нажатия функциональных клавиш
- при положении переключателя ON через программное обеспечение

Через программное обеспечение можно управлять 16 выходами DTM, через функциональные клавиши - только 12 выходами.

Настройка DIL–переключателя:

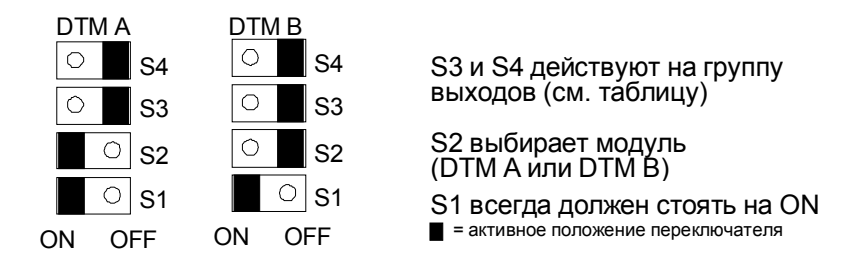

В положении OFF переключателей S3 и S4 цифровые выходы жестко поставлены в соответствие клавишам F1 ... F12:

Клавиша F1 устанавливает выход DO 1

Клавиша F2 устанавливает выход DO 2

$$
\begin{array}{c}\mathsf{D} \\ \mathsf{D}\end{array}
$$

Клавиша F12 устанавливает выход DO 12.

## **18.3 Control Panel Interface [Интерфейс панели управления]**

Для панелей оператора ОР27 и ОР37, подключенным к контроллеру SIMATIC S7, может быть дополнительно заказан интерфейс панели управления (Control Panel Interface, CPI). Имеются следующие варианты:

- в малом корпусе с одним модулем (CPI 1) (см. рис. 18–18 на стр. 18–15).
- в большом корпусе с одним модулем (CPI 1) или с двумя модулями (CPI 1 + CPI 2) (см. рис. 18–19 на стр. 18–15).

Control Panel Interface расширяет 24 непосредственные клавиши DP **OP27** или 36 непосредственных клавиш DP **OP37** на 16 или 32 цифровых входа/выхода..

#### **Назначение интерфейса панели управления**

Интерфейс панели управления необходим там, где требуется быстрое клавишное управление без коммуникационно обусловленных задержек (стартстопный режим < 100 мс). Он обменивается информацией через шину PROFIBUS–DP и может использоваться только с контроллером SIMATIC S7.

Каждый модуль предоставляет в распоряжение 16 цифровых входов/ выходов. На каждый модуль можно подключить внешнюю клавиатуру с элементами переключения и световой индикации. Соответствие цифровых входов/выходов элементам переключения и световой индикации внешних клавиатур проектируется в контроллере (см. Руководство по связи).

#### **Длина кабеля**

Длина кабеля между ОР и внешней клавиатурой с элементами переключения и световой индикации не должна превышать 1 м.

#### **Внешний источник питания**

Интерфейс панели управления нуждается в собственном источнике питания. Однако, цифровые входы/выходы потенциально не развязаны с **ОР**.

### **18.3.1 Монтаж интерфейса панели управления**

На ОР27 или ОР37 можно смонтировать интерфейс панели управления или модуль клавиш непосредственного действия (раздел 18.2). Для монтажа интерфейса панели управления действуйте следующим образом:

1. Положите **ОР** лицевой панелью вниз.

#### **Осторожно**

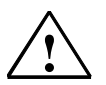

- Убедитесь, что ОР отключена от питающего напряжения.
- Перед работой на открытом приборе обратите внимание на указания по обращению с устройствами, чувствительными к статическому электричеству (в приложении).
- 2. Ослабьте две насечные заклепки ❶ и удалите крышку, обозначенную на рис. 18–12 или 18–5 цифрой ❷, с задней стенки OP.

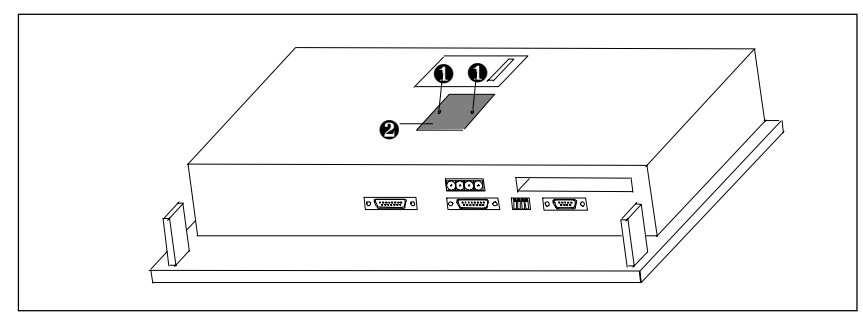

Рис. 18-12. Удаление крышки (пример OP27)

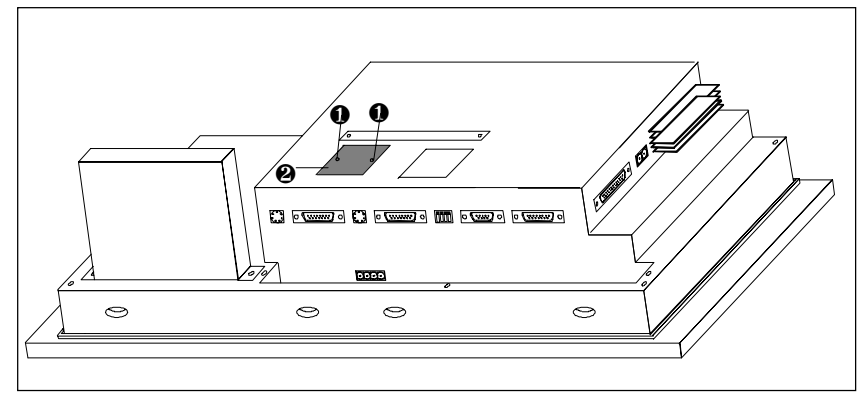

Рис. 18-13. Удаление крышки (пример OP37)

3. Вставьте штекер плоского ленточного кабеля CPI в штырьковую колодку **OP** так, чтобы маркированная цветом сторона плоского ленточного кабеля была обращена к середине прибора (см. рис. 18–14 или 18–15).

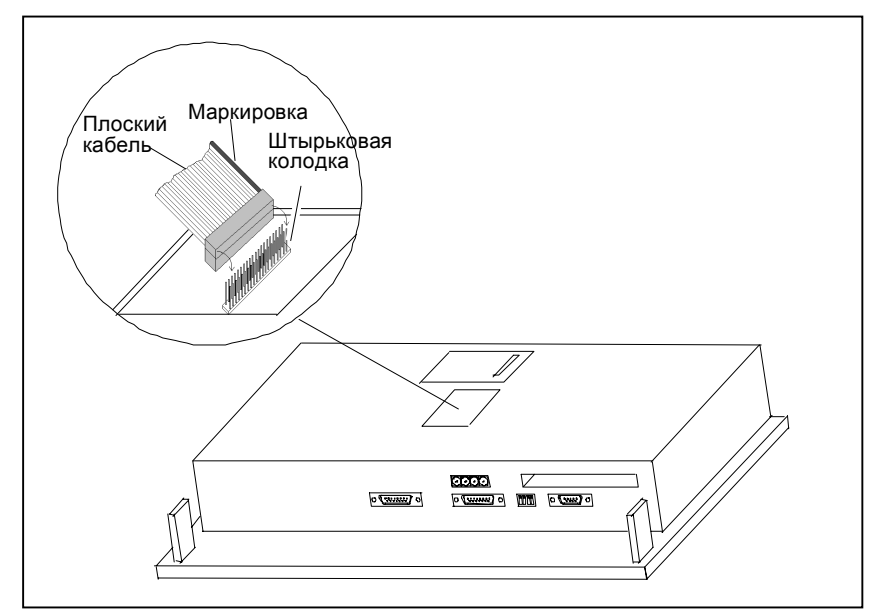

Рис. 18-14. Вставка штекера интерфейса панели управления (пример OP27)

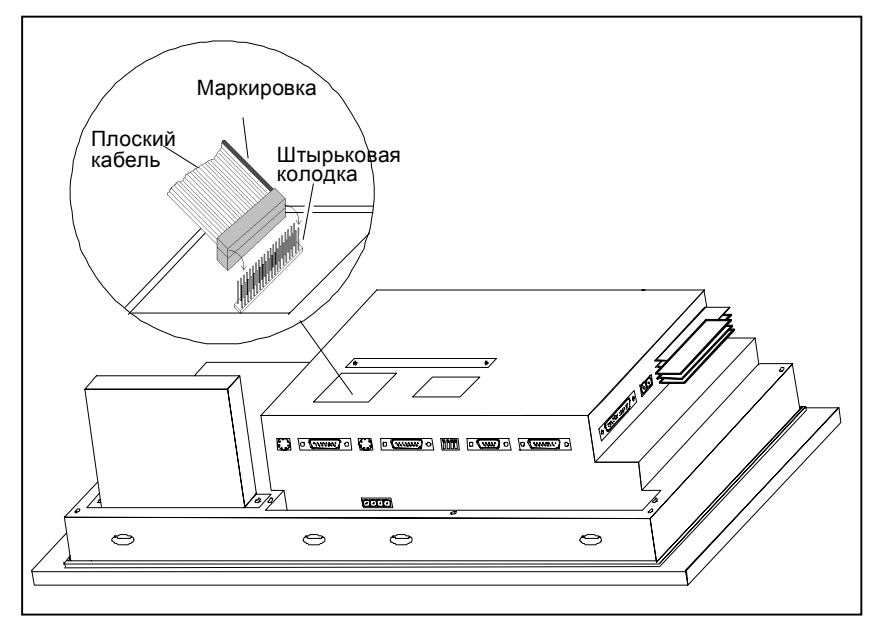

Рис. 18-15. Вставка штекера интерфейса панели управления (пример OP37)

4. Закрепите интерфейс панели управления на **ОР** четырьмя прилагаемыми винтами ❸ (см. рис. 18–16 или 18–17).

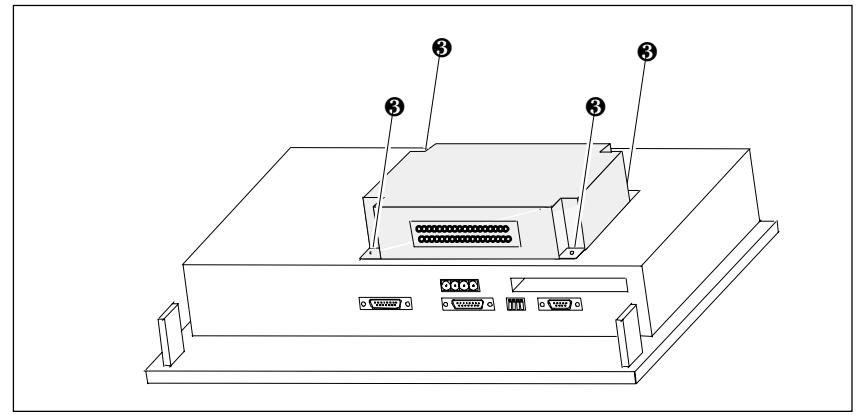

Рис. 18-16. Закрепление интерфейса панели управления на ОР (пример OP27)

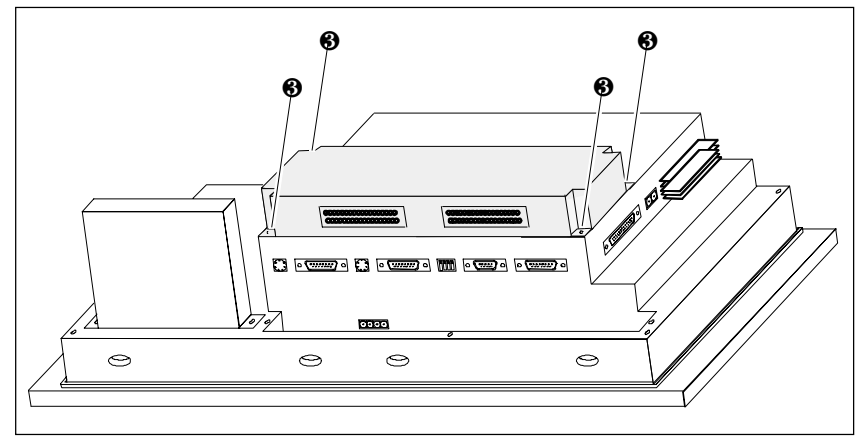

Рис. 18-17. Закрепление интерфейса панели управления на ОР (пример OP37)

Демонтаж выполняется в обратной последовательности.

Как конфигурировать интерфейс панели управления с помощью ProTool, Вы узнаете из руководства по связи.

## **18.3.2 Элементы подключения и настройки**

Каждый из двух модулей снабжен 36-контактным разъемом для подключения входов/выходов и внешнего источника питающего напряжения.

Разъемы находятся в смонтированном состоянии на задней стороне **ОР**.

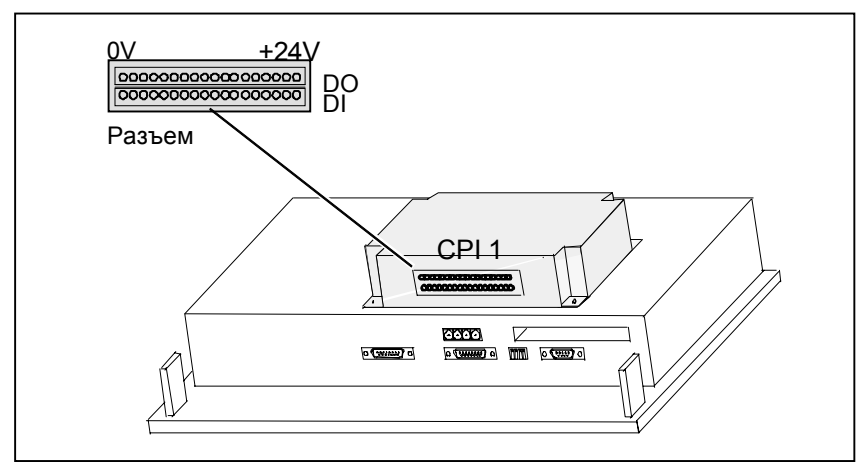

Рис. 18-18. Расположение элементов подключения на малом корпусе модуля (пример OP27)

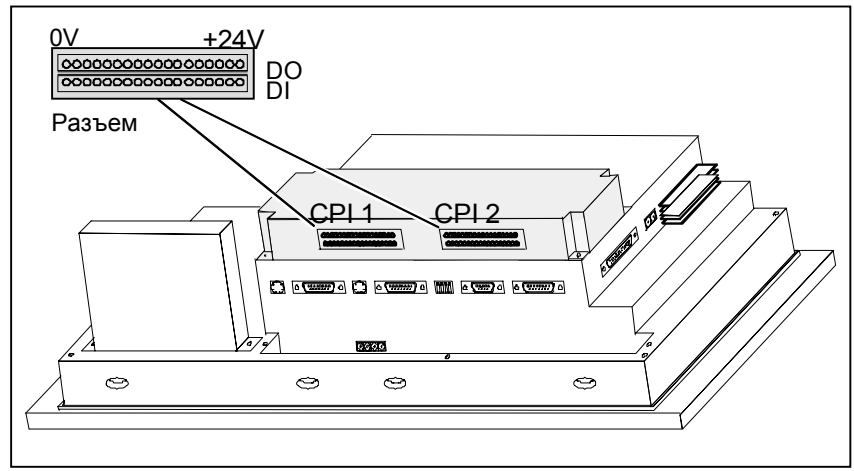

Рис. 18-19. Расположение элементов подключения на большом корпусе модуля (пример OP37)

#### **Разъемы**

**CPI 1** +24 В пост. тока GND1 от DO 16 до DO 1 внеш. 00000000000000000 0000000000000000  $\overline{\Omega}$ +24 В пост. тока от DI 16 до DI 1 GND1 внеш. **CPI 2** +24 В пост. тока  $GND1 \rightarrow \Box$  от DO 32 до DO 17 внеш. 00000000000000000 00000000000000000 +24 В пост. тока от DI 32 до DI 17 GND1 внеш.

Разъемы модулей CPI 1 и CPI 2 имеют следующее распределение контактов:

Управляемые элементы включения и световой индикации подключаются через совместно поставляемые 9-контактные клеммные блоки.

- присоединить провода (поперечное сечение 0,5 ... 2,5 мм<sup>2)</sup>
- установить клеммные блоки на разъемах модуля CPI.

<sup>1</sup> потенциально связаны

*Дополнительные устройства*

## **Уход / Техническое обслуживание**

**Обзор**

# **19**

Панели оператора **OP27** и **OP37** рассчитаны на эксплуатацию с малым объемом обслуживания. Уход за прибором ограничивается

- регулярной чисткой пленки, закрывающей клавиатуру, и экрана,
- заменой буферной батареи и
- заменой фоновой подсветки дисплея.

Элементами, которые Вы сами можете установить или заменить на **OP**, являются:

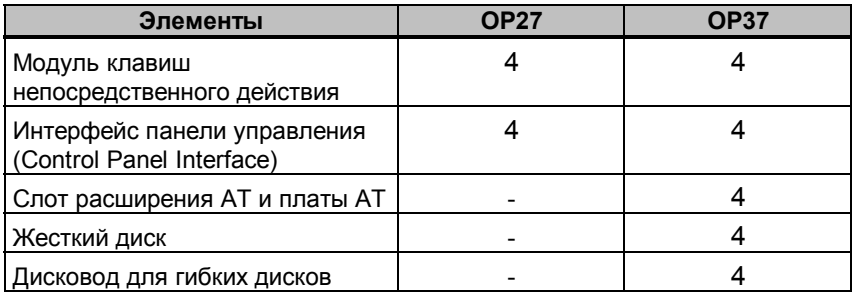

Установка модулей клавиш непосредственного действия, интерфейса панели управления, слота расширения АТ и плат АТ уже описана в главе 18.

## **19.1 Чистка экрана и пленки, покрывающей клавиатуру**

#### **Подготовка**

Экран **ОР** и пленку, покрывающую клавиатуру, чистите влажной тряпкой через регулярные промежутки времени. Производите чистку при выключенном приборе. Этим Вы гарантируете, что при прикасании к клавиатуре не будут непреднамеренно запущены какие-либо функции.

#### **Чистящие средства**

Для увлажнения тряпки используйте только воду и средства для ополаскивания. Ни в коем случае не пользуйтесь агрессивными растворителями или чистящими средствами.

## **19.2 Замена буферной батареи**

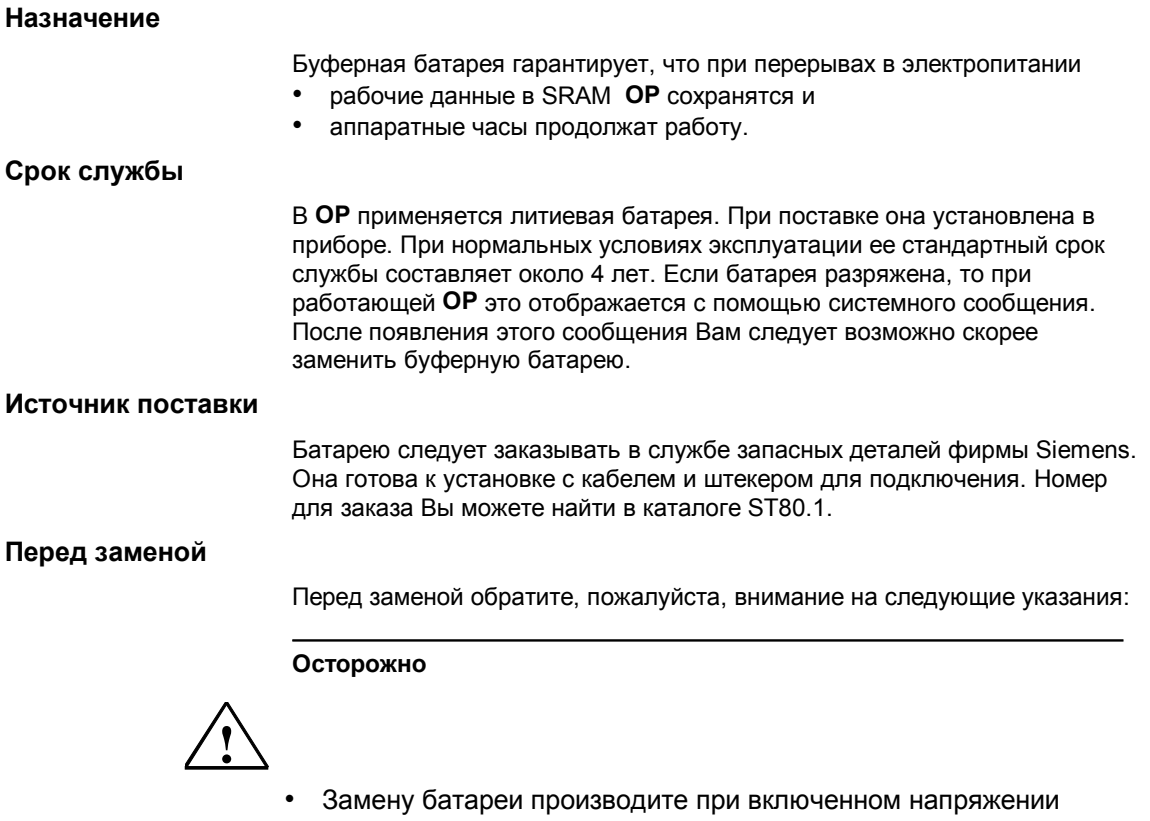

- питания во избежание потери данных (напр., паролей).
- Замена батареи может производиться только квалифицированным персоналом.
- Перед заменой батареи обратите внимание на указания по защите от электростатических разрядов в Приложении E данного руководства.

#### **Последовательность действий**

Для замены батареи действуйте следующим образом:

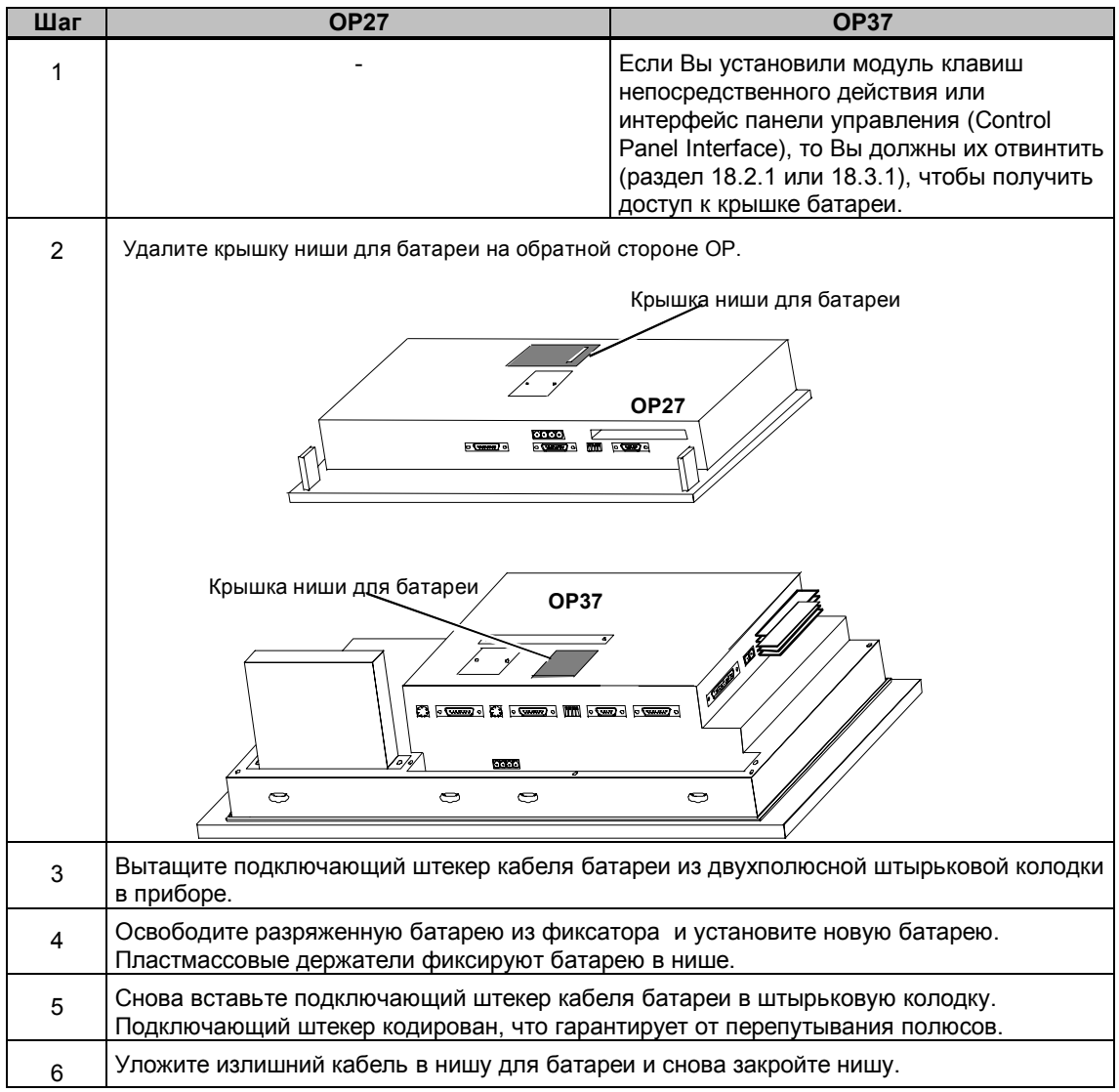

#### **Общие указания**

Обратите, пожалуйста, внимание на следующие указания по технике безопасности для надлежащего обращения и утилизации литиевых батарей:

## **!**

- При ненадлежащем обращении с литиевой батареей возникает опасность взрыва.
- Батареи
- никогда не заряжайте
- не вскрывайте

**Предупреждение**

- не замыкайте накоротко
- не перепутывайте полюса
- не нагревайте свыше 100 °C
- защищайте от прямых солнечных лучей.
- На батареях не должна конденсироваться влага.
- При необходимости транспортировки следует соблюдать предписания по обращению с опасными грузами для соответствующего вида транспорта (обязательная маркировка).
- Использованные литиевые батареи относятся к специальному виду отходов. Для утилизации их следует упаковывать по отдельности в плотный пластиковый мешок.

## **19.3 Другие работы по уходу и обслуживанию на OP27**

Другие работы по уходу и обслуживанию появляются только, если вышла из строя фоновая подсветка:

- У **OP27M** в этом случае необходима замена монохромного дисплея.
- У **OP27C** замена сокращается до лампы CCFL.

#### **Срок службы**

Вы можете увеличить срок службы люминесцентной лампы путем использования затемнения экрана (см. раздел 11.2).

#### **Перед заменой**

Для замены дисплея и фоновой подсветки Вы должны открыть прибор. Обратите при этом, пожалуйста, внимание на следующие указания по технике безопасности:

## **!**

- Ремонтные работы на приборе могут выполняться только квалифицированным и уполномоченным на этом персоналом!
- Некомпетентное вскрытие устройства и ненадлежащий ремонт могут привести к возникновению существенной опасности для пользователей.
- Фоновая подсветка дисплея работает с напряжениями > 1000 В. Убедитесь, что ОР27 перед вскрытием прибора отсоединена от источника питающего напряжения.
- Из поврежденного дисплея может выступать кристаллическая жидкость. Избегайте случайного контакта этой жидкости с кожей и вдыхания ее паров. Если Вам необходимо прикоснуться к кристаллической жидкости, немедленно обмойте кожу спиртом. Срочно проконсультируйтесь с врачом!
- Перед работой на открытом приборе примите во внимание указания по обращению с устройствами, чувствительными к статическому электричеству, в Приложении Е данного руководства.

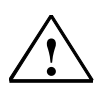

#### **Осторожно**

**Предупреждение**

Один из винтов на задней стенке корпуса опломбирован. При нарушении пломбы заводская гарантия Вашего прибора теряет силу. Пока заводская гарантия для Вашего прибора не истекла, Вам следует поручать замену фоновой подсветки или дисплея компетентному представительству фирмы Siemens.

## **19.3.1 Замена дисплея OP27M**

#### **Последовательность действий при замене**

Для замены монохромного дисплея **OP27M** выполните следующие шаги:

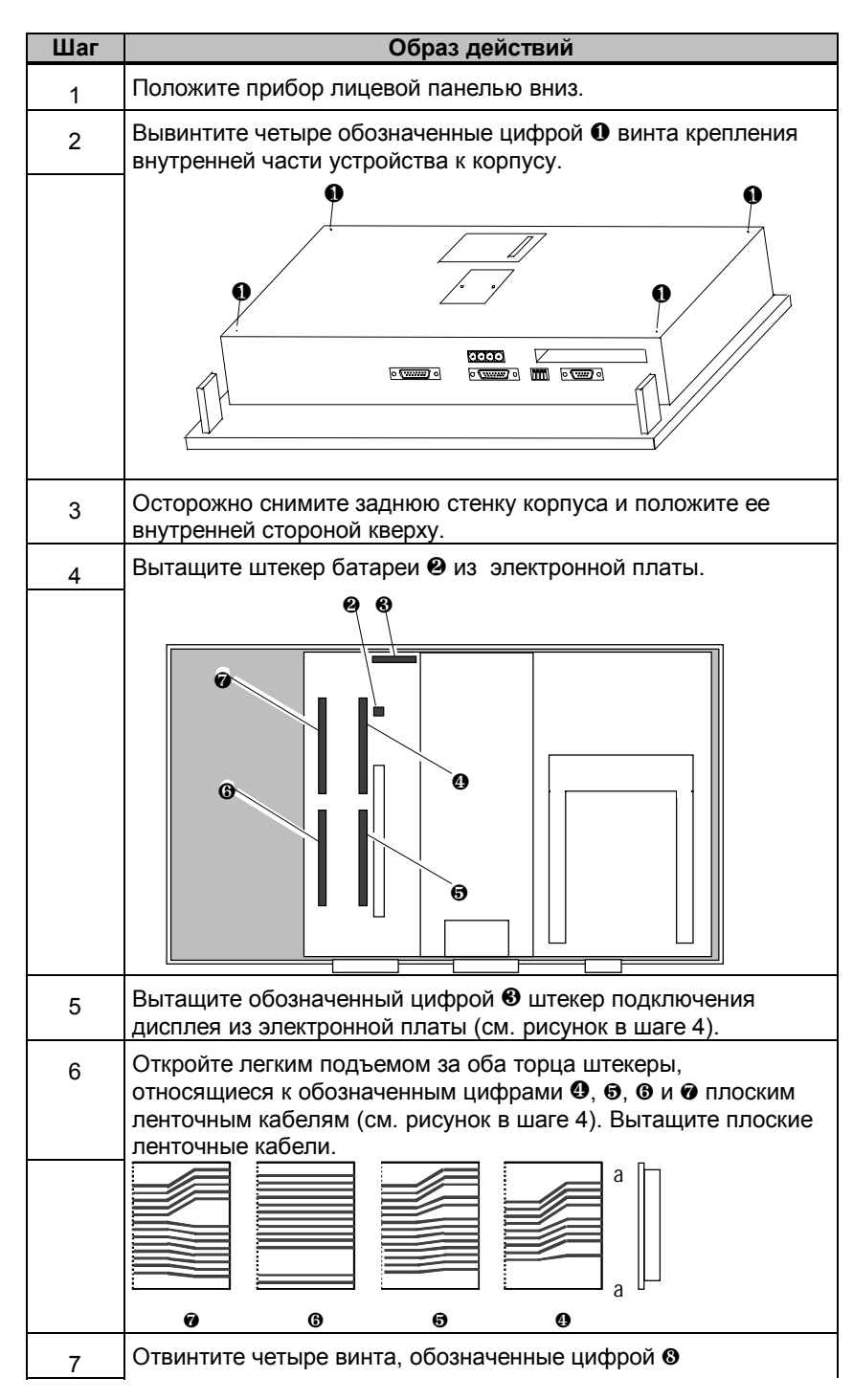

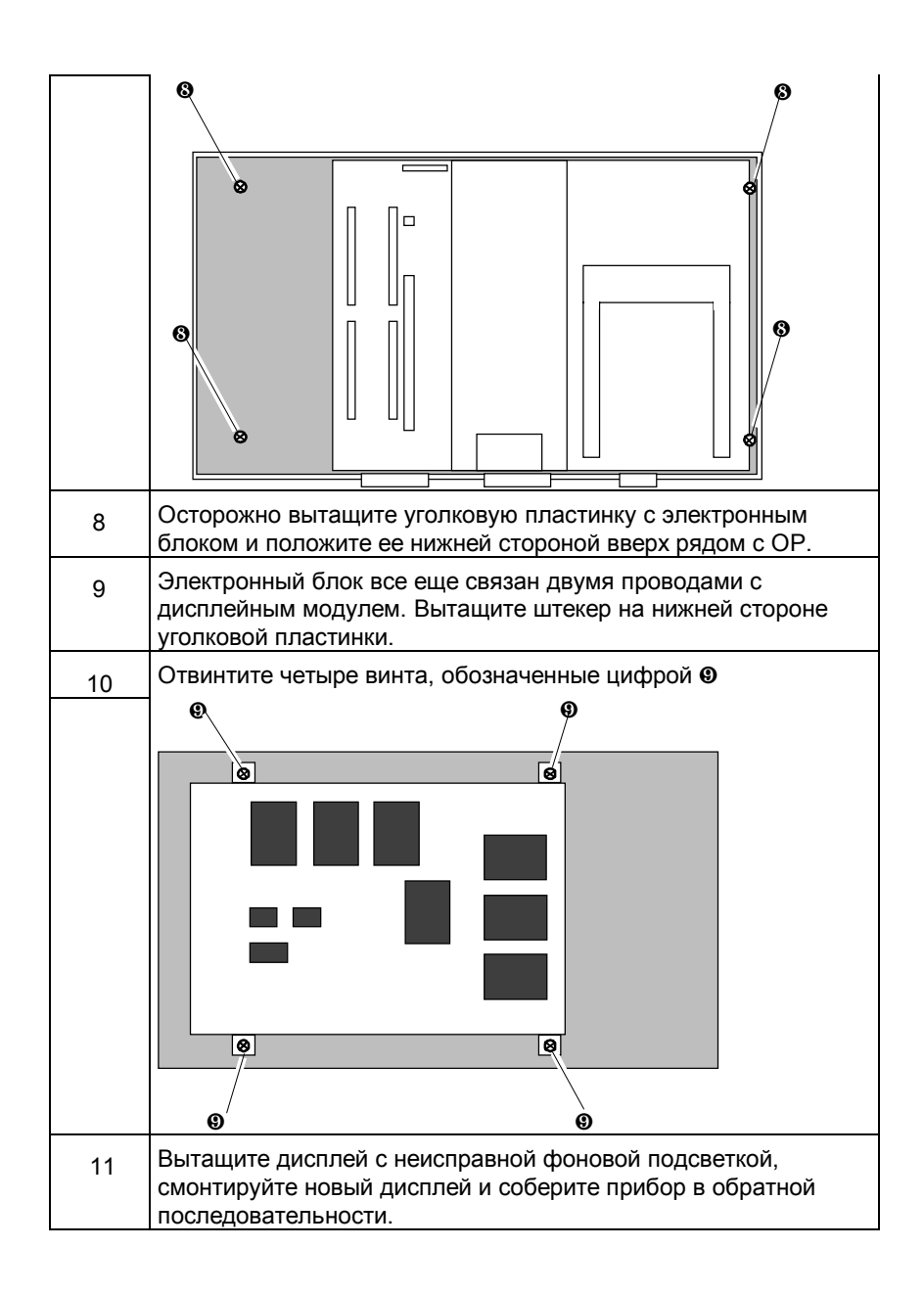

## **19.3.2 Замена фоновой подсветки OP27C**

#### **Последовательность действий при замене**

Для замены фоновой подсветки **ОР27** с цветным дисплеем выполните следующие шаги:

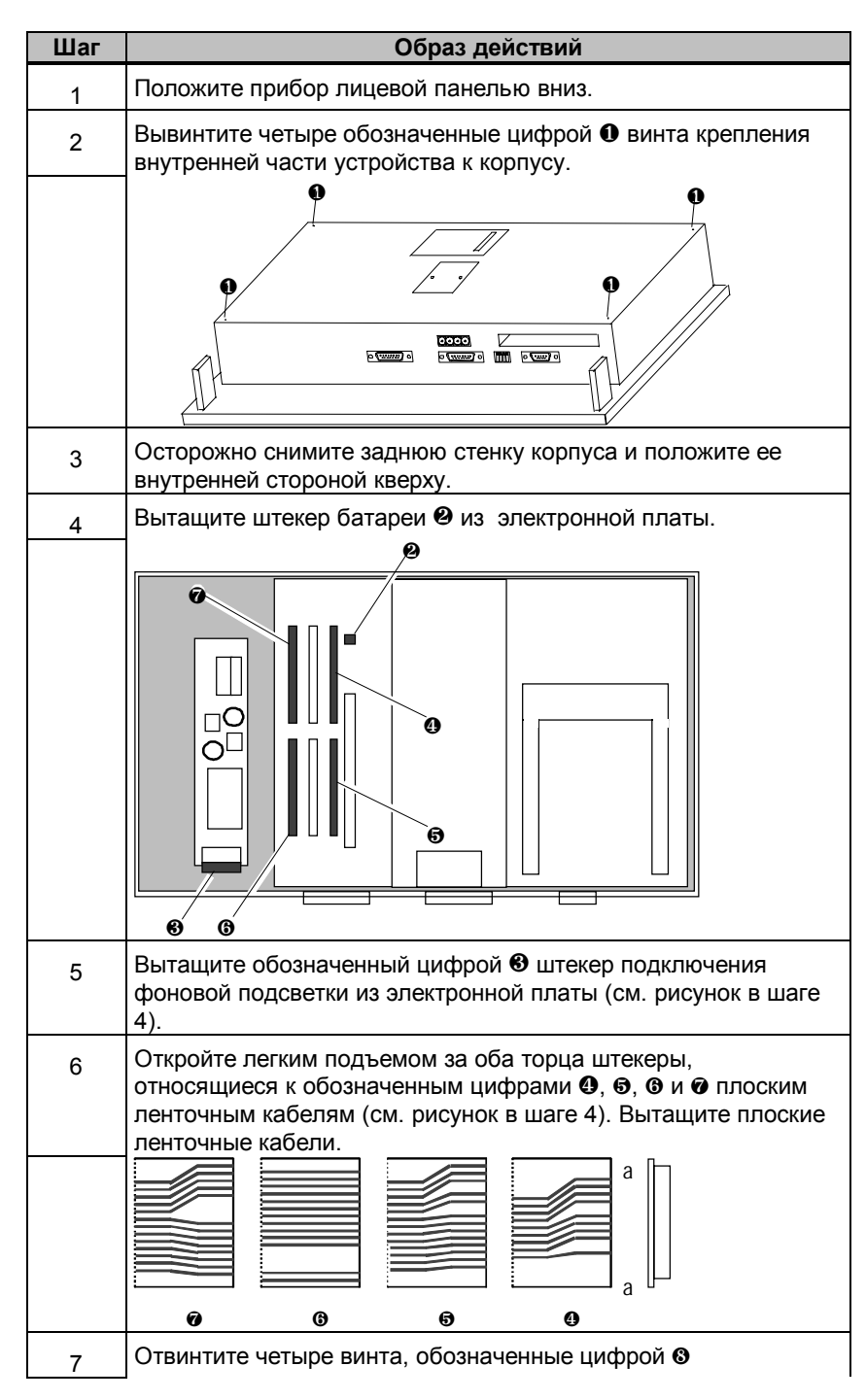

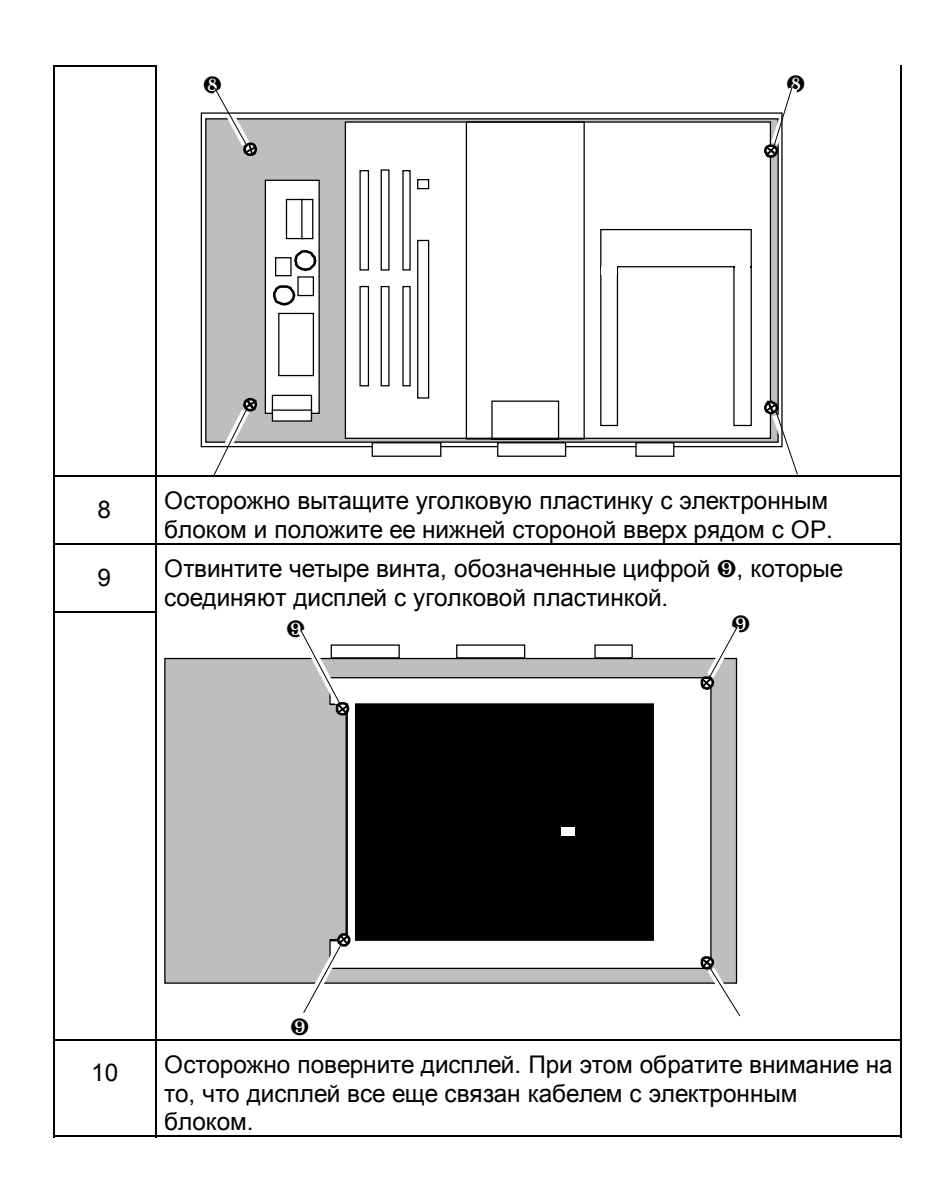

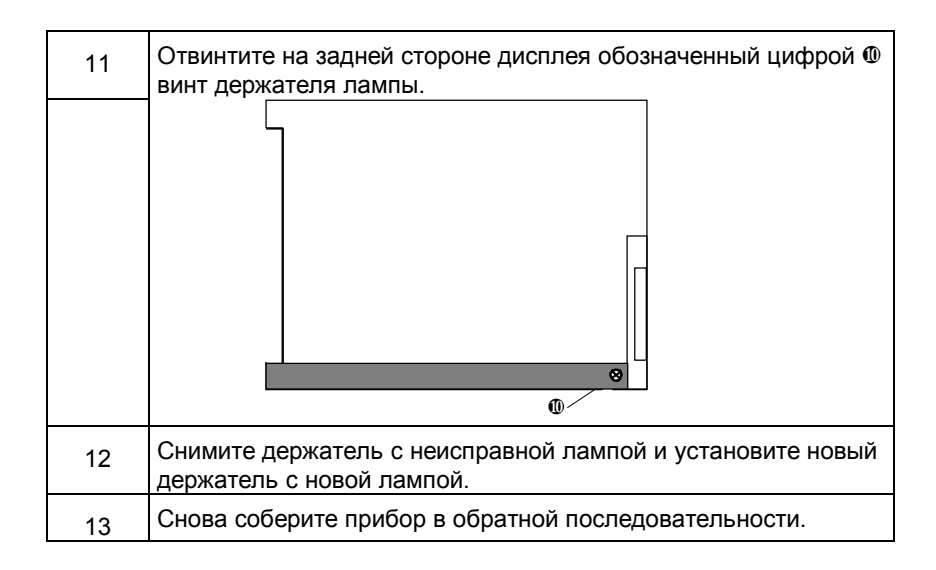

## **19.4 Другие работы по уходу и обслуживанию на OP37**

Под другими работами по уходу и обслуживанию на **OP37** понимаются замена фоновой подсветки, жесткого диска и дисковода для дискет. Для этого Вы, конечно, должны открыть корпус.

## **19.4.1 Открытие корпуса OP37**

#### **Указания по технике безопасности**

Перед открытием примите во внимание следующие указания:

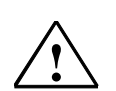

#### **Предупреждение**

- Ремонтные работы на приборе могут выполняться только квалифицированным и уполномоченным на этом персоналом!
- Некомпетентное вскрытие устройства и ненадлежащий ремонт могут привести к возникновению существенной опасности для пользователей.

#### **Осторожно**

- **!**
- Фоновая подсветка работает с напряжениями > 1000 В. Убедитесь, что она отсоединена от источника питающего напряжения.
- Перед работой на открытом приборе примите во внимание на приведенные в приложении указания по обращению с
- устройствами, чувствительными к статическому электричеству.
- Не отвинчивайте опломбированные винты. Иначе истечет заводская гарантия для Вашего прибора.

#### **Открытие корпуса OP37**

Для открытия корпуса **OP37** действуйте следующим образом:

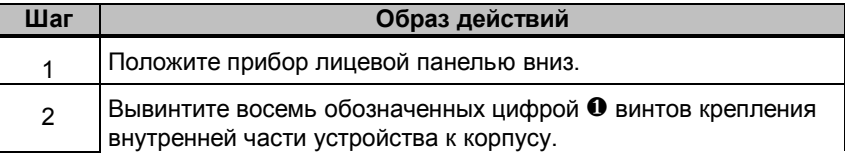

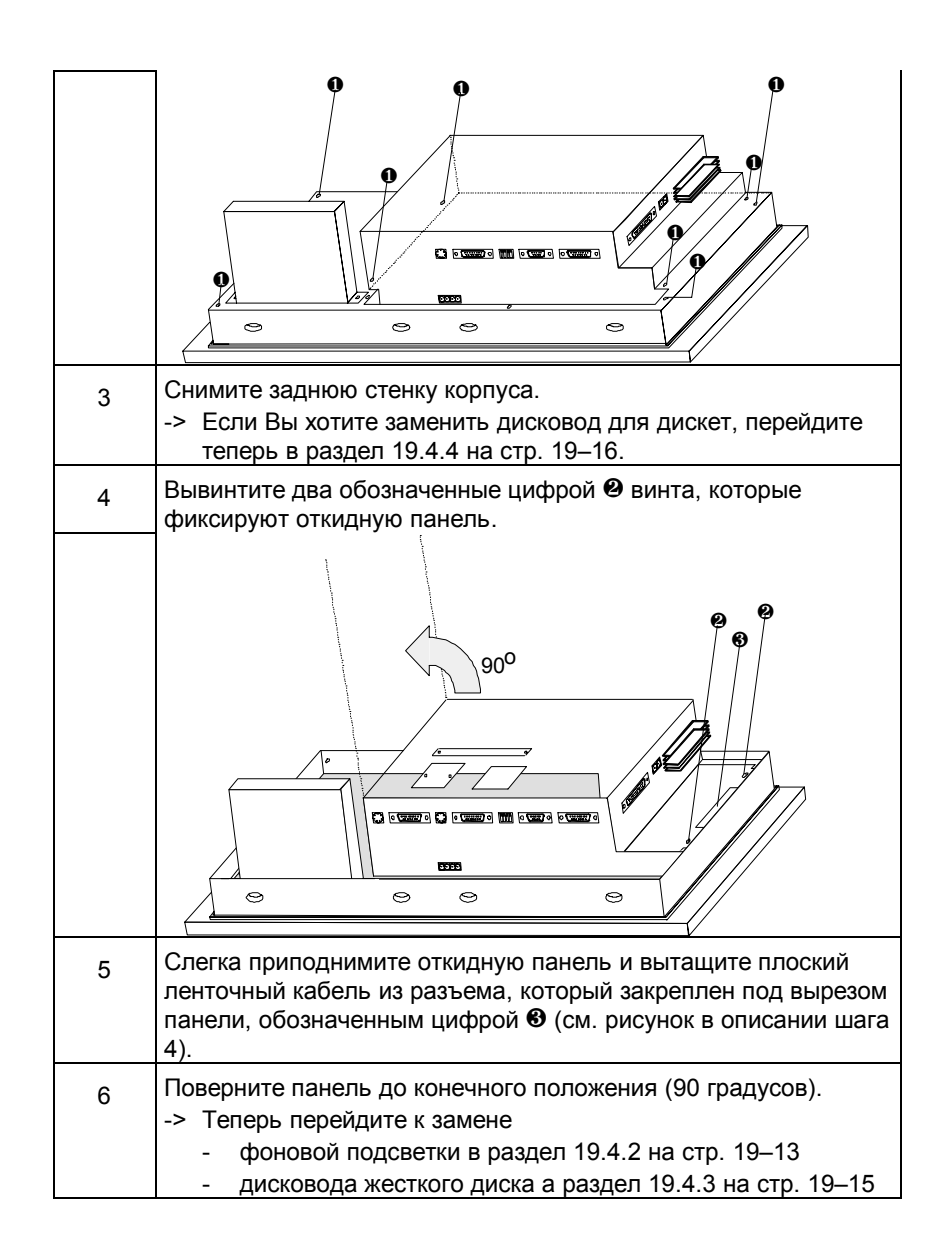

#### **19.4.2 Замена фоновой подсветки OP37**

#### **Срок службы**

Яркость фоновой подсветки ЖКД уменьшается по мере эксплуатации, что обусловлено технологическими причинами. Разница в яркости между новой и старой люминесцентной лампой отчетливо видна на экране. Поэтому при выходе из строя одной лампы одновременно заменяйте и вторую. Тем самым Вы экономите на еще одном открытии прибора при выходе из строя второй лампы.

Вы можете увеличить срок службы обеих люминесцентных ламп с помощью затемнения экрана (см. раздел 11.2).

#### **Перед заменой**

Для замены фоновой подсветки обратите, пожалуйста, внимание на следующее указание по технике безопасности:

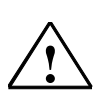

#### **Предупреждение**

Из поврежденного дисплея может выступать кристаллическая жидкость. Избегайте случайного контакта этой жидкости с кожей и вдыхания ее паров. Если Вам необходимо прикоснуться к кристаллической жидкости, немедленно обмойте кожу спиртом. Срочно проконсультируйтесь с врачом!

#### **Последовательность действий при замене**

Для замены ламп фоновой подсветки выполните следующие шаги:

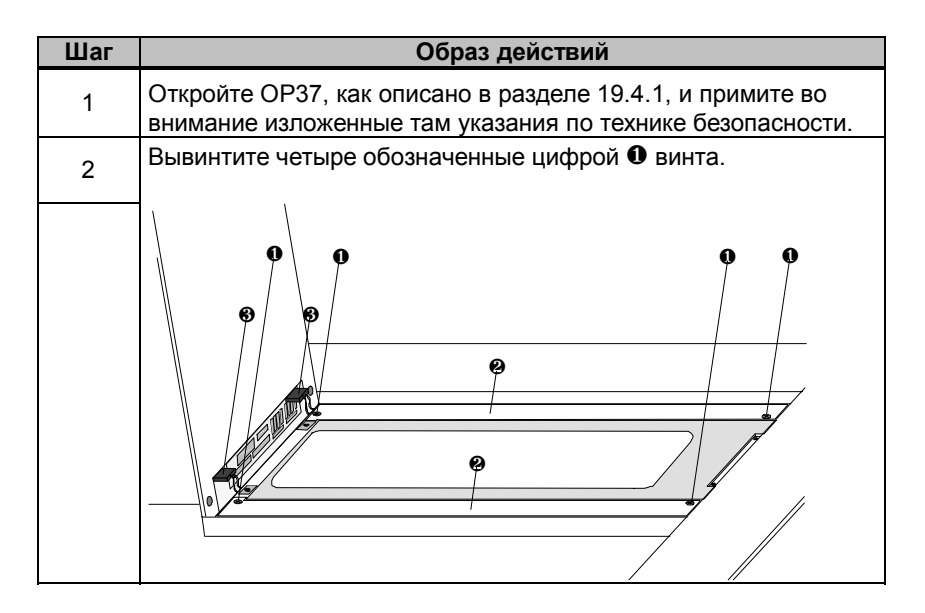

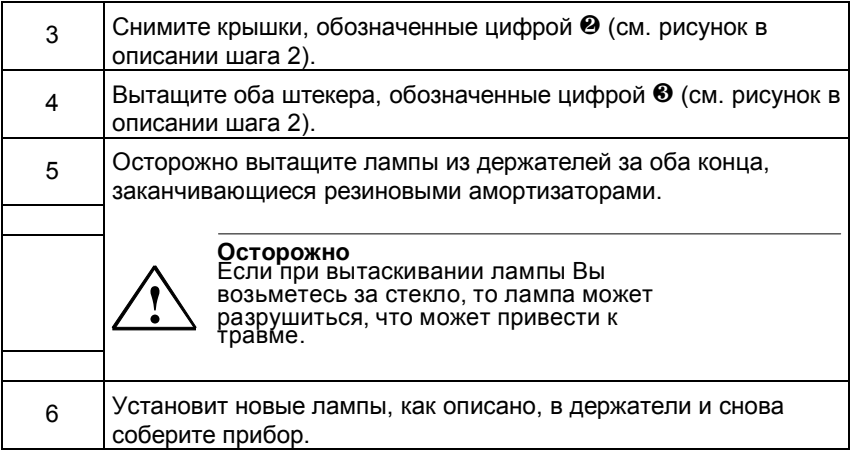

## **19.4.3 Замена жесткого диска**

Для замены жесткого диска у панели оператора выполните следующие шаги:

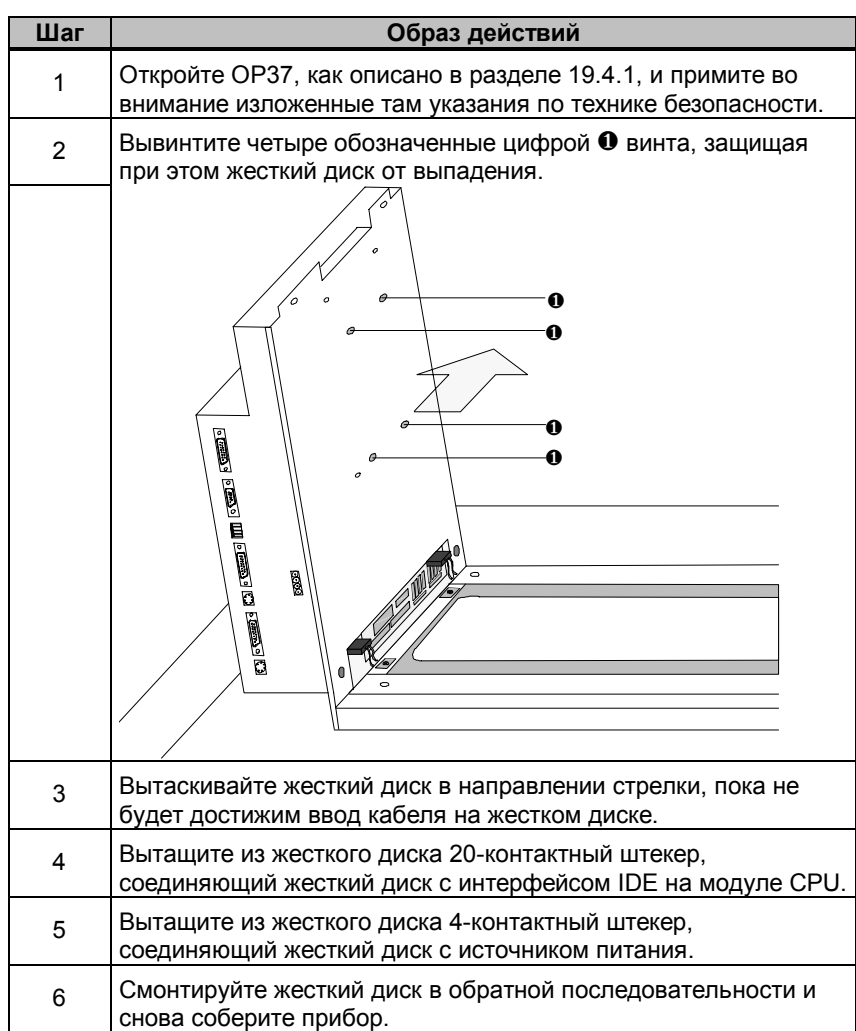

#### **19.4.4 Замена дисковода для дискет**

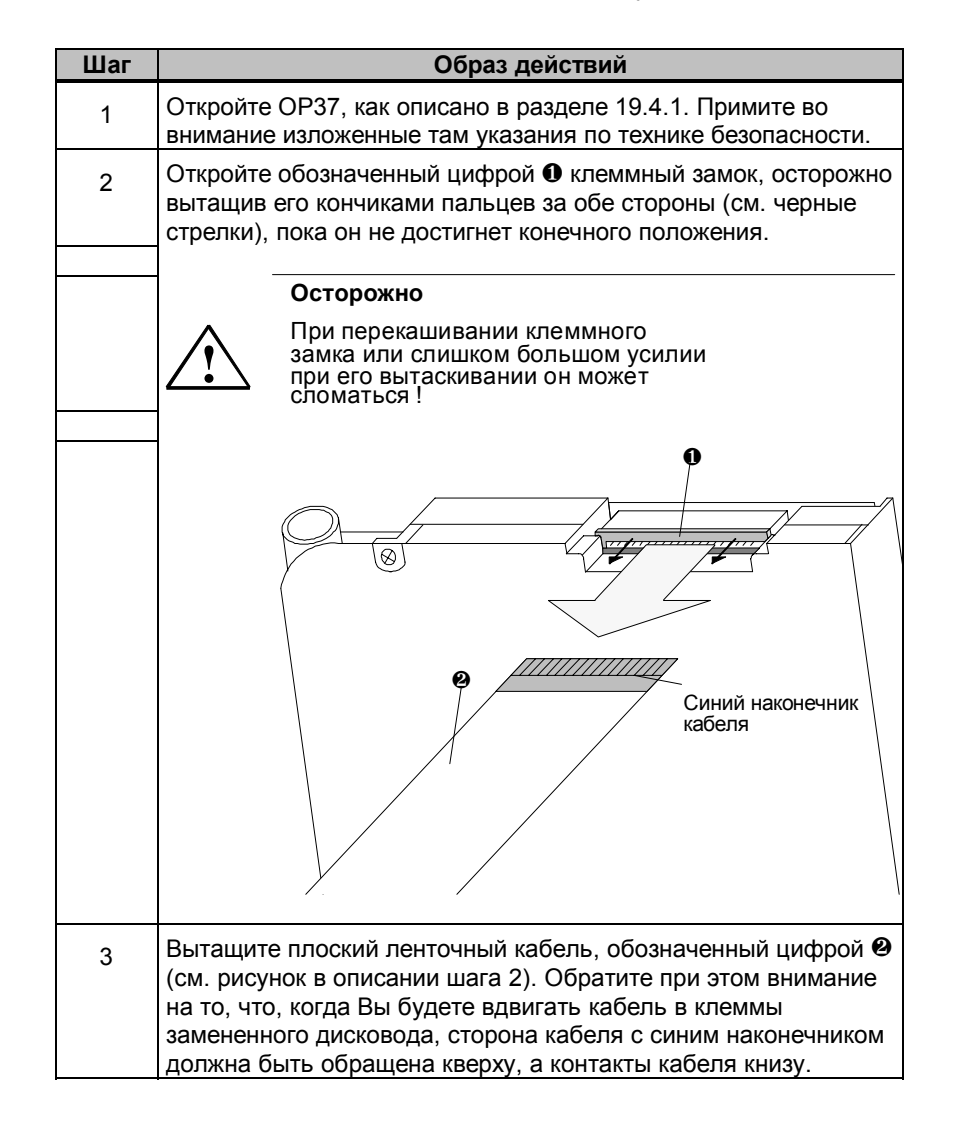

Для замены дисковода для дискет выполните следующие шаги:

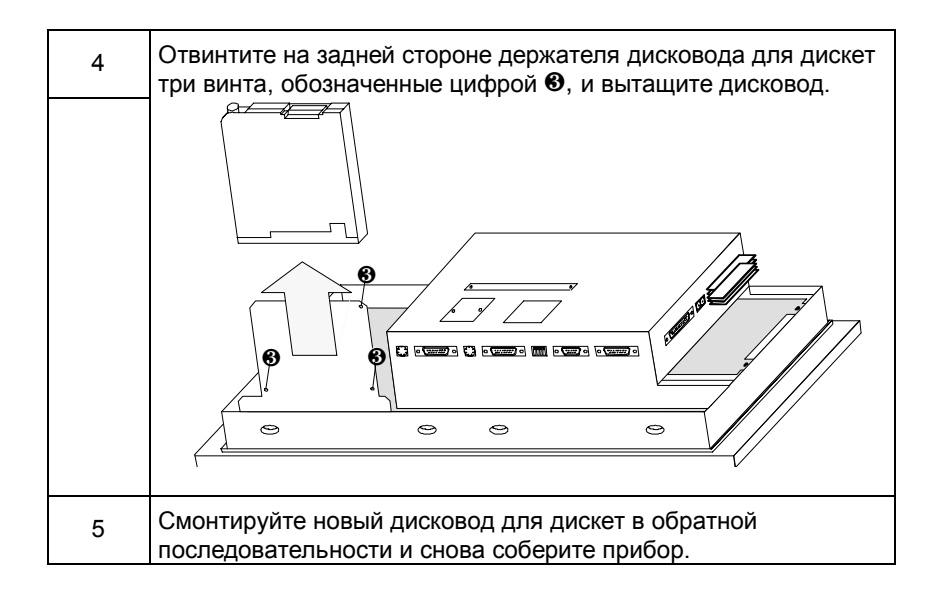

*Уход / техническое обслуживание*

## **Технические данные**

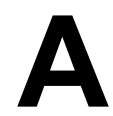

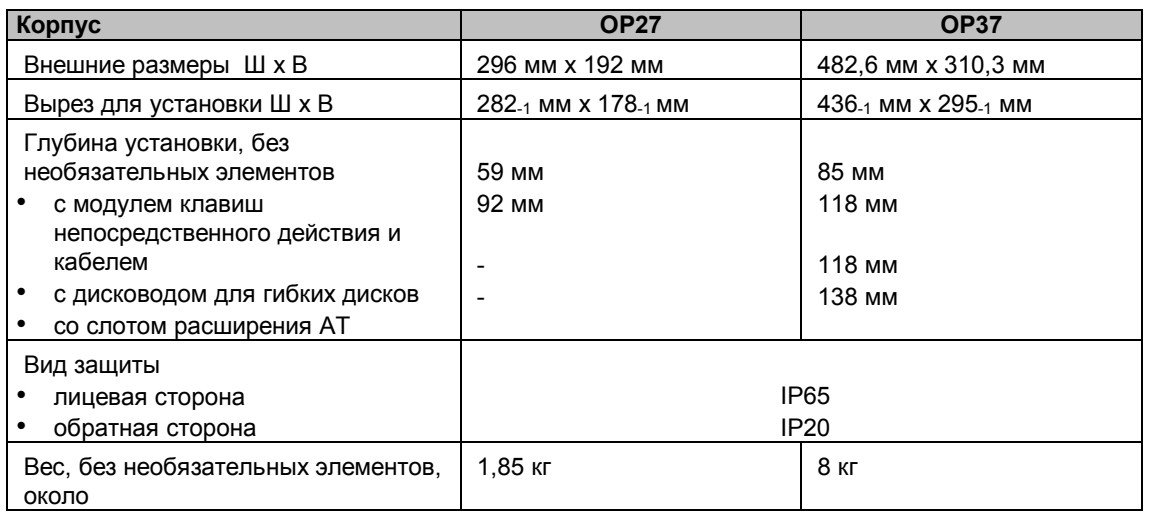

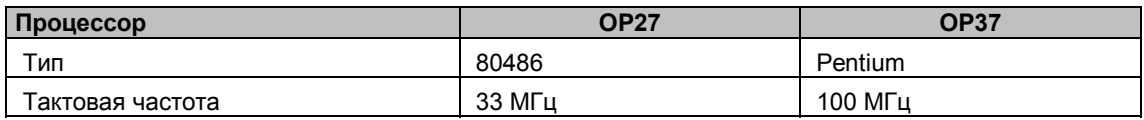

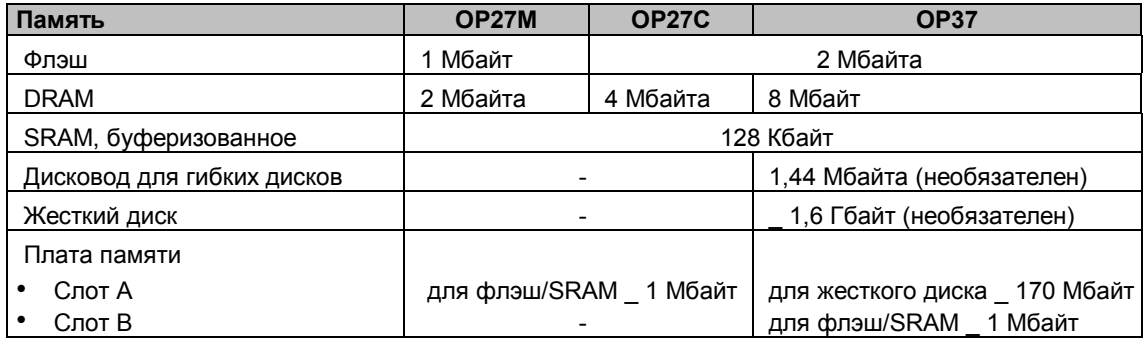
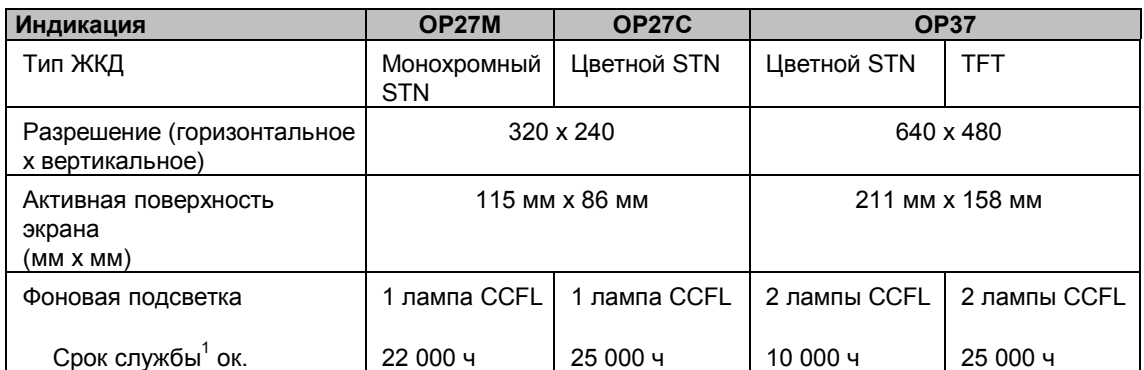

<sup>1)</sup> Лампа для фоновой подсветки дисплея является быстроизнашивающейся деталью и поэтому не подлежит гарантии. В зависимости от температуры эксплуатации и типа срок ее службы составляет примерно от 10 000 до 25 000 часов. При неблагоприятных условиях эксплуатации мы рекомендуем заменять лампы по истечении этого времени. Лампа может быть куплена как запасная деталь.

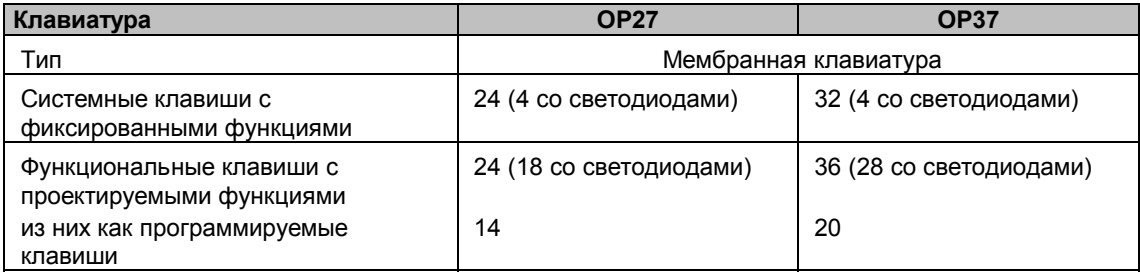

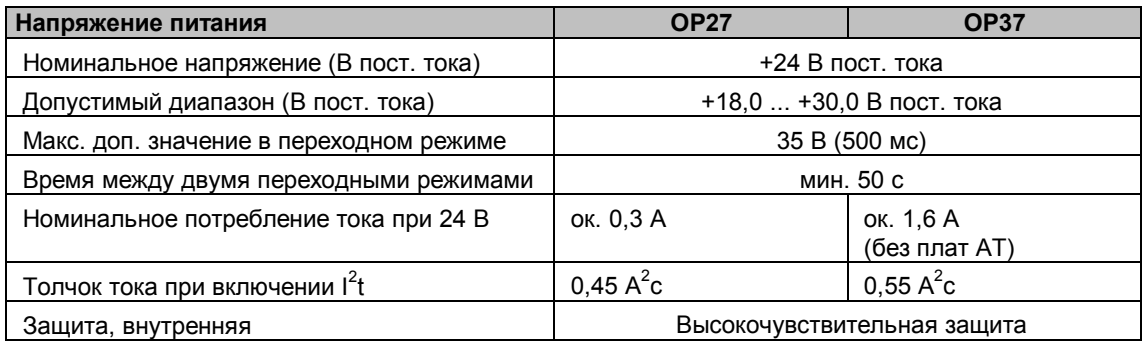

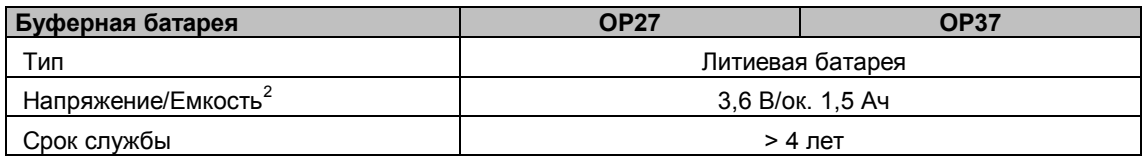

<sup>2)</sup> Сохраняется право на технические изменения.

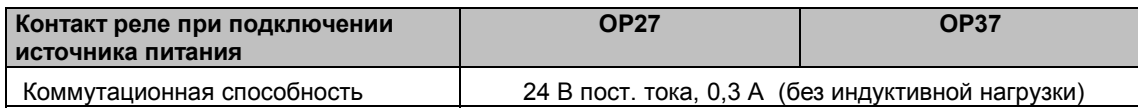

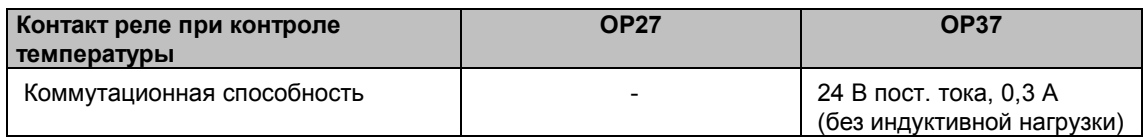

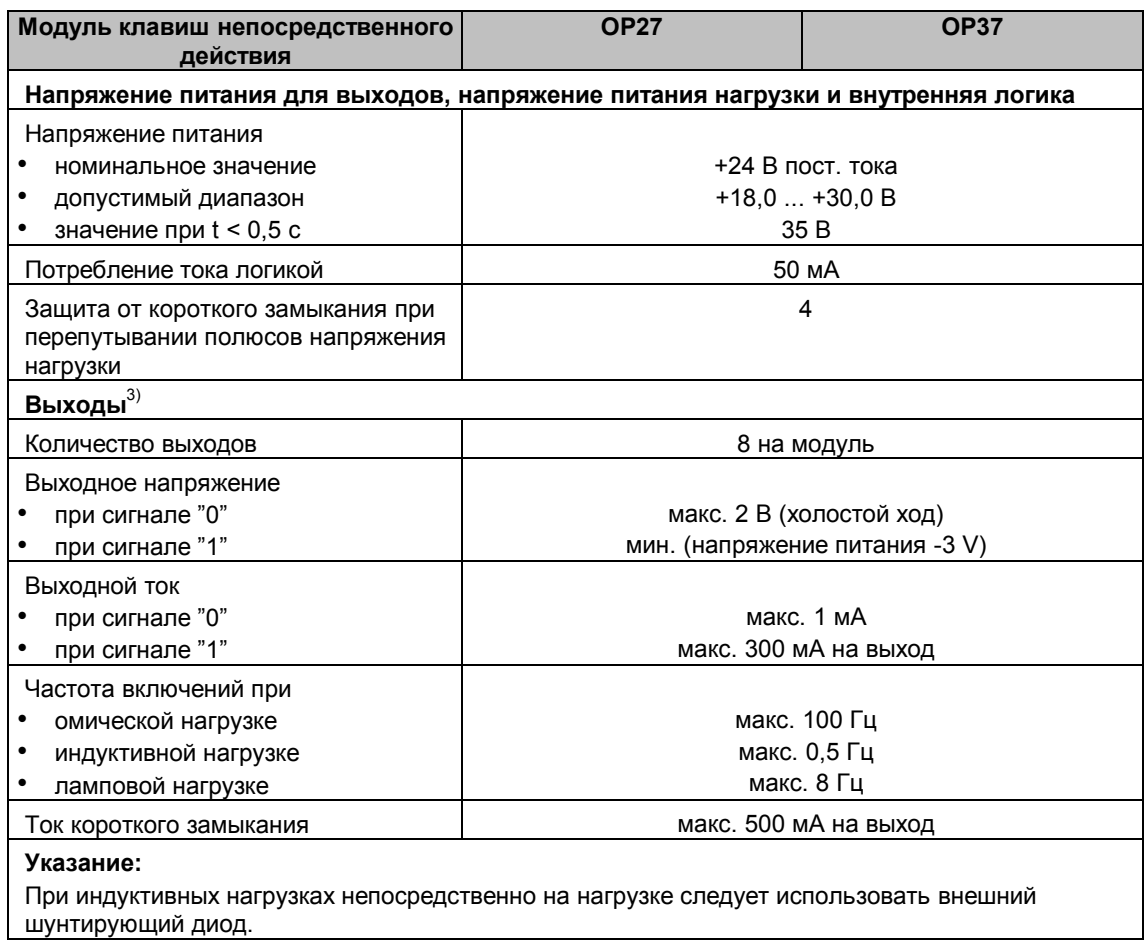

3) Выходы отделяются через оптрон.

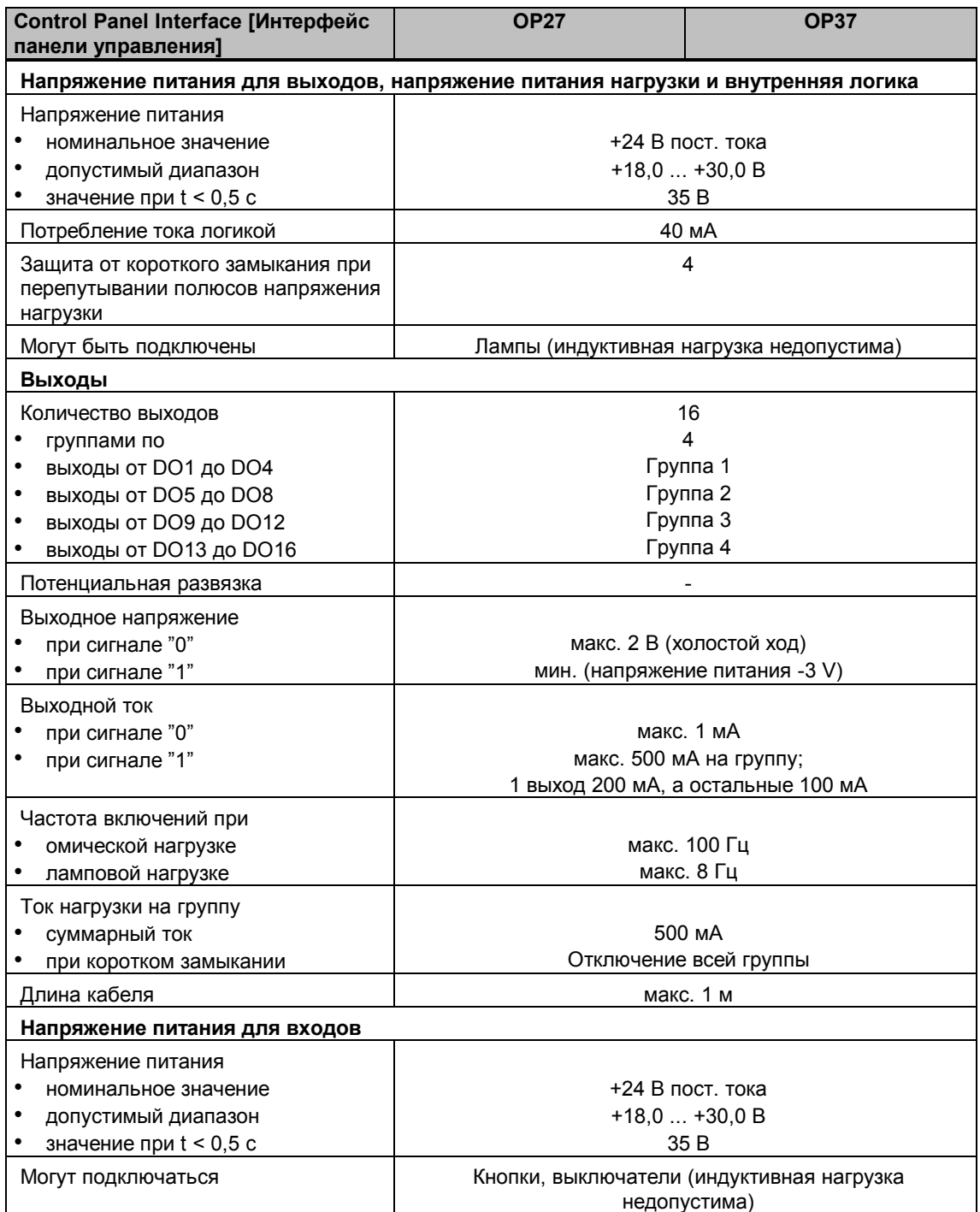

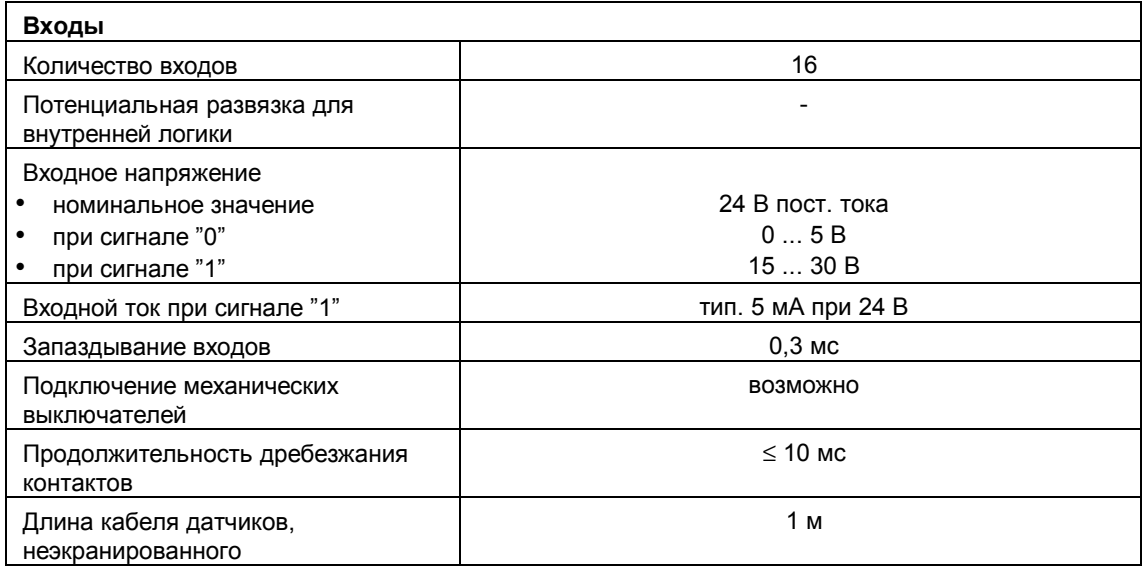

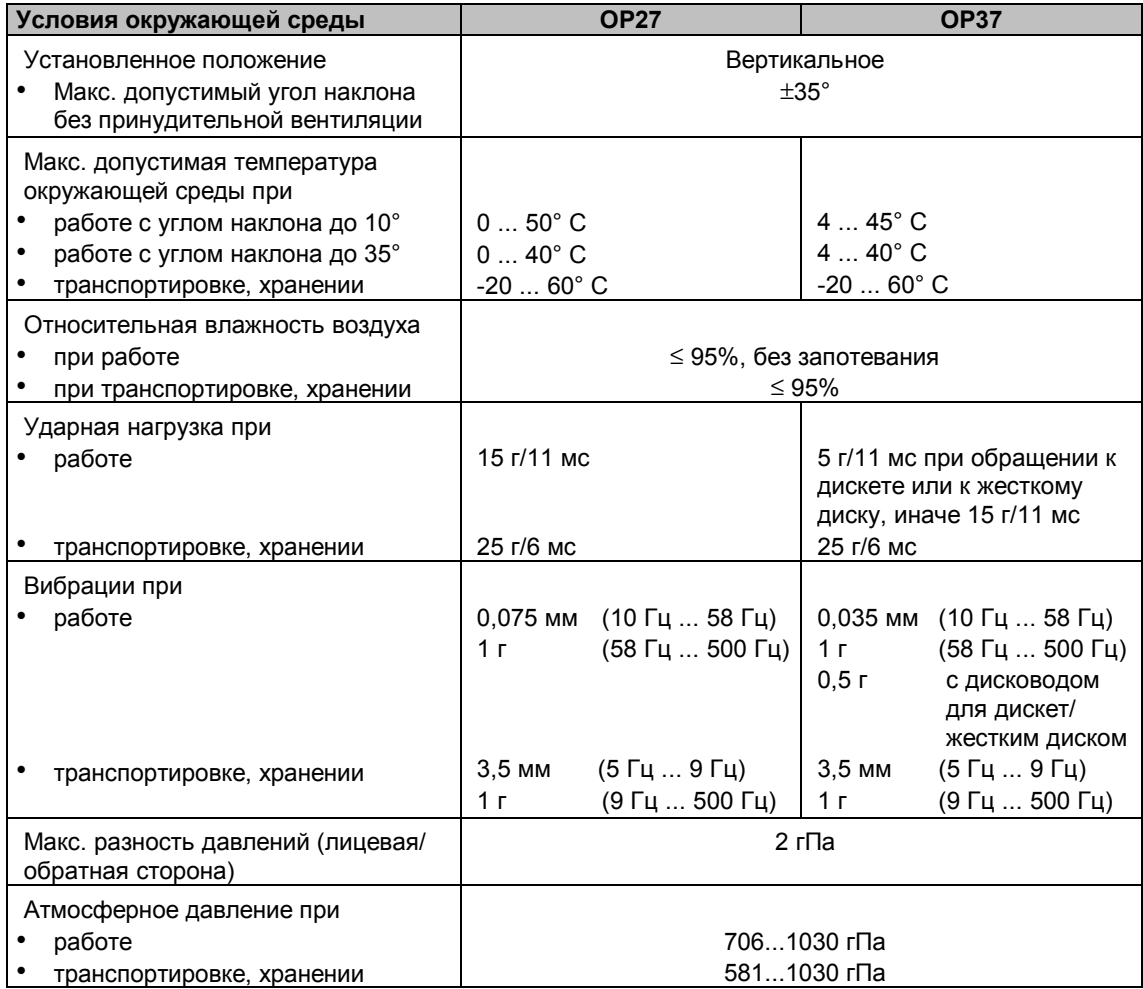

Согласование указанного продукта с предписаниями директивы 89/336 EWG доказывается соблюдением следующих стандартов:

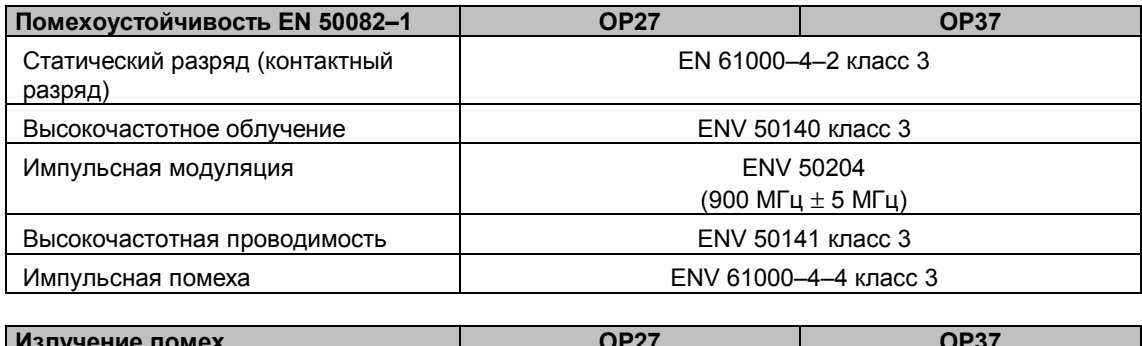

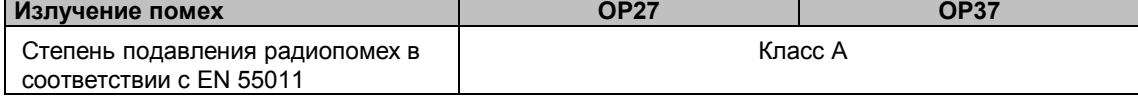

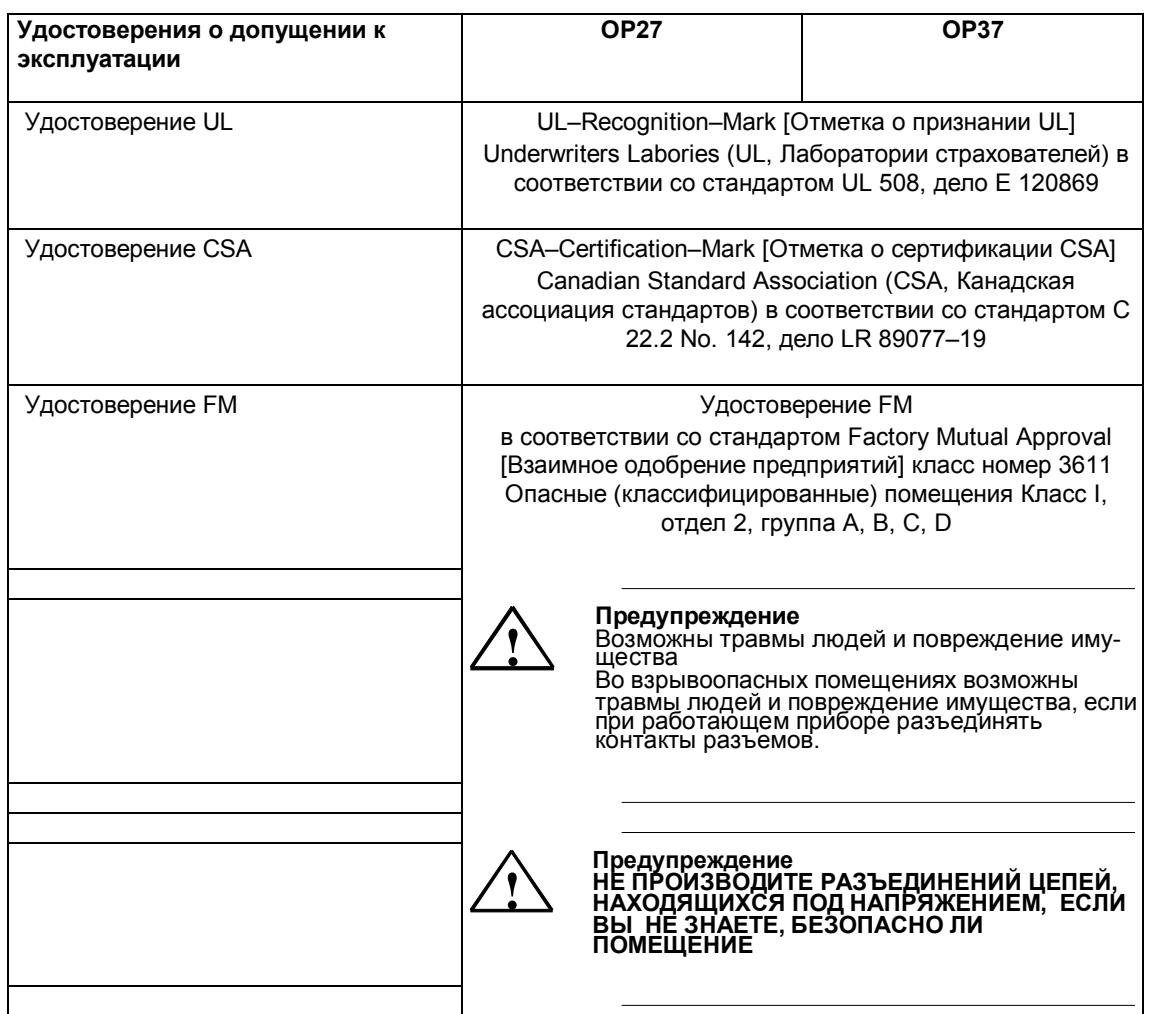

## **Назначение контактов интерфейса**

**IF1A и IF2**

Назначение контактов 15-полюсной D–образной розетки

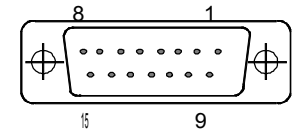

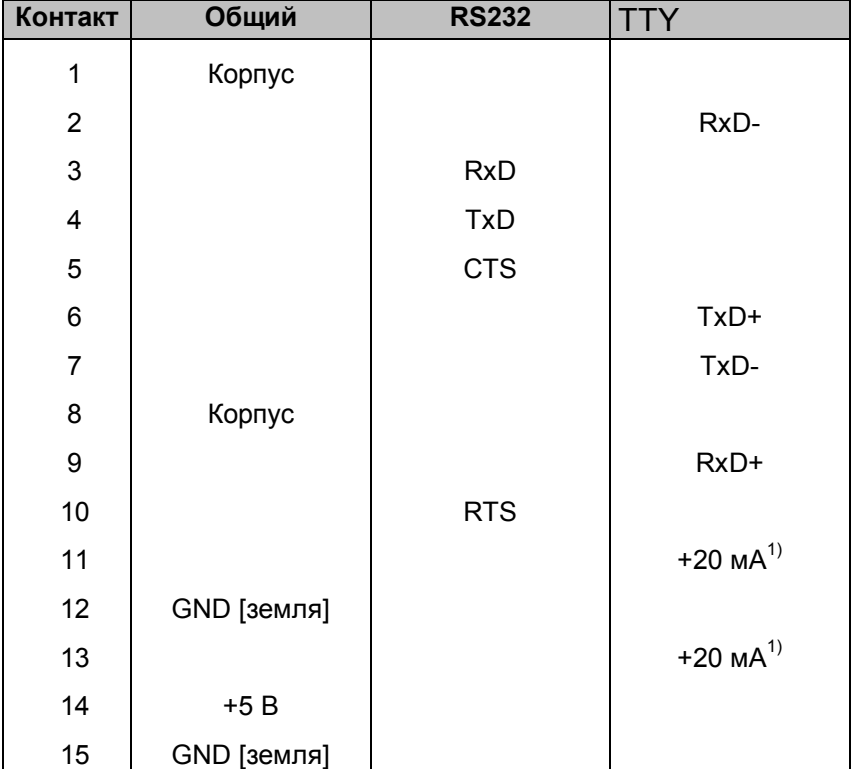

1) Не у IF2

**B**

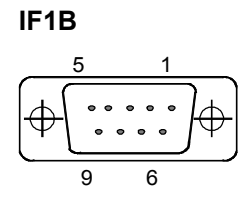

Назначение контактов 9-полюсной D– образной розетки (конфигурирование через DIL–переключатели см. в разделе 13.1.2):

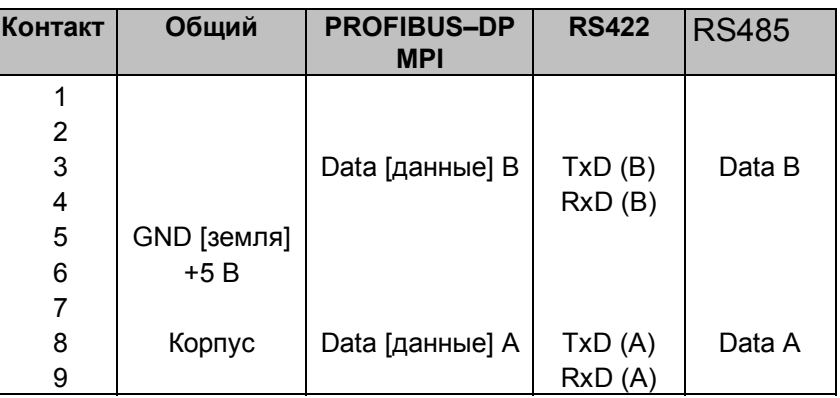

#### **IF3 (только OP37)**

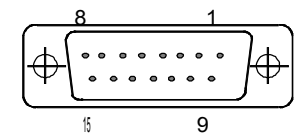

Назначение контактов 15-полюсной D–образной розетки:

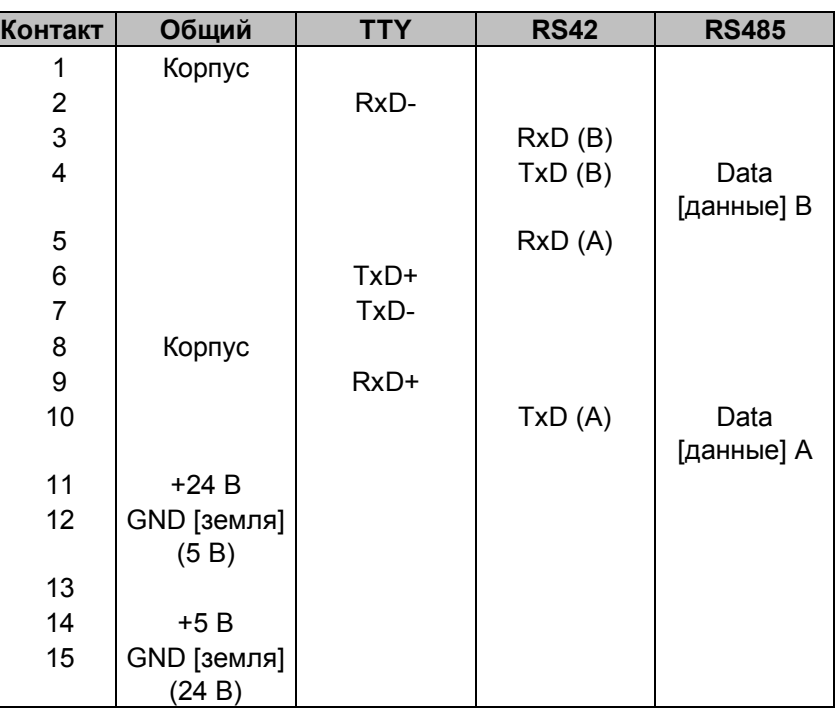

### **LPT (только OP37)**

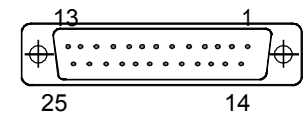

Назначение контактов 25-полюсной D–образной розетки:

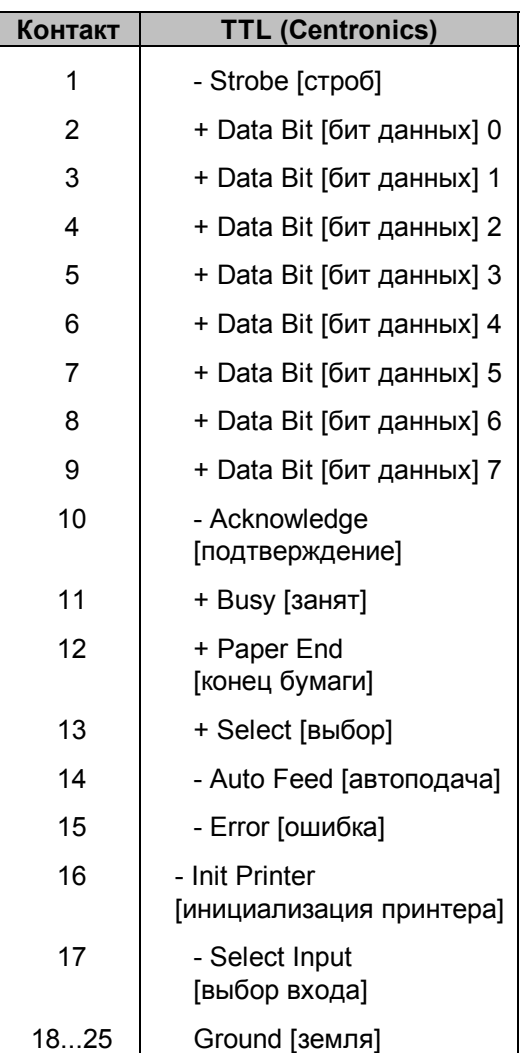

*Назначение контактов интерфейса*

## Функции тестирования (только ОР27)

Обзор

ОР27 и ОР37 после подачи напряжения или включения источника питания автоматически тестируют важнейшие компоненты аппаратуры.

В ОР27, кроме того, имеется тестовая программа, с помощью которой можно тестировать аппаратные компоненты по потребности.

#### $C.1$ Тестирование аппаратуры

#### Запуск тестирования аппаратуры

Для запуска тестирования аппаратуры действуйте следующим образом:

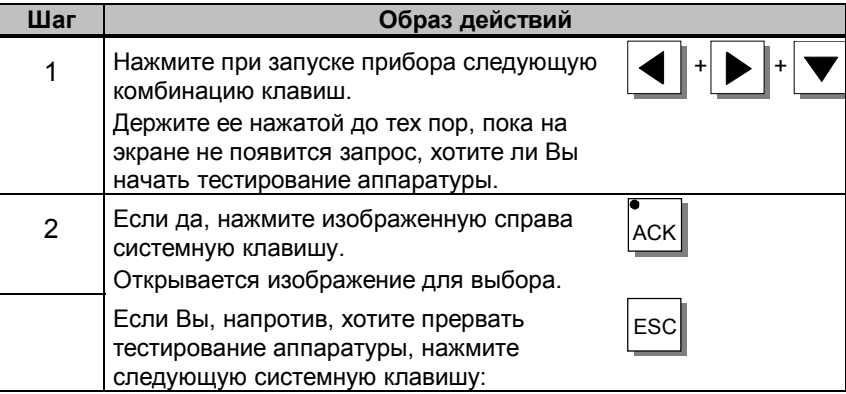

#### Ход тестирования

Через изображение для выбора Вы можете выполнить настройки, относящиеся к панели управления и релейному выходу. Кроме того, можно выполнить следующие тесты аппаратуры:

- проверка внутренней памяти,
- проверка последовательных интерфейсов,  $\bullet$
- проверка клавиатуры и дисплея, а также
- проверка внутренних функциональных блоков (напр., сторожевых схем и часов реального времени).

Тесты можно запустить нажатием одной из следующих функциональных клавиш:

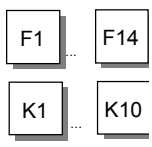

По окончании отдельного теста на дисплее появляется его результат:

**OK** : Ошибок не встретилось.

**DEF** : Проверенный функциональный узел дефектен.

#### **Завершение программы тестирования**

В изображение для выбора Вы возвращаетесь нажатием одной из следующих системных клавиш:

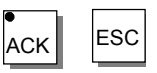

Программу тестирования можно завершить только отключением источника питания ОР27.

#### $C.1.1$ Отдельные тесты

#### Выполнение установок в изображении для выбора

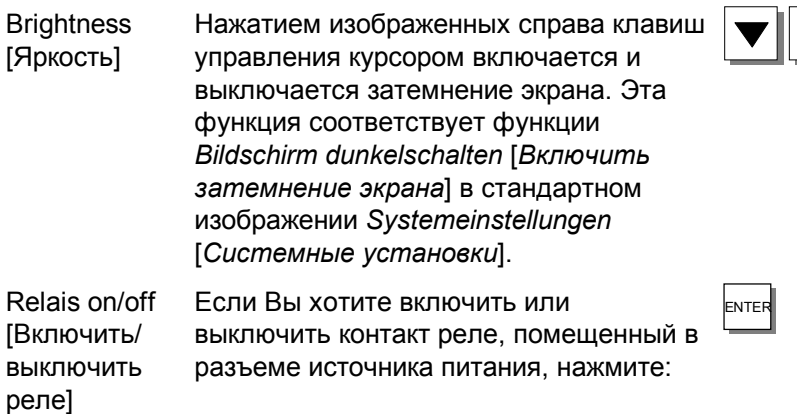

#### Память внутренняя/внешняя

Блоки памяти ОР проверяются тестами записи-чтения. При появлении ошибки на дисплее отображается дефектный адрес памяти.

#### Указание

В случае SRAM, EEPROM и флэш-памяти содержимое памяти перед тестированием сохраняется в DRAM. Поэтому сначала необходимо проверить на отсутствие ошибок DRAM.

В случае ошибки сохраненные данные обратно не загружаются. Тем самым содержимое протестированной памяти разрушается. То же самое происходит и при исчезновении напряжения питания.

Отдельные тесты памяти:

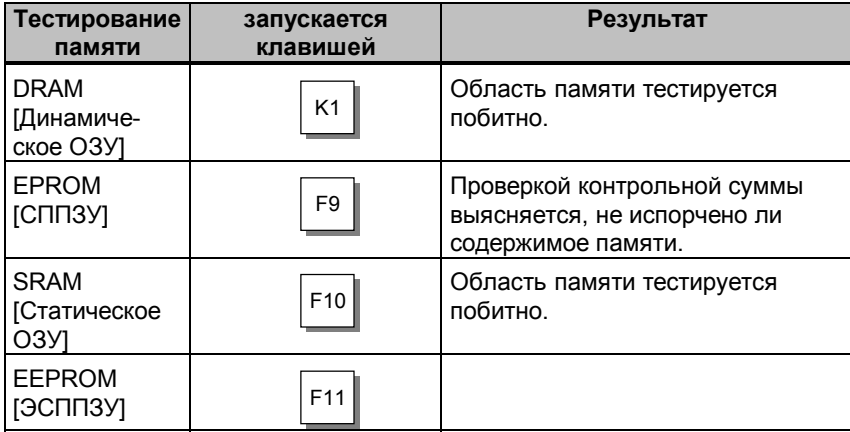

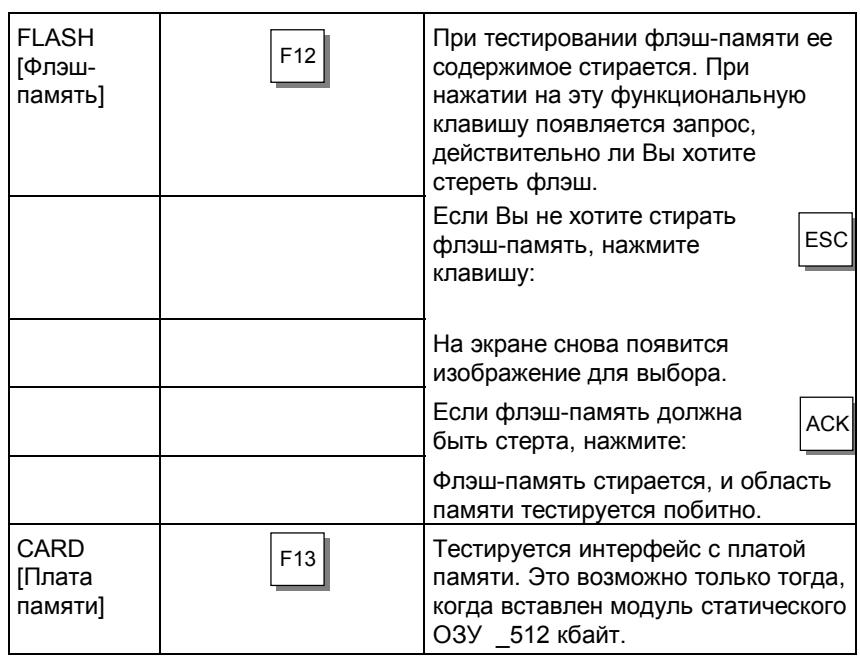

#### Последовательные интерфейсы

Эти тесты возможны только тогда, когда на соответствующих вводах установлены адаптеры собственного производства. Монтаж адаптеров приведен в разделе С.1.2. на стр. С-6.

#### Внутренние функциональные узлы

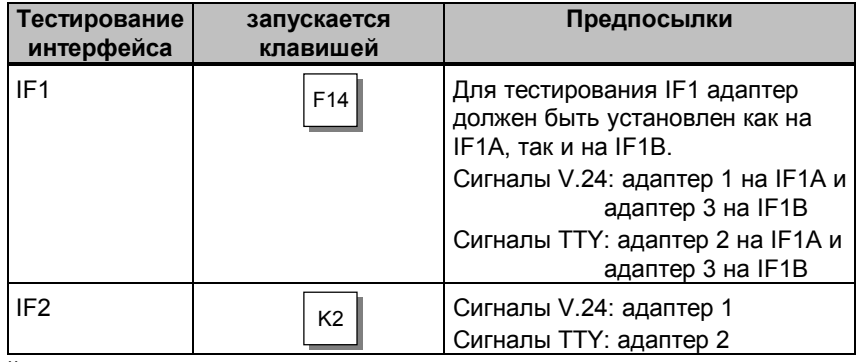

#### Клавиатура и дисплей

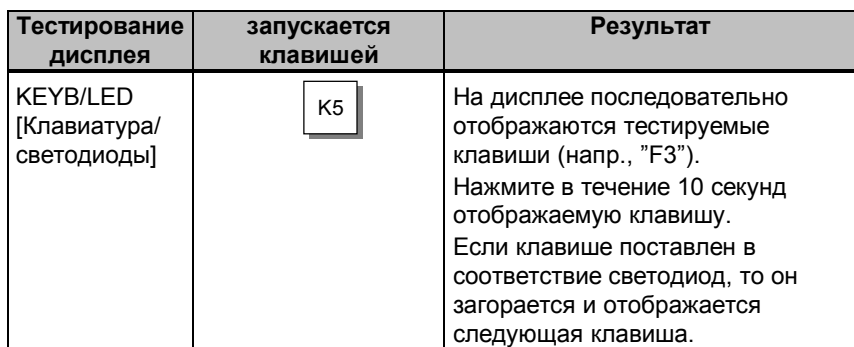

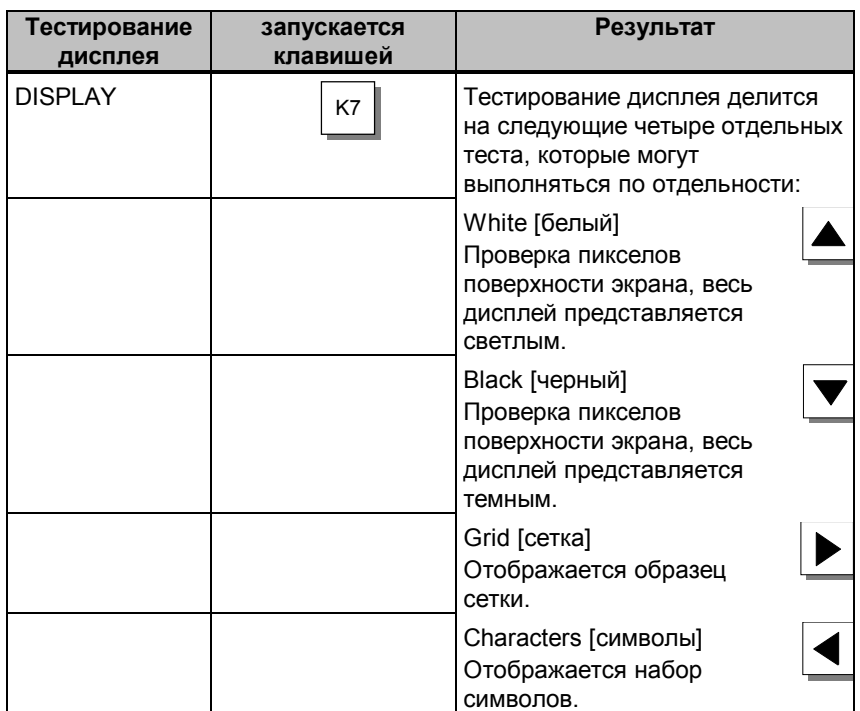

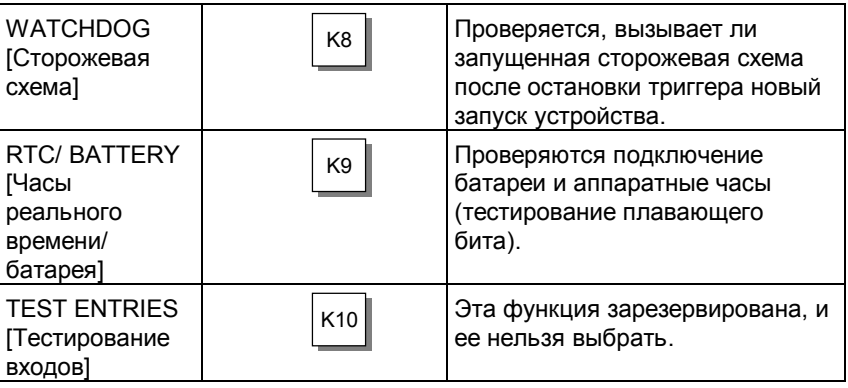

## **C.1.2 Тестовые адаптеры**

Для тестовых адаптеров нижеуказанные контакты следует соединить между собой:

#### **Адаптер 1**

**Адаптер 2**

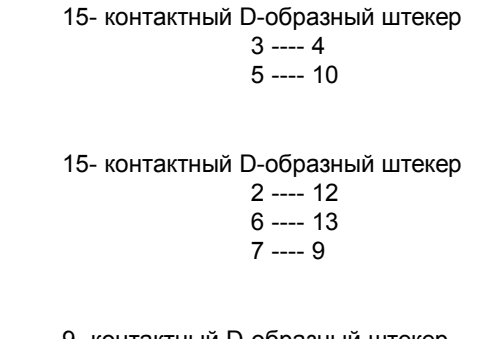

#### **Адаптер 3**

9- контактный D-образный штекер

 $3$  ---- 4 8 ---- 9

## **Системные сообщения**

#### **Номер сообщения**

# **D**

Системные сообщения устройства управления можно разделить на различные категории. Информация о том, к какой категории принадлежит системное сообщение, содержится в номере сообщения:

Номер сообщения

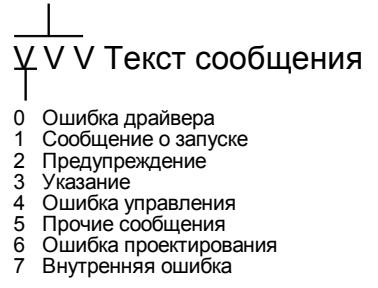

Через категорию сообщения можно грубо определить, какой причиной объясняется появление системного сообщения.

Ниже для некоторой подборки важных системных сообщений указано, когда они появляются и, при необходимости, как можно устранить причину ошибки.

Во внимание не приняты системные сообщения, которые объясняют сами себя.

#### **Замечание**

Системные сообщения выводятся на том языке, который был выбран при проектировании. Пока в устройстве управления отсутствуют данные проекта, сообщения выводятся на английском языке.

#### Последовательность действий при "внутренних ошибках"

При всех системных сообщениях, относящихся к "внутренним ошибкам". придерживайтесь следующего образа действий:

- а) Выключите устройство управления, переведите контроллер в состояние STOP, а затем снова их запустите.
- b) Переведите устройство управления при запуске в режим передачи, снова загрузите проект и дайте ОР и контроллеру снова запуститься.
- с) Если ошибка появляется снова, то обратитесь, пожалуйста, в ближайшее отделение фирмы Siemens. Укажите при этом номер возникшей ошибки, а также возможные переменные в сообщении.

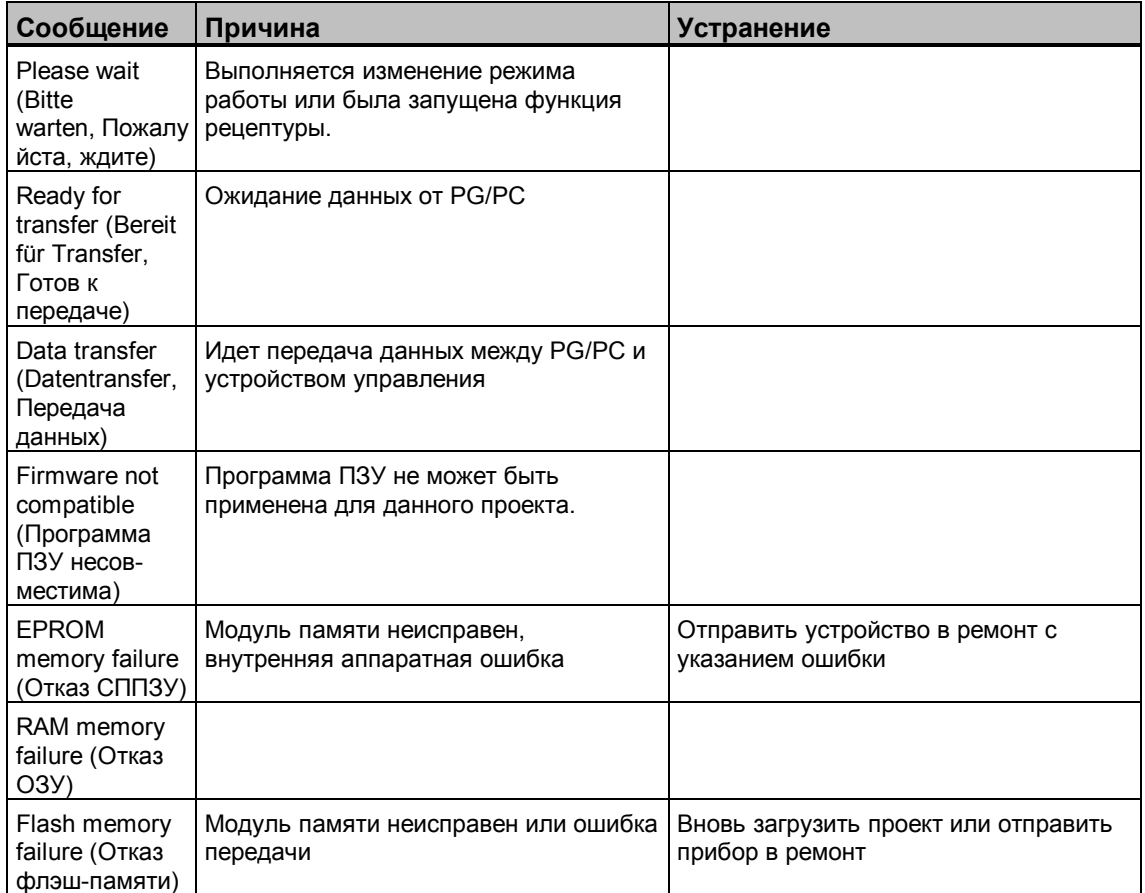

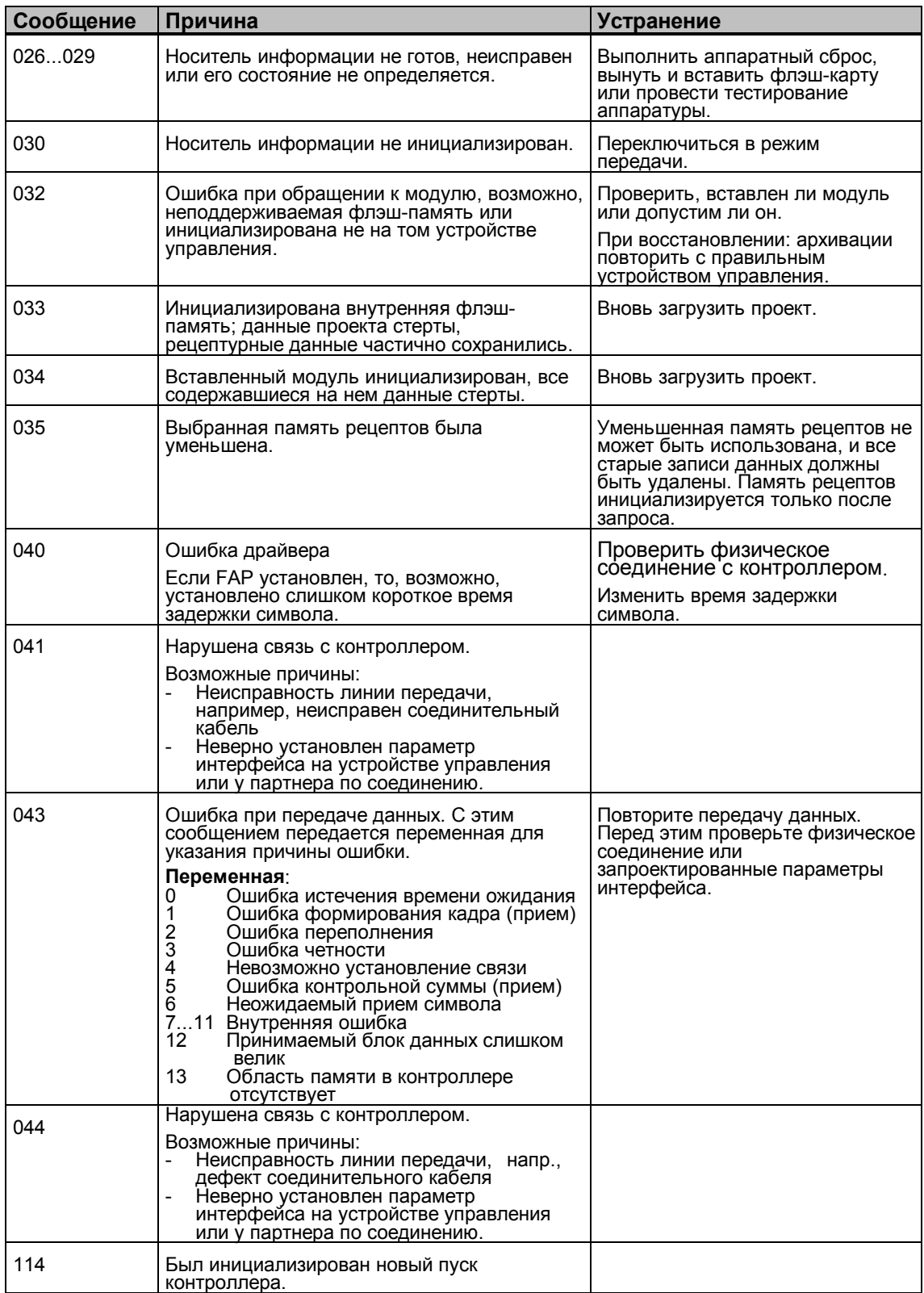

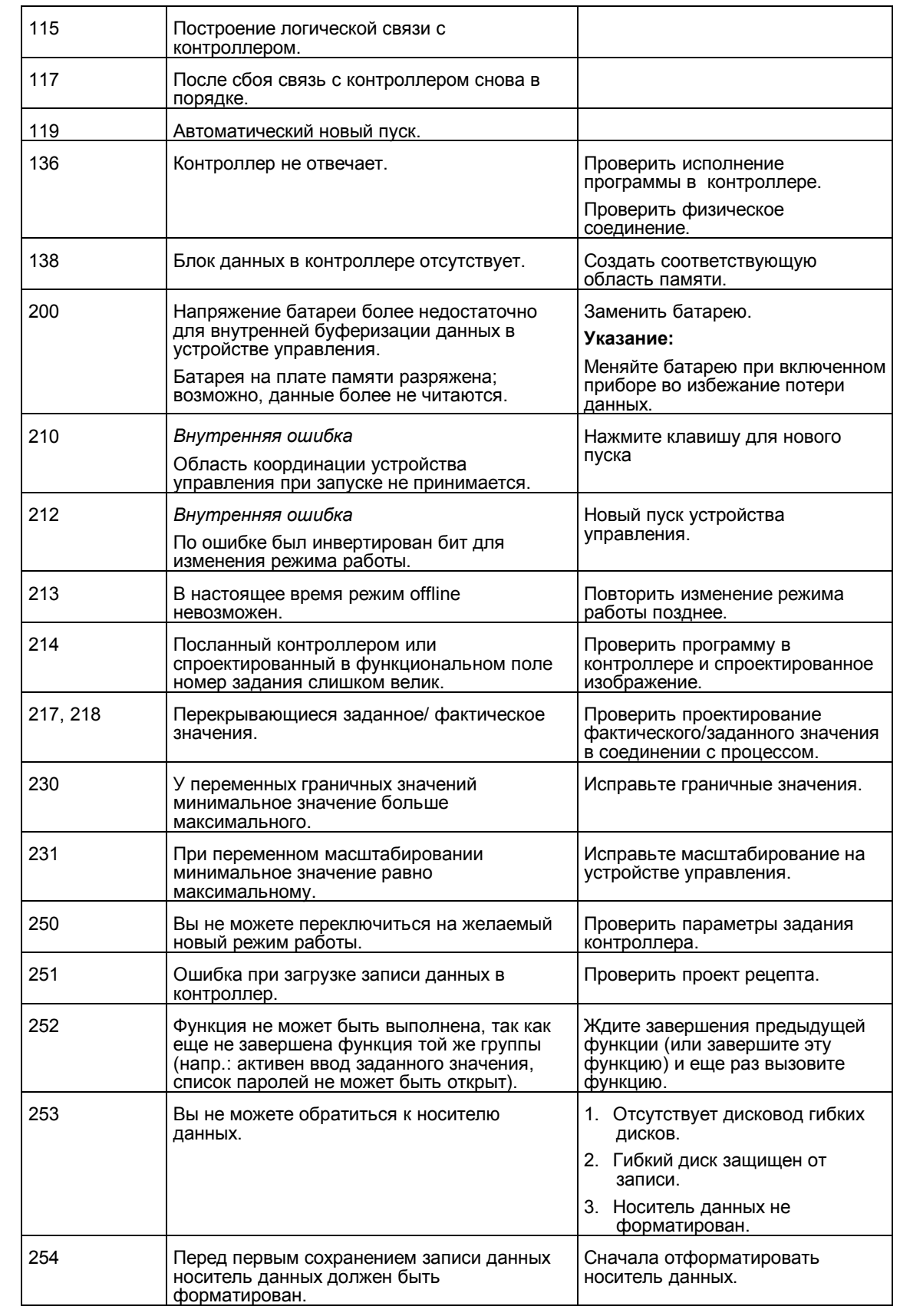

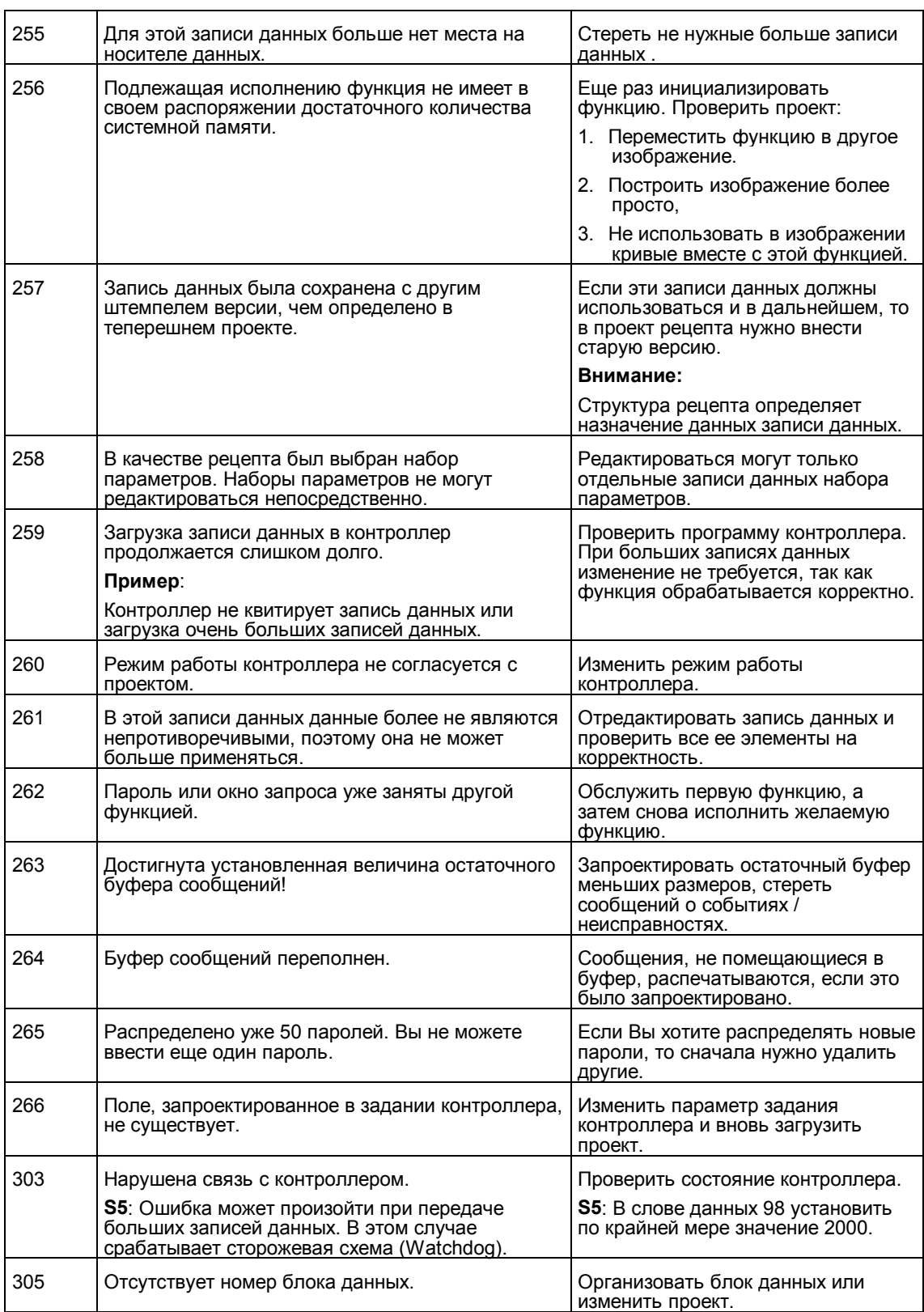

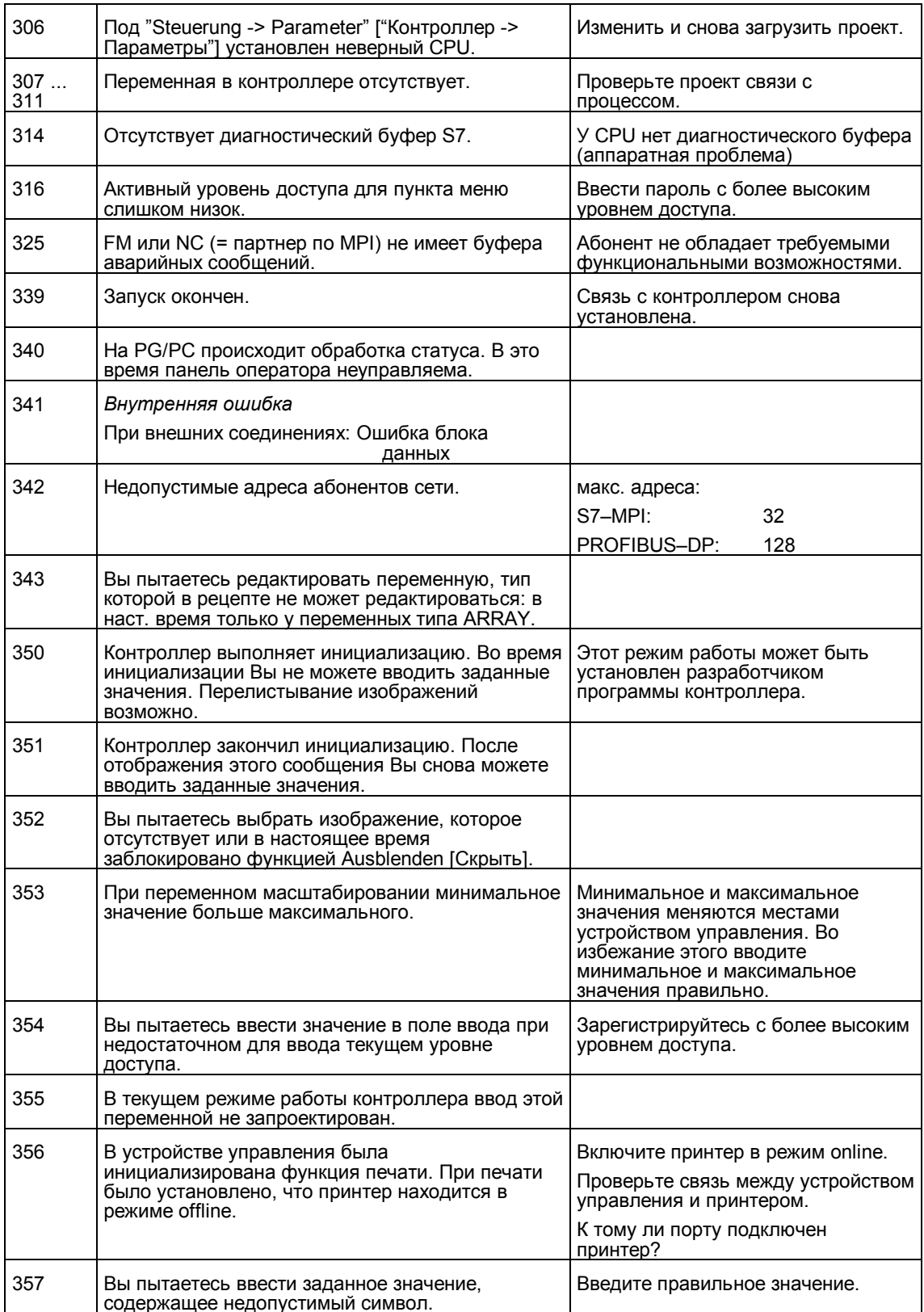

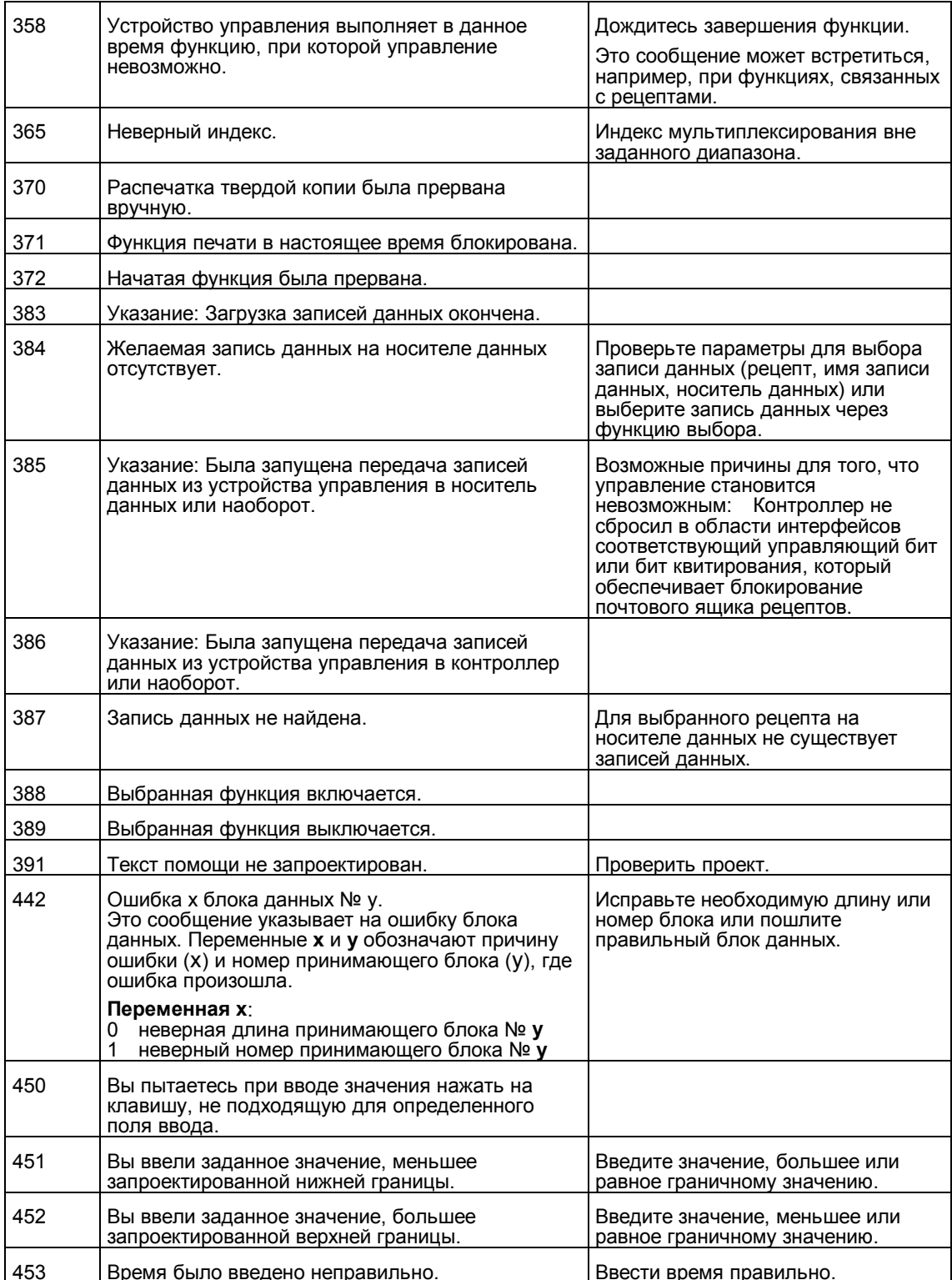

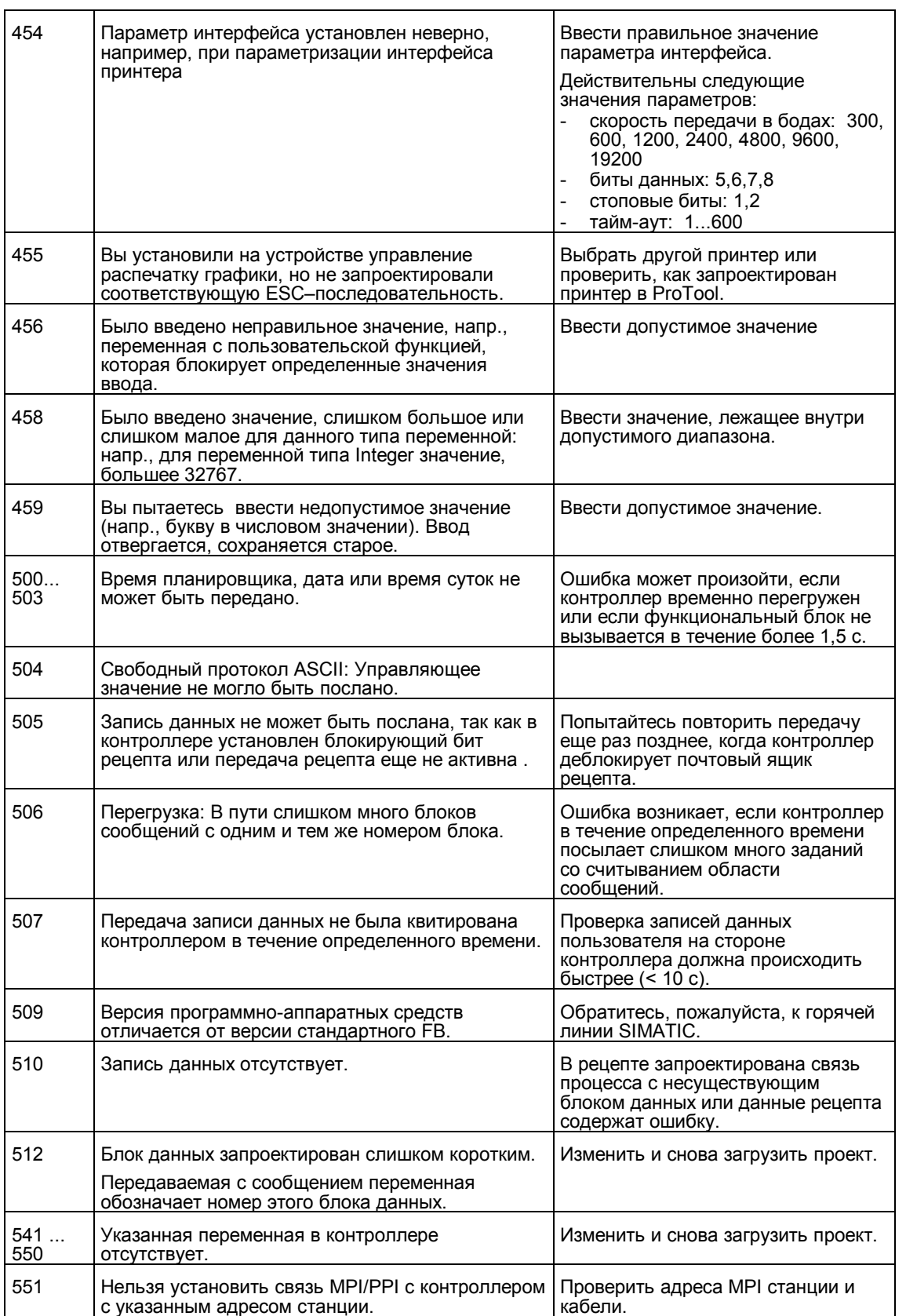

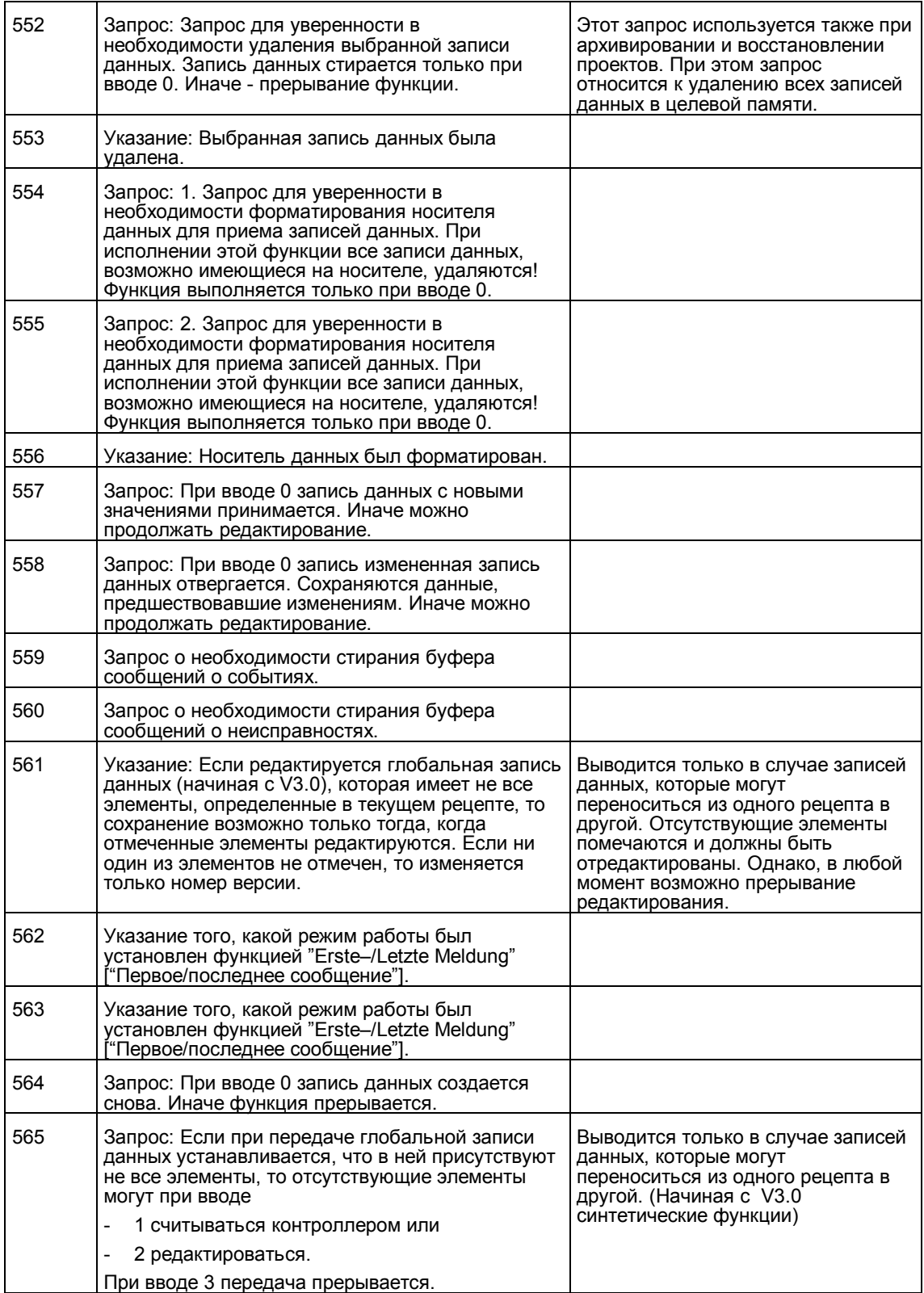

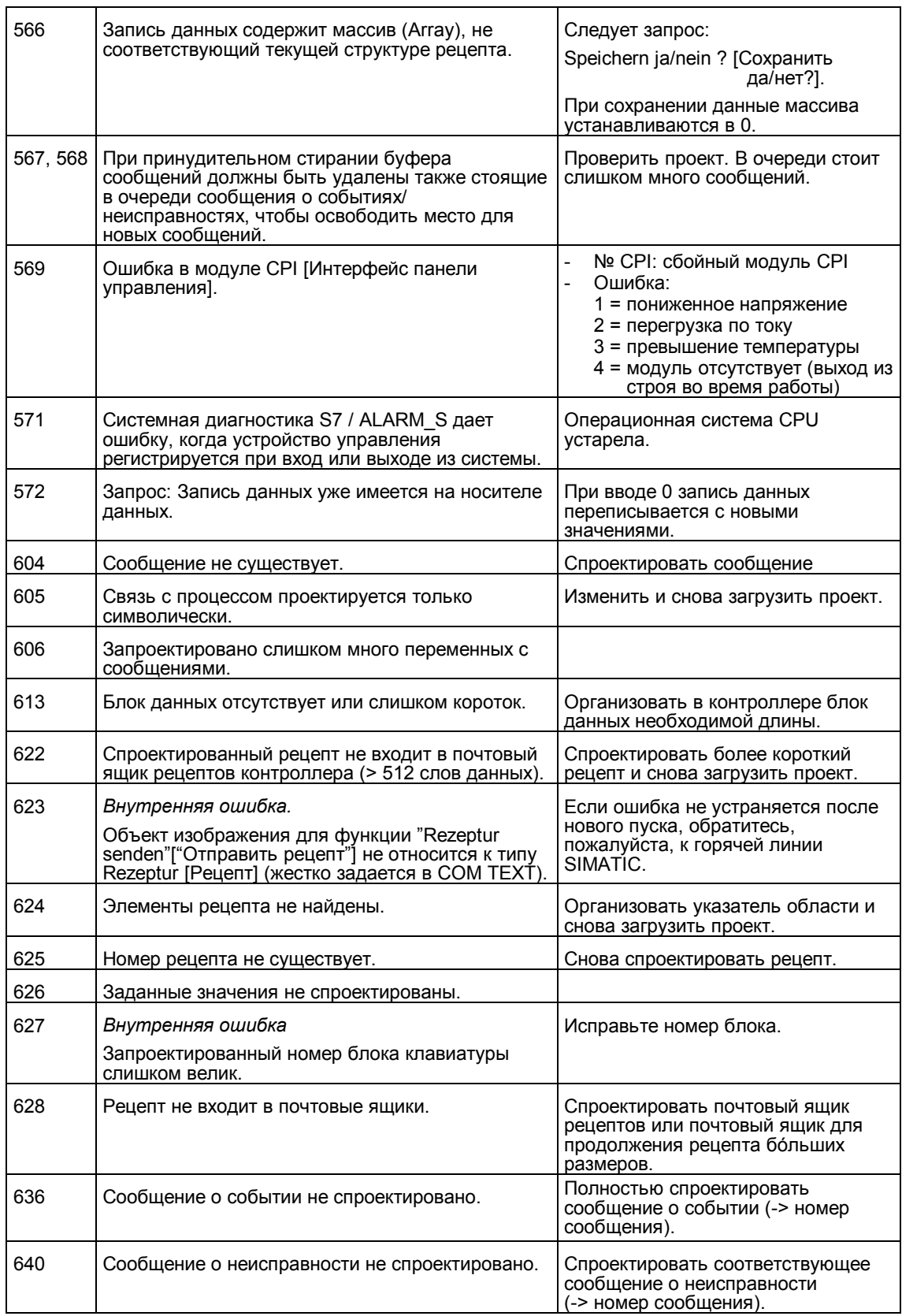

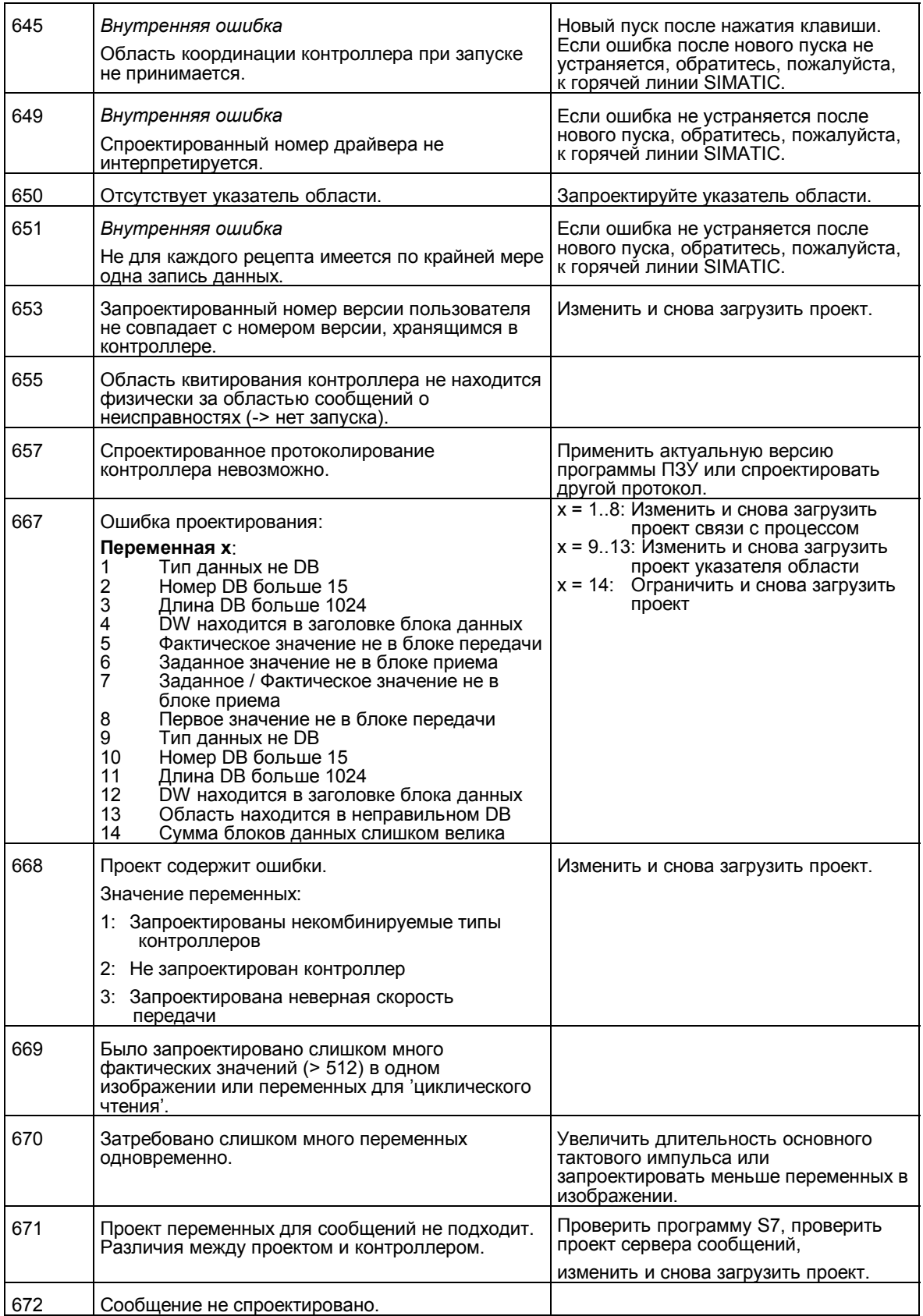

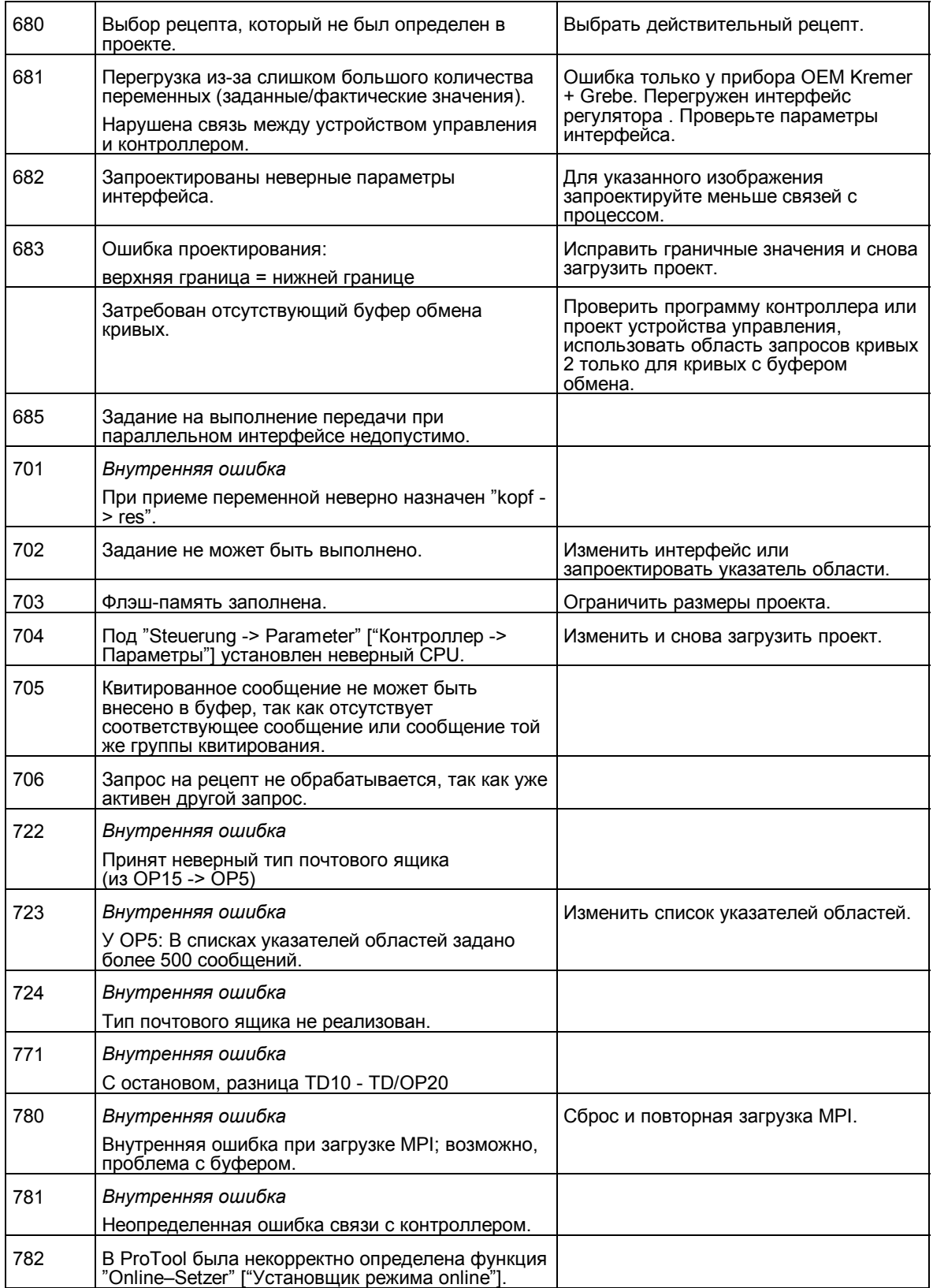

## Указания по обращению с устройствами, чувствительными к статическому электричеству (EGB)

#### Что такое **FGB?**

Почти все современные модули оснащены высокоинтегрированными блоками или элементами, выполненными в технике MOS. Эти электронные детали в силу технологии изготовления очень чувствительны к перенапряжениям и, тем самым, также к электростатическим разрядам:

Краткое обозначение таких элементов - EGB, т. е. Elektrostatisch Gefährdeten Bauelemente/ Baugruppen [Элементы и модули, подверженные опасности повреждения электростатическими разрядами]

Наряду с этим часто используется международно принятое обозначение:

"ESD" (Electrostatic Sensitive Device - Устройство, чувствительное к статическому электричеству)

Изображенный ниже символ на табличках на шкафах, стойках или упаковке указывает на использование устройств, чувствительных к статическому электричеству, и, тем самым, на чувствительность к прикосновениям соответствующих модулей:

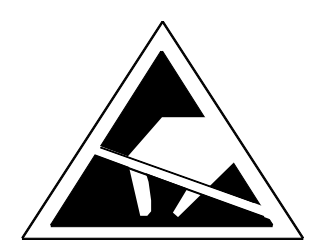

**EGB могут быть повреждены напряжениями и энергиями,** находящимися значительно ниже границы восприимчивости человека. Такие напряжения возникают уже тогда, когда к такому элементу или модулю прикасается человек, не разряженный электростатически. Элементы, которые были подвержены таким перенапряжениям. в большинстве случаев не могут быть немедленно распознаны как дефектные, так неправильное поведение может быть установлено только по истечении длительного времени эксплуатации.

#### Защитные мероприятия против статического заряда

Большинство синтетических материалов способны сильно заряжаться и поэтому безусловно не должны соприкасаться с подвергающимися опасности элементами!

При обращении с элементами, чувствительными к статическому электричеству, обращайте внимание на хорошее заземление человека, рабочего места и упаковки!

#### **Обращение с модулями, чувствительными к статическому электричеству**

В принципе действует правило, что к электронным модулям следует прикасаться только тогда, когда этого невозможно избежать из-за выполняемых на них работ. Ни в коем случае не дотрагивайтесь при этом до модулей так, чтобы прикоснуться к клеммам или проводящим поверхностям.

Касайтесь элементов только тогда, когда Вы

- постоянно заземлены с помощью браслета или
- носите обувь, предназначенную для работы с чувствительными к статическому электричеству элементами, или защитную заземляющую ленточку для обуви.

Перед прикосновением к электронному модулю разрядите свое тело. Проще всего это сделать, коснувшись проводящего заземленного предмета (напр., металлической детали распределительного шкафа (с открытым металлом), водопровода и т. д.).

Модули не должны соприкасаться со способными заряжаться и хорошо изолирующими веществами, напр., синтетическим пленками, изолирующими поверхностями столов, частями одежды из искусственных волокон и т. д.

Модули можно укладывать только на проводящие поверхности (стол с подложкой, защищающей от статического электричества, проводящий пенопласт, упаковочный пакет, транспортный контейнер с защитой от статического электричества).

Не подносите модули близко к устройствам для просмотра данных, мониторам или телевизорам (минимальное расстояние от экрана > 10 см).

#### **Измерения и изменение модулей, чувствительных к статическому электричеству**

Проводите на модулях измерения только тогда, когда

- измерительный прибор заземлен (напр., через защитный провод или
	- перед измерением с помощью потенциально свободного измерительного прибора измерительная головка кратковременно разряжается (напр., прикасанием к открытому металлу корпуса управляющего устройства).

При пайке пользуйтесь только заземленным паяльником.

#### **Отправка модулей, чувствительных к статическому электричеству**

Модули и элементы следует в принципе хранить или отправлять в проводящей упаковке (напр., в металлизированных пластмассовых коробках, металлических банках).

Если упаковка не проводящая, модули перед упаковкой должны быть обернуты проводящим материалом. Могут применяться, например, проводящая пенорезина, алюминированная пленка или бумага для домашнего хозяйства (ни в коем случае не пластмассовые пакеты или пленка).

У модулей с установленными батареями следует обращать внимание на то, чтобы проводящая упаковка не касалась клемм батареи и не замыкала их накоротко. При необходимости закройте клеммы изолентой или изолирующим материалом.

## **Siemens во всем мире**

#### **В этом приложении**

**F**

В этом приложении Вы найдете список

- мест в Федеративной Республике Германии, в которых находятся офисы фирмы Siemens, а также
- всех европейских и неевропейских обществ и представительств Siemens AG.

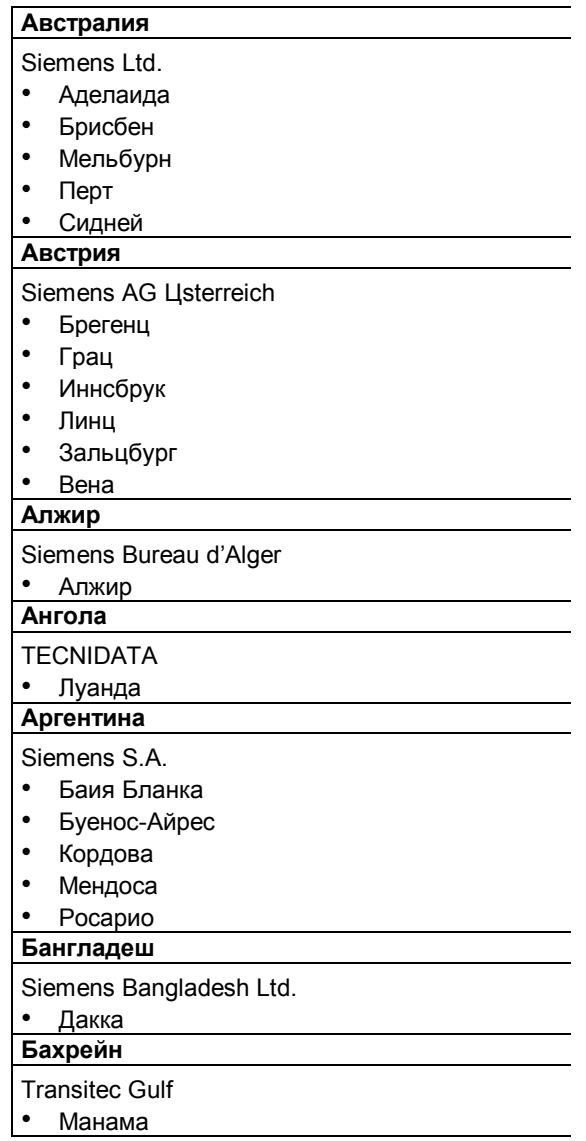

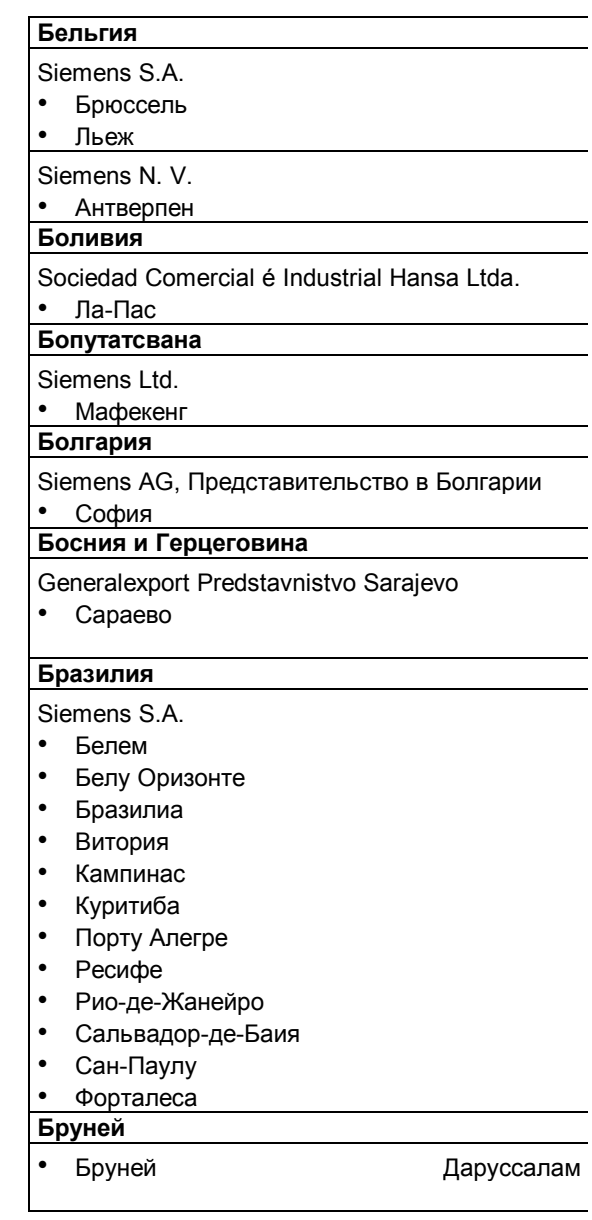

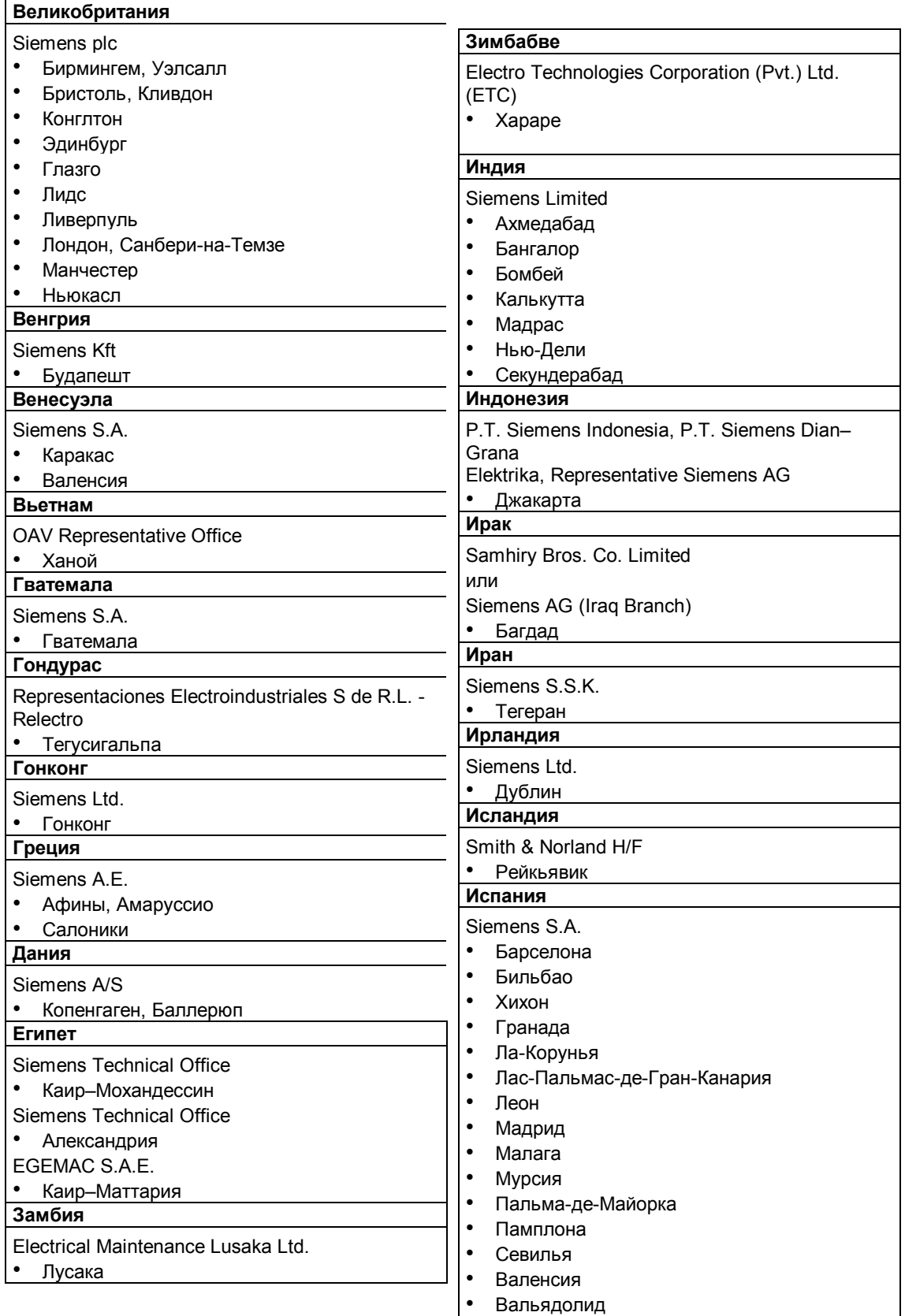

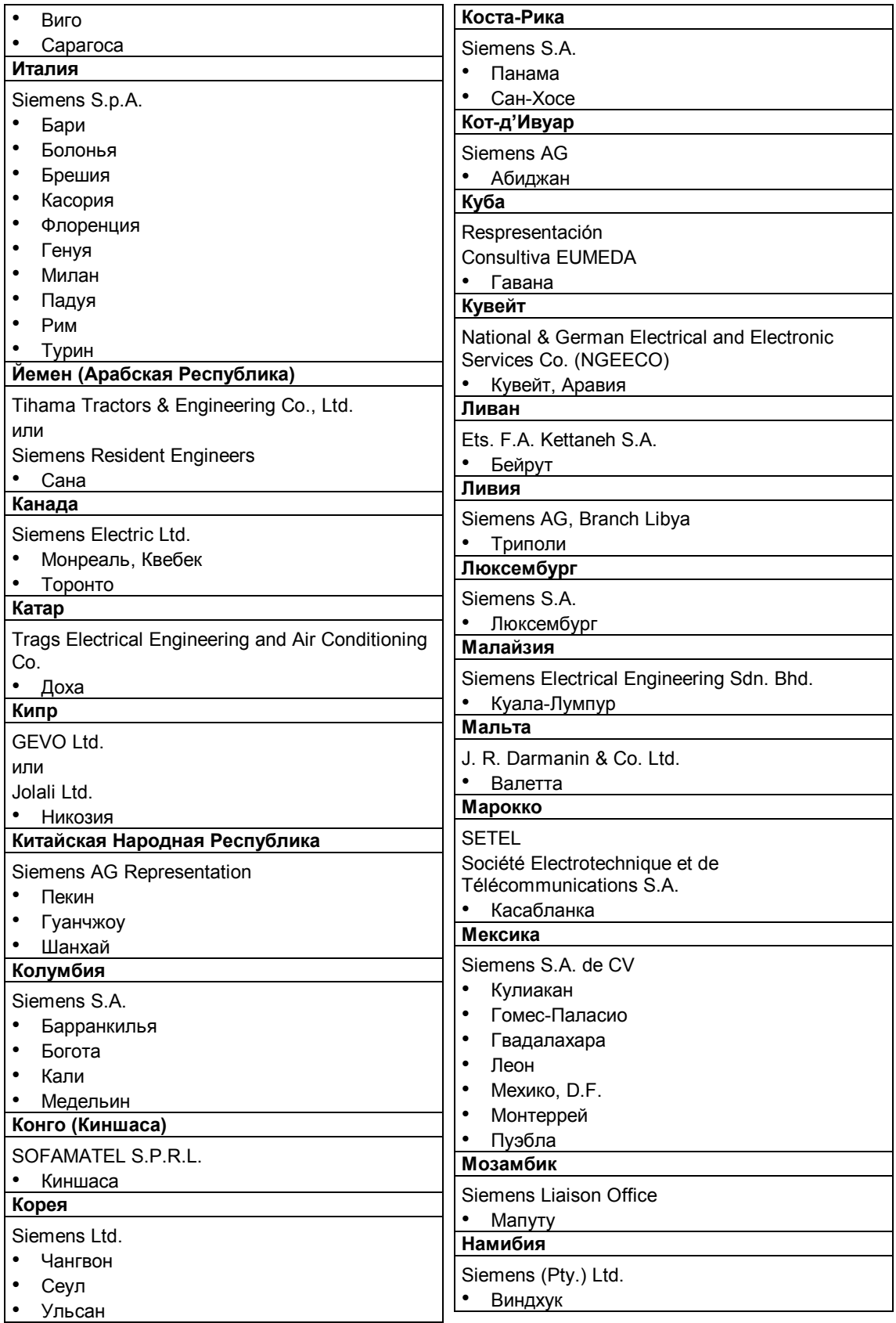

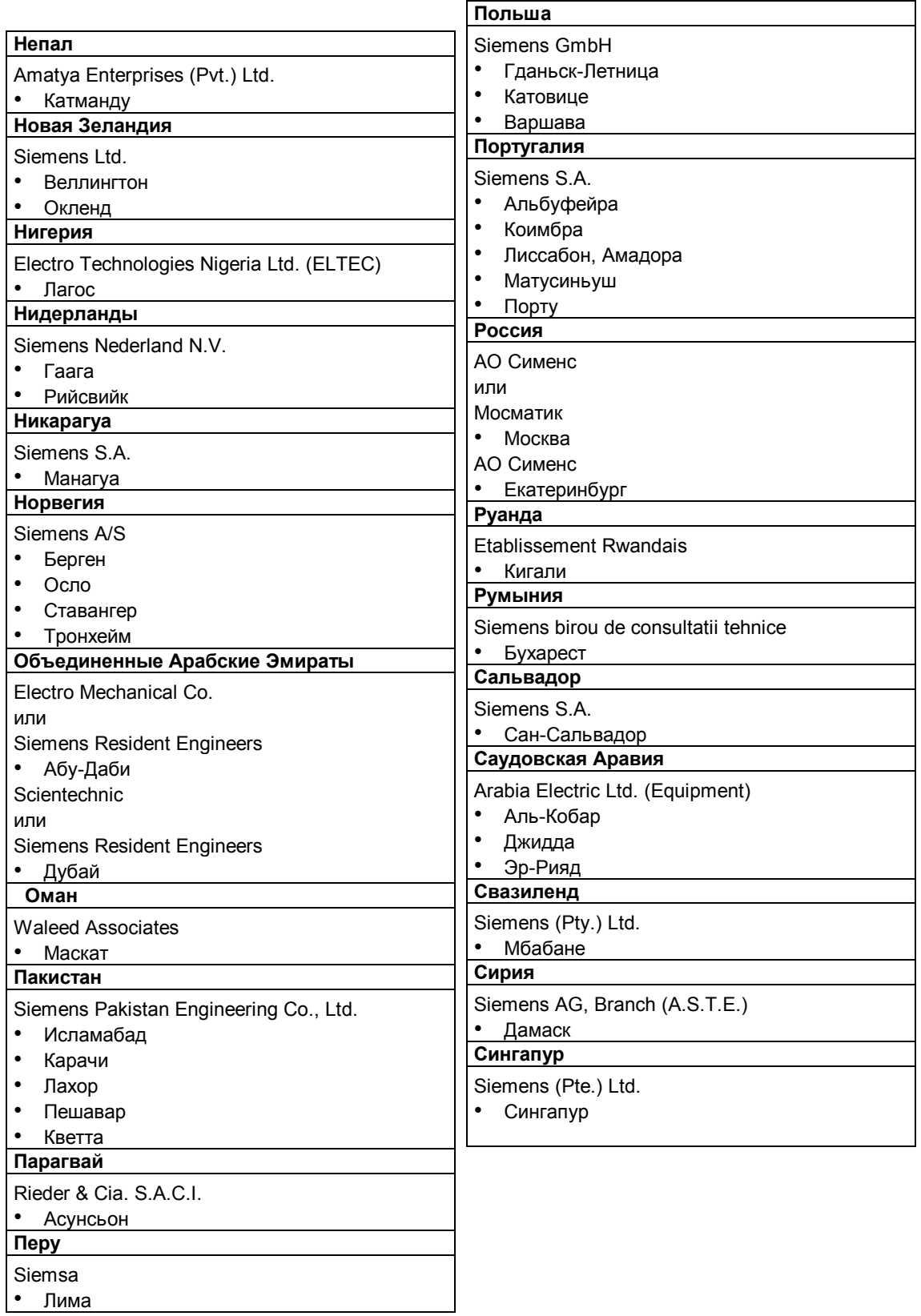

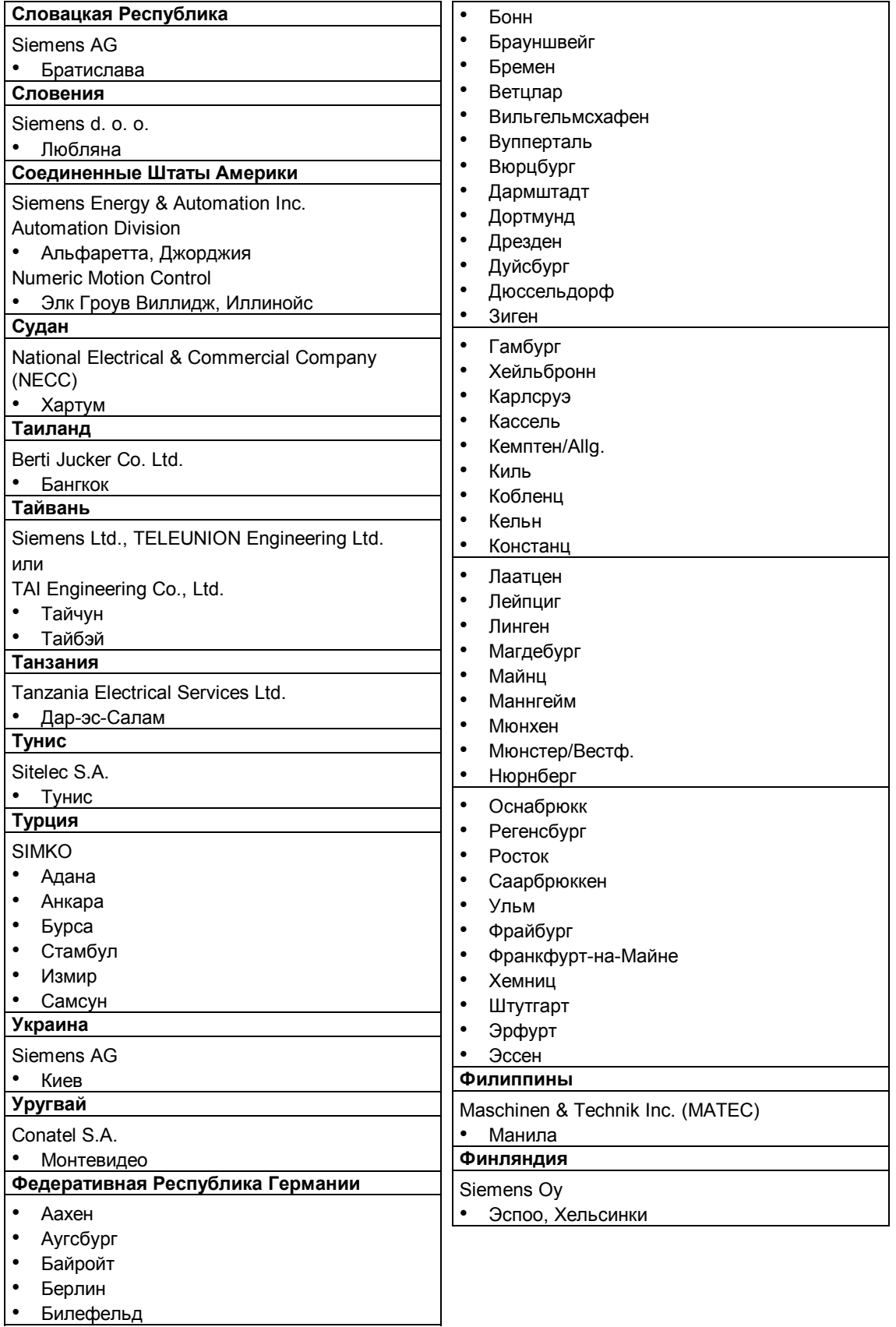

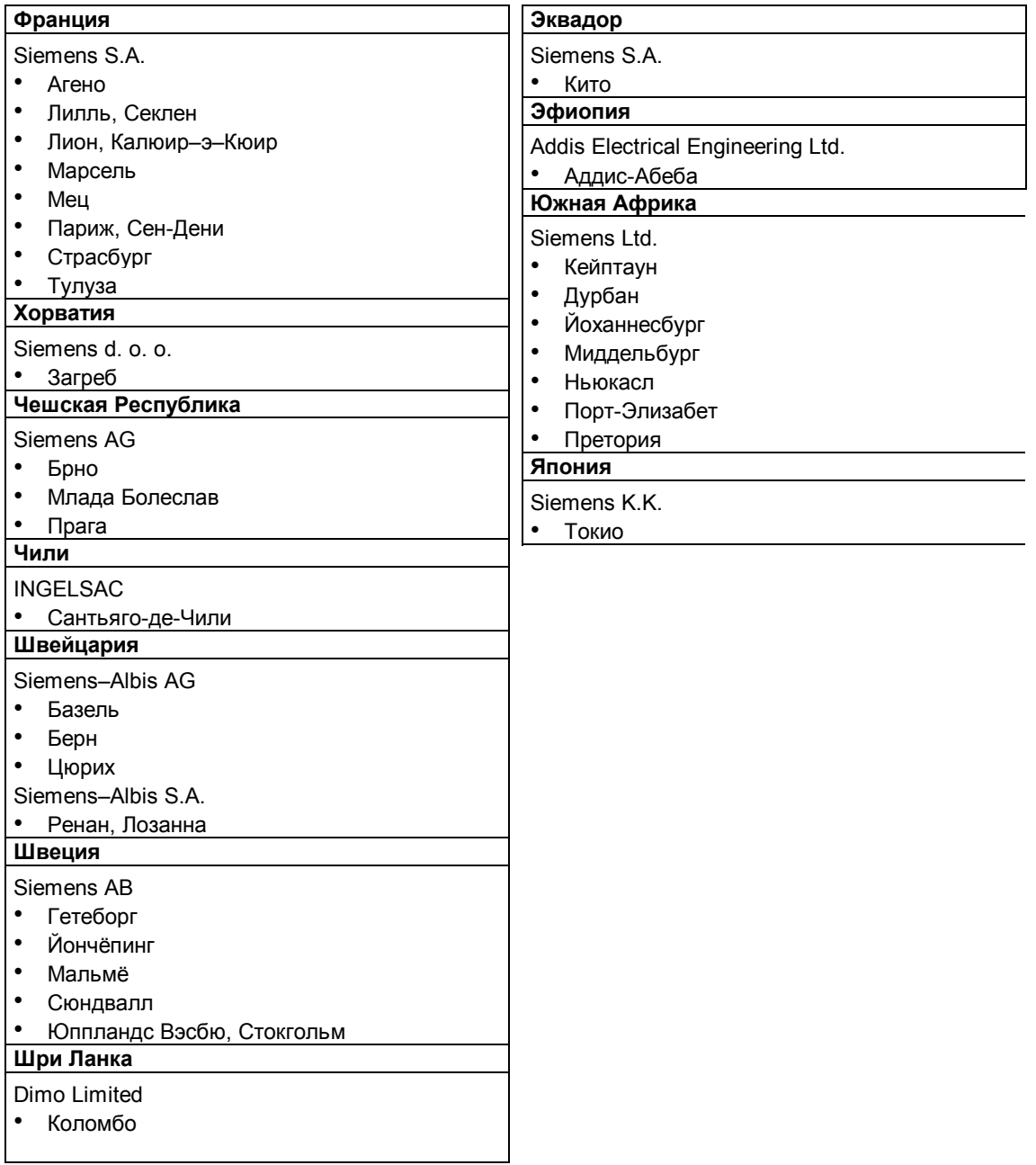

## **Предметный указатель**

## **А**

Авторизация, 5–1 Алфавитно-цифровое поле, 3–11 Алфавитно-цифровой ввод, пример, 3–12 Алфавитно-цифровые значения, ввод, 3–10 Аппаратные часы, 19–2 Архивирование/восстановление, стандартное изображение, 9–5 Архивирование, флэш - модуль, 9–6 Архив сообщений, 6–8 Атмосферное давление, A–5 Атрибуты текста, 2–2

## **Б**

Базовое изображение , 4–3 Батарея замена, 19–2 подключение, 17–4 Биты данных, принтер, 7–3 Блок питания, 13–3 Буферная батарея, A–2 замена, 19–2 Буфер сообщений, 1–4, 2–1, 6–5, 6–12 открытие, 6–12 Буфер сообщений о неисправностях открытие, 6–12, 6–17 стирание, 6–17 Буфер сообщений о событиях открытие, 6–12, 6–17 стирание, 6–17

## **В**

Важность сообщений, 6–9 Варианты устройств, 1–5 Ввод алфавитно-цифровых значений, 3–10 с выравниванием по левому краю, 3– 11 с выравниванием по правому краю, 3– 9 символический, 3–13

цифровой, 3–9 Ввод алфавитно-цифровых значений, 3–8 Ввод значений алфавитно-цифровой, 3–8 символический, 3–8 цифровой, 3–8 Ввод цифровых значений, 3–8 Ввод пароля, 5–3 Ввод с выравниванием по левому краю, 3–11 Ввод с выравниванием по правому краю, 3–9 Вентилятор, 13–3 Вентиляционные щели, 12–1 Вес, A–1 Вибрация, A–5 Вид защиты, 12–1, A–1 Вид индикации сообщений, 6–3 сообщений о неисправностях, 2–1 Вид сбоку, 16–1, 17–2 Вид сверху, 16–1, 17–2 Вид сообщения, 6–2 Вид спереди, 16–1, 17–2 Виды данных, 9–1 Виды передачи, 14–3 Виды сообщений, 6–2 Визуализация переменных процесса, 1–1 процесса, 1–3 Винтовой зажим, 12–2, 12–3 Включение предупреждения о переполнении буфера, 6–19 протоколирования сообщений, 6–15, 6–19 Влажность воздуха, A–5 Внешнее питающее напряжение, 18–4, 18–11 Внешние размеры, A–1 Внутреннее рабочее состояние, 6–7 Внутренняя ошибка, D–2 Возможности встраивания, 1–1 Возможности конфигурации, 13–2 Возможности соединения, 13–5 Восстановление программ ПЗУ/проекта, 9–7 флэш-модуля, 9–6 Время/дата, установка, 11–5 Время суток, сообщение, 6–5 Всплывающее окно, символическое поле, 3–13 Встроенная клавиатура, 3–4
Выбор набора параметров, 8–15 принтера, 7–3 Выбор изображения, 4–2 Вывод на экран графических элементов, 1–3 Вызов текста помощи, 3–14 функции, 4–4 Вызов Setup, CTRL+ALT+ESC, 15–2 Выключение предупреждения о переполнении буфера, 6–19 протоколирования сообщений, 6–15, 6–19 Вырезание полосок для надписей, 16–6, 17–8 Вырез для установки, 16–1, 17–2, A–1 Высокочастотная проводимость, A–6 Высокочастотное облучение, A–6

# **Г**

Глубина установки, A–1 Граничное значение, 3–9 Графика, твердая копия, 7–4 Графические элементы, вывод на экран, 1–3 Группа квитирования, 6–8 Группы квитирования, 6–6 сообщение о неисправности, 2–1, 6–5 Группа операторов, 5–1

# **Д**

Данные загрузка, 9–1 сохранение, 9–1 технические, A–1 Данные проекта, передача, 1–2 Дата/время, установка, 11–5 Дата, сообщение, 6–5 Деление изображения, 3–1 Динамическое окно, 3–3 Дискета, 9–2 Дисковод для дискет, 17–3, A–1 замена, 19–16 Дисплей, 1–5, 2–3, 16–2, 17–3 замена, 19–6 Длина сообщений о событиях, текст сообщения, 2–1

сообщений о неисправностях, текст сообщения, 2–1 Дополнительные данные, 1–4 Дополнительные устройства, 1–6, 18–1 Драйвер блока, 2–4

# **Е**

Емкость буфера сообщений, 2–1 буферной батареи, A–2

### **Ж**

Жесткий диск, 9–2, A–1 замена, 19–15

## **З**

Загрузка данных, 9–1 записи данных, 8–12, 8–14 набора параметров, 8–16 программ ПЗУ, 14–2 проекта, 14–2 Задание контроллера, 4–2 Заземляющий болт, 13–3 Закрытие окна сообщений о событиях, 6–5, 6–17 Замена буферной батареи, 19–2 дисплея, 19–6 фоновой подсветки OP27C, 19–8 OP37, 19–13 Записи данных, 8–1 Запись данных загрузка, 8–12, 8–14 обновление, 8–13 обработка, 8–10 окно редактирования, 8–10 передача, 8–12 создание, 8–9 сохранение, 8–11, 8–14 стирание, 8–12 Запотевание, 12–1 Запуск печати твердой копии, 3–5 Затемнение экрана, 11–4 Защита от доступа, 5–1 Защита предохранителями, A–2 Защита с помощью паролей, 1–4, 2–2, 5– 1

Значения, характеризующие процесс сообщения, 6-5 сообщения о неисправностях, 2-1 сообщения о событиях, 2-1

#### И

Идентификация, рецепт, 8-2 Иерархия паролей, 5-1 стандартных изображений, 4-4 Иерархия паролей, 5-1 Изготовление ленточек для надписей,  $16-6, 17-8$ Излучение помех, А-6 Изменение адресов памяти, 14-2 набора параметров, 8-17 пароля. 5-5 уровня доступа. 5-5 языка. 11-5 Изменение режима работы, 11-3 Изображение, выбор. 4-2 Изображения, 1-3, 2-2, 4-1 Импульсная модуляция. А-6 Индикатор сообщений, 6-6 Индикация сообщений, настройка, 6-19 Индикатор сообщений о неисправностях,  $6-6$ Индикаторы режимов. 17-3 Индикация. А-2 Инициализация носителя данных, 9-3 OP. 14-6 Инициализация печати, автоматическая, переполнение буфера, 6-13 Интерфейс. 1-5 параллельный, 17-4 последовательный, 16-3, 17-4 IF1A, 16-4, 17-5, B-1 IF1B. 13-6. 16-4. 17-5. B-2 IF2, 16-4, 17-5, B-1 IF3, B-2 LPT, 17-5, B-3 MPI, 16-4, 17-5 PPI, 16-4, 17-5 Интерфейс панели управления, монтаж.  $18 - 12$ Интерфейс принтера, настройка, 7-3 Интерфейс Centronics, B-3 Интерфейс IF1A, 16-3

назначение контактов, В-1 Интерфейс IF1B, 16-3 назначение контактов, В-2 Интерфейс IF2, 16-3 назначение контактов, В-1 Интерфейс IF3 назначение контактов, В-2 Интерфейс LPT, назначение контактов,  $B-3$ Использование, 1-1 Исправление ошибочного ввода, 3-8 Источник питания, 16-3 OP37, 17-4

## $\mathbf{K}$

Категория системного сообщения, D-1 сообшений. 6-2 Квитирование события сообщения. 6-8 сообщения о неисправности, 6-4, 6-6 Квитированное сообщение, 6-1 Клавиатура, А-2 системные клавиши, 3-4 функциональные клавиши. 3-4 чистка, 19-1 Клавиатура МЕ2, подключение, 17-4 Клавиши непосредственного действия DP,  $2 - 3$ Клеммный блок. 13-3 Количество записей данных на рецепт, 2-3 паролей. 2-2 рецептов, 2-3 СИМВОЛОВ сообщение о событии. 2-1 сообщение о неисправности, 2-1 сообщений, 6-5 сообщений о неисправностях, 2-1 сообщений о событиях. 2-1 уровней доступа, 2-2 шрифтов, 2-3 элементов на запись данных, 2-3 языков, 2-3 Количество изделий, отображение, 1-3 Комбинация, окно сообщений/строка сообшений. 6-3 Коммуникационные возможности. 16-4.  $17 - 5$ 

Коммутационная способность контактов реле, A–2, A–3 Компьютер для проектирования, 1–2 подключение, 13–4 Контактный разряд. A–6 Контакты реле, 13–3 для контроля температуры, A–3 у ввода источника питания, A–2 Контроллер, подключение, 13–5 Контроллеры других фирм , подключение, 16–4, 17–5 Контроль граничного значения, 2–2 Контроль температуры, 13–3 Контроль четности, принтер, 7–3 Конфигуратор подключения компьютера для проектирования, 13–4 контроллера, 13–5 принтера, 13–7 Конфигурирование интерфейса IF1B, 13– 6 Концепция управления, 3–1 Корпус, A–1 Коррекция летнего/зимнего времени, 11– 5 Крепление устройства, 12–3 OP27, 12–2 OP37, 12–3 Кривые, 1–3

#### **Л**

Ленточки для надписей, 16–5, 17–6 Листание страницы сообщений о неисправностях, 6–11 Литиевая батарея, 19–4 Логическое соединение, OP - контроллер,  $11 - 3$ Люминесцентная лампа, 19–13

#### **М**

Мембранная клавиатура, 1–5 Местные общества, Siemens, F–1 Место установки, 12–1 Метод бита сообщений, 6–5 Механический монтаж, 12–1 Мигание сообщения о неисправности, 6–4 Многоязычие, 1–4 Модуль клавиш непосредственного действия, 18–4 монтаж, 18–5

Момент времени, событие сообщения, 6– 8 Монтаж, 12–2, 12–3 Монтаж, 12–1 механический, 12–1 электрический, 13–1 Монтаж в 19-дюймовых шкафах/стойках, 12–3 Монтаж, удовлетворяющий требованиям электромагнитной совместимости, 13– 1 Мышь PS2, подключение, 17–4

### **Н**

Набор функций, 2–1 Наборы параметров, 8–15 Надписи на клавишах, 16–5, 17–6 специфические для установки, 16–5, 17–6 Назначение контактов интерфейса, B–1 Назначение цветов печати, 7–4 Назначение цветов, принтер, 7–4 Наклонная установка, 12–1 Напряжение буферной батареи, A–2 Настройка интерфейса принтера, 7–3 цветов печати, 7–4 Настройки принтера, 7–2, 13–7 Настройки принтера, стандартное изображение, 7–2 Непосредственное протоколирование сообщений, 6–15 Ниша для батареи, 19–3 Номер сообщения, 6–5, 6–8, D–1 Номинальное напряжение, A–2 Нормальная эксплуатация, 14–1 Носитель данных, 9–1, 9–2 форматирование, 8–8

# **О**

Обзор, 1–5 Области данных, создание, 1–1 Области использования, 1–1 Область памяти, зарезервированная, 9–4 Облучение, ВЧ, A–6 Обновление, запись данных, 8–13 Обработка записи данных, 8–10 набора параметров, 8–15

Обработка записей данных, стандартное изображение, 8–4 Обработка паролей, стандартное изображение, 5–2 Обработка сообщений, стандартное изображение, 6–14 Общее квитирование, 6–6 Общее управление, 3–1 Окно выбор, 3–3 динамическое, 3–3 смена, 3–3 сообщений, 6–3 статическое, 3–3 Окно ввода, 3–1 Окно помощи, 3–1, 3–2 Окно редактирования записей данных, 8–10 Окно системных сообщений, 6–7 Окно сообщений, 3–2, 6–3, 6–4 Окно сообщений о неисправностях, 6–4 Окно сообщений о событиях, 6–5 закрытие, 6–17 открытие, 6–5, 6–17 Описание OP27, 16–1 OP37, 17–1 Описание продукта, 1–1 Опорный источник, буферная батарея, 19–2 Организация областей данных, 1–1 Основная область, 3–1 Основные функции, 1–3 Открытие буфера сообщений, 6–12 буфера сообщений о неисправностях, 6–17 буфера сообщений о событиях, 6–17 окна сообщений о событиях, 6–5, 6–17 окна помощи, 3–14 страницы сообщений, 6–10 страницы сообщений о неисправностях, 6–17 страницы сообщений о событиях, 6–17 Относительная влажность воздуха, A–5 Отображение количества изделий, 1–3 первого сообщения, 6–11 последнего сообщения, 6–11 сообщений, 6–8 сообщений о неисправностях, 2–1 сообщений о событиях, 2–1

уровня заполнения, 1–3 Отображение окна времени, 3–5 Отображение первого сообщения, 6–11 Отображение последнего сообщения, 6– 11 Офисы, Siemens, F–1 Ошибка, внутренняя, D–2 Ошибка исполнения, сообщение, 6–2 Ошибочный ввод, исправление, 3–8

#### **П**

Память, 1–6, A–1 Параллельное подключение принтера, 13–7 Параллельный интерфейс, 17–4 Параметры передачи, принтер, 7–3 Параметры принтера, 7–3 Пароли, количество, 2–2 Пароль ввод, 5–3 изменение, 5–5 привилегированный пользователь, 5–2 удаление, 5–5 установка, 5–4 формат, 5–2 Первый пуск в эксплуатацию, 14–1, 14–2 Передача записей данных, стандартное изображение, 8–6 Передача данных проекта, 1–2 записи данных, 8–12, 8–13 Передача, последовательная, 14–3 Передача через MPI, 14–4, 14–5 Передняя крышка, 17–3 Переключатель, интерфейс IF1B, 13–6 Переключение языков, 2–3 Переписывание пароля, 5–5 Переходные режимы, A–2 Печать на ленточках для надписей, 16–6, 17– 8 сообщений, 6–13, 6–15, 7–1 списка изображений, 7–1 твердой копии, 7–1 Пиктограмма, 3–1 Питающее напряжение, A–2 подключение, 13–3 Плата памяти, 9–2, A–1 стирание, 9–3 установка, 9–6

Повторный ввод в эксплуатацию, 14-1,  $14 - 3$ Подключение клавиатуры (передняя сторона), 17-3 Подключение FAP, 16-4, 17-5 Подсветка экрана, 11-4 Подтверждение сообщения о неисправностях, 6-2 Полномочия, защита паролями, 5-1 Положение окна, 3-2 Попя алфавитно-цифровые, 3-11 цифровые, 3-9 Последующая неисправность, квитирование, 6-6 Постоянное окно, 3-1 Права доступа, 5-1 Предоставление пароля, 5-4 Представление процесса изменения давления, 1-3 процесса изменения температуры, 1-3 Представление сообщения, 6-3 Предупреждение о переполнении буфера, включение/выключение, 6-19 Прерывание ошибочного ввода, 3-8 Привилегированный пользователь, 5-1 изменение пароля, 5-5 Пример алфавитно-цифрового ввода, 3-12 ввода символических значений, 3-13 Принтер, подключение, 13-7, 16-4, 17-5 Принцип сохранения данных, 9-2 Приоритет отображения сообщений, 6-4 Приход события сообщения, 6-8 сообщения, 6-1 Причина системного сообщения, D-2 Проверка граничного значения, 3-9 Проводимость, ВЧ, А-6 Программный пакет для проектирования,  $1 - 1$ Программы ПЗУ, 13-1 загрузка. 14-2 Прозрачная пленка, 16-6, 17-8 Протоколирование, 1-4 сообшений. 6-15 Протоколирование сообщений. 2-1. 6-15 включение/выключение, 6-19 Протоколы SIMATIC 500/505. 2-4 **SIMATIC S5, 2-4 SIMATIC S7/M7, 2-4** Процесс

визуализация, 1-3 контроль, 1-1 наблюдение, 4-1 управление, 1-1, 1-3, 4-1 Процесс изменения давления, представление, 1-3 Процесс изменения температуры, представление, 1-3 Процессные переменные, визуализация,  $1 - 1$ Процессор, 1-6 Поведение при запуске, 14-6 Подавление сообщений о событиях, 6-3 Подключение батареи, 17-4 клавиатуры MF2, 17-4 компьютера для проектирования, 13-4 контроллера, 13-5 лампы, сирены и т. д., 13-3 массы, 13-3 мыши PS2, 17-4 питающего напряжения, 13-3 принтера, 13-7, 16-4, 17-5 слота расширения АТ, 17-4 PC/PG, 16-4, 17-5 PG/PC, 13-4 Подключение к массе, 13-3, 17-4 Подключение TTL, 17-5 Подключение ТТҮ, 16-4, 17-5 Поле ввода, 1-3, 4-2 Поле вывода, 1-3 Полномочия на управление, 5-1 Помехозащищенный монтаж, 13-1 Помехоустойчивость, А-6 Последовательная передача, 14-3 Последовательное подключение принтера, 13-7 Последовательный интерфейс, 16-3 Последовательные интерфейсы, 17-4 Потребление тока. А-2 Представительства фирмы Siemens. F-1 Предупреждение о переполнении. 6-5 включение/выключение, 6-13 Приоритет, 6-9 сообшений. 6-4 Причина неисправности, квитирование,  $6-6$ Программируемые клавиши, 1-5, 3-5 Проект, 1-2 загрузка. 14-2 тестирование в режиме offline. 14-7 тестирование в соединении с контроллером. 14-8

Проектирование с помощью ProTool, 1-2 Просмотр списка паролей, 5-6 Процесс начальной загрузки, 14-4 Пуск в эксплуатацию, 14-1

#### P

Рабочая температура, А-5 Рабочее состояние, внутренне, 6-7 Размер остаточного буфера, 6-5, 6-13 Размер символов шрифта, 2-3 Размеры, 16-1, 17-2, А-1 Размеры устройства, 16-1 Разность давлений, А-5 Разрешение экрана, А-2 Разряд, статический, А-6 Разряды после запятой, 3-9 Расположение окон, 3-2 Регистрация при входе на ОР. 5-3 Регистрация при выходе, 5-3 на ОР. 5-3 Регистрация сообщений, 2-2 Редактирование записи данных, 8-10 пароля, 5-5 Режим передачи. 11-3. 14-2 Режим работы изменение. 11-3 переход DOS --> OP, 15-4 OP --> DOS, 15-4 установка. 11-3 Режим редактирования, 3-6 Режим DOS, 11-3, 15-1 Режим offline, 11-3 Режим online, 11-3 Режим ОР. 11-3 Резервная область памяти. 9-4 Релейный выход, 16-3 OP37, 17-4 Рецепты, 1-4, 2-3, 8-1 идентификация. 8-2

### C

Самотестирование, 14-6 Связь, 1-2, 2-4 Серьезное системное сообщение, 6-7 Сжатие внутренней программной памяти,  $14 - 2$ Сигнал RTS, 13-6 Символ, индикатор сообщения, 6-6

Символические значения ввод, 3-13 пример, 3-13 Символический ввод значений, 3-8 Символическое имя рецепта, 8-2 Системные клавиши, 3-5, 16-2, 17-3 Системные сообщения, 6-7 список, D-1 Системные установки, стандартное изображение, 6-11, 6-18, 11-1 Скорость передачи, принтер, 7-3 Слот расширения АТ, 18-2 монтаж, 18-2 Слот расширения АТ, подключение, 17-4 Слоты РСМСІА, 16-3, 17-4 Служба запасных деталей, 19-2 Событие сообщения, 6-5 квитирование сообщения о неисправности, 6-5 приход сообщения, 6-5 уход сообщения, 6-5 События сообщений, 2-2 количество, 2-1 протоколирование, 1-4 Совокупность переменных, 8-1 Соединения, электрические, 13-1 Создание записи данных, 8-9 набора параметров, 8-16 Создание записи данных, 8-9 Солнечное облучение, 12-1 Сообщение, 1-4, 6-1 отображение, 6-3, 6-8 печать, 6-15 стирание, 6-13, 6-14 Сообщение о неисправностях, 6-2, 6-6 квитирование, 6-4, 6-6 Сообщение о событиях, 6-2 подавление, 6-3 Сообщение о состоянии процесса, 6-2 Сообщение покоя, 6-3 Сообщения о неисправностях, 1-4, 2-1 Сообщения о событиях. 1-4. 2-1 Составные части изображения, 3-1 Составные части рецепта, 8-2 Состояние переменных, 10-1, 10-2 исполнение команд. 10-4 Состояние процесса, сообщение, 6-2 Состояние сообщения, 6-1 Состояние/управление переменными. 2-3 Сохранение данных, 9-1 записи данных. 8-11

набора параметров, 8–16 Сохранение записи данных, 8–11, 8–14 Сохранение данных, 2–3 Список паролей, 5–6 принтеров, 7–3 системных сообщений, D–1 Список изображений, распечатка, 7–1 Список паролей, просмотр, 5–6 Список символов, 1–3 Срок службы буферной батареи, 19–2 фоновой подсветки, 19–5, 19–13 Степень подавления радиопомех, A–6 Стандартное изображение архивирование/восстановление, 9–5 настройки принтера, 7–2 обработка записей данных, 8–4 обработка паролей, 5–2 обработка сообщений, 6–14, 6–16 передача записей данных, 8–6 системные установки, 6–11, 6–18, 11–1 статус переменных, 10–2 управление переменными, 10–5 Стандартные изображения, 4–3 Стандартный проект, 4–3 Статический разряд, A–6 Статическое окно, 3–3 Стирание буфера сообщений о неисправностях, 6–17 буфера сообщений о событиях, 6–17 записи данных, 8–12 набора параметров, 8–17 носителя данных, 9–3 сообщений, 6–13, 6–14 Стирание сообщений, переполнение буфера, 6–13 Столбиковые диаграммы, 1–3 Стоповые биты, принтер, 7–3 Страница сообщений, 2–1, 6–10 открытие, 6–10 Страница сообщений о неисправностях, открытие, 6–10, 6–17 Страница сообщений о событиях, открытие, 6–10, 6–17 Строка сообщений, 2–1, 6–3, 6–4 Структура буфера сообщений, 6–12 помехоустойчивая, 13–1 системного сообщения, 6–7 сообщения о неисправностях, 6–5 страницы сообщений, 6–10

стандартного изображения архивирования/ восстановления, 9–5 настроек принтера, 7–2 обработки записей данных, 8–4 обработки сообщений, 6–16 передачи записей данных, 8–6 системных установок, 6–18, 11–1 страницы сообщений о неисправностях, 6–10 Структура данных, 1–4, 8–1

#### **Т**

Таймаут, принтер, 7–3 Тактовая частота, A–1 Твердая копия, 7–1 параметры, 7–4 Текст помощи, 1–4, 2–2, 3–14 Текст сообщения, 6–8 Тексты, 1–4 Тестирование аппаратуры выполнение установок в изображении для выбора, C–3 завершение, C–2 запуск, C–1 тестирование внутренних функциональных узлов, C–5 тестирование дисплея, C–4 тестирование клавиатуры, C–4 тестирование памяти, C–3 тестирование последовательных интерфейсов, C–4 ход, C–1 Тестирование интерфейса, OP27, C–4 Тестирование памяти, OP27, C–3 Тестирование проекта в режиме offline, 14–7 в соединении с контроллером, 14–8 Тестовые функции, C–1 Тестовый адаптер, OP27, C–6 Технические данные, A–1 Техническое обслуживание, 19–1 Тип принтера, 7–3 Тип процессора, A–1

### **У**

Увеличение области памяти, 9–4 Угол наклона, 12–1, A–5 Удаление пароля, 5–5 Удаление с экрана

системных сообщений, 6-7 сообщений о событиях, 6-3 Ударная нагрузка, А-5 Удостоверение о допущении к эксплуатации CSA, A-6 Удостоверение о допущении к эксплуатации FM, А-6 Удостоверение о допущении к эксплуатации UL, A-6 Удостоверения о допущении к эксплуатации, А-6 Указания по обращению с устройствами, чувствительными к статическому электричеству, Е-1 Указания по управлению, сообщения, 6-2 Упорядочение сообщений, 6-10 Управление, общее, 3-1 Управление оператором, 2-2 Управление паролями, 5-4 Управление переменными, 10-1 исполнение команд, 10-6 стандартное изображение, 10-2, 10-5 Управление процессом, 1-3, 1-4 Уровень доступа, 5-1 изменение, 5-5 количество, 2-2 Уровень наполнения, отображение, 1-3 Условия окружающей среды, А-5 Условия транспортировки, А-5 Условия установки, 12-1 Установка даты/времени, 11-5 отображения сообщений, 6-19 режима работы, 11-3 устройства, 12-1 шрифта ASCII, 13-7 языка, 11-5 OP27, 12-2 OP37, 12-3 Установка для розлива, пример, 8-1 Установка для смешивания, пример, 4-1,  $4 - 2$ Установка платы памяти. 9-6 Установки системы, 6-18 Установление пароля, 5-4 Установочное положение, 12-1, А-5 Устранение, системное сообщение. D-2 Утилизация литиевой батареи, 19-4 Уход, 19-1 Уход события сообщения, 6-8 сообщения. 6-1 Ушедшее сообшение. 6-1

#### Ф

Фаза проектирования, 1-2 Фаза управления процессом, 1-2 Файл, ленточки для надписей, 16-6, 17-8 Флэш-память, 9-2, А-1 стирание, 9-3 Фоновая подсветка, 11-4, А-2 Фоновая подсветка ЖКД, 11-4, 19-13 Фоновая подсветка, замена OP27C, 19-8 OP37, 19-13 Форматирование носителя данных, 8-8 Формат карманного калькулятора, 3-9 Формат пароля, 5-2 Функции индикации, 1-3 Функции клавиш, 3-6, 3-7 Функции пересчета, 2-2 Функции печати, 2-2, 7-1 Функции, управление паролями, 5-4 Функции управления, 1-3 Функции PG, состояние/управление переменными, 2-3 Функциональная клавиша, 4-2 Функциональные возможности, 2-1 Функциональные клавиши, 3-5, 16-2, 17-3 Функция, вызов, 4-4

# $\mathbf{x}$

Хранение. А-5 Хранитель экрана, 11-4

## Ц

Цифровое поле, 3-9 Цифровые входы/выходы, 18-11 Цифровые входы/выходы, через интерфейс панели управления, 16-3,  $17 - 4$ Цифровые выходы. 18-4 через модуль клавиш непосредственного действия, 16-3,  $17 - 4$ 

### Ч

Части изображения, 4-1 Число строк на сообщение сообщения о неисправностях, текст сообщения, 2-1

сообщения о событиях, текст сообщения, 2-1 Чистка, 19-1 Чистка экрана, 19-1 Чистящие средства, 19-1

#### Ш

Шаблон для надписей, функциональные клавиши, 16-6, 17-8 Шаблоны ленточек для надписей, 16-6,  $17 - 8$ Шрифты, 2-3 количество, 2-3 Штекер для подключения батареи, 19-2

## Э

Экран затемнение, 11-4 чистка, 19-1 Экранная кнопка. 3-1 Электрические соединения, 13-1 Электрический монтаж, 13-1 Элементы изображения. 4-1 Элементы индикации. 16-2. 17-3 Элементы управления, 16-2, 17-3  $\mathbb{N}\Sigma\otimes\mathbb{C}\otimes\mathbb{C}$   $\mathbb{I}$   $\mathbb{I}$   $\mathbb{I}$   $\mathbb{I}$   $\mathbb{A}-6$ 

## Я

Язык, изменение, 11-5 Языки, 1-4 количество, 2-3 Яркость, фоновая подсветка, 19-13

# A

AS511, подключение, 16-4, 17-5 **ASCII** твердая копия, 7-4 установка шрифта, 13-7

## D

D-образная розетка, B-1, B-2 DIL-переключатель, 13-6, 16-3, 17-4 DRAM, A-1

#### E

EGB, указания, E-1

## $H$

**HELP, 3-14** 

### L

Login,  $5-3$ Logout, 5-3

#### M

MPI, подключение, 16-4, 17-5

### $\mathbf N$

NATIVE-драйвер, 2-4

## $\mathbf O$

OP<sub>27</sub> тестовый адаптер, С-6 установка, 12-2 ОРЗ7, установка, 12-3

### P

РС, подключение, 13-4 РС/РG, подключение, 16-4, 17-5 PG, подключение, 13-4 РРІ, соединение, 16-4, 17-5 PROFIBUS-DP, 16-4, 17-5 ProTool, 1-1

### R

RS232, подключение, 16-4, 17-5 RS422, подключение, 16-4, 17-5 RS485, подключение, 16-4, 17-5

## <sub>S</sub>

Setup, 15-2 расширение ОР, 15-2 установки, специфические для ОР,  $15 - 2$ SIMATIC 500/505, подключение, 16-4, 17-5

SIMATIC M7, подключение, 16–4, 17–5 SIMATIC S5, подключение, 16–4, 17–5 SIMATIC S7, подключение, 16–4, 17–5

SLIDE.DOC, файл, 16–6, 17–8 SRAM, A–1

# *Предметный указатель*